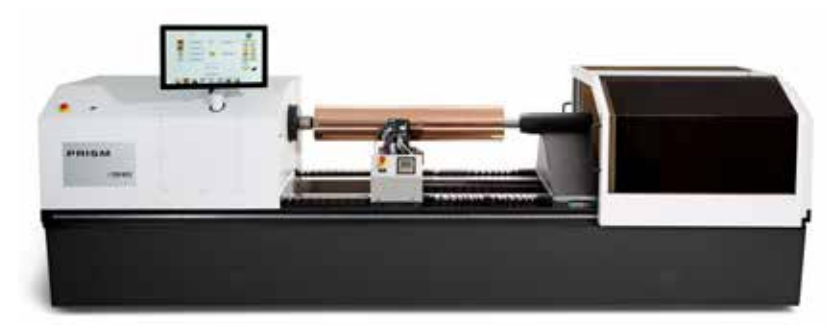

# Prism & Prism Prime

# Operator's Manual

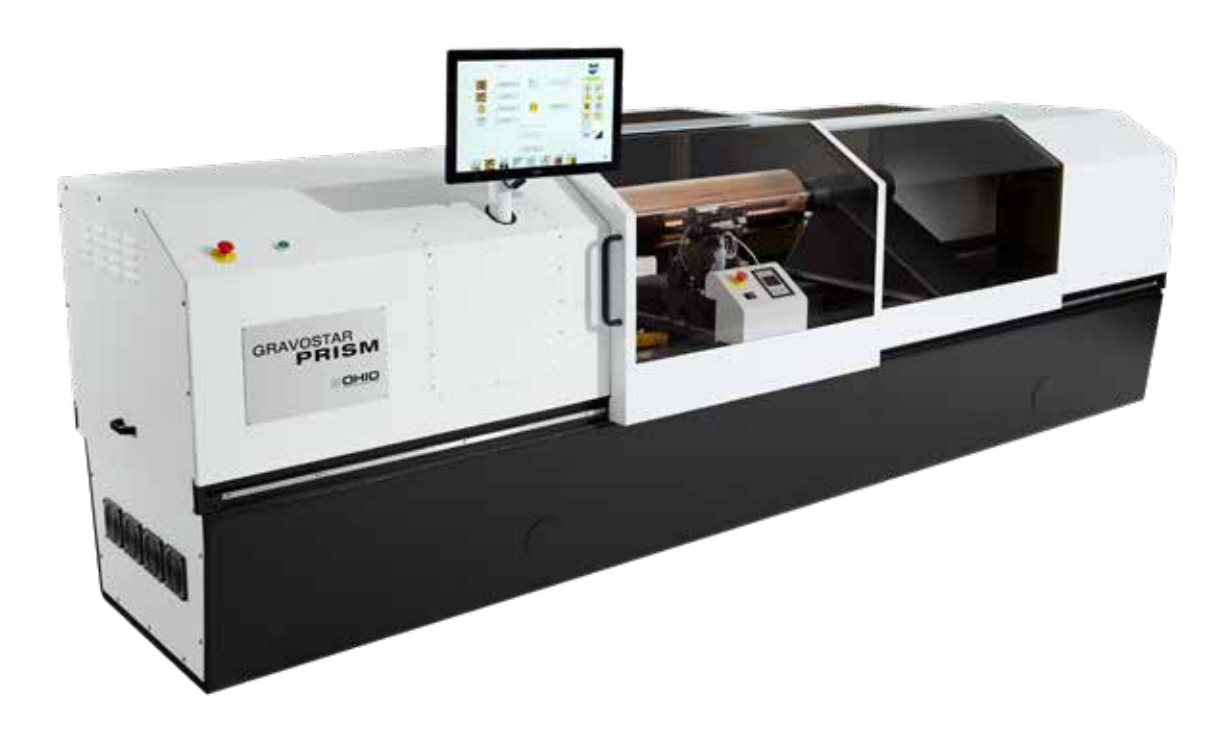

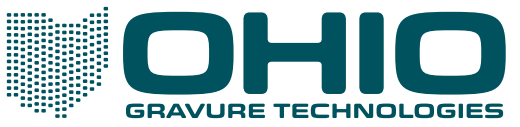

# PRISM

This document is confidential, proprietary and the sole property of Ohio Gravure Technologies Inc ("Ohio GT"). This document shall be used by the customer only in connection with the use of Ohio GT products and only pursuant to Ohio GT's Terms and Conditions of Sale and License.

Information in this manual is believed to be accurate on the publication date, but is subject to change without notice due to continuing product development. No part of the contents of this book may be reproduced or transmitted in any form or by any means without the written permission of Ohio Gravure Technologies Inc.

© 2016‐2019 Ohio Gravure Technologies Inc.

Ohio Gravure Technologies Inc 1241 Byers Road, Miamisburg, OH 45434 USA

Email: sales@OhioGT.com

service@OhioGT.com

Phone: 1‐937‐439‐1582 Website: OhioGT.com

Prism Document number: 9800‐1852 Publication Date: November 2019 Embedded Software Version 2.3.0.28

## **Contents**

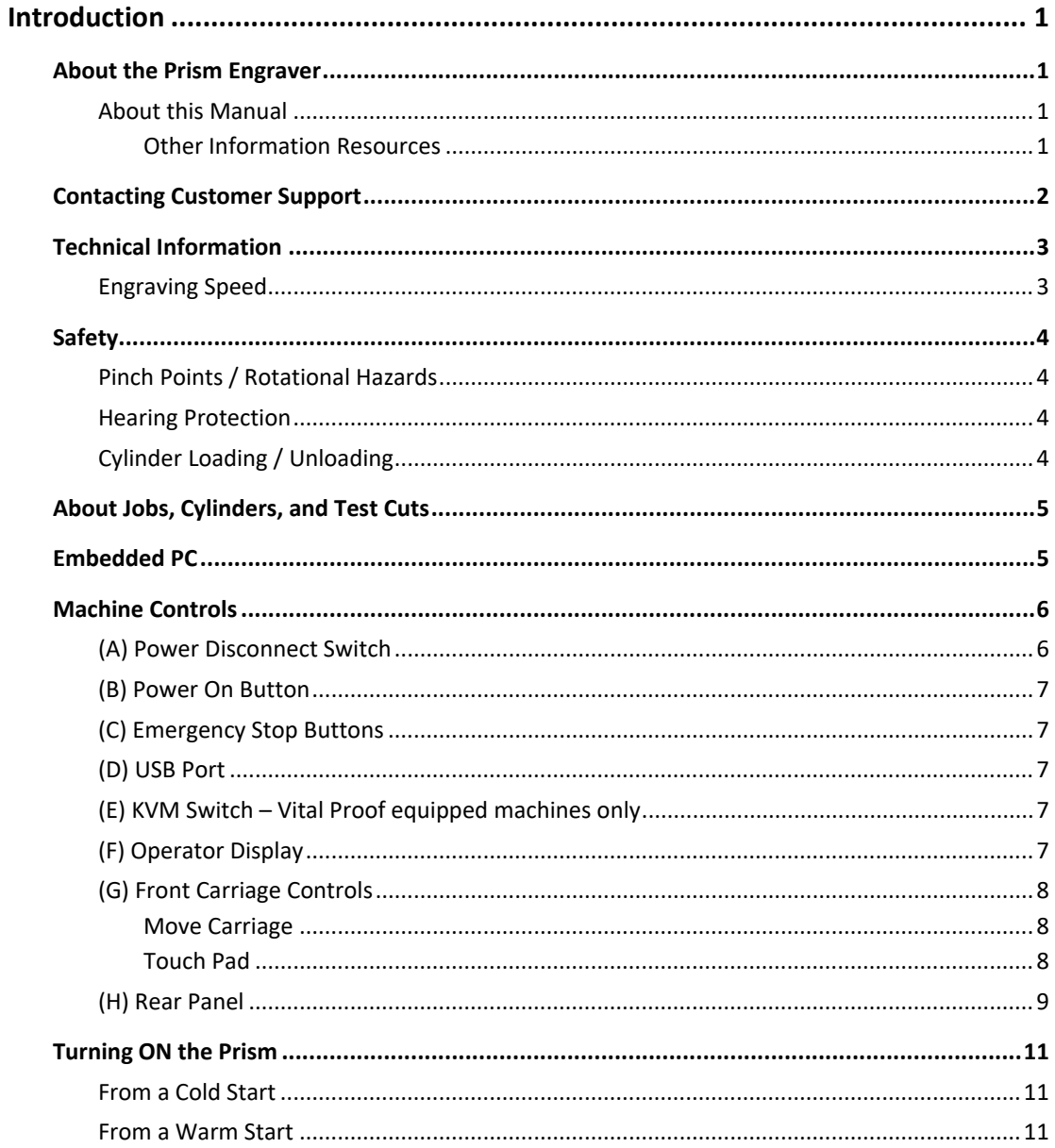

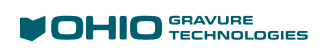

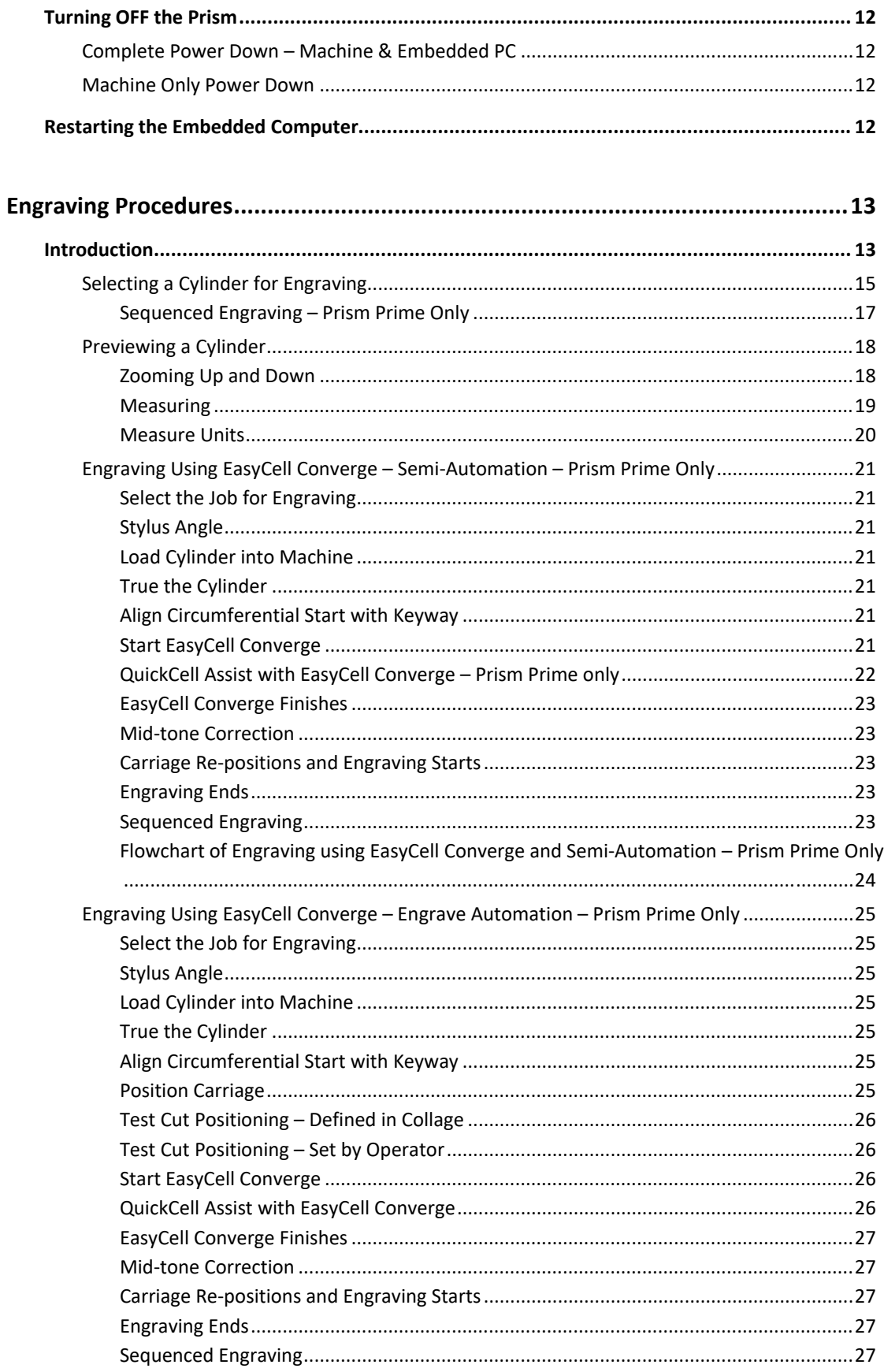

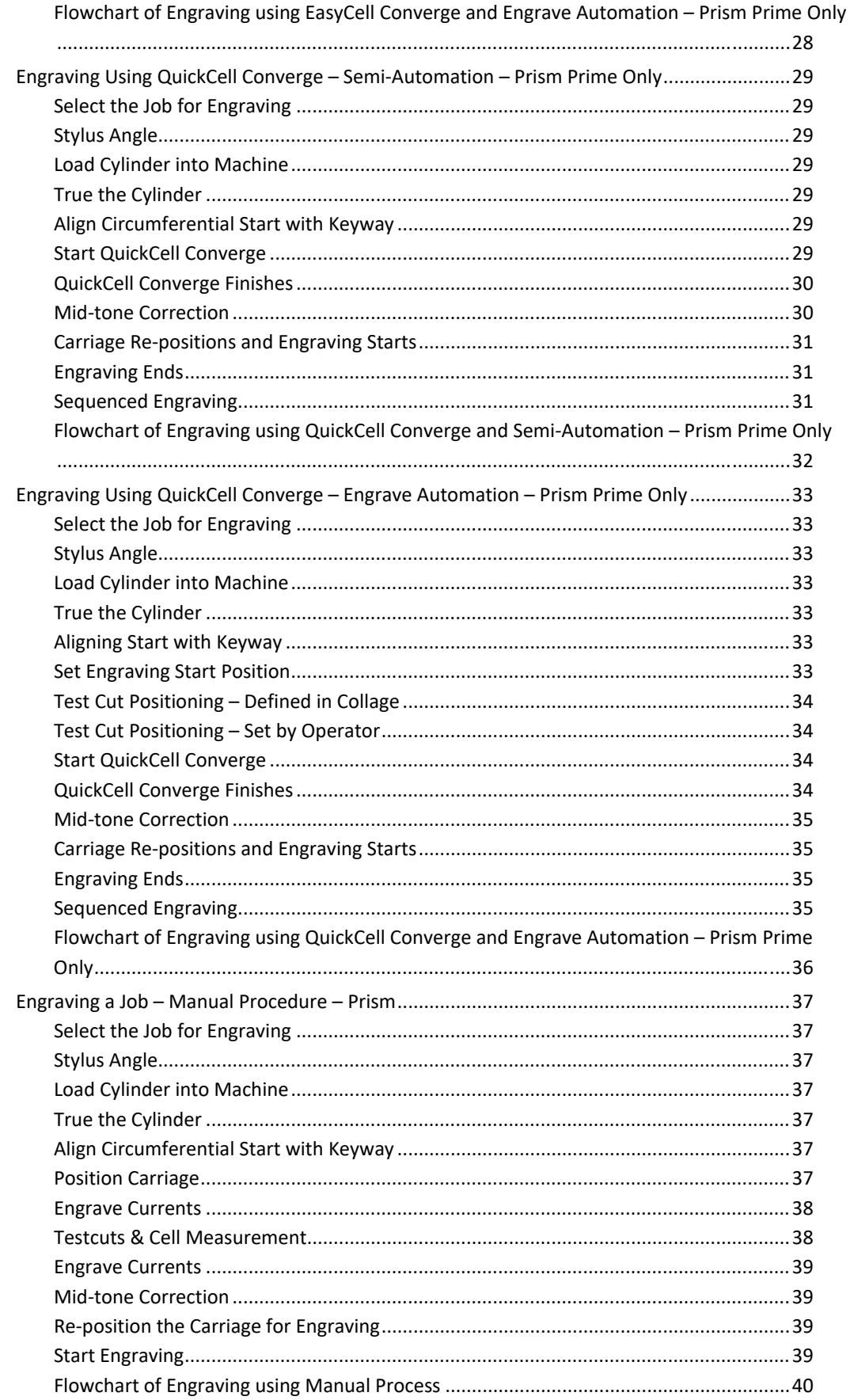

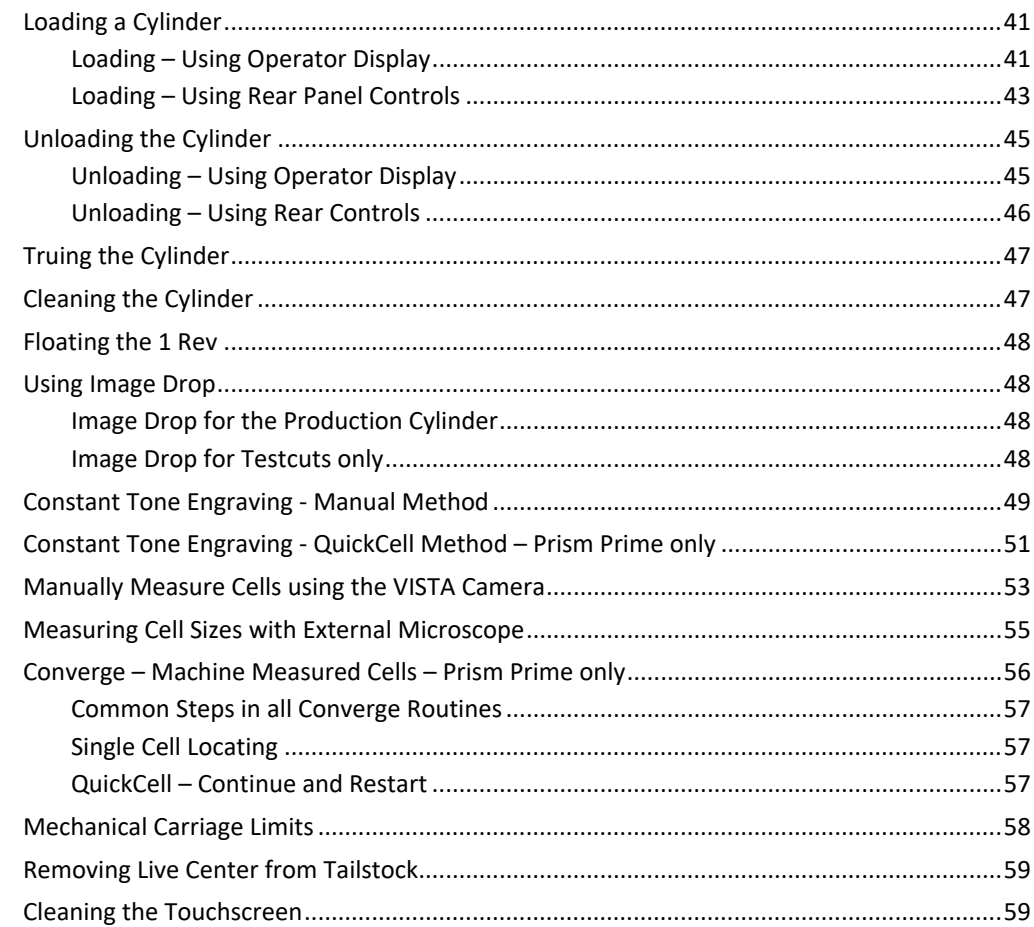

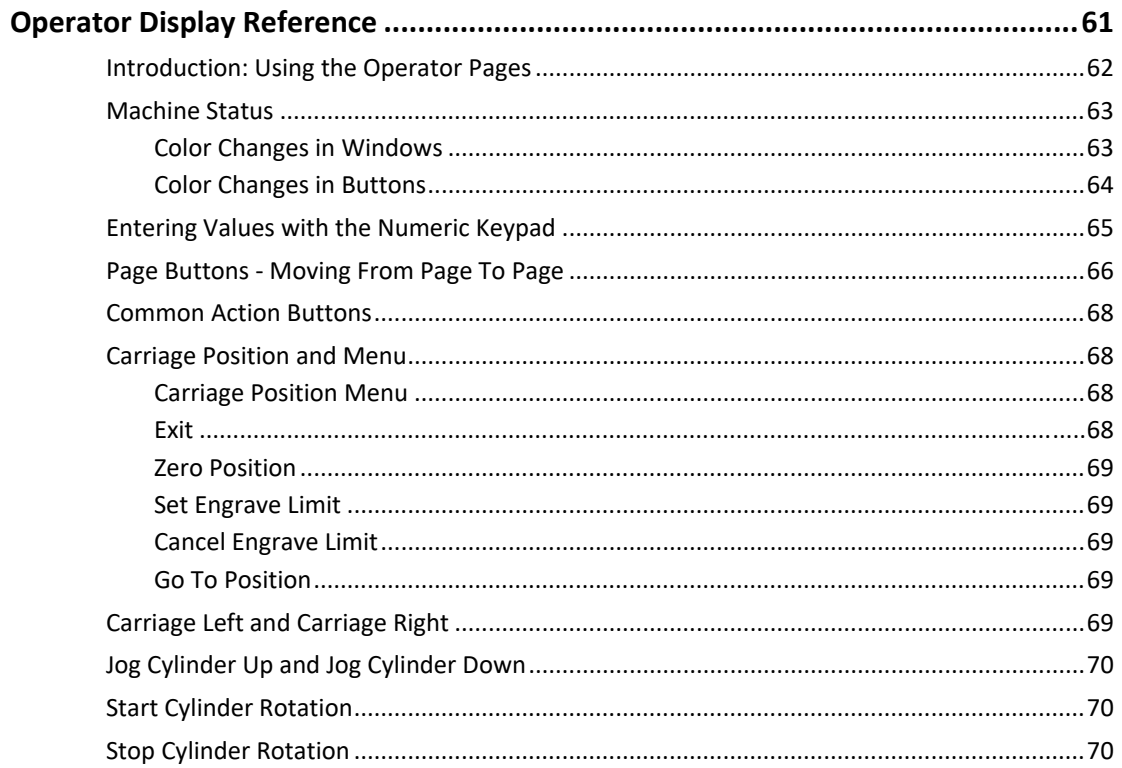

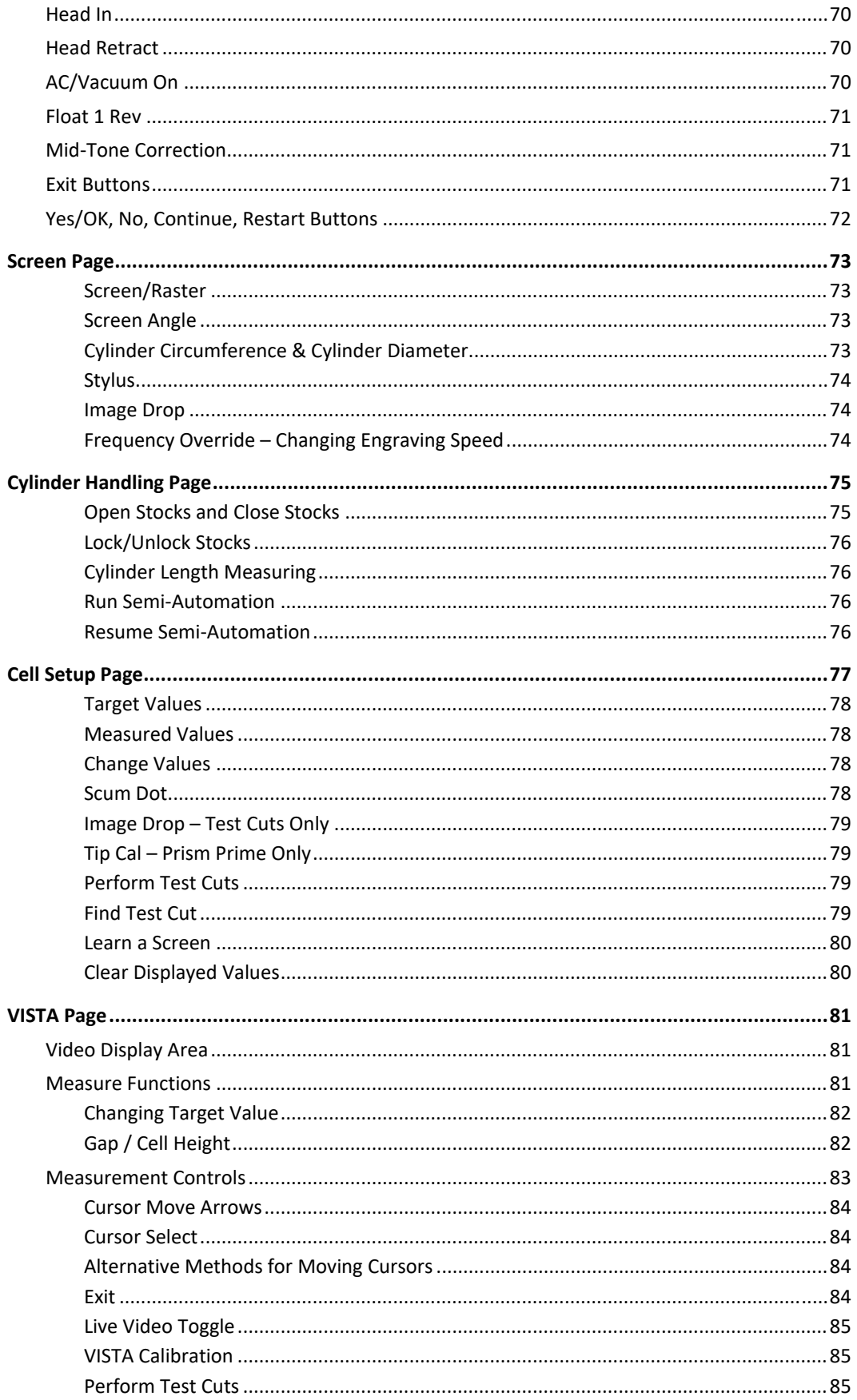

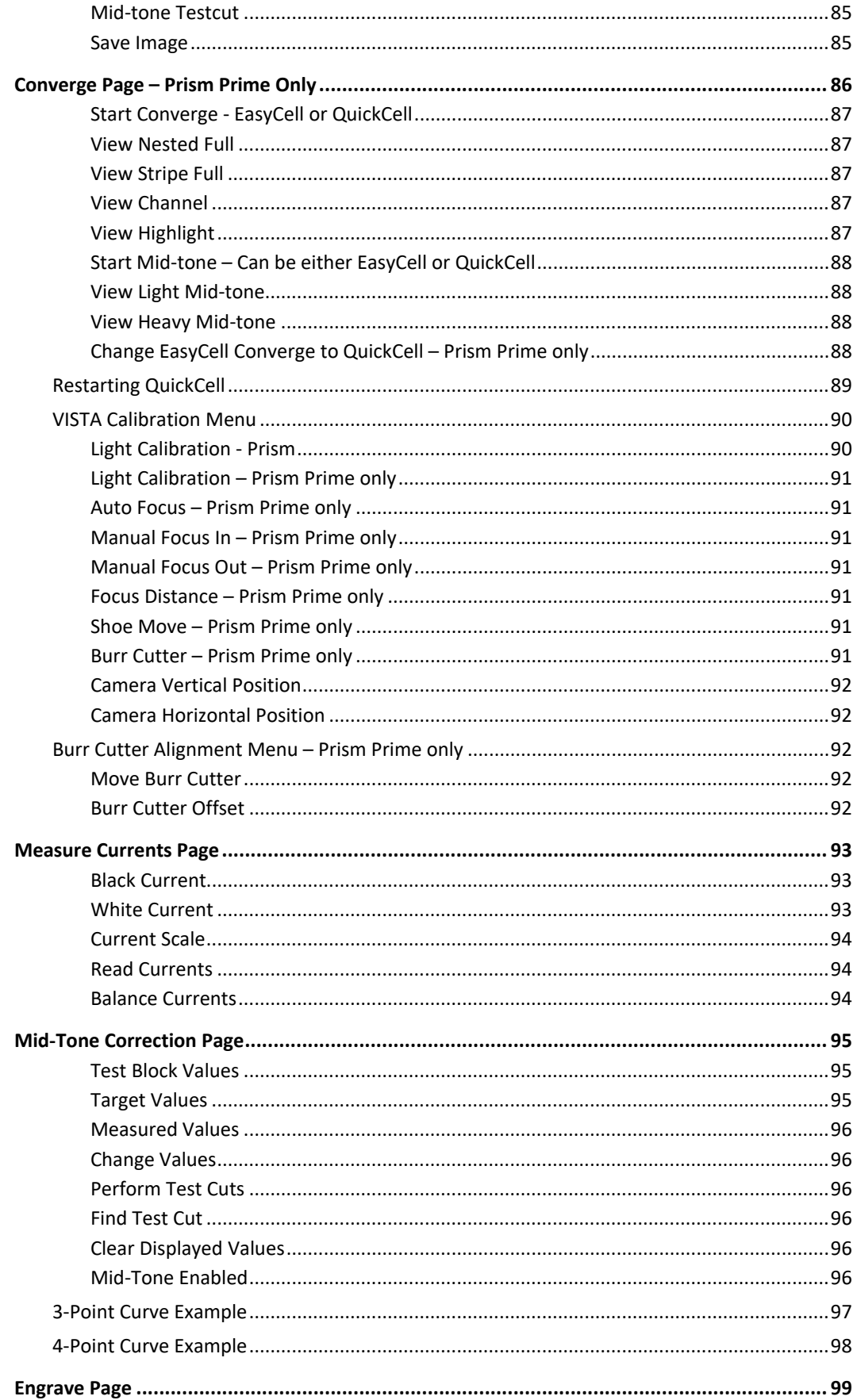

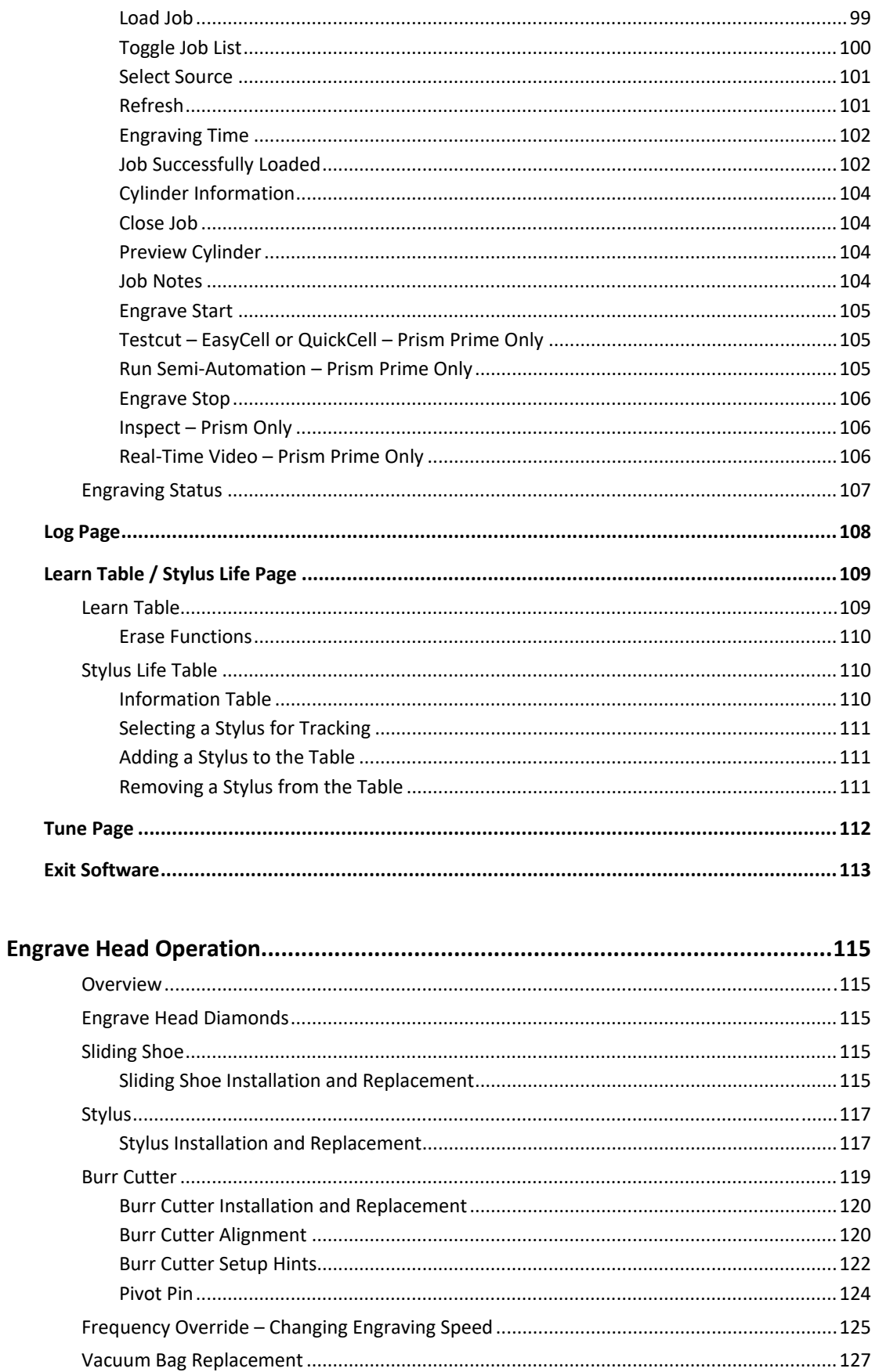

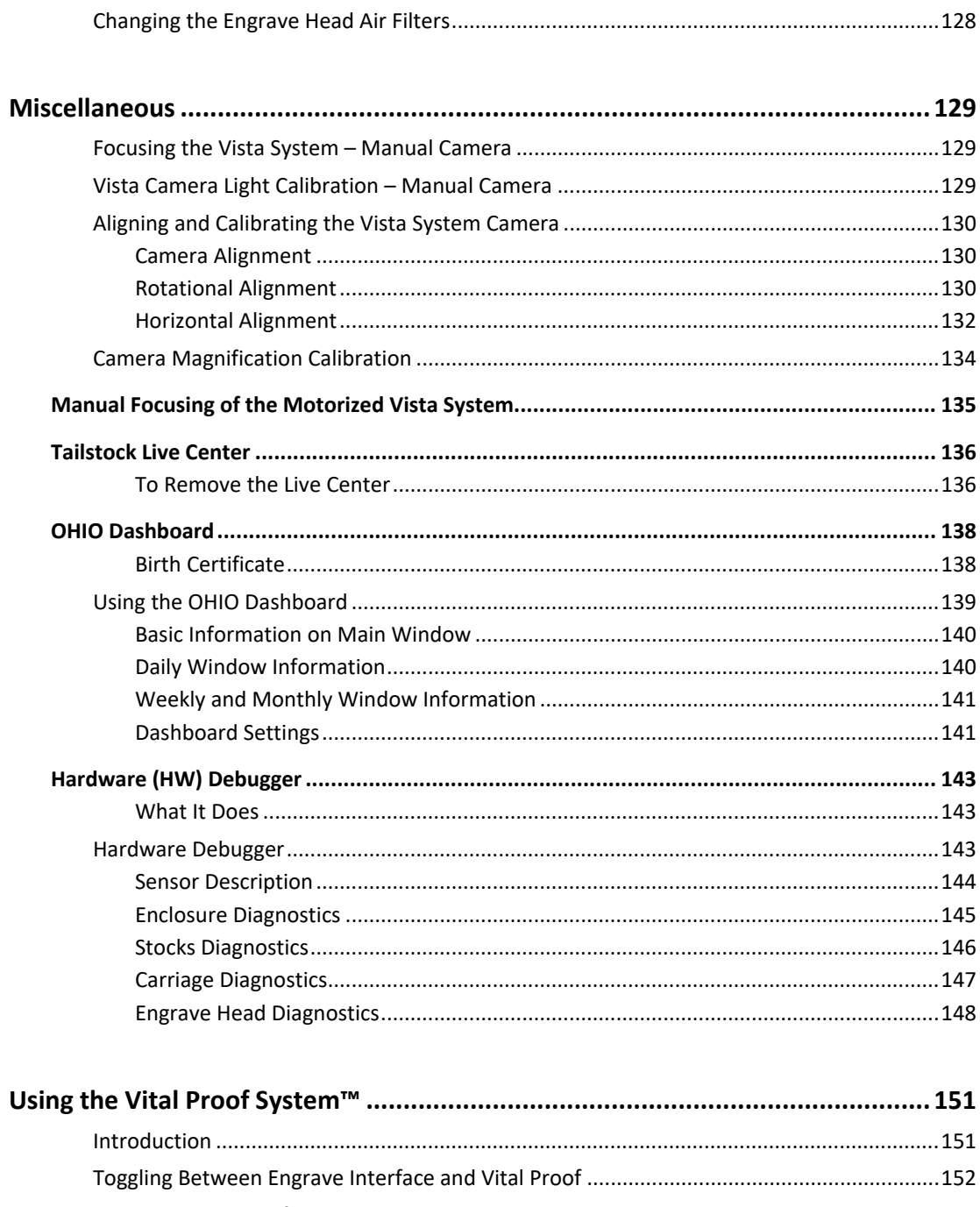

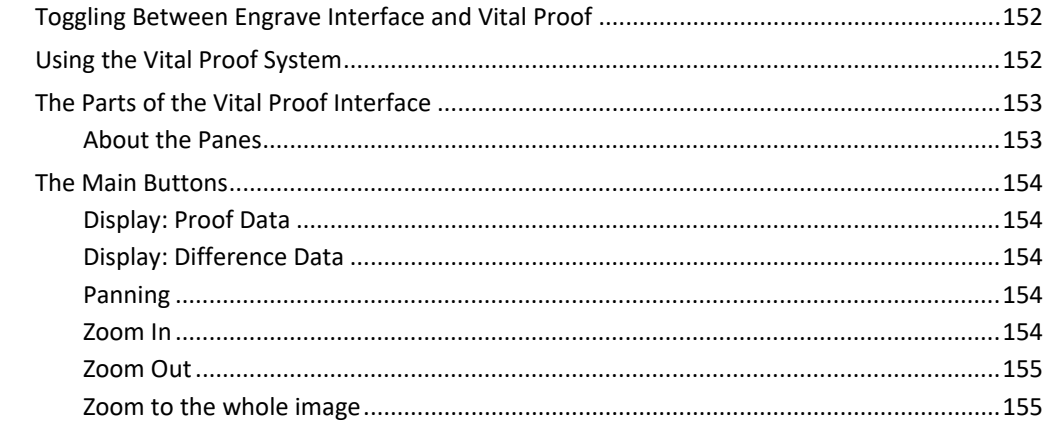

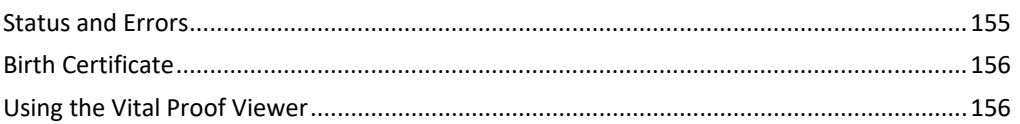

## **Chapter 1 Introduction**

### **About the Prism Engraver**

The Prism is available in two models. Unless necessary, the term Prism refers to both in this manual.

- Prism A manual engraver
- Prism Prime A semi-automated engraver

Both work with the Collage Layout System which supplies data via network, USB flash drive or CD/DVD.

The operator controls the engraver using a graphical user interface. A built-in camera provides manual or semi-automatic cell setup. The camera also allows the Prism Prime the ability to view cells during engraving.

#### **About this Manual**

This Operator's Manual contains information on the function and operation of the Prism. This manual is intended for operators trained by Ohio GT; it is a reference manual, not a tutorial workbook. The manual contains the following sections:

- *Chapter 1* General Information
- *Chapter 2* Engraving Procedures
- *Chapter 3* Operator Display Reference
- *Chapter 4* Engrave Head Operation
- *Chapter 5* Miscellaneous: Adjusting the VISTA® System Camera, Using the OHIO Dashboard
- *Chapter 6* Using the Vital Proof System (optional)

This manual does not include information on configuration or maintenance.

Every effort has been made to ensure the accuracy of the information in this manual. Please contact Customer Support to report any errors or suggestions for improving this manual.

#### **Other Information Resources**

OHIO maintains a website with an ever‐growing knowledge base. On the OHIO website you can find the latest manuals as well as videos and online tutorials on using various functions and features. In addition, Customer Information Bulletins presenting the latest news on features can be found here. We encourage you to visit our website periodically to see what is new!

Visit: https://ohiogt.com/train/catalog.html

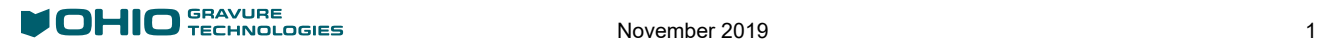

## **Contacting Customer Support**

Contact your local sales or service agent if you have any questions or problems with your engraver. You can also contact the Ohio GT Customer Support.

In the USA contact the Ohio GT Customer Support Department between 8:00 a.m. and 5:00 p.m. (EST USA) Monday through Friday:

Telephone: +1 937‐439‐1589

Email: service@ohiogt.com

## **Technical Information**

The Prism is available in two sizes: Standard and XL. The cylinder type accepted can be either integral shaft or shaftless (tube) based on machine fixturing. These options are:

- Direct cone (headstock) and live center (tailstock) for shaftless cylinders
- 3‐Jaw or 4‐Jaw chucks (integral shaft capable) with independently adjustable jaws
- Cones & Arbors (placed into the chucks for shaftless capability)

Please consult your Ohio GT sales representative for engraver size and cylinder size information for your specific machine, or visit the Ohio GT website at www.ohiogt.com

#### **Engraving Speed**

The Prism is equipped with the VISION 3 engrave head as standard equipment. There are several different models of VISION 3 head. Each head is capable of at least three engraving depths. Your specific tunes are based on your production requirements and were set during manufacturing. The following chart shows the speeds and depths for normal tunes.

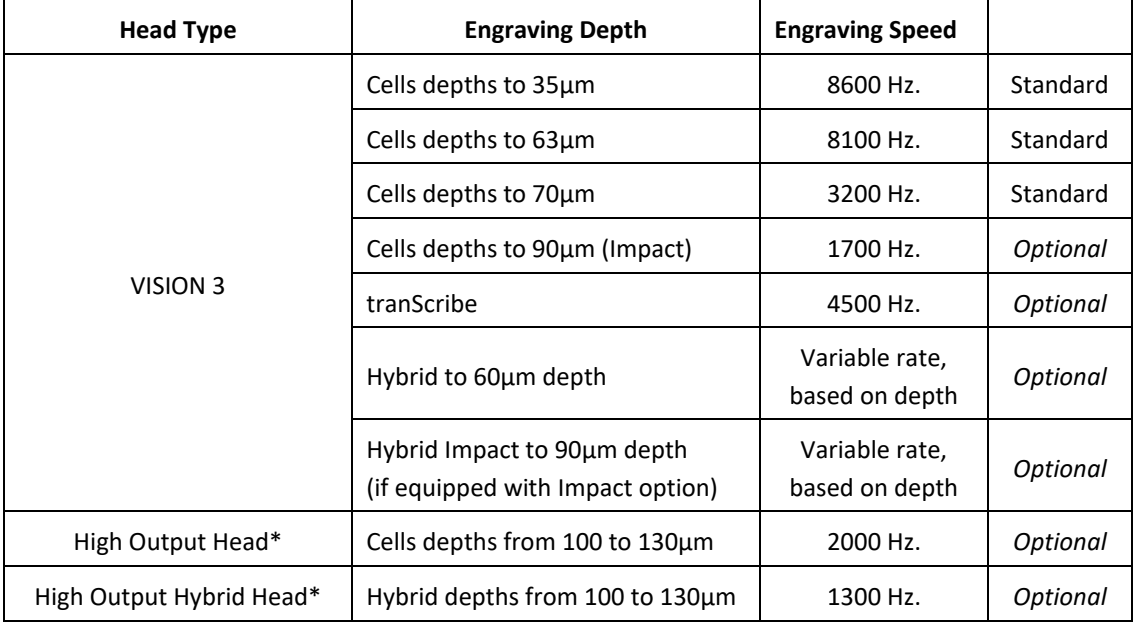

Specialty heads may be used depending on your applications. Please consult your Ohio GT sales representative for additional information.

\*These Specialty heads require removing the VISION 3 head and replacing with the Specialty head.

## **Safety**

The Prism engraver is equipped with safeguards, but as with any industrial equipment the possibility of injury always exists. Read the following warnings before operating the engraver.

#### **Pinch Points / Rotational Hazards**

#### **WARNING! Rotating and moving equipment can cause serious injury.**

Rotating and moving components can pinch hands or grab loose clothing and jewelry. OHIO GT *strongly recommends* you to not wear rings, watches or bracelets when operating the machine. Use extra care when you are working near the following areas of the engraver:

- $\clubsuit$  Headstock and Tailstock, including chucks, cones and arbors Rotating Hazard
- Engrave Carriage Pinch Hazard
- Head Lift Pinch Hazard
- Telescoping enclosures Pinch Hazard

#### **Hearing Protection**

#### **WARNING! Wear hearing protection when operating the engraver.**

The Prism machine uses a high‐speed engrave head that presents a noise hazard. OHIO GT *strongly* recommends the use of earplugs or over-the-head ear muffs anytime the engraver's vacuum and engrave head are turned on. Whenever possible keep the engraver doors closed during engraving.

#### **Cylinder Loading / Unloading**

#### **WARNING! Secure the cylinder before loading or unloading the cylinder.**

When loading a cylinder into the engraver, do not release the cylinder from the hoist until you have completely secured the cylinder in the chucks or cones. Releasing the cylinder too soon could cause the cylinder to fall, resulting in personal injury or damage to the engraver.

When unloading a cylinder from the engraver, the cylinder must be secured with a hoist before releasing the cylinder and moving the headstock and tailstock away. Opening the chucks and moving the stocks too soon could cause the cylinder to fall, resulting in personal injury or damage to the engraver.

If your machine is equipped with optional cylinder supports, use the supports to hold the cylinder during cylinder loading and unloading. These position the cylinder at the proper position for loading and unloading.

## **About Jobs, Cylinders, and Test Cuts**

A job is created on a layout system, such as the Collage Layout System. In addition to the cylinder layout, the Collage operator also specifies the cylinder size, screen and angle for the cylinder (or all cylinders in the job), test cut parameters, and other information.

After the layout operator sets the job Ready for Print, the cylinders in the job are available for engraving. (Note: The layout operator typically refers to a "job" as a collection of cylinders. Frequently, an engraver operator means a single cylinder when the term "job" is used.)

The Prism includes a built-in RTI (Real-Time Interface) for generating engraving data. You, the engraver operator, select the job to engrave on the operator touchscreen and then start the engraving. Information about a job is displayed on the screen, such as the cylinder size, screen and angle. After you select the job to be engraved, it is downloaded to the Prism. The name of the job displays on the Engrave page of the Prism's touchscreen.

Test cuts are made before engraving the production cylinder to ensure the proper cell sizes are met. The Prism Prime can perform the cuts automatically – EasyCell – or using operator assisted QuickCell. The basic Prism uses manual test cuts.

### **Embedded PC**

The Prism has an embedded computer, or PC, on-board the engraver. This PC has two primary functions:

- $\div$  To control the engraver
- $\cdot \cdot$  To act as an RTI Real-Time Interface processing the image data

The PC is not controlled by the Emergency Stop switches and has its own power source. The PC continues to run even with the engraver turned off. The PC can be turned off through the use of the Prism application software.

*Note:* The power disconnect switch removes power from both the engraver and the PC. Follow proper shut-down procedures before using the power disconnect switch.

A uninterruptible power supply – UPS – provides temporary battery back‐up for the embedded PC only in the event of a power failure or voltage drop. This UPS is on‐board the engraver and WILL NOT keep the engraver running.

## **Machine Controls**

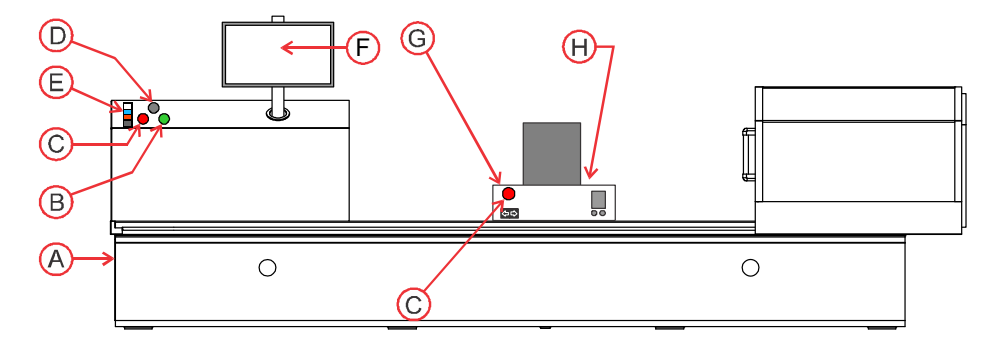

- A Power Disconnect Switch On back of machine
- B Power On button
- C Emergency Stop Buttons
- D USB Port
- E KVM selector (for displaying Vital Proof information)
- F Operator Display
- G Front Carriage Control Panel
- H Rear Control Panel on back of carriage

**Important!** If you power down the engraver, wait at least 60 seconds before turning power back on.

#### **(A) Power Disconnect Switch**

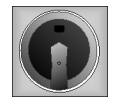

The Power Disconnect switch disconnects all power to the engraver. The disconnect switch is designed with a slot to accommodate proper lock‐out/tag‐out procedures for servicing the equipment. The Power Disconnect switch is located on the rear of the engraver near the floor.

**WARNING! Unless the power is disconnected at the source – a circuit breaker or fuse box – you should always consider the disconnect switch to be powered.** 

**I** on the disconnect switch indicates power is connected to the electronics panel and the machine can be turned on.

**O** on the disconnect switch indicates power is removed from the electronics panel and the machine cannot be turned on.

#### **(B) Power On Button**

Press the Power ON button to start the engraver only. The PC can be powered ON even when the engraver power is turned OFF.

*Note:* The Power Disconnect switch must be in the **I** position and the Emergency Stop switches unlocked for the Power ON button to power on the machine.

#### **(C) Emergency Stop Buttons**

Emergency stop buttons are located near the monitor, on the front carriage control panel, and on the rear carriage control panel.

To power off the engraver, press an Emergency Stop button. The button locks when pressed.

To restart the engraver, you must first release the Emergency Stop by turning it clockwise, as indicated by the arrows on the button.

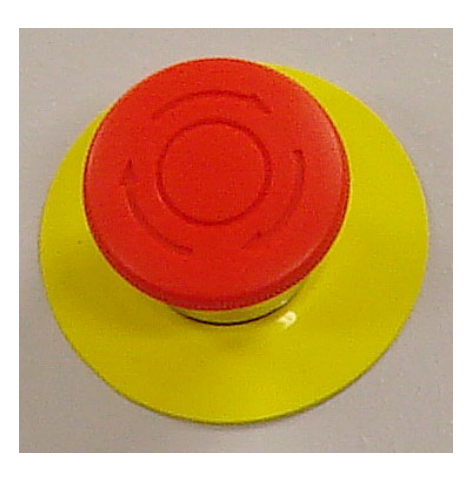

#### **(D) USB Port**

Located above the Power On button is an auxiliary USB port. This port can be used for reading engrave ready jobs – Ready for Print – from a USB Flash/Thumb Drive. The engraver automatically recognizes the Flash drive and adds this to the Job Source list. The Job Source is found on the Engrave page.

The USB can also be used to backup and restore machine configurations.

#### **(E) KVM Switch – Vital Proof equipped machines only**

The Vital Proof feature adds a second computer to the engraver. This KVM switch – Keyboard, Video, Mouse – allows one keyboard, mouse and monitor to be used for both computers. Pressing the appropriate button toggles the display between the Embedded GUI for the engraver and the Vital Proof GUI and also activates the keyboard and mouse for that app.

#### **(F) Operator Display**

The monitor displays the user interface of the machine.

This is a touchscreen so machine interaction is performed by touching the display. The touchpad on the front carriage control panel is a second way to interact with the user interface to control the engraver.

This monitor also supports the Vital‐Proof feature (optional). See KVM switch above for more information.

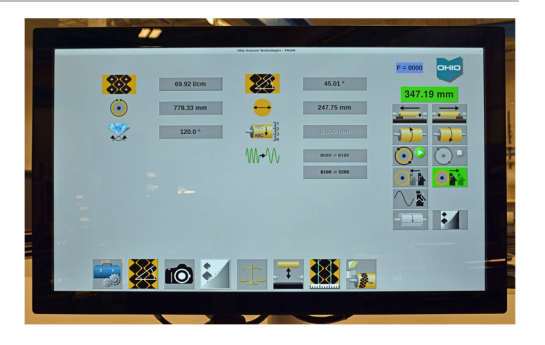

#### **(G) Front Carriage Controls**

The carriage controls are on the front of the machine and are only accessible when the covers are open.

The following controls are available:

- an emergency stop button
- a rocker switch to move the carriage left or right
- a touch pad to interact with the user interface

#### **Move Carriage**

Both the front and rear control pods include a switch to move the carriage left or right.

#### **Touch Pad**

The touch pad works like a touch pad on a laptop. Use the touch pad or the touchscreen monitor to interact with the user interface.

Move your finger on the touchpad to move the arrow cursor on the monitor.

Select by positioning the cursor arrow over the button and clicking the left button on the touchpad or with a tap of the touchpad.

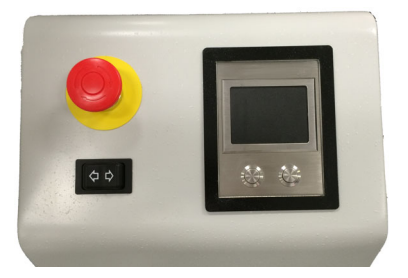

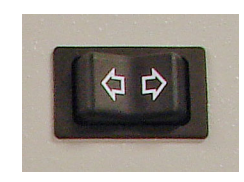

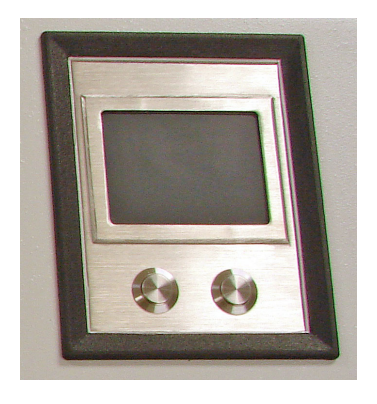

#### **(H) Rear Panel**

The rear panel is on the back of the carriage and is only accessible when the covers are open.

It includes the following controls:

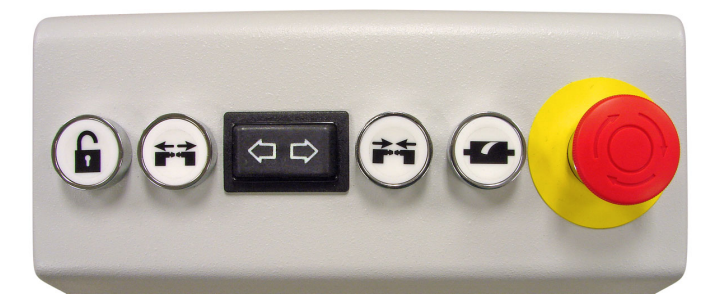

- The Unlock button Press and hold this button when using either of the move stocks buttons.
- Two Stock Move buttons (must also hold the Unlock button while pressing a move button).
	- Press the ARROWS OUT button to move the stocks away from the center.
	- Press the ARROWS IN button to move the stocks towards the center.
- A dual‐purpose Clean button rotate the cylinder.
	- Cylinder Cleaning Press and release to start the cylinder rotating for the purpose of cleaning the cylinder. Press and release a second time to stop cylinder rotation.
	- Cylinder Jog Press and hold to rotate the cylinder slowly for checking the run‐out of the cylinder. As long as the button is held, the cylinder turns at a slow speed.
- A rocker switch to move the carriage left or right.
- An emergency stop button.

## **Turning ON the Prism**

#### **From a Cold Start**

Use this procedure when all power has been removed from the machine (embedded PC is turned off).

- 1. Rotate the Power Disconnect switch to the '**I**' ON position.
- 2. Ensure all Emergency Stop buttons are released.
- 3. Power up the machine by pressing the Power ON button.

The PC starts automatically and takes several minutes to boot up. Boot‐up is complete when the desktop and program icons display.

5. The Prism operator interface starts automatically during boot‐up.

If the interface fails to start, double tap the Embedded icon on the touchscreen. The Prism interface starts and configures the machine for operation.

The machine is ready for use when the 'Screen' page is shown.

#### **From a Warm Start**

Use this procedure when the machine is turned off but the embedded PC is running. The window shown below is displayed in this condition.

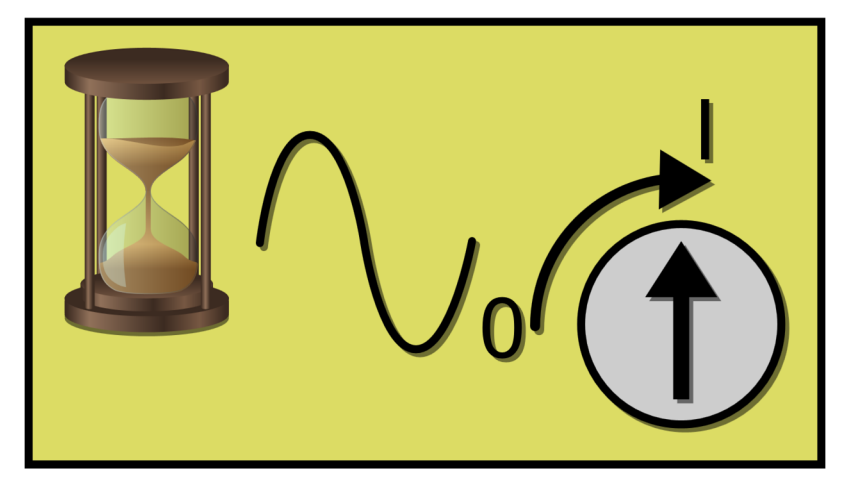

- 1. Release the Emergency Stop button if necessary. Power up the machine by pressing the Power ON button.
- 2. The Prism application software starts automatically and configures the machine for operation.

The machine is ready for use when the 'Engrave' page is shown.

## **Turning OFF the Prism**

#### **Complete Power Down – Machine & Embedded PC**

Use this procedure to turn off both the Prism and embedded PC.

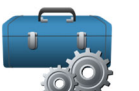

1. Open the Utilities menu bar.

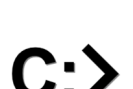

2. Select the Prompt icon.

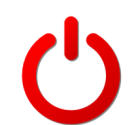

- 3. Touch the Shutdown icon to power down the embedded PC in the Prism. The PC conducts an orderly shutdown.
- 4. Turn OFF the Prism by pressing the Emergency Stop button.
- 5. Rotate the Power Disconnect Switch to the '**O**' OFF position to completely remove power to the electronics of the Prism. This is not a common situation.

Use the *From a Cold Start* instructions to restart the Prism and embedded PC.

#### **Machine Only Power Down**

Use this procedure to turn off the Prism only. The embedded PC will continue to run.

1. Turn OFF the Prism by pressing an Emergency Stop button.

Use the *From a Warm Start* instructions to restart the Prism and application software

## **Restarting the Embedded Computer**

Use this procedure to reset the PC.

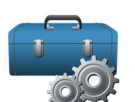

6. Open the Utilities menu bar.

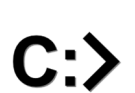

7. Select the Prompt icon.

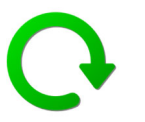

8. Touch the Restart icon to restart the embedded PC in the Prism. The PC conducts an orderly shutdown and then restart. When finished, the desktop and icons are shown, as well as the Prism application software.

## **Chapter 2 Engraving Procedures**

### **Introduction**

This chapter provides step‐by‐step procedures for various operations on the Prism engraver, including engraving a cylinder. Generally, cylinder production involves the steps shown in the following flowcharts. This is a greatly simplified workflow but identifies the primary steps in the process.

This chapter also includes information about engraving constant tone cylinders, in‐progress cylinder inspection, and the methods of relocating the circumferential engraving start.

#### **About Automated Vista – Prism Prime Only**

All Prism Prime engravers are equipped with the Vista system for semi-automatic and fully-automatic testcut setup. The testcut setup is also called a 'converge'.

This document provides instructions for engraving with EasyCell for fully automatic testcut setup, QuickCell for semi‐auto testcut setup, and also instructions for performing steps manually.

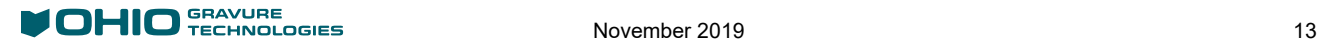

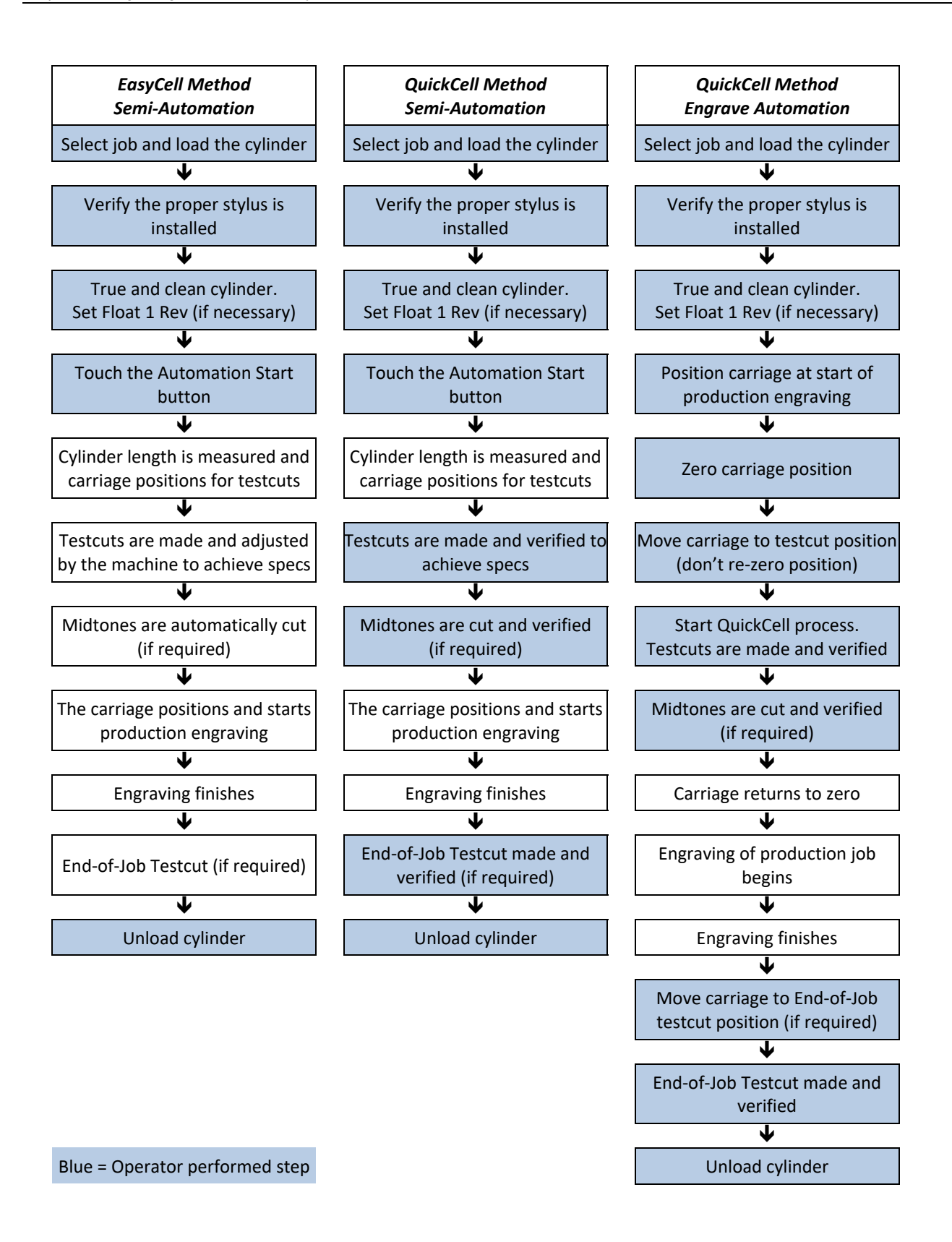

#### **Selecting a Cylinder for Engraving**

You must select a cylinder, sometimes called a job, before engraving can occur. Engraving information – cylinder size, screen and screen angle, etc. – are included in the job. Use the following instructions for selecting a job for engraving.

1. Unload the previous cylinder as described in *Unloading a Cylinder* on page 51.

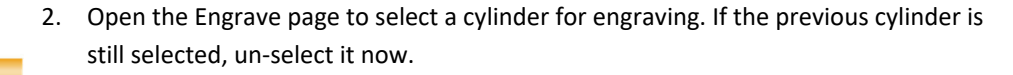

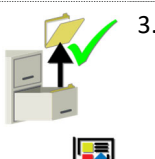

3. Touch the Select Job button to open a list of jobs available for engraving. These can include jobs found on Collage, a CD or a USB flash drive depending on the source. Collage is the default source.

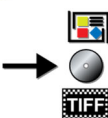

To change the job source, touch the Select Source button and select the appropriate location for the job you need.

*Note:* This page may take several seconds to display so be patient.

The list shows the job name, which more commonly is a number for tracking in a companies system. This job name is actually a folder and the cylinders making up the job are found inside.

When you open the Job List again, the position is remembered so that you do not have to scroll as often when engraving all cylinders in a job.

- $\overline{\phantom{a}}$ 
	- a) Use the Up/Down buttons to move through the job list and locate the correct job. Only jobs with cylinders still to be engraved are displayed. In addition to the job name, the cylinder circumference and diameter used in the job are shown.

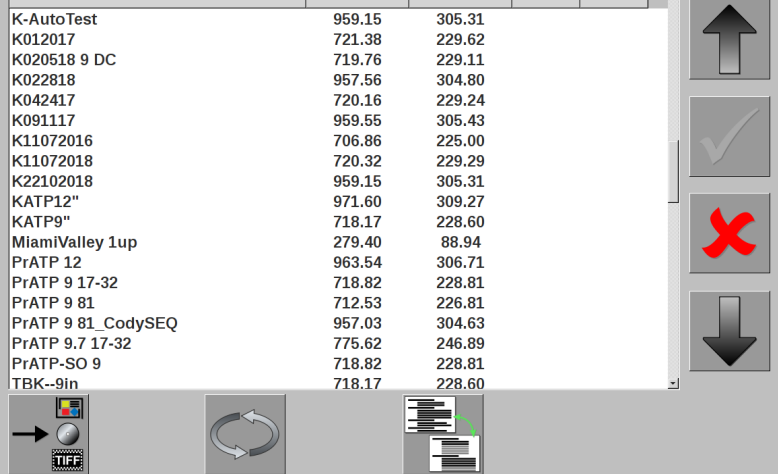

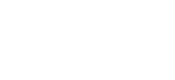

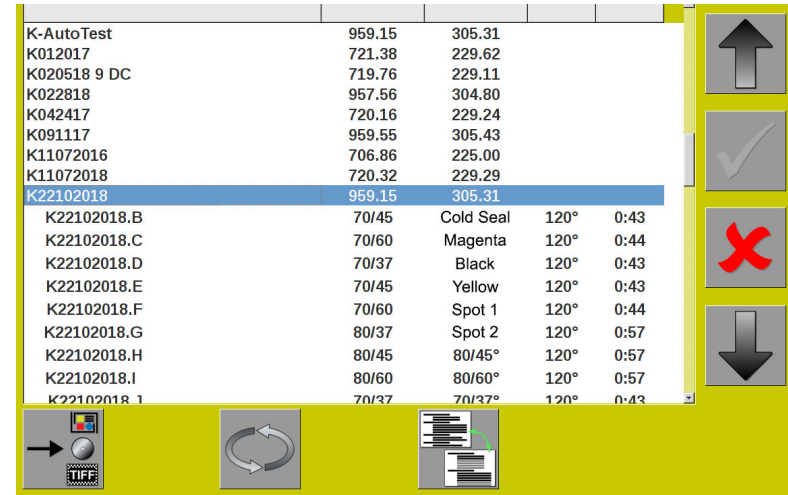

b) Select a job name to display the cylinders in the job. The cylinders are indented. The black text color indicating they have not been engraved.

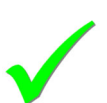

c) Select a cylinder from the list and tap OK.

 The cylinder begins downloading and is finished when the screen colour changes from yellow to blue.

When all cylinders in a job are engraved, the job is no longer shown on the job list. The same is true of cylinders in a job, so if a job has six cylinders and two have been engraved, only the four remaining cylinders are shown in the job.

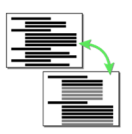

Jobs and cylinders that have already been engraved can be viewed using the Toggle Jobs button. Completed jobs and engraved cylinders are shown in grey text rather than black. Once the list is closed, it returns to only showing jobs and cylinders still to be engraved.

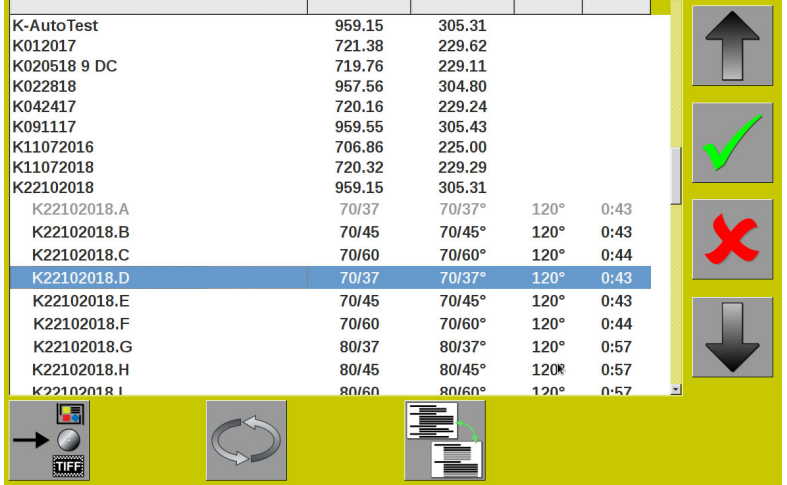

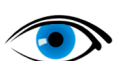

4. The loaded cylinder can now be previewed if desired. Touch the Preview button to display the cylinder for reviewing the image. See Previewing a Cylinder on page 18. Note: Only the first cylinder in a sequenced group can be viewed.

5. Verify the screen, screen angle, cylinder size and stylus angle are correct for the job

using the data shown across the top of the Engrave page.

Note: If the wrong job was selected, press the Un‐Select button, then press the Select button to again show the job list and select the proper cylinder.

#### **Sequenced Engraving – Prism Prime Only**

Cylinders that are part of a sequenced group, which can also be called over‐ engraving, are identified by a number in parenthesis. In the following graphic the first cylinder in the selected job has (2) behind the name. This indicates a sequenced group with two engraving passes being made on one cylinder. This permits multiple screens/images on one cylinder in registration with each other. This is often used on black/key cylinders where one screen is used for the linework for text clarity and a second screen used for the process image to avoid moiré.

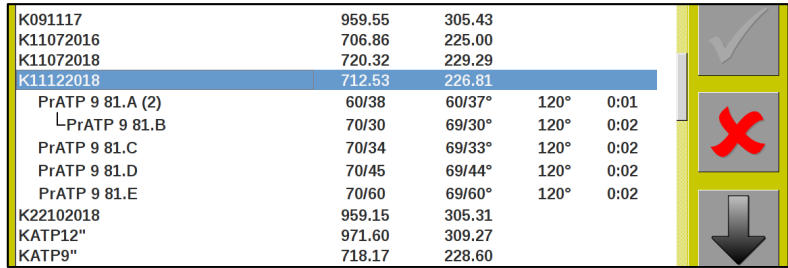

As part of the sequence group, the second cylinder in the sequence is shown with an arrow left of the name, showing the connection between the first and second cylinder.

Sequenced engraving sets are created in the Collage system. Please see the Collage online help on the Collage workstation for information. Additional information can also be found on the OHIO website, www.ohiogt.com

#### **Previewing a Cylinder**

To use the job preview function:

1. With a job loaded, touch the Preview button. A separate window opens. While the image is being loaded, a progress dialog displays. When loaded, the image displays in the preview window:

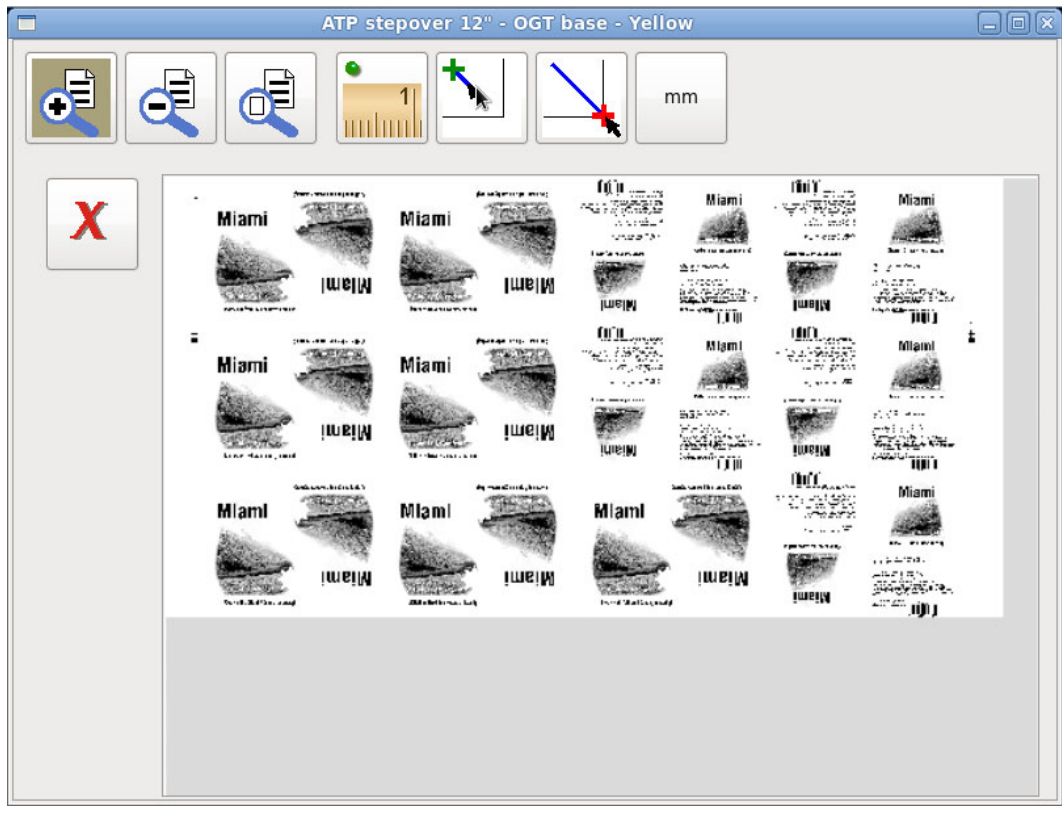

To close the Preview window, touch the Exit button.

*Note:* Previewing a Hybrid job is slower than an AC job. Please be aware this can take considerably more time.

#### **Zooming Up and Down**

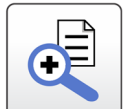

To zoom up on the image, drag a rectangle around the area you want to see: touch the screen at the top left corner and drag down to the right to define the area to enlarge.

A rectangle displays to show you the area, but the rectangle goes away when you lift your finger. The view changes to show just the part inside that rectangle. This function can be repeated as necessary to enlarge the image multiple times.

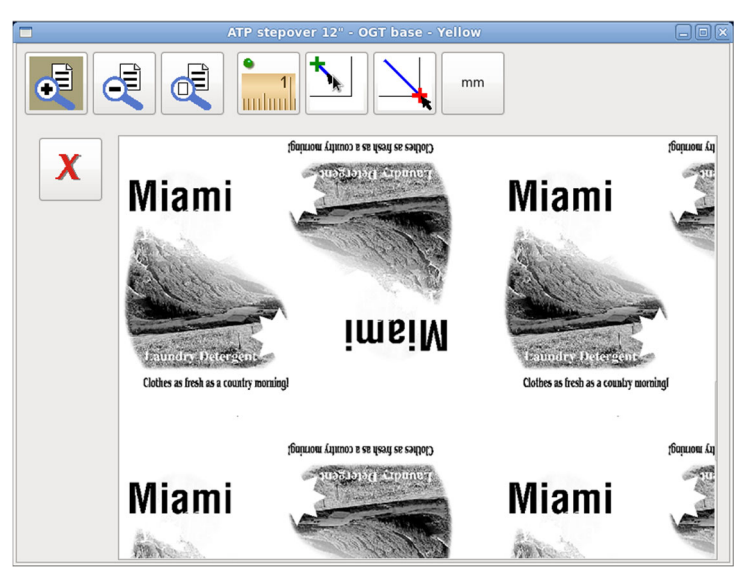

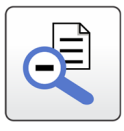

To return to the previous view, touch the Zoom Down button. Each time you touch this button, it displays the previous view until the Top view (the entire cylinder) is displayed.

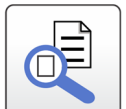

To view the entire cylinder, touch the Zoom Top button.

#### **Measuring**

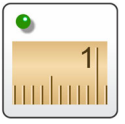

Measure the distance between two points on the preview image.

1. To start Measure Mode, touch the Measure button. The next three buttons become active.

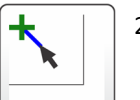

2. To set the start point, touch the Measure Start button, then touch the first point you want to measure from. A green + displays at that point.

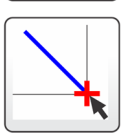

3. To set the end point, touch the Measure Stop button, then touch the end point. A red + displays at that point, with a line between the two points.

The measurement displays at the top of the window:

- $\cdot \cdot$  The top values show the coordinates of the start point the green +.
- $\cdot \cdot$  The lower values show the distance to the end point the red +. These values are:
	- ‐ X Distance
	- ‐ Y Distance
	- ‐ Point to Point Distance

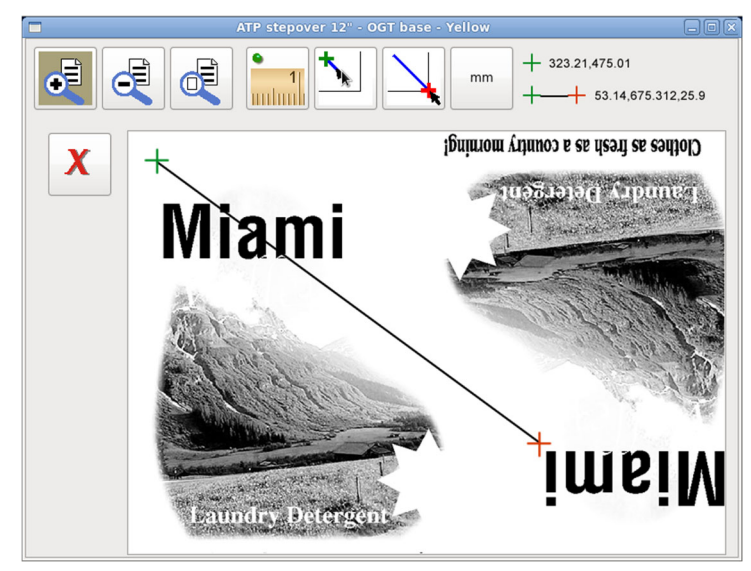

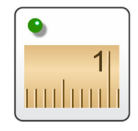

To exit Measure Mode, touch the Measure button again.

#### **Measure Units**

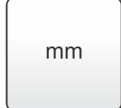

To change the measure units, touch the button to toggle between mm, cm and inch.

The display of the measure distances changes instantly to the new units.

#### **Engraving Using EasyCell Converge – Semi‐Automation – Prism Prime Only**

The EasyCell Converge is a machine‐controlled testcut process to achieve cell specifications. The machine begins engraving the production cylinder when completed. A process flowchart is shown on page 24.

Semi-Automation performs all setup and engraving functions automatically – the operator only loads the cylinder into the machine. The machine confirms the cylinder face length using end-seeking and positions the carriage for testcuts and production engraving. Positioning parameters are entered in the Collage job.

These instructions also explain what happens with Sequenced Cylinders. Sequenced Groups are created in Collage and combine two or more cylinders into one cylinder. Each cylinder can have different engraving screen/screen angles.

#### **Select the Job for Engraving**

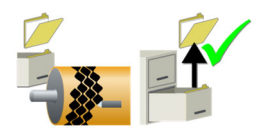

Start this process with the machine idle and no cylinder installed.

1. From the Engrave page, select the cylinder for engraving. See *Downloading a Job* on page 15.

#### **Stylus Angle**

2. Verify the correct stylus angle is installed in the engraver. The machine prompts you to change the stylus if the wrong angle is installed. If necessary, change the stylus.

#### **Load Cylinder into Machine**

3. Refer to *Loading a Cylinder* on page 41.

#### **True the Cylinder**

4. Verify cylinder run-out and correct if necessary.

#### **Align Circumferential Start with Keyway**

5. Set the image drop or float the 1‐Rev, if necessary, as described in *Floating the 1‐Rev* and *Setting the Image Drop* on page 48.

#### **Start EasyCell Converge**

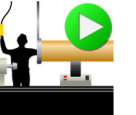

- 6. Return to the Engrave page. Press the Run Semi‐Automation button to start the sequence.
- 7. Position the engrave head over the cylinder surface.
- 8. The engraver lowers the head against the cylinder, then raises it to the end‐seeking position.
- 9. End-seeking begins with the carriage moving to the right end of the cylinder. There may be a slight pause as the carriage nears the expected end of the cylinder, this is normal.

*Note:* The cylinder must be a clean non‐engraved cylinder. Using end‐seeking on cylinders with engraving may produce false indications of the cylinder end and disrupt the process.

- 10. When the right end is found, the carriage reverses travel and moves to the left end of the cylinder. Again, a slight pause may occur and this is normal.
- 11. The cylinder face length is compared against the job parameters. If the length is within tolerance, the machine positions the carriage at the testcut position.

*Note:* Cylinder Face Length Tolerance is found on the Configuration page: Automation>Cylinder Face Length Tolerance This is normally set to 10mm.

- 12. The EasyCell converge starts automatic setup of cell sizes to the job requirements.
	- a) First the EasyCell sequence performs several sub-routines:
		- ‐ Tip calibration (situation dependent)
		- ‐ Camera focus to ensure good focus on the cylinder surface
		- ‐ Light calibration to compensate for surface reflectivity
		- ‐ Check and balance the engrave currents
	- b) Next, a single cell routine to locate the testcut position.
	- c) Testcuts of full and highlight cells are made and measurements are taken of the cell and channel sizes, based on the job information. Additional adjustment cuts are made until the target sizes are achieved.

If difficulties arise with cell measurements, go to step 13. Otherwise go to step 14.

#### **QuickCell Assist with EasyCell Converge – Prism Prime only**

13. Some conditions like soft copper, compressed screens, or small channels make measuring difficult for the VISTA system. If this happens during an EasyCell Converge:

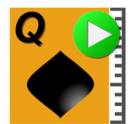

a) Press the QCell button to interrupt the EasyCell function. The converge routine is now converted to the QuickCell method where the operator verifies the measurements being made. This includes Mid‐Tone Correction as well. Be patient after pressing the button, it may take one EasyCell cycle before QuickCell is active.

For additional information on QuickCell, see *Start QuickCell Converge* on page 34.

- b) Verify, and if necessary adjust, all three cell variables.
- c) Press the QCell button to perform another testcut with the corrections and verify the resulting cells. Repeat this until the full, highlight and channel are within spec.

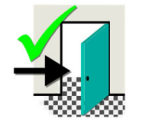

- d) When all the sizes are correct, press the Exit button.
- e) Engraving currents are checked. If within the proper range, the cell setup is automatically stored to the Learn Table. Go to step 13f.

If the currents are out of range, the shoe is repositioned and another set of testcuts are made to verify the new shoe position. The process starts again at step 12a.

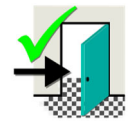

f) A Mid‐Tone test cut is made and measured (if called for in Collage job or machine configuration). Verify the size. If out of spec, touch the MidTone QCell button to make an adjustment cut. Press the Exit button when correct. Go to step 16.

#### **EasyCell Converge Finishes**

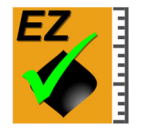

14. Engraving currents are checked when the correct cell sizes are achieved. If within the proper range, the machine goes to step 15.

If the currents are out of range, the shoe is repositioned and testcuts are repeated. After running an auto-focus routine, the process starts again at step 12c.

#### **Mid‐tone Correction**

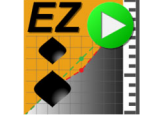

15. A mid‐tone testcut is automatically made and measured (if called for in Collage job or by machine configuration). The machine measures the mid‐tone cells, determines the corrective action required, and turns on the feature.

#### **Carriage Re‐positions and Engraving Starts**

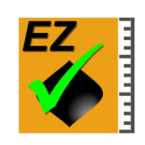

16. The carriage moves to the start of engraving and the production job begins cutting.

*Note:* The engraver may not automatically start engraving. If the PAUSE AFTER TESTCUT configuration item is set to YES, the machine waits for the operator to review. To continue, Press the EZCell Complete button.

#### **Engraving Ends**

- 17. When the engraving finishes, the machine can:
	- Stop the cylinder and wait for the operator to unload the cylinder from the machine.
	- Engrave a second 'end‐of‐job' testcut. This is job dependent and set in Collage.
	- Starts the testcut for the second engraving in a sequenced group. See *Sequenced Engraving* below.

#### **Sequenced Engraving**

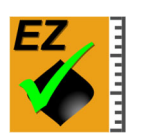

18. The Prism loads the second job in a sequenced group (set in Collage). The carriage moves to the testcut position of the job and starts an EasyCell converge (restarts at step 12). When testcuts are achieved, the production engraving of the second cylinder begins.

As with the first job in the sequenced group, an end‐of‐job testcut can be made after engraving finishes.

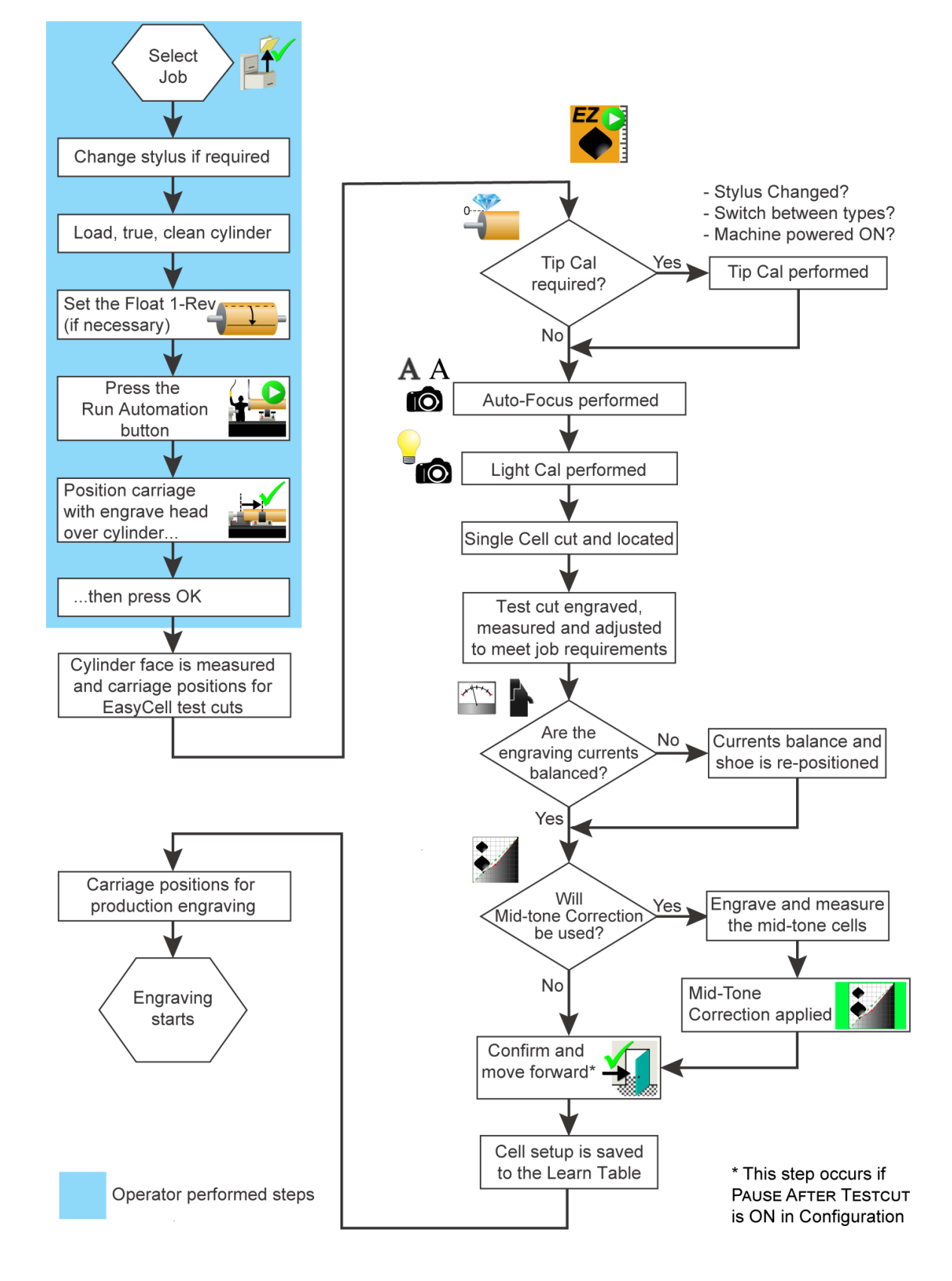

#### **Flowchart of Engraving using EasyCell Converge and Semi‐Automation – Prism Prime Only**
# **Engraving Using EasyCell Converge – Engrave Automation – Prism Prime Only**

The EasyCell Converge is a machine controlled testcut process for achieving cell specifications. When completed, the machine begins engraving the production cylinder. A flowchart of this process is shown on page 28.

Engrave Automation requires the operator to position the carriage at the engraving start position and zero the Carriage location.

If testcut position information is set in the Collage job, the carriage automatically positions for the testcut location.

If testcut position information is not in the Collage job, the operator must move the carriage to the testcut position. Do not reset the Carriage zero location.

These instructions also explain what happens with Sequenced Cylinders. Sequenced Groups are created in Collage and combine two or more cylinders into one cylinder. Each cylinder can have different engraving screen/screen angles.

## **Select the Job for Engraving**

Start this process with the machine idle and no cylinder installed.

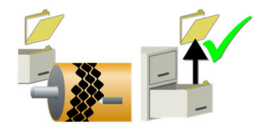

1. From the Engrave page, select the cylinder for engraving. See *Downloading a Job* on page 15.

## **Stylus Angle**

2. Verify the correct stylus angle is installed in the engraver. The machine prompts you to change the stylus if the wrong angle is installed. If necessary, change the stylus.

### **Load Cylinder into Machine**

3. Refer to *Loading a Cylinder* on page 41.

### **True the Cylinder**

4. Verify cylinder run-out and correct if necessary.

### **Align Circumferential Start with Keyway**

5. Set the image drop or float the 1‐Rev, if necessary as described in *Floating the 1‐Rev* and *Setting the Image Drop* on page 48.

## **Position Carriage**

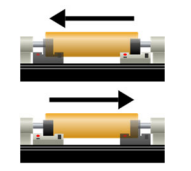

6. Use the Carriage Left/Right buttons to move the carriage to the start‐of‐engrave position.

1234.56 mm

7. Zero the carriage position using the Carriage toolbar.

# **Test Cut Positioning – Defined in Collage**

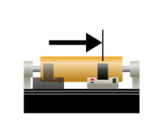

8A. The carriage automatically positions for testcuts when the QuickCell Converge is started. No further positioning is required.

## **Test Cut Positioning – Set by Operator**

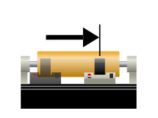

8b. Move the carriage to the testcut position. Use the Carriage Left/Right buttons or the 'Go To Position' button on the Carriage toolbar. This can be either a negative or positive position with respect to carriage zero.

Do not zero the carriage position again. Close the Carriage toolbar.

# **Start EasyCell Converge**

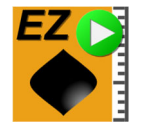

9. Return to the Engrave page. Press the EZ button to start the EasyCell converge routine.

10. The EasyCell converge starts automatic setup of cell sizes to the job requirements.

- a) First the EasyCell sequence performs several sub-routines:
	- ‐ Tip calibration (situation dependent)
	- ‐ Camera focus to ensure good focus on the cylinder surface
	- ‐ Light calibration to compensate for surface reflectivity
	- ‐ Check and balance the engrave currents
- b) Next, a single cell routine to locate the testcut position.
- c) Testcuts of full and highlight cells are made and measurements are taken of the cell and channel sizes, based on the job information.

If difficulties arise with cell measurements, go to step 11. Otherwise go to step 12.

## **QuickCell Assist with EasyCell Converge**

11. Some conditions like soft copper, compressed screens, or small channels make measuring difficult for the VISTA system. If this happens during an EasyCell Converge:

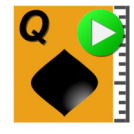

a) Press the QCell button to interrupt the EasyCell function. The converge routine is now converted to the QuickCell method where the operator verifies the measurements being made. This includes Mid‐Tone Correction as well. Be patient after pressing the button, it may take one EasyCell cycle before QuickCell is active.

For additional information on QuickCell, see *Start QuickCell Converge* on page 34.

- b) Verify, and if necessary adjust, all three cell variables.
- c) Press the QCell button to perform another testcut with the needed corrections and verify the resulting cells. Repeat this until the full, highlight and channel are within spec.

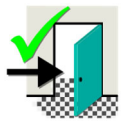

- d) When all the sizes are correct, press the Exit button.
- e) Engraving currents are checked. If within the proper range, the cell setup is automatically stored to the Learn Table. Go to step 11f.

If the currents are out of range, the shoe is repositioned and another set of testcuts are made to verify the new shoe position. The process starts again at step 10a.

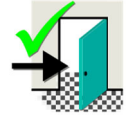

f) A Mid‐Tone test cut is made and measured (if called for in Collage job or machine configuration). Verify the size. If out of spec, touch the MidTone QCell button to make an adjustment cut. Press the Exit button when correct. Go to step 14.

# **EasyCell Converge Finishes**

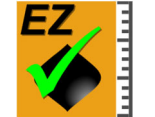

12. Engraving currents are checked when the correct cell sizes are achieved. If within the proper range, the machine goes to step 13.

If the currents are out of range, the shoe is repositioned and testcuts are repeated. After running an auto-focus routine, the process starts again at step 10a.

## **Mid‐tone Correction**

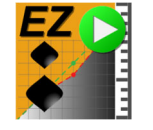

13. A mid-tone testcut is automatically made and measured (if called for in Collage job or by machine configuration). The machine measures the mid-tone cells, determines the corrective action required, and turns on the feature.

# **Carriage Re‐positions and Engraving Starts**

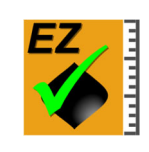

14. The carriage moves to the start of engraving and the production job begins cutting.

*Note:* The engraver may not automatically start engraving. If the PAUSE AFTER TESTCUT configuration item is set to YES, the machine waits for the operator to review. To continue, Press the EZCell Complete button.

#### **Engraving Ends**

- 15. When the engraving finishes, the machine can:
	- Stop the cylinder and wait for the operator to unload the cylinder from the machine.
	- Engrave a second 'end‐of‐job' testcut. This is job dependent and set in Collage.
	- Starts the testcut for the second engraving in a sequenced group. See *Sequenced Engraving* below.

## **Sequenced Engraving**

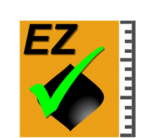

16. The Prism loads the second job in a sequenced group (set in Collage). The carriage moves to the testcut position of the job and starts a QuickCell converge (restarts at step 10). When testcuts are achieved, the production engraving of the second cylinder begins.

As with the first job in the sequenced group, an end‐of‐job testcut can be made after engraving finishes.

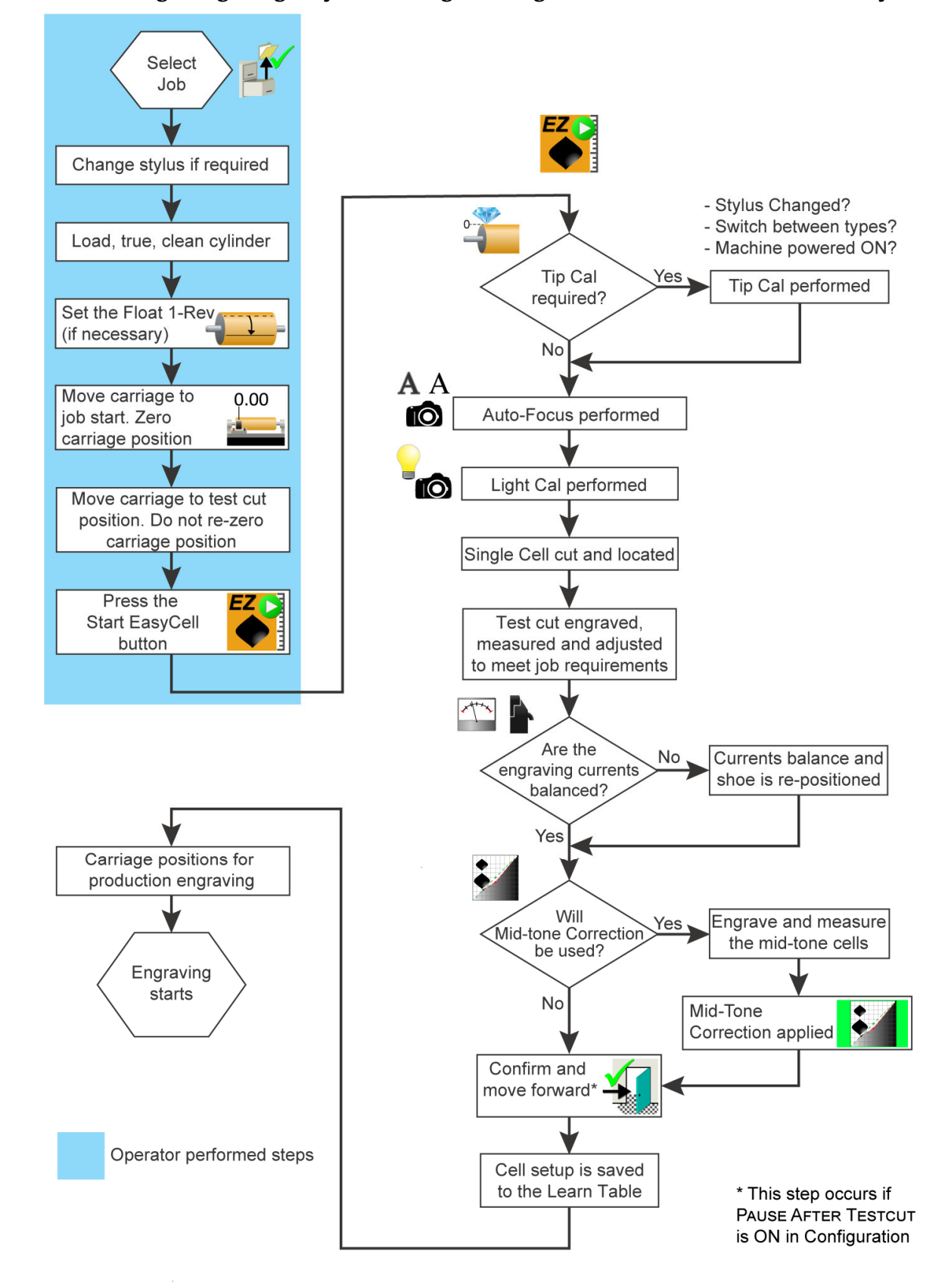

## **Flowchart of Engraving using EasyCell Converge and Engrave Automation – Prism Prime Only**

# **Engraving Using QuickCell Converge – Semi‐Automation – Prism Prime Only**

The QuickCell Converge is an operator-controlled testcut process. When completed, the machine begins engraving the production cylinder. A flowchart of this process is shown on page 32.

Semi-Automation with QuickCell performs all setup and engraving functions automatically except for the testcuts. The machine confirms the cylinder face length using end‐seeking and positions the carriage for the testcuts, at which time the operator verifies the cells sizes. When the sizes are achieved, the carriage moves to the start location and production engraving. These positioning parameters are entered in the Collage job.

Start this process with the machine sitting idle with no cylinder installed.

### **Select the Job for Engraving**

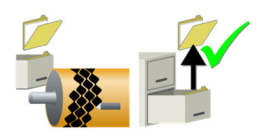

1. From the Engrave page, select the cylinder for engraving. See *Downloading a Job* on page 15.

#### **Stylus Angle**

2. Verify the correct stylus angle is installed in the engraver. The machine prompts you to change the stylus if the wrong angle is installed. If necessary, change the stylus.

### **Load Cylinder into Machine**

3. Refer to *Loading a Cylinder* on page 41.

### **True the Cylinder**

4. Verify cylinder run-out and correct if necessary.

#### **Align Circumferential Start with Keyway**

5. Set the image drop or float the 1‐Rev, if necessary as described in *Floating the 1‐Rev* and *Setting the Image Drop* on page 48.

### **Start QuickCell Converge**

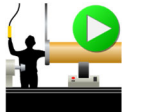

- 6. Return to the Engrave page. Press the Run Semi‐Automation button to start the sequence.
- 7. Position the engrave head over the cylinder surface.
- 8. The engraver lowers the head against the cylinder, then raises it to the end‐seeking position.
- 9. End-seeking begins with the carriage moving to the right end of the cylinder. There may be a slight pause as the carriage nears the expected end of the cylinder, this is normal.

*Note:* The cylinder must be a clean non-engraved cylinder. Using end-seeking on cylinders with engraving may produce false indications of the cylinder end and disrupt the process.

10. When the right end is found, the carriage reverses travel and moves to the left end of the cylinder. Again, a slight pause may occur and this is normal.

11. The cylinder face length is compared against the job parameters. If the length is within tolerance, the machine positions the carriage the the testcut position.

*Note:* Cylinder Face Length Tolerance is found on the Configuration page: Automation>Cylinder Face Length Tolerance This is normally set to 10mm.

- 12. The EasyCell converge starts automatic setup of cell sizes to the job requirements.
	- a) First the EasyCell sequence performs several sub-routines:
		- ‐ Tip calibration (situation dependent)
		- ‐ Camera focus to ensure good focus on the cylinder surface
		- ‐ Light calibration to compensate for surface reflectivity
		- ‐ Check and balance the engrave currents
	- b) Next, a single cell routine to locate the testcut position.
	- c) Testcuts of full and highlight cells are made and measurements are taken of the cell and channel sizes. At this point the machine pauses to allow the operator to review the measured cells and make corrections if necessary.

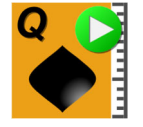

d) The operator verifies the measurements. If the measurements are not within specifications, an adjustment cut is started by pressing the Q button. Go to step 11e.

If the sizes are correct, go to step 13.

e) Another testcut is made and measured, and the operator again reviews the cell/channel sizes – steps 12c and 12d. This routine continues until the proper cell sizes are achieved, usually in 2‐3 testcuts.

## **QuickCell Converge Finishes**

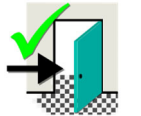

13. When all sizes are correct, press the Exit button.

Engraving currents are checked. If within the proper range, the cell setup is automatically stored to the Learn Table. Go to step 14.

If the currents are out of range, the shoe is repositioned and another set of testcuts are made to verify the new shoe position. After running an auto-focus routine, the sequence returns to step 12c.

## **Mid‐tone Correction**

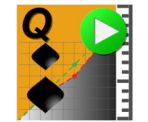

14. (Optional step) A Mid-Tone test cut is made and measured (if called for in Collage job or machine configuration). Verify the size. If out of spec, touch the MidTone QCell button to make an adjustment cut.

Press the Exit button when correct.

# **Carriage Re‐positions and Engraving Starts**

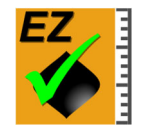

15. The carriage moves to the start of engraving and the production job begins cutting.

## **Engraving Ends**

16. When the engraving finishes, the machine can:

- Stop the cylinder and wait for the operator to unload the cylinder from the machine.
- Engrave a second 'end‐of‐job' testcut. This is job dependent and set in Collage.
- Starts the testcut for the second engraving in a sequenced group. See *Sequenced Engraving* below.

## **Sequenced Engraving**

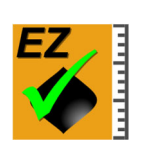

17. The Prism loads the second job in a sequenced group (set in Collage). The carriage moves to the testcut position of the job and starts a QuickCell converge (restarts at step 12). When testcuts are achieved, the production engraving of the second cylinder begins.

As with the first job in the sequenced group, an end‐of‐job testcut can be made after engraving finishes.

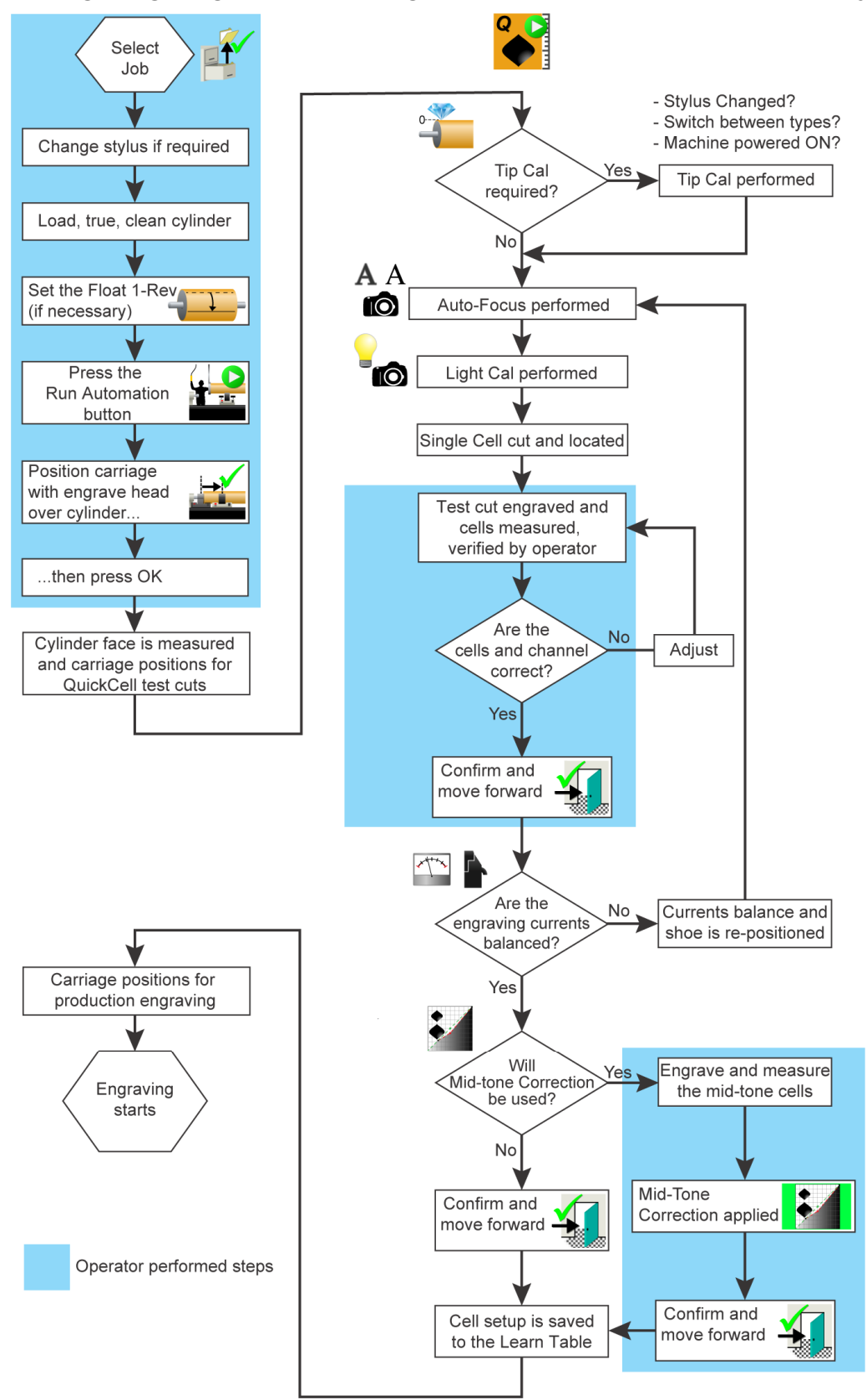

# **Flowchart of Engraving using QuickCell Converge and Semi‐Automation – Prism Prime Only**

# **Engraving Using QuickCell Converge – Engrave Automation – Prism Prime Only**

The QuickCell Converge is an operator-controlled testcut process. When completed, the machine begins engraving the production cylinder. A flowchart of this process is shown on page 36.

Engrave Automation requires the operator to position the carriage at the engraving start position and zero the Carriage location.

If testcut position information is set in the Collage job, the carriage automatically positions for the testcut location. This information is required for sequenced cylinder engraving.

If testcut position information is not in the Collage job, the operator must move the carriage to the testcut position. Do not reset the Carriage location.

These instructions also explain what happens with Sequenced Cylinders. Sequenced Groups are created in Collage and combine two or more cylinders into one cylinder. Each cylinder can have different engraving screen/screen angles.

## **Select the Job for Engraving**

Start this process with the machine sitting idle with no cylinder installed.

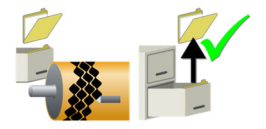

1. From the Engrave page, select the cylinder for engraving. See *Downloading a Job* on page 15.

### **Stylus Angle**

2. Verify the correct stylus angle is installed in the engraver. The machine prompts you to change the stylus if the wrong angle is installed. If necessary, change the stylus.

### **Load Cylinder into Machine**

3. Refer to *Loading a Cylinder* on page 41.

### **True the Cylinder**

4. Verify cylinder run-out and correct if necessary.

## **Aligning Start with Keyway**

5. Set the image drop or float the 1‐Rev, if necessary as described in *Floating the 1‐Rev* and *Setting the Image Drop* on page 48.

#### **Set Engraving Start Position**

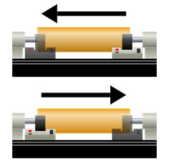

6. Use the Carriage Left/Right buttons to move the carriage to the start‐of‐engrave position.

7. Zero the carriage position using the Carriage toolbar. 1234.56 mm

# **Test Cut Positioning – Defined in Collage**

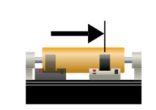

8A. The carriage automatically positions for testcuts when the QuickCell Converge is started. No further positioning is required.

### **Test Cut Positioning – Set by Operator**

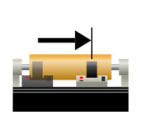

8B. Move the carriage to the testcut position. Use the Carriage Left/Right buttons or the 'Go To Position' button on the Carriage toolbar. This can be either a negative or positive position with respect to carriage zero.

Do not zero the carriage position again.

# **Start QuickCell Converge**

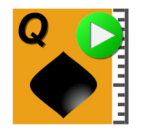

9. Return to the Engrave page. Press the Q button to start the QuickCell converge routine.

10. The machine begins the QuickCell Converge process to manually setup the cell sizes to the job requirements.

- a) First the QuickCell Converge sequence performs several sub-routines:
	- ‐ a tip calibration (situation dependent)
	- ‐ a camera focus to ensure good focus on the cylinder size
	- ‐ a light calibration to compensate for surface reflectivity
	- ‐ a check of the engrave current balance
- b) Next, a single cell routine to locate the testcut position.
- c) Testcuts of Full and highlight cells are made and initial measurements taken of the cell and channel sizes. At this point the machine pauses to allow the operator to review the measured cells and make corrections if necessary.

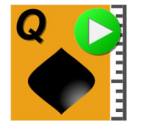

d) If the measurements are not within job specifications, the operator makes the necessary corrections and pushes the Q button again to make the adjustment. Go to step 10e.

If the sizes are correct, go to step 11.

e) Another testcut is made and measured, and the operator again reviews the cell/channel sizes – step 10c and 10d. This routine continues until the proper cell sizes are achieved, usually in 2‐3 testcuts.

#### **QuickCell Converge Finishes**

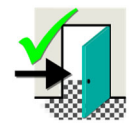

11. When all sizes are correct, press the Exit button.

Engraving currents are checked. If within the proper range, the cell setup is automatically stored to the Learn Table. Go to step 12.

If the currents are out of range, the shoe is repositioned and another set of testcuts are made to verify the new shoe position. After running an auto‐focus routine, the press starts again at step 10c.

### **Mid‐tone Correction**

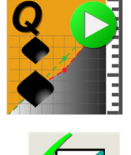

- 
- 12. A Mid-Tone test cut is made and measured (if called for in Collage job or machine configuration). The operator verifies the size. If out of spec, touch the MidTone QCell button to make an adjustment cut.

Press the Exit button when correct.

## **Carriage Re‐positions and Engraving Starts**

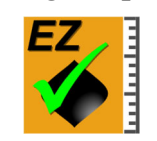

13. The carriage moves to the start of engraving and the production job begins cutting.

### **Engraving Ends**

14. When the engraving finishes, the machine can:

- Stop the cylinder and wait for the operator to unload the cylinder from the machine.
- Engrave a second 'end‐of‐job' testcut. This is job dependent and set in Collage.
- Start the testcut for the second engraving in a sequenced group. See *Sequenced Engraving* below.

### **Sequenced Engraving**

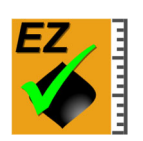

15. The Prism loads the second job in a sequenced group (set in Collage). The carriage moves to the testcut position of the job and starts a QuickCell converge (restarts at step 10). When testcuts are achieved, the production engraving of the second cylinder begins.

As with the first job in the sequenced group, an end‐of‐job testcut can be made after engraving finishes.

# **Flowchart of Engraving using QuickCell Converge and Engrave Automation – Prism Prime Only**

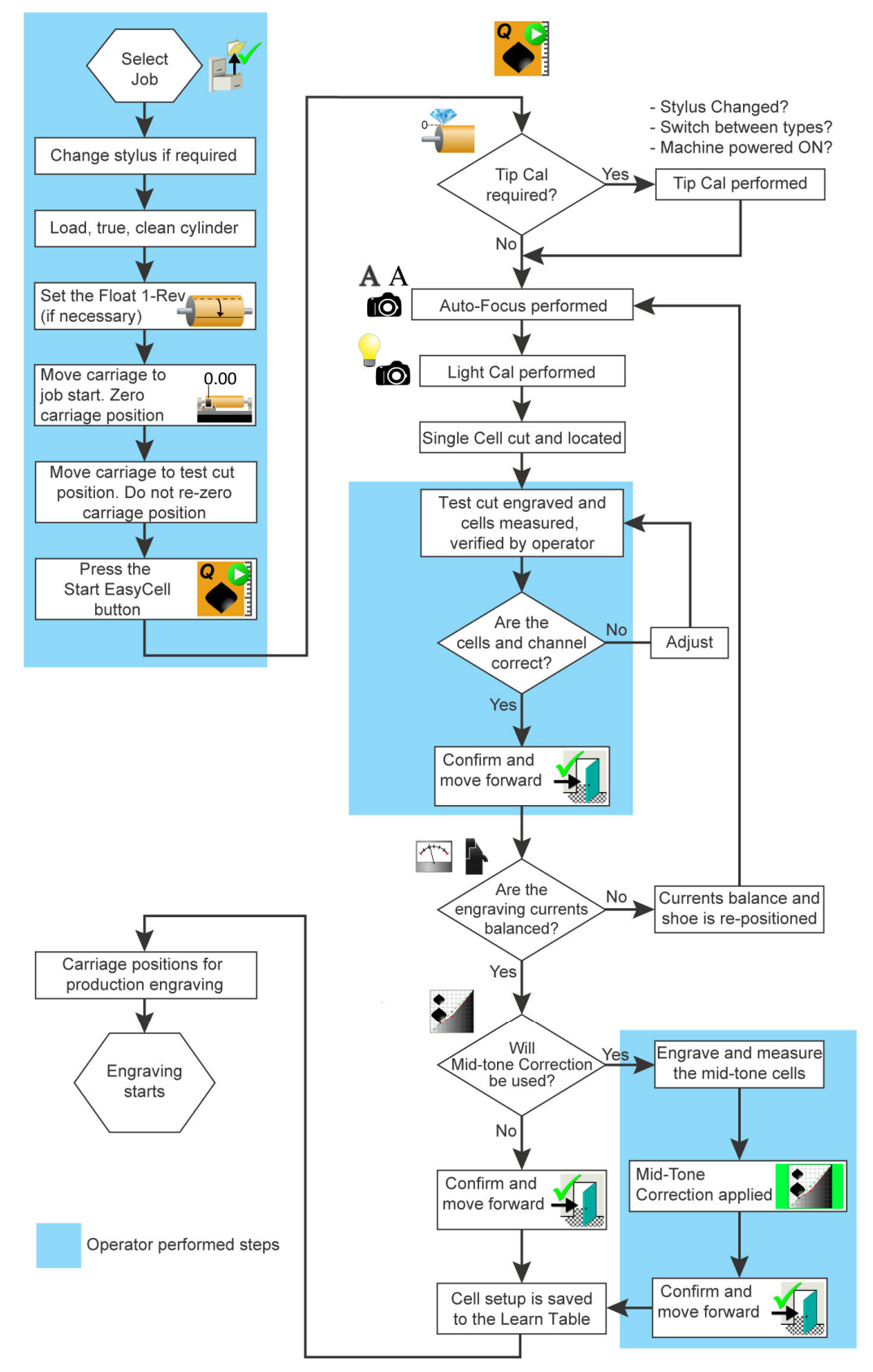

# **Engraving a Job – Manual Procedure – Prism**

The Prism and the Prism prime can be used in a fully manual method for engraving a job. This section takes you through the steps necessary for manual engraving.

A flowchart of this process is shown on page 40.

### **Select the Job for Engraving**

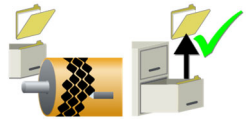

1. From the Engrave page, select the cylinder for engraving. See *Downloading a Job* on page 15.

## **Stylus Angle**

2. Verify the correct stylus angle is installed in the engraver. The machine prompts you to change the stylus if the wrong angle is installed. If necessary, change the stylus.

### **Load Cylinder into Machine**

3. Refer to *Loading a Cylinder* on page 41.

### **True the Cylinder**

4. Verify cylinder run-out and correct if necessary.

## **Align Circumferential Start with Keyway**

5. Set the image drop or float the 1‐Rev, if necessary as described in *Floating the 1‐Rev* and *Setting the Image Drop* on page 48.

## **Position Carriage**

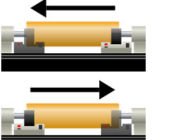

6. Use the Carriage Left/Right buttons to move the carriage to the start‐of‐engrave position.

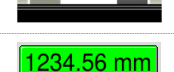

7. Zero the carriage position using the Carriage toolbar.

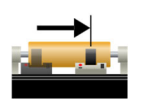

8. Move the carriage to the testcut position. Use the Carriage Left/Right buttons or the 'Go To Position' button on the Carriage toolbar. This can be either a negative or positive position with respect to carriage zero.

Do not zero the carriage position again. Close the Carriage toolbar.

## **Engrave Currents**

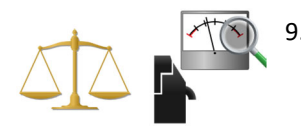

9. Open the Measure Currents Page, then press the Read Currents button. The engraver measures the engrave head currents and displays the results on the touchscreen.

*Note:* The AC/Vacuum button must be on to measure currents.

The currents should be +/- 0.50 Amps or less to be continue. If the currents are balanced, go to step 10 for a Prism Prime or step 11 for a manual Prism.

If out of balance, touch the Balance Currents button, then continue to step 10.

## **Testcuts & Cell Measurement**

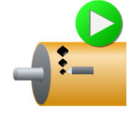

11. Press the Perform Testcuts button. The machine prompts to 'Start Cylinder Rotation'.

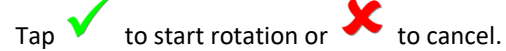

The machine lowers the head, makes a testcut, retracts the head and positions the testcut in front of the camera.

12. Open the VISTA page to measure the cells.

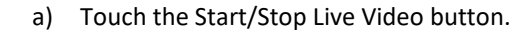

- b) Focus the camera and perform a light calibration over cell-free copper.
- c) First, measure the full cell, positioning the cylinder with the cell centered vertically in the display. Touch the Full Cell button on the left of the VISTA page, then touch the center of the cell. The image freezes when the display is touched and the Live Video button turns RED.
- d) The cursors display along with curve outlines following the cells. Adjust the cursors if necessary using the cursor controls to achieve the correct measurement.
- e) Press the Start Live Video button to start live video. The button turns GREEN.
- f) Re‐position the cylinder to measure the channel. Touch the Channel button and verify the proper size is measured. If this is an elongated cell and no channel is present, use the Vertical Gap button and touch the area where the channel would be. As with other measurements, verify the proper size is measured for the gap and adjust if necessary.
- g) Press the Start Live Video button to again start live video.
- h) Re-position the cylinder to measure the highlight cell. Touch the Highlight button and verify the proper size is measured.
- i) If the cells/channel are within specification, exit the VISTA measurement page by pressing the Exit button and clicking Cancel. Go to step 13.

If the cells are out of range, click the Testcut button on the VISTA page to perform another manual testcut and return to step 12a.

*Note:* This is an operational change from earlier software. You no longer must exit the VISTA Page and return to the Cell Setup page for the next testcut.

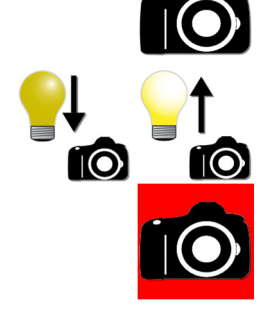

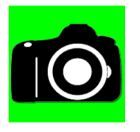

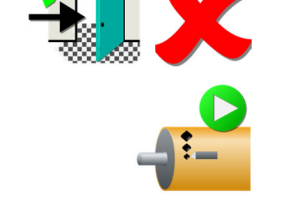

### **Engrave Currents**

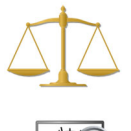

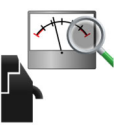

13. Open the Measure Currents Page, then press the Read Currents button. The engraver measures the engrave head currents and displays the results on the touchscreen.

Look at the results shown in the current difference box. Currents should be +/‐ 2.00 Amps or less to be considered balanced at this point.

The currents should be +/‐ 1.00 Amp when using Impact engraving (90µm depth).

If the currents are balanced, go to step 14 to use Mid‐tone Correction or step 17 to begin production engraving.

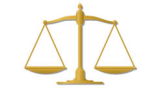

If the out of balance, touch the Balance Currents button. Follow the instructions for moving the shoe when displayed, then return to step 11 to continue test cuts.

### **Mid‐tone Correction**

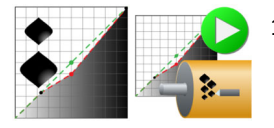

14. Enable Mid-tone Correction if required. Mid-tone correction is most often used with process (tone) engraving.

Open the MidTone Correction page and make a test cut.

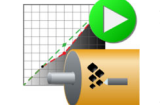

15. Measure the midtone cells on the cylinder using the VISTA system camera. Perform a second testcut if the cell(s) are not within specification.

16. Verify the MidTone button is ON when completed and go to step 17.

### **Re‐position the Carriage for Engraving**

 $1234.56$  mm 17. Return the carriage to zero using the Carriage Position buttons or the GoTo function on the Carriage toolbar. Set the travel limit if required.

> *Note:* If Zero Adjust Engraving is turned ON, the machine prompts you to move the carriage to zero when you start engraving (step 18). Zero Adjust Engraving is found on the Configuration page: General>Zero Adjust Engraving

### **Start Engraving**

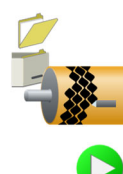

18. Go to the Engrave page.

19. Touch the Engrave Start button to begin engraving the cylinder. The machine prompts to start cylinder rotation and engraving starts. When the end is reached, the head retracts, the AC and vacuum turn OFF, and the cylinder rotation stops.

*Note:* If Zero Adjust Engraving is turned ON, the machine prompts you to move the carriage to zero when you start engraving.

## **Flowchart of Engraving using Manual Process**

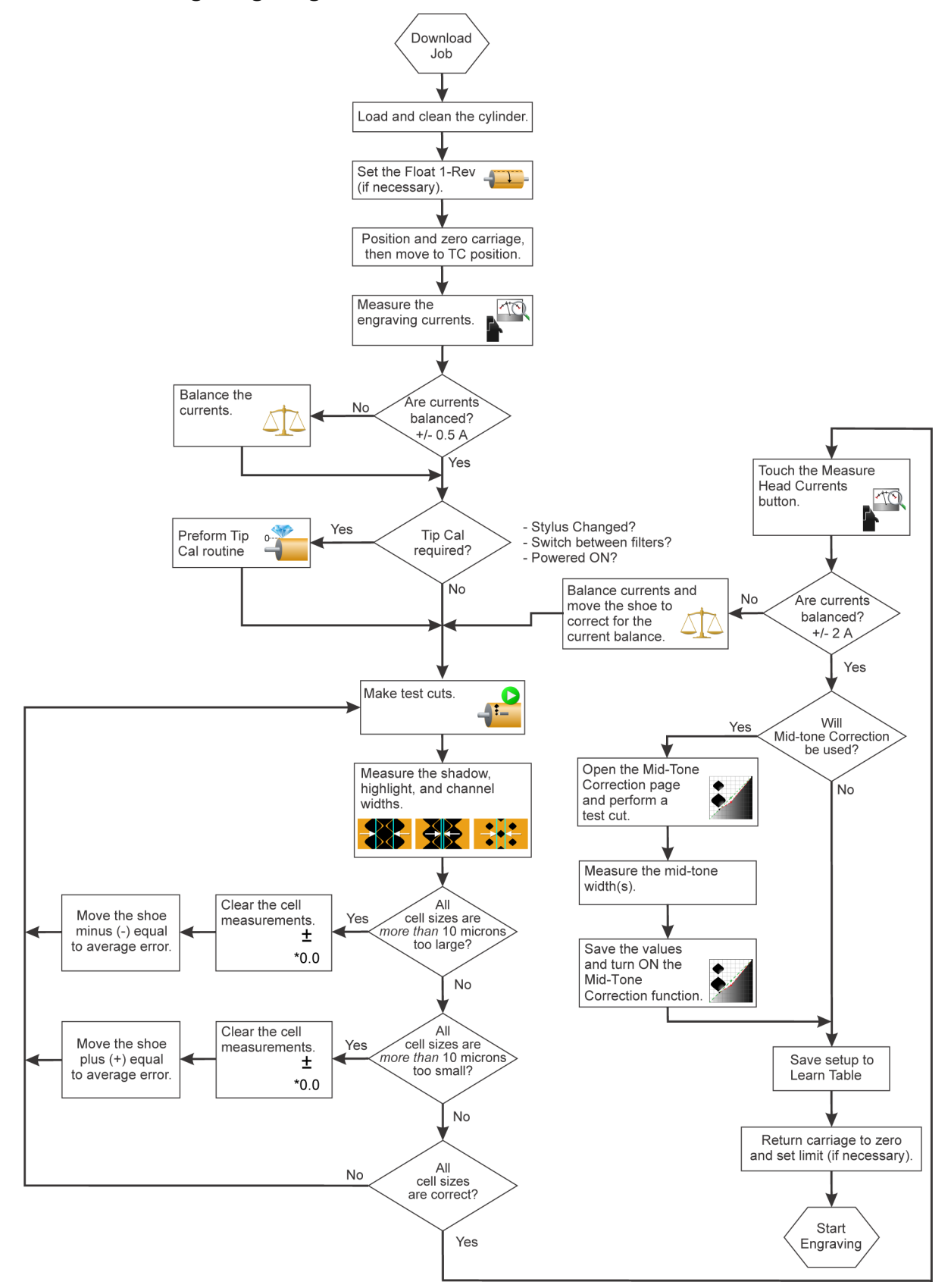

# **Loading a Cylinder**

The cylinder loading procedure differs slightly depending on cylinder fixtures. The instructions include using the operator display or the rear panel buttons on the carriage. Experience shows that loading and unloading is easier using the rear panel buttons.

## **Loading – Using Operator Display**

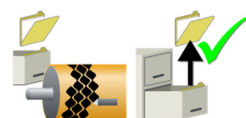

- 1. Select the required cylinder using the Engrave Page.
- $\vert$
- 2. Fully retract the engrave head if it is not. This provides loading clearance for the cylinder.

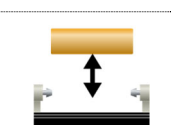

- 3. Open the Cylinder Handling page.
- 4. Unlock the stocks.

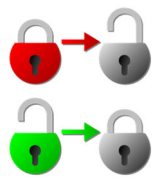

The RED icon shows the stocks are *locked*. Pressing the button unlocks the stocks to allow movement.

The GREEN icon shows the stocks are *unlocked*. This is the icon needed to move the stocks. Pressing the button locks the stocks and disables movement.

*Note:* The stocks automatically lock after one minute of inactivity. At this point it is necessary to unlock the stocks again to move them.

5. Press and hold the Open Stock button to move the tailstock out until the cylinder fits between the stocks.

The next step depends on your cylinder type.

See *Loading with Cones* if you are using tube/shaftless cylinders. See page 42. See *Loading with Manual Chucks* if you are using integral shaft cylinders. See page 42.

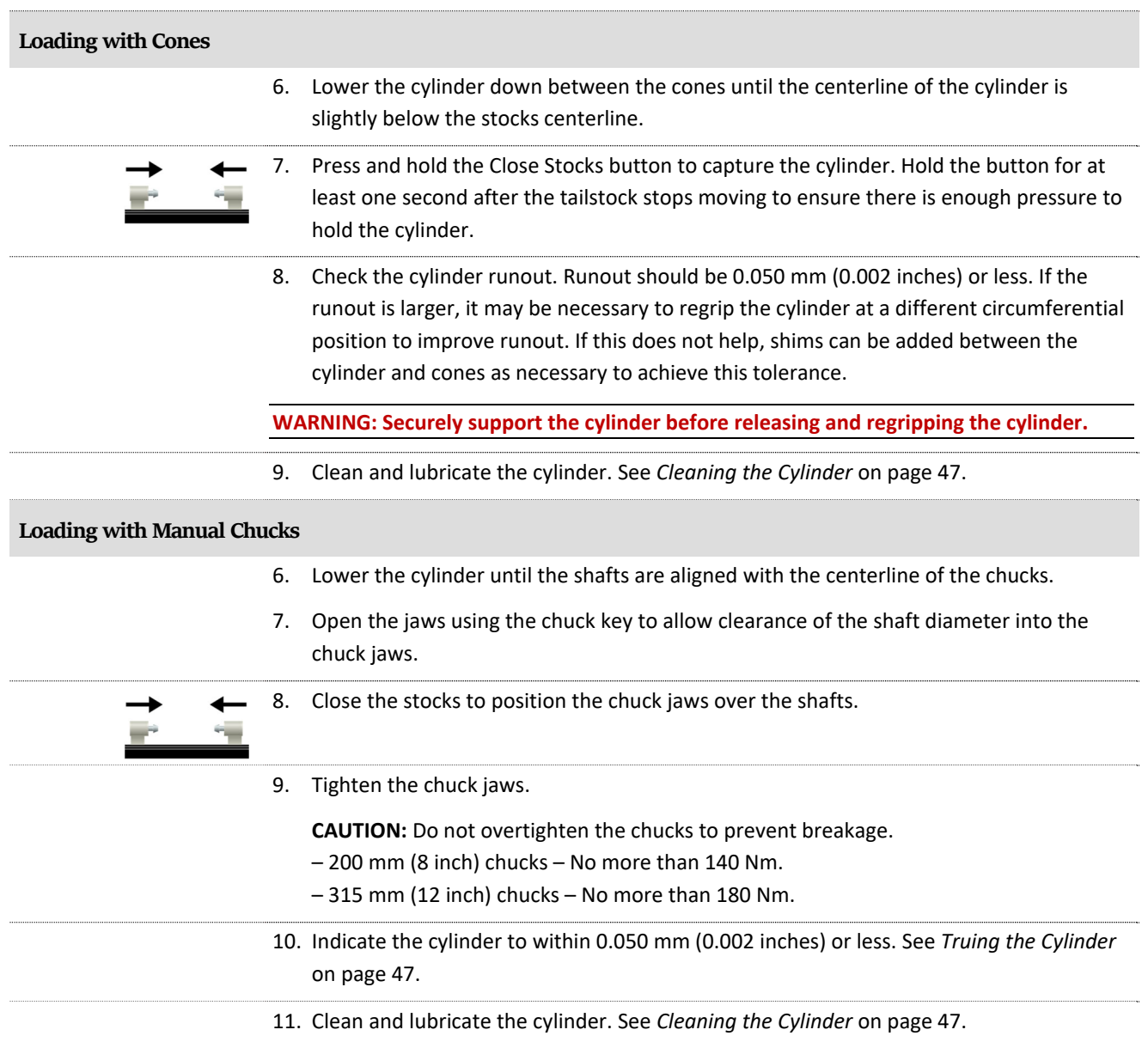

# **Loading – Using Rear Panel Controls**

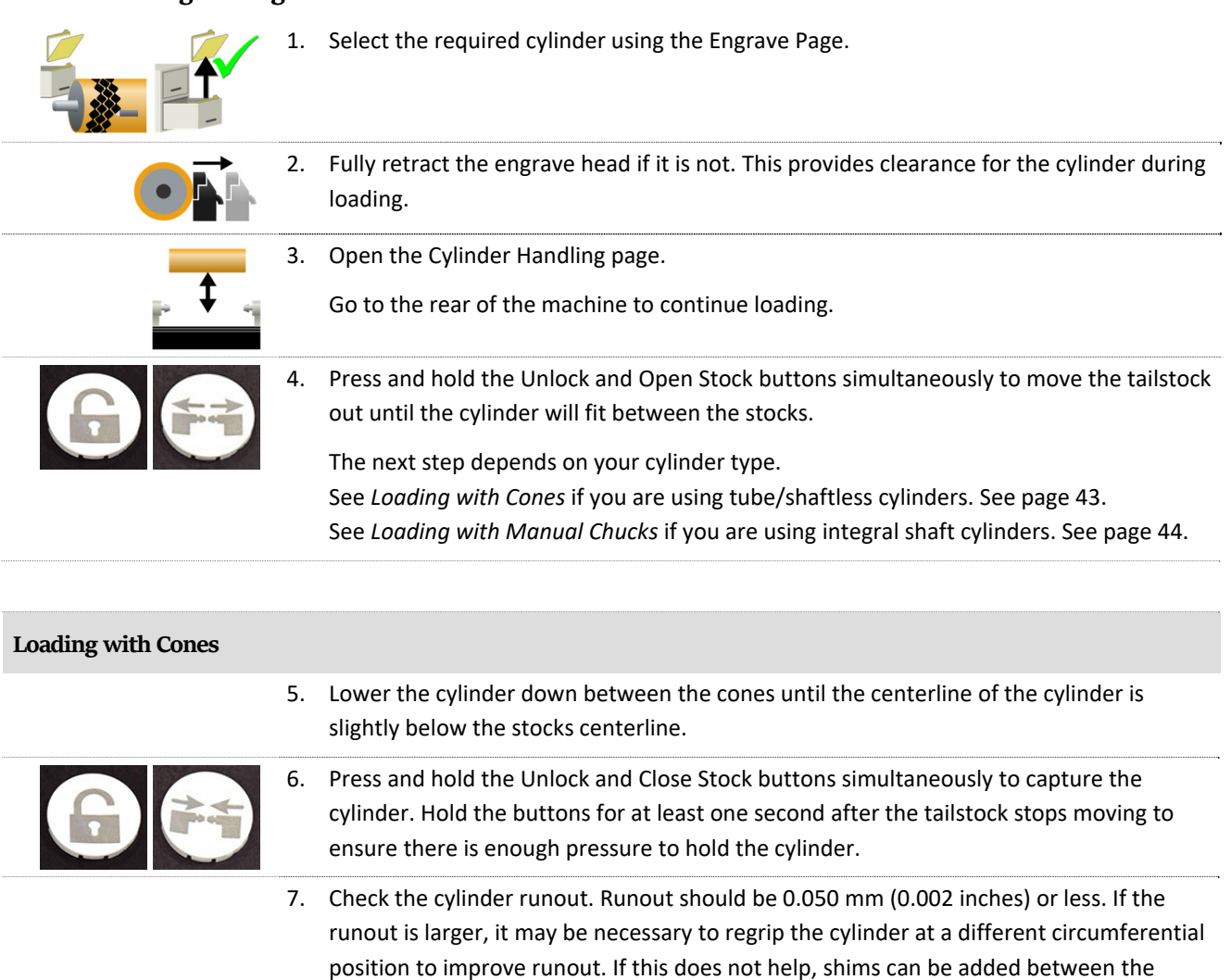

**WARNING: Securely support the cylinder before releasing and regripping the cylinder.** 

8. Clean and lubricate the cylinder. See *Cleaning the Cylinder* on page 47.

cylinder and cones as necessary to achieve this tolerance.

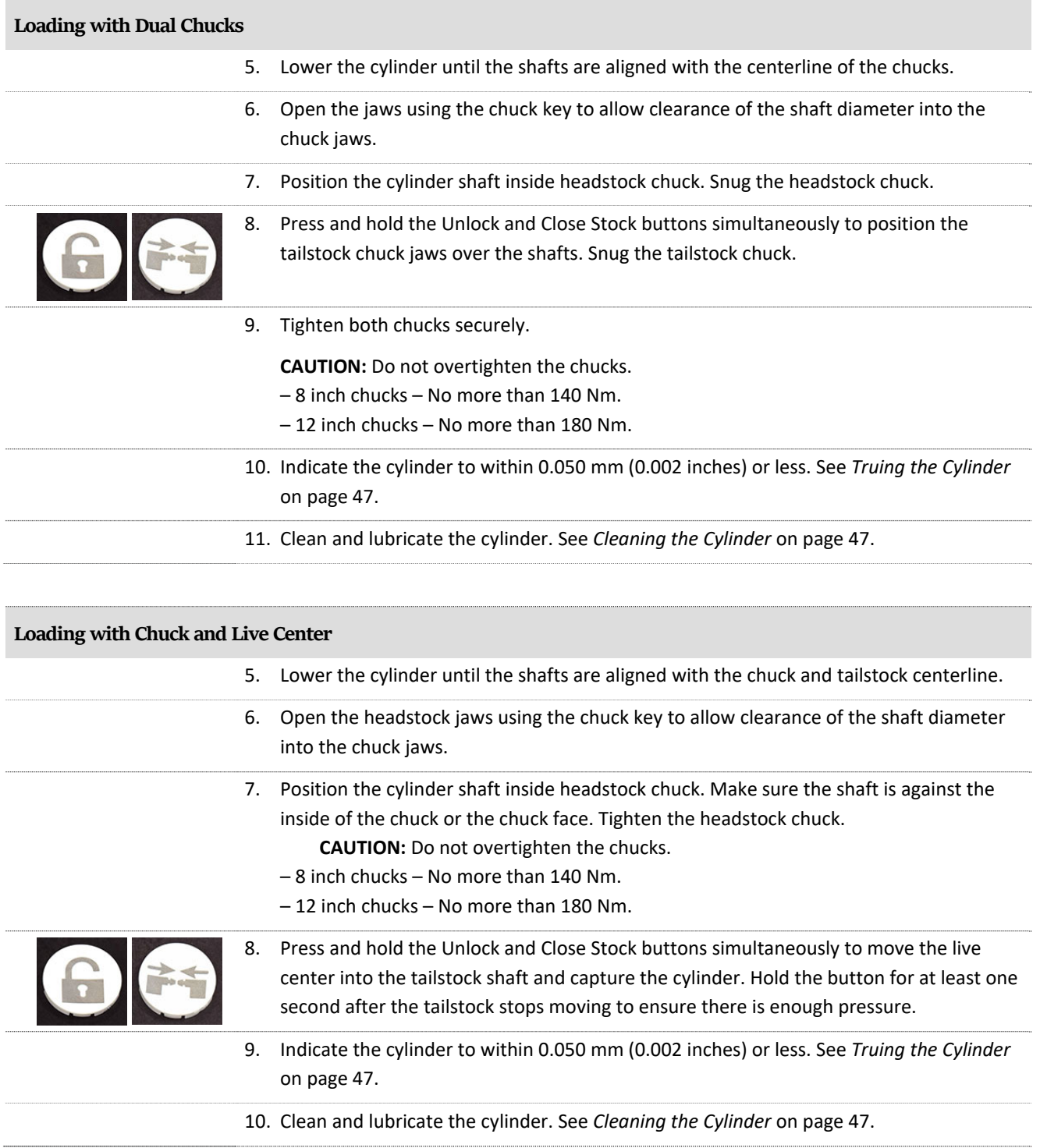

# **Unloading the Cylinder**

After the cylinder finishes engraving, the engrave head retracts fully and the cylinder stops rotation. Use one of the following methods described to unload the cylinder.

### **Unloading – Using Operator Display**

To unload a cylinder from the machine:

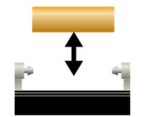

- 1. Open the Cylinder Handling page.
- 2. Wrap the cylinder with protective material.
- 3. Secure the cylinder with a hoist to prevent the cylinder from being dropped.

The next step depends on your cylinder type.

See *Unloading with Cones* if you are using tube/shaftless cylinders. See page 45. See *Unloading with Manual Chucks* if you are using integral shaft cylinders. See page 45.

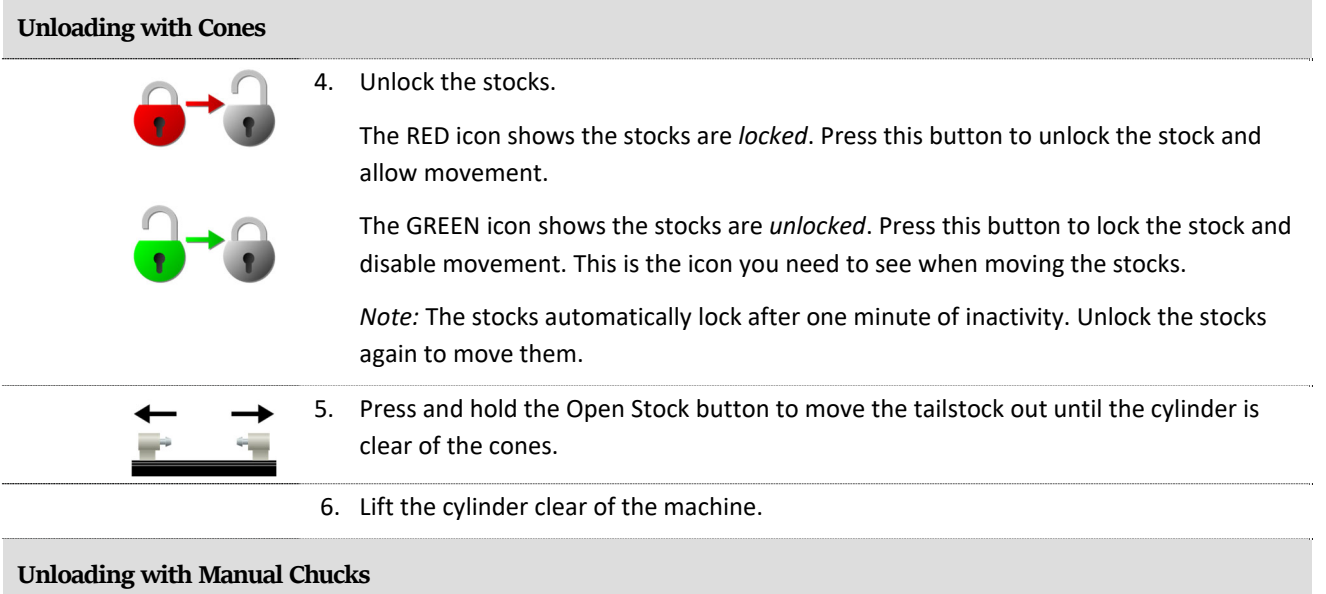

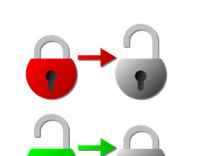

4. Unlock the stocks.

The RED icon shows the stocks are *locked*. Press this button to unlock the stock and allow movement.

The GREEN icon shows the stocks are *unlocked*. Press this button to lock the stock and disable movement. This is the icon you need to see when moving the stocks.

*Note:* The stocks automatically lock after one minute of inactivity. Unlock the stocks again to move them.

5. Release the chuck jaws clamping the cylinder shaft(s).

6. Press and hold the Open Stock button to move the tailstock out until the cylinder is clear of the cones.

6. Lift the cylinder clear of the machine.

# **Unloading – Using Rear Controls**

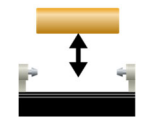

- 1. Open the Cylinder Handling page.
- 2. Wrap the cylinder with protective material.
- 3. Secure the cylinder with a hoist before releasing the cylinder to prevent it from being dropped.

 The next step for unloading depends on your cylinder type. See *Unloading with Cones* if you are using tube/shaftless cylinders. See *Unloading with Manual Chucks* if you are using integral shaft cylinders.

### **Unloading with Cones**

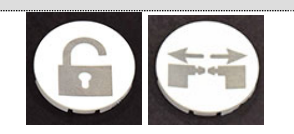

4. Press and hold the Unlock and Open Stock buttons simultaneously to move the tailstock out until the cylinder is clear of the cones.

5. Lift the cylinder clear of the machine.

#### **Unloading with Manual Chucks**

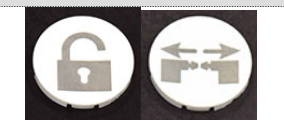

- 4. Release the chuck jaws clamping the cylinder shaft(s).
- 5. Press and hold the Unlock and Open Stock buttons simultaneously to move the tailstock out until the cylinder is clear of the cones.
- 6. Lift the cylinder clear of the machine.

## **Truing the Cylinder**

Cylinder run‐out can create imbalance in engraved results. It is always wise to verify run‐out and, if possible, correct it to achieve the best results. Cylinders mounted using cones are difficult to true. Cylinders held in 3‐jaw chucks, including shaftless cylinders with cones held in the chucks, can be trued.

Cylinder run‐out should be 0.050 mm (0.002 inches) or less.

For 3‐ or 4‐jaw chucks:

**WARNING: If using a chuck and live center, the cylinder must be against the chuck to prevent it from shifting and falling from the tailstock live center.** 

- True the cylinder using the adjustments on the individual jaws.
- Be careful when adjusting the jaws do not exert too much pressure on one jaw.
- Do not use only one jaw to adjust run-out, balance adjustments between two or more jaws to prevent stressing the chuck. This includes slightly loosening one jaw before tightening another.
- Use the pinion on the outer diameter to tighten all jaws at once.

**CAUTION:** YOU CAN break a chuck!

- Use only the keys supplied with the machine.
- Do not add extensions to the keys to increase force.
- Do not apply more than 140 Nm at the pinion when tightening 8 inch chucks.

For cones mounted in chucks, true the cylinder using the adjustments on the chuck jaws.

For direct cones, it may be necessary to regrip the cylinder at a different circumferential position to improve runout. If this does not help, shims can be added between the cylinder and cones as necessary to achieve this tolerance. Use caution to ensure the cylinder does not slip if adding shims.

**WARNING: Securely support the cylinder before releasing and regripping the cylinder.**

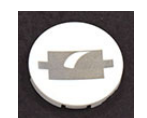

To turn the cylinder slowly for verifying cylinder run‐out, press and hold the Clean button. The cylinder turns at a slow rate until the button is released.

## **Cleaning the Cylinder**

A clean, lubricated cylinder is important to engrave quality. The following steps are the minimum required for cylinder preparation. Your company may use additional steps.

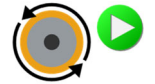

- 1. Start cylinder rotation by:
	- Touching the Start Rotation button on the touchscreen display.

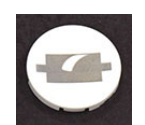

- Pressing the Clean button on the rear control panel.
- 2. Apply a degreasing agent to the cylinder with a clean, lint-free towel (cloth or paper). Wipe the cylinder dry.
- 3. Apply a cylinder lubricant (such as Micropel®) with another clean towel. Buff the cylinder surface until dry.
- 4. Stop the cylinder rotation.

# **Floating the 1 Rev**

The 1 Rev is the circumferential start for engraving. When you 'float the 1 Rev', you change the location of the engrave start. Use this function to shift the start point to a different position, such as a shaft keyway.

Float the 1‐Rev after the job is downloaded, and before you begin engraving either testcuts or a job.

To change the location of the natural 1 Rev:

1. Rotate the cylinder to position the desired start‐of‐engrave directly in front of the engraving stylus.

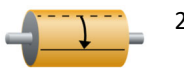

2. Touch the Float 1‐Rev button. A distance appears in the Image Drop function. This is normal operation and the image drop distance should not be reset to zero.

*Note:* The Float 1 Rev and Image Drop functions are one and the same. Float 1‐Rev is an image drop providing a rapid method to set the starting point. Image Drop is a precise function allowing you to set a specific distance in millimeters. Image Drop shows a drop distance when the Float 1 Rev is selected.

### **Using Image Drop**

There are two methods for using Image Drop. Both types allow you to change the location of the start of engrave from the 1 Rev (engrave start point). Be sure to use the correct type for you situation

### **Image Drop for the Production Cylinder**

This function can be used to set the engrave start to the keyway location on the cylinder. All engraving is shifted when this type is used.

To change the engrave start location:

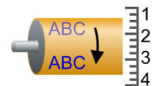

- 1. On the Screen page, touch the Image Drop text box.
- 2. Enter the desired distance in millimeters on the data input pad and touch The distance displays in the text box next to the icon.

*Note:* The distance value can be changed to Quartercells if desired for those with experience running older Ohio equipment.

### **Image Drop for Testcuts only**

This function only affects the testcut and does not change the production engraving. When testcuts are finished, this Image Drop value returns to zero.

To change the testcut location:

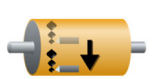

- 1. On the Cell Setup page, touch the Image Drop text box.
- 2. Enter the desired distance in millimeters on the data input pad and touch The distance displays in the text box next to the icon.

*Note:* The distance value can be changed to Quartercells if desired for those with experience running older Ohio equipment.

# **Constant Tone Engraving ‐ Manual Method**

You can engrave a constant tone from the Prism without downloading a job.

To do this:

1. On the Screen Page:

a) Enter the engraving screen for the constant tone job. 957.57 mm b) Enter the screen angle for the job.  $120.0^\circ$ c) Enter the cylinder circumference or diameter. 957.57 mm d) Enter the stylus angle and change the stylus if necessary to match.  $120.0^{\circ}$ 2. Load and clean the cylinder.

> 3. Move the carriage to the engraving start point and set the carriage position to zero using the Carriage toolbar.

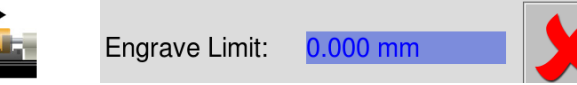

4. Set the carriage limit for the stopping point of the engraving. Verify that the distance prevents the engraving from going past the cylinder end.

 $0.00$ 

**CAUTION:** When no engrave limit is set, the head could run off the cylinder, causing serious damage to the diamond tools on the engrave head.

*Note:* Remember to remove the Engrave Limit after engraving is finished.

5. Determine the best location on the cylinder for a test block. Use the Carriage Left and Right buttons or the Go To function of the Carriage toolbar to move the engrave carriage to this location.

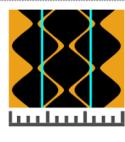

6. Open the Cell Setup page.

- a) Verify the values in the Target cell sizes.
- 

b) Perform a Tip Calibration if the stylus was changed in step 1d.

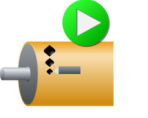

c) Press the Perform Testcuts button. Touch  $\checkmark$  to begin rotation or  $\checkmark$  to cancel.

d) The machine lowers the head, makes a testcut, retracts the head and stops the cylinder rotation. The testcut is positioned in front of the Vista camera.

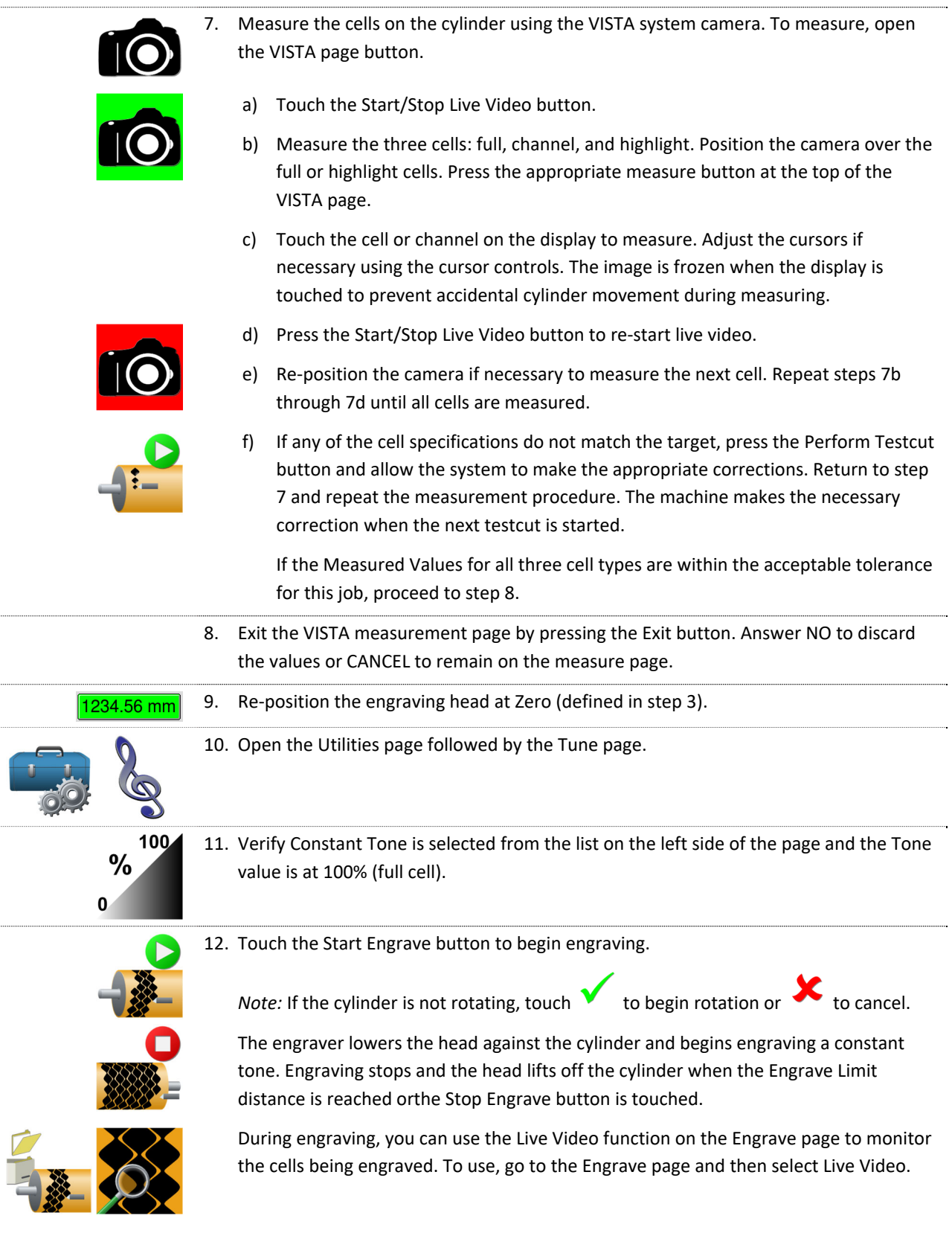

..........

# **Constant Tone Engraving ‐ QuickCell Method – Prism Prime only**

You can engrave a constant tone from the Prism without downloading a job.

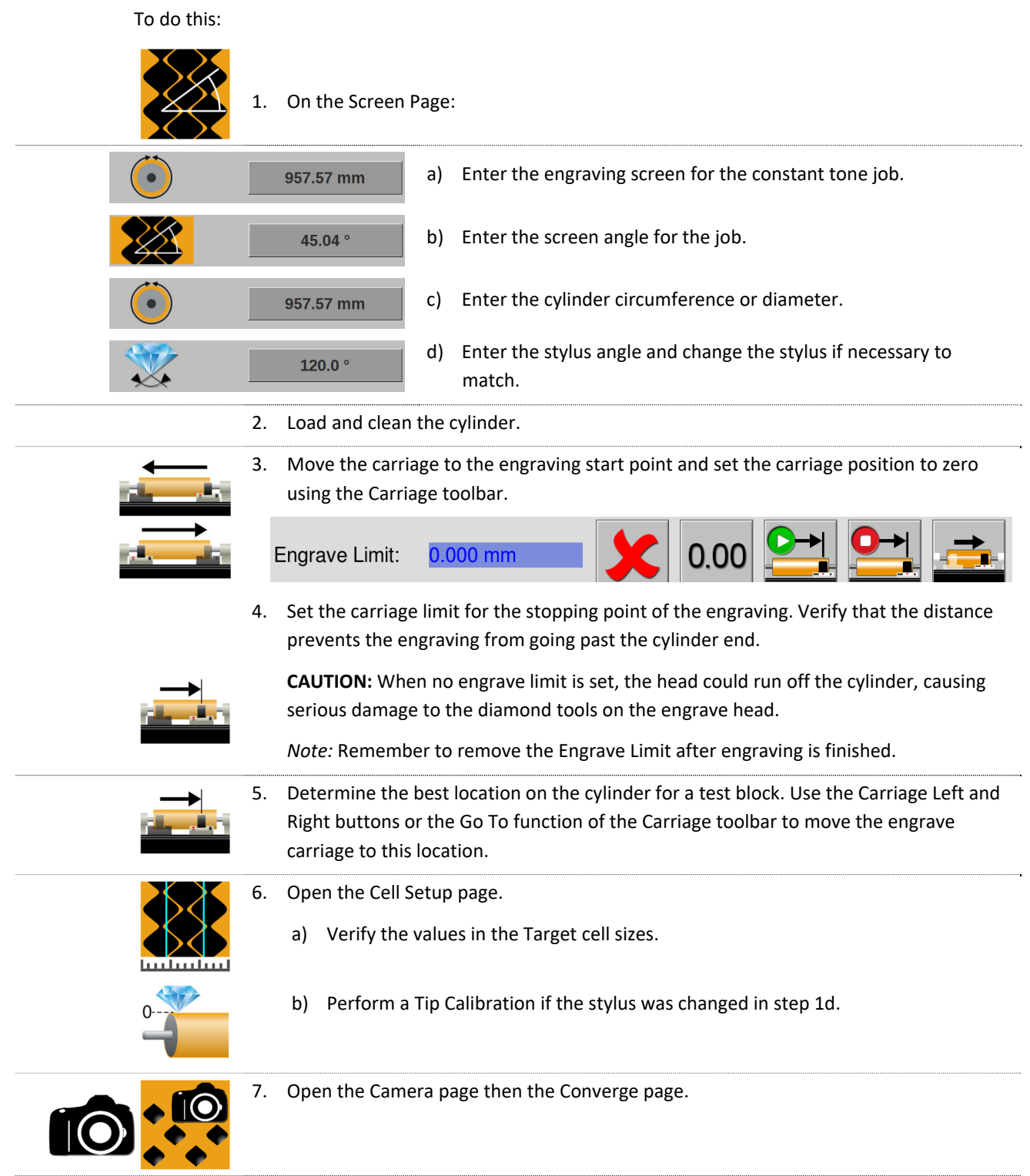

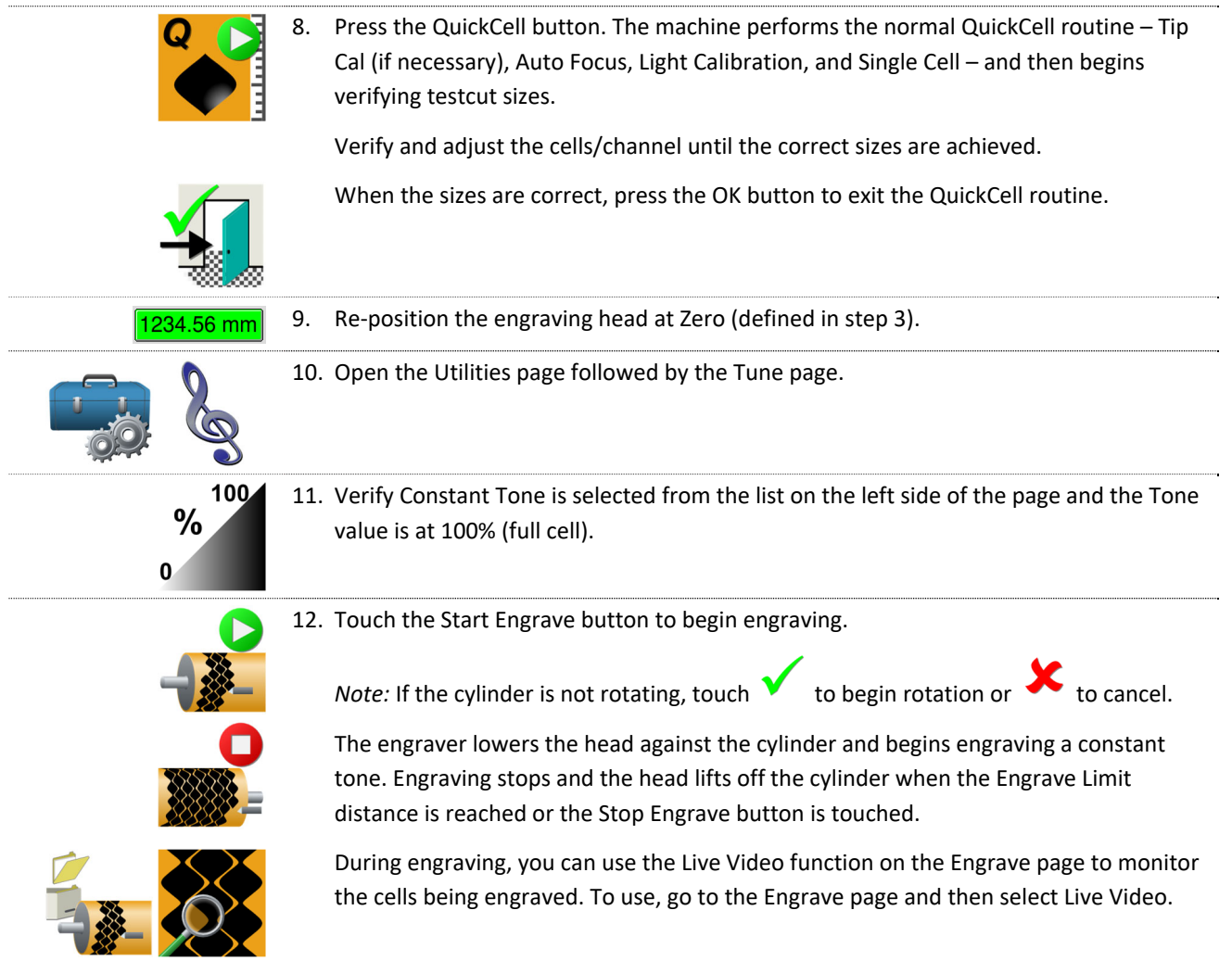

# **Manually Measure Cells using the VISTA Camera**

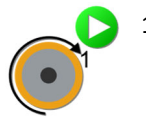

1. Position the cells under the camera for viewing. Do this manually or by pressing the Find TestCut button on the Cell Setup page.

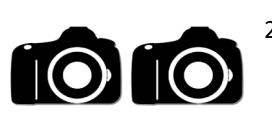

- 2. Open the VISTA page, then touch the Live Video button to enable the camera. The head lowers against the cylinder. Ensure no cells are visible and perform a light calibration. This is important for cell measurement performance.
- 3. Adjust the cylinder position to view the desired cells. Touch the appropriate button for measuring full cell, channel, highlight cell or gap button. To measure a full cell, touch the Full button (1), then the center of the desired cell (2). Make cursor adjustments as necessary.

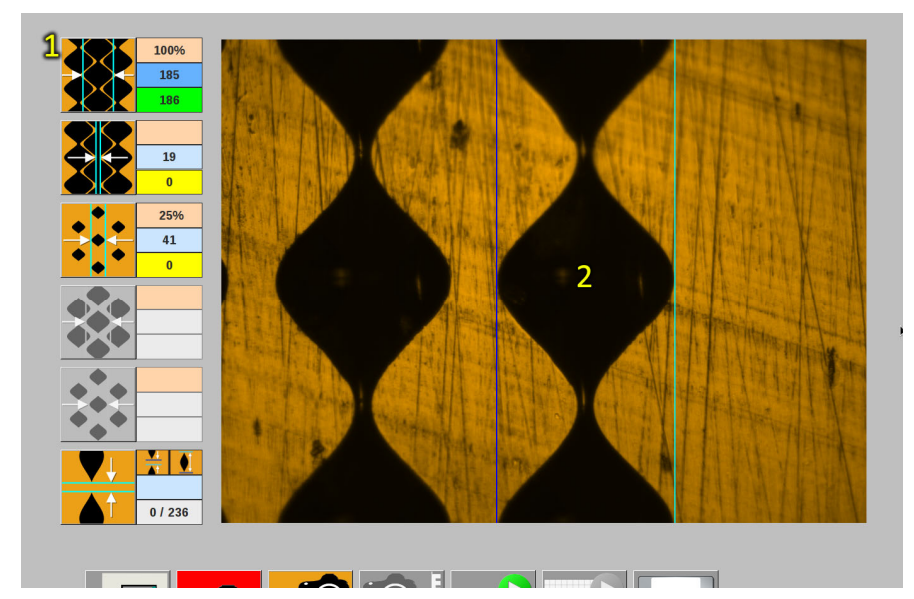

*Note:* The selected cell should be near the vertical center of the display area. Cells too high or low will not measure as well. If you see this happen, move the cylinder to center the cell.

*Note:* The latest version of VISTA measurement software uses the screen and screen angle settings to improve accuracy. Be sure the screen and screen angle are correct for the cells being measured. Measuring a compressed cell when the machine is set for an elongated or normal cell causes poor initial measurements to be taken.

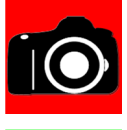

The image is frozen when the screen is touched, to allow for measuring.

The red background on the Live Video button indicates the image is locked.

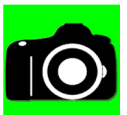

Touch the button to unlock the image for repositioning the camera over a different cell or channel. The background shows green when unlocked and showing live video.

To measure a channel, position the channel near the vertical center of the display, touch the Channel button (1), and then the desired cell (2). The Prism automatically finds and measures the corresponding channel.

Channels are the most difficult item to measure since they can be very narrow and often have significant reflection. If you have trouble with the cursors snapping to a narrow channel, move the cursors manually to measure the channel.

When measuring elongated cells with no channels, the channel measurement shows either a positive *or negative* channel width. A negative channel occurs when there is space between the cells where the channel normally would be. This is also called a gap. The gap height can be set in the Collage Layout System if desired for a job.

For measuring the gaps between elongated cells, use the Gap button. Simply select the area between cells where the channel would normally be to measure the gap. The gap distance and the calculated cell height in the measurement field.

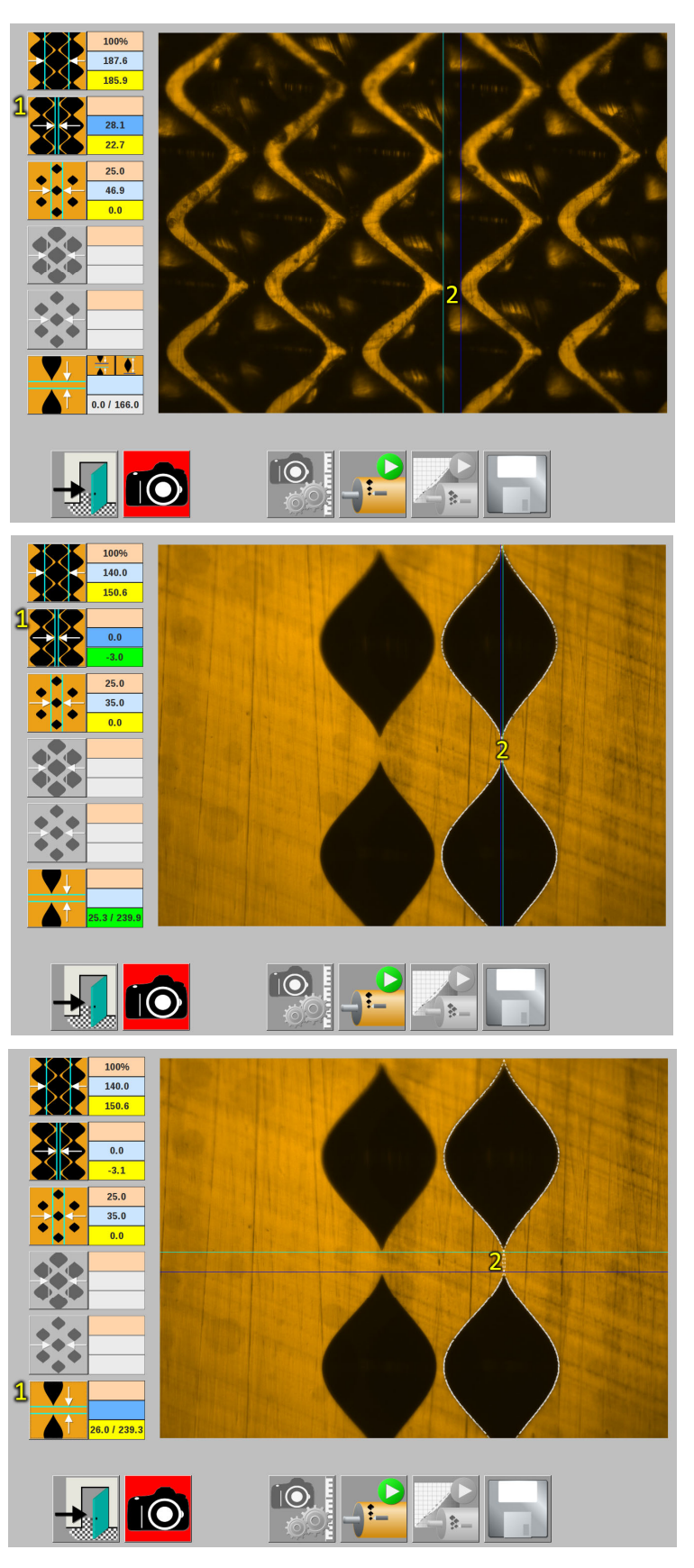

Repeat the same process for the highlight after moving the cylinder over the highlight cell area.

# **Measuring Cell Sizes with External Microscope**

To use with an external microscope:

1. Locate the cylinder with the test block at the top of the cylinder.

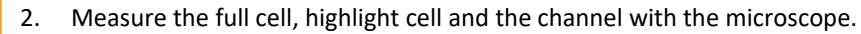

3. Open the Cell Setup page.

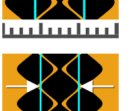

4. Enter the full cell width by touching the text box where the Full Cell row and Measured Values column intersect. Enter the size of the measured cell.

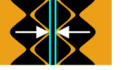

5. Enter the channel width by touching the text box where the Channel row and Measured Values column intersect. Enter the size of the measured channel. Use the Gap measure if no channel is used for the full cell, such as an elongated cell.

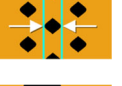

6. Enter the highlight cell width by touching the text box where the Highlight Cell row and Measured Values column intersect. Enter the size of the measured highlight cell.

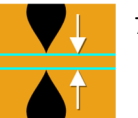

7. Enter the gap width by touching the text box where the Gap row and Measured Values column intersect. Enter the size of the measured gap. A gap value results in a *negative* channel being shown. A gap value and a positive channel are not possible.

The differences between the target values and measured values are calculated and displayed in the Change Values column. When the next test cut is made, the Prism uses the Change Values to adjust the engraving head controls to achieve the target sizes.

# **Converge – Machine Measured Cells – Prism Prime only**

The Converge function is standard on the *Prism Prime* engraver. Converge refers to the test cut sequence used by the Prism to achieve the proper cell sizes for a job. There are different Converge routines to choose from:

- EasyCell Converge An automated routine to setup the cells according to the job parameters. This is completely controlled by the Prism.
- QuickCell Converge A user controlled routine where the user verifies the cells measured against the job parameters and either corrects or accepts the achieved cell sizes.

Converge is more commonly referred to by the first word in the Converge, such as EasyCell or QuickCell.

*Note:* A Prism engraver can be configured to use EasyCell or QuickCell. These converges types cannot run simultaneously. However, once an EasyCell converge is started, the operator may interrupt the routine and use the QuickCell method to finish the converge.

The following graphic shows a simplified flowchart comparing EasyCell and QuickCell, to illustrate the processes that take place. Note that for EasyCell, there is no operator involvement.

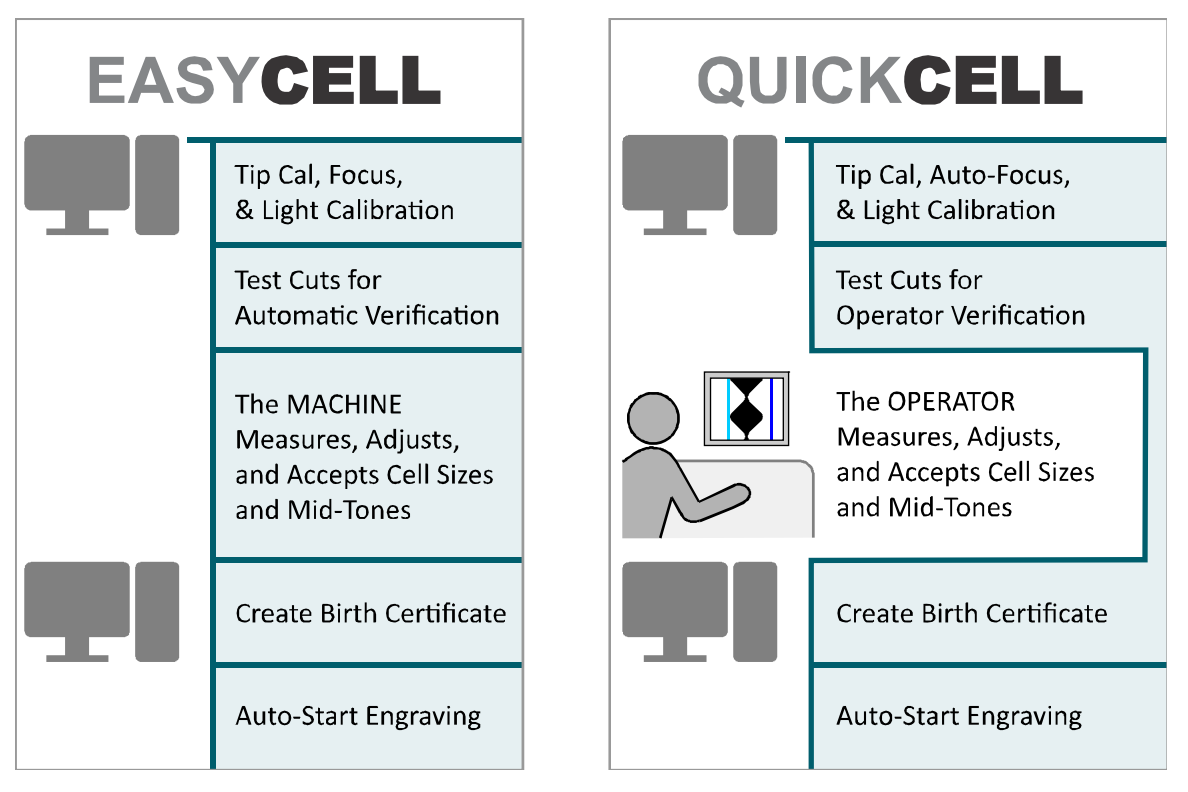

This simplified flowchart does not show all system steps. Some of these steps are only performed if your engraver is configured to use them; for example, whether or not engraving automatically starts is configurable.

## **Common Steps in all Converge Routines**

**CAUTION:** All Converge routines expect a new cylinder, free of engraving. An engraved cylinder may create problems if any step of the converge routine – particularly Light Calibration – occurs on an area with cells. If the cylinder is being over-engraved, the test cut position must be set to a different location than the test cut of the first engraving. This is done in the Collage layout system or by using the Image Drop on the Cell Setup page.

The Converge routine consists of several major steps:

- Tip calibration routine (if necessary) align stylus to optimal position
- Automatic focusing of the camera (Auto‐Focus) ensure sharp images for measuring
- Automatic light calibration (Light Cal) adapt camera to cylinder surface reflectivity
- Single Cell Locating to determine test cut position
- Once these are completed, the Converge type continues: EasyCell, QuickCell or Volume

# **Single Cell Locating**

1. A one‐row wide test cut is made in a defined pattern, shown to the left.

The VISTA system locates the first full cell. You will see different images as the VISTA searches for the first full cell.

<u>2nd</u> Single When the cell is found, the VISTA system moves a defined distance to the second full cell and locates the cell.

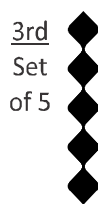

When the second cell is found, the VISTA system moves a defined distance to a group of five full cells. Again, the Vista system locates the group of five cells.

This method verifies that the VISTA system has found the correct cells and is not seeing imperfections or dirt in the copper.

## **QuickCell – Continue and Restart**

QuickCell has two unique functions that the operator may experience. Both involve starting a second QuickCell converge after the converge has completed successfully, including exiting from the routine. A sub‐window appears with these icons to choose from:

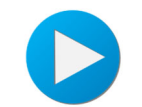

**Continue** – Selecting Continue starts the QuickCell Converge at the current state, making a testcut for you to verify and measure. Auto-focus, light calibration and single cell are not performed.

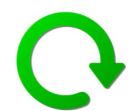

**Restart** – Selecting Restart starts the QuickCell Converge at the beginning, including auto‐ focus, light calibration and single cell before making testcuts for verification and measurements.

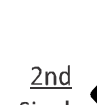

<u>1st</u> Single

# **Mechanical Carriage Limits**

The Prism has mechanical limits to prevent the carriage and engrave head from colliding with the headstock and tailstock. These limits consist of two parts: proximity switches located underneath the carriage and a limit rod assembly on the tailstock. The limit rod is factory set to prevent the engrave head from colliding with the tailstock.

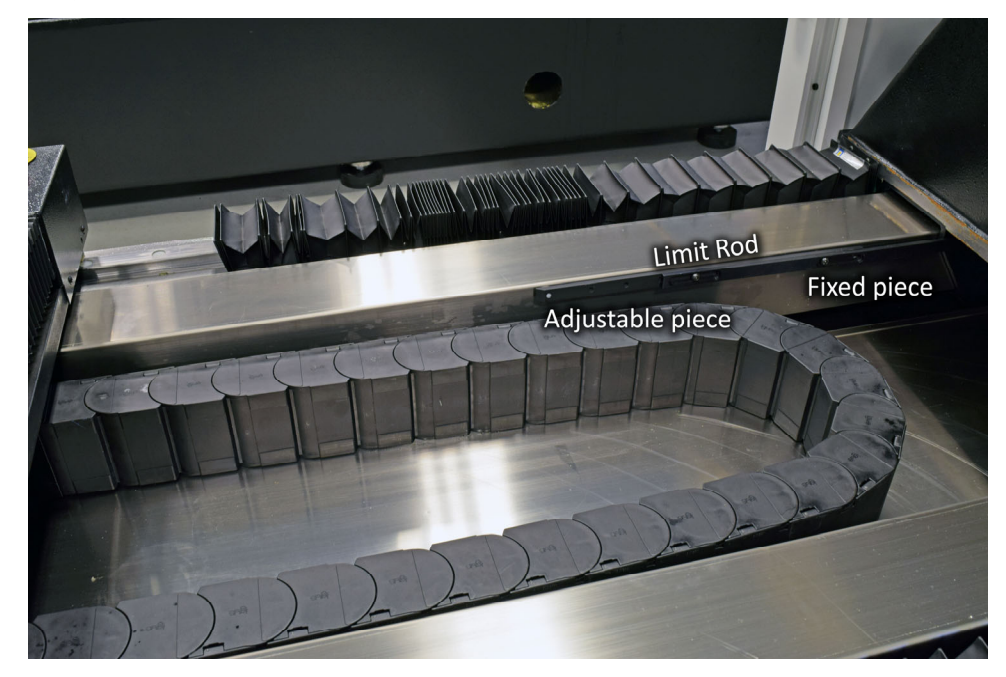

The photo above shows the tailstock limit rod. If the limit rod length must be changed, release the two screws in the fixed rod and slide the adjustable rod to the position required. Tighten the screws when in position. If necessary, the screws may be moved to a different holes to increase the travel of the adjustable rod.

**CAUTION:** Be certain that the engrave head and carriage do not collide with any portion of the tailstock.

# **Removing Live Center from Tailstock**

The tailstock includes a Morse taper in the spindle. This can accept various fixturing pieces to support a cylinder, including a live center (for shafted cylinders), cone (for hollow cylinders), and a chuck (for shafted cylinders). To remove any of these items from the tailstock:

- 1. Remove the cylinder from the machine.
- 2. Locate the ejector bar (P/N D807160032) from the machine toolkit (provided with the machine). This is simple a round piece of steel.
- 3. Slide the bar through the tailstock from the end opposite the live center/cone.
- 4. Have someone hold the live center/cone/chuck. Be sure they are ready to catch the item during removal in the next step.

**CAUTION:** The fixturing pieces used to hold a cylinder are heavy. If they fall they can damage what is beneath them. Be sure to hold the piece securely when striking with the ejector bar.

- 5. Use the ejector bar to strike the back of the live center/cone to drive the item from the Morse taper. A dead‐blox mallet can be used if preferred to hit the exposed end of the ejector rod.
- 6. Remove the ejector rod from the tailstock.
- 7. By hand, insert the required fixturing item into the Morse taper. Slide the item in with some force to ensure it seats into the taper.

### **Cleaning the Touchscreen**

Operating the engraver involves hundreds of touches on the touchscreen every day, so you will need to clean the touchscreen on a regular basis.

To clean the touchscreen:

- 1. Turn OFF the Touchscreen Display.
- 2. Use only a clean lint‐free cloth on the touchscreen.
- 3. Turn ON the Touchscreen Display.
# **Chapter 3 Operator Display Reference**

The operator display, also called GUI, is the primary method of controlling the Prism engraver. The GUI runs on a touchscreen and presents various pages to perform machine operations. You can also interact with the GUI using the touchpad located on the engraver carriage.

Virtually all machine operations are performed with the GUI.

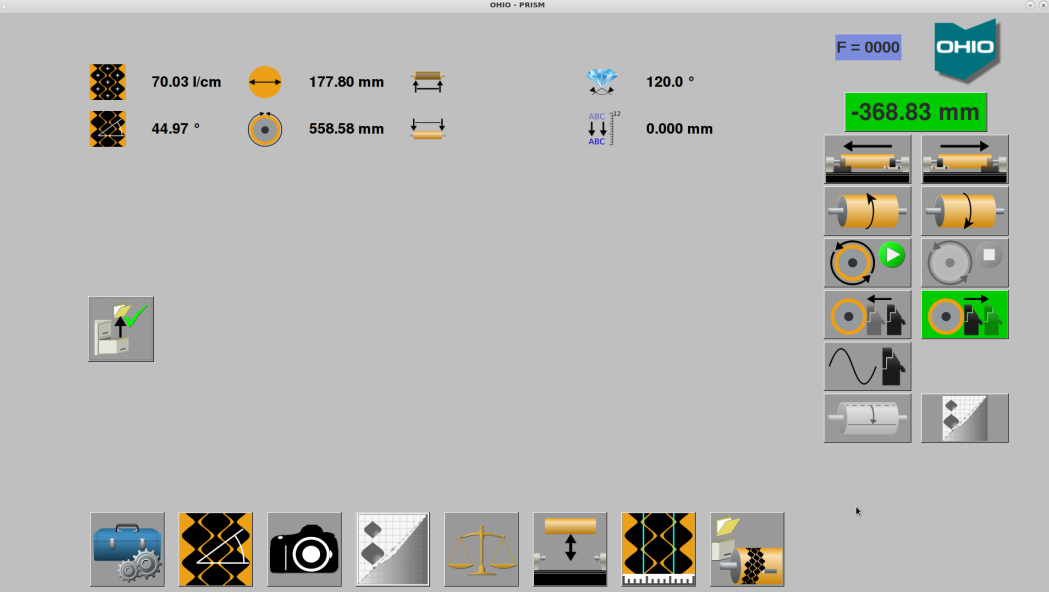

*The operator display, or GUI. This is the page seen after start‐up, the Engrave page*

*Note:* Most Prisms have the GUI mounted on a pole, left of the cylinder area. Prism XL machines have the GUI mounted on the carriage to the right of the engrave head. The operation is the same regardless of the location.

**CAUTION!** Do not use sharp or pointed objects on the touchscreen, to prevent damage to the screen.

There are a number of pages that create the GUI. Several pages are used frequently while others for special functions or diagnostics are rarely used.

Frequently used pages are:

- Engrave Page
- Cylinder Handling Page
- Cell Setup Page
- VISTA Cell Measurement Page

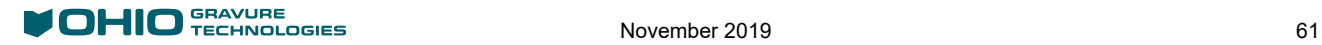

# **Introduction: Using the Operator Pages**

When the Prism is powered up, the GUI displays pages. A page may contain some or all of these elements: icons, text boxes, action buttons, and page buttons.

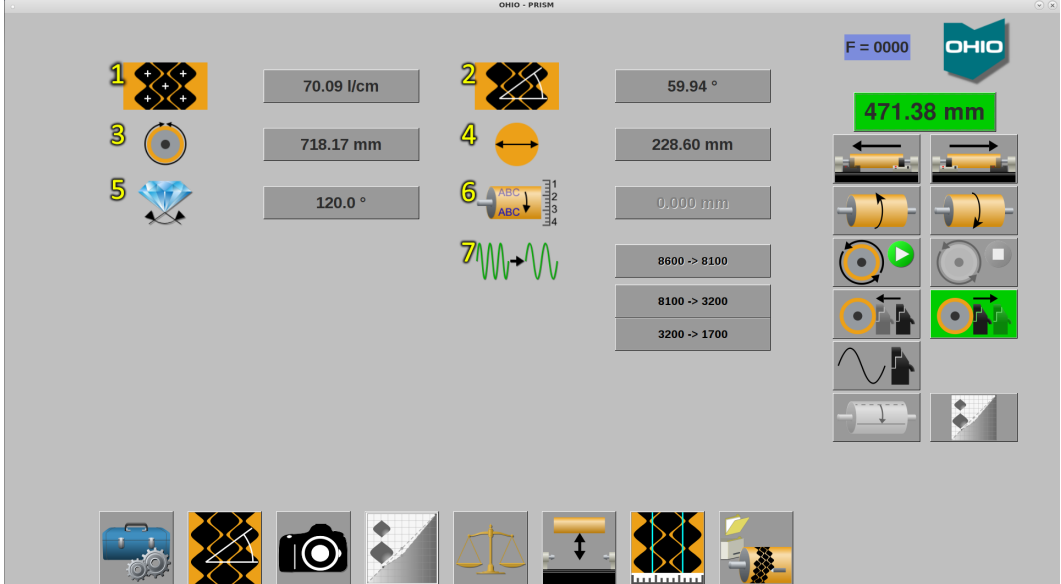

*Various elements of a page. Screen page shown.*

| 1             | Icons                    | An icon is a graphic used to identify a text box or other item. Icons do not have<br>frames around them like a button.                                                                                                |
|---------------|--------------------------|----------------------------------------------------------------------------------------------------|
| $\mathcal{P}$ | Text Box                 | A Text Box displays information such as the engraving screen or cylinder<br>diameter. The function or purpose of a text box is identified by the graphic icon<br>next to it. An icon is used instead of a text label. |
|               |                          | Edit the value in the Text Box by touching the text box to open a numeric<br>keypad – see Entering Values with the Numeric Keypad on page 65.                                                                         |
| 3             | Page Buttons             | Touch a Page button to move to another page, such as the VISTA page. Each<br>page has specific items that don't appear on other pages. See Page Buttons on<br>page 66.                                                |
| 4             | <b>Status</b>            | The Status area informs the operator about the selected job and the machine<br>condition. The engraving frequency and machine status icon display here.                                                               |
| 5             | Carriage<br>Position     | Displays carriage information and opens the Carriage Menu. See Carriage<br>Position on page 68.                                                                                                    |
| 6             | Action<br><b>Buttons</b> | Touch an Action Button to cause something to happen. These buttons are<br>present on most pages. See Common Action Buttons on page 68.                                                                                |

#### **Machine Status**

The GUI provides information about the machine in several ways.

#### **Status Line**

Information is provided in the title bar at the top of the window frame. For example, after loading a job, basic information about the job displays here.

> OHIO - PRISM Cylinder: DO51119.A Cyan 69.96 l/cm 30.06°  $120.0^\circ$

 $\odot$   $\odot$ 

#### **Engraving Frequency**

The Engraving Frequency in the Status area shows the cutting speed in cells per second. It displays green when the cylinder is at the correct speed. You cannot engrave when the speed is yellow; if you press Start Engrave or Test Cut, the machine waits until the proper speed is reached before starting.

The word Hybrid is displayed instead of numbers when the loaded job uses the Hybrid engraving function.

# **Status Icon**

The icon at the top right corner changes to show Status and Error icons to keep the operator informed. Watch this area to know what the machine is currently doing.

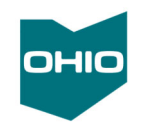

The "Ohio" icon indicates an Idle state.

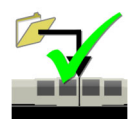

Here, the icon indicates that a job is loaded successfully.

Not all conditions change this icon, though most will.

#### **Color Changes in Windows**

The color of the screen may change to indicate certain conditions. For example, on the Engrave page:

Blue indicates a cylinder has been selected Green indicates engraving has started

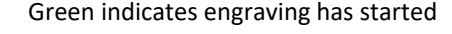

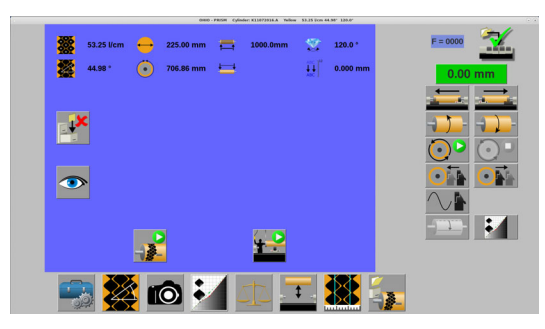

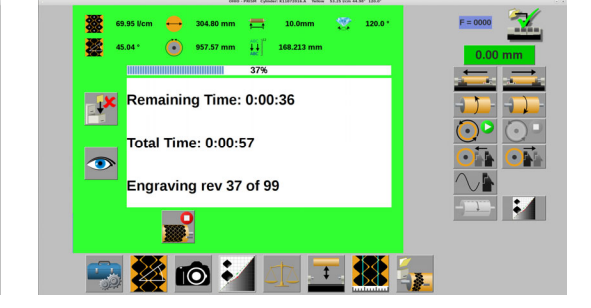

# **Color Changes in Buttons**

Button backgrounds are normally grey, however some backgrounds change based on the situation.

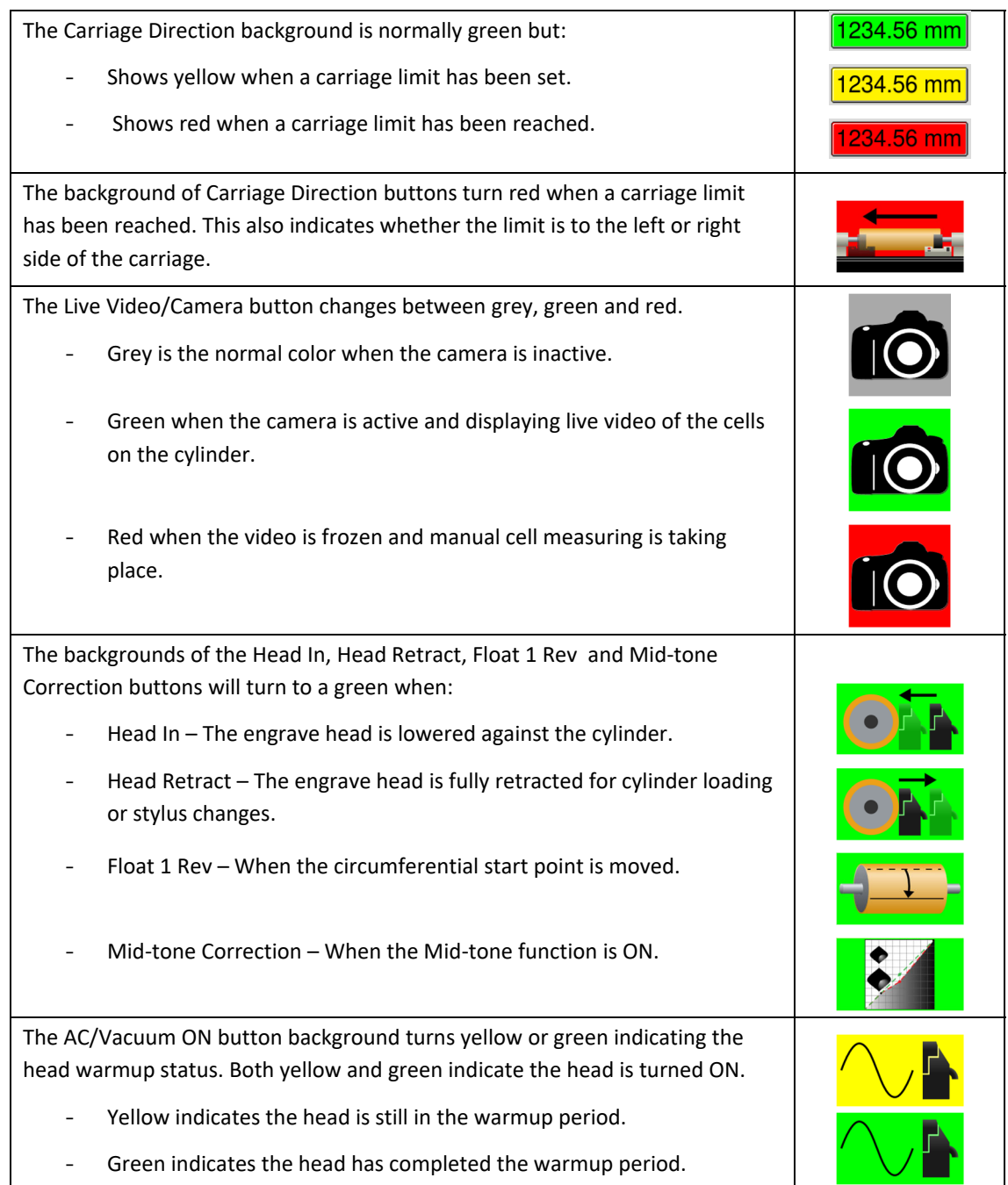

# **Entering Values with the Numeric Keypad**

Several of the touch‐screen commands require you to enter numeric information, such as cell values or engrave limits, using the Numeric keypad.

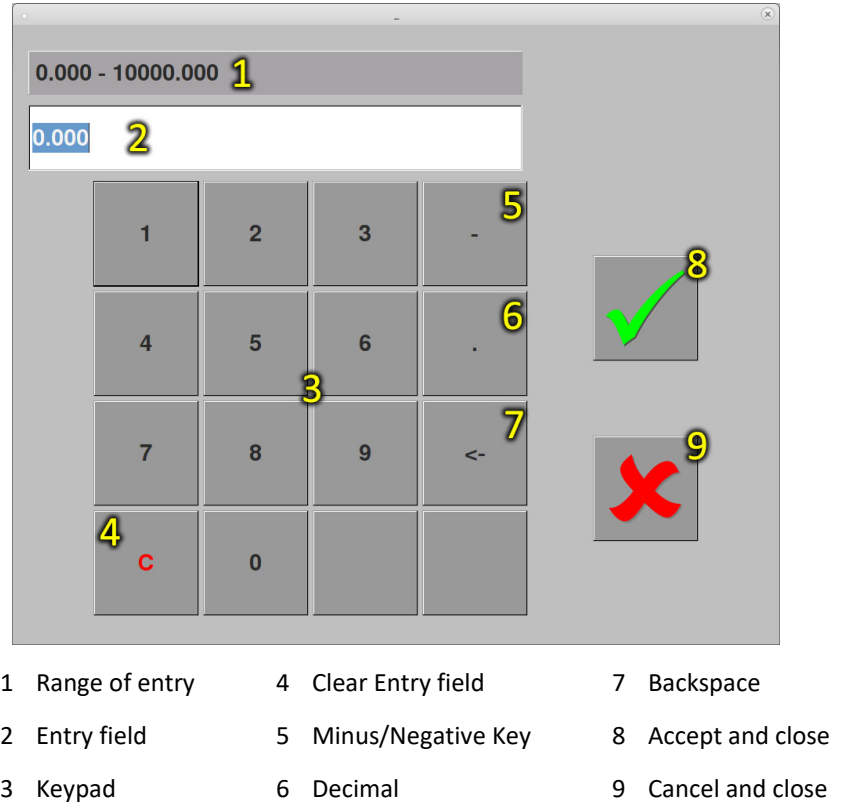

To open the numeric keypad, touch a text box. For example, to enter the screen (on the Screen page), touch the Screen text box and the numeric keypad opens.

The Range area tells you the valid numbers that can be used. For example, for a Screen/Raster, the valid range could be 30 to 300. Negative numbers are allowed – depending on the control – and up to three numbers to the right of the decimal can be entered.

**To enter a positive value**, touch the number keys on the keypad.

**To enter a negative number**, touch the minus key first followed by number keys.

**To clear a value**, touch the Clear Entry key to remove the last number.

**To correct a mistake**, touch the backspace key to remove the last number.

**To accept a value**, touch the green checkmark **1.** The numeric keypad closes.

**To exit without saving** the entered value, touch the red X

# **Page Buttons ‐ Moving From Page To Page**

At the bottom of each page are buttons to access other pages. These buttons are available on most pages, but can change according to the current page.

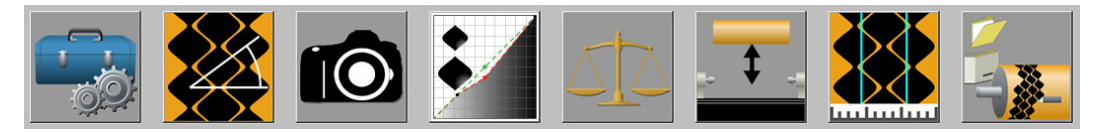

*This is the primary group of page buttons* 

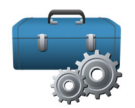

**Utility Page** – Opens a second group of page buttons with less frequently used functions such as machine configuration and exiting the software. See the next page.

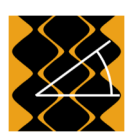

**Screen Page** –Set screen, screen angle, cylinder diameter and/or circumference, and stylus angle. See *Screen Page* on page 73.

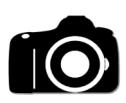

*VISTA* **Page** – Use this page for several purposes:

- Measuring and viewing engraved cells
- Cell setup/Testcuts
- Burr Cutter Calibration
- Camera Calibrations

See *VISTA Page* on page 81.

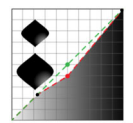

**Mid‐Tone Correction Page** – Create a mid‐tone adjustment curve to linearize engraving results across multiple machines. See *Mid‐Tone Correction* on page 95.

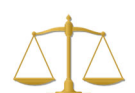

**Measure Currents Page** – Measure and balance engrave head currents. See *Measure Currents* on page 93.

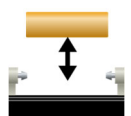

**Cylinder Handling page** – Load and unload cylinders plus other cylinder related items. See *Cylinder Handling page* on page 75.

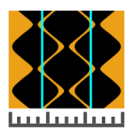

**Cell Setup Page** – Make test cuts, enter size corrections, and review cell sizes for the job. See *Cell Setup* on page 76.

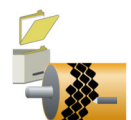

**Engrave Page** – Select and download a job and start engraving jobs. See *Engrave Page* on page 99.

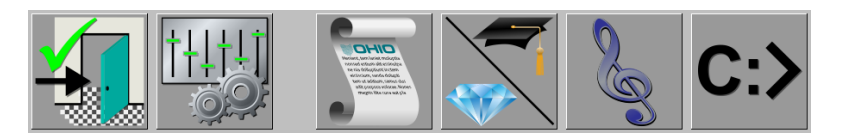

*This is the secondary group of page buttons*

**Exit** – Returns to the primary group of page buttons.

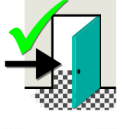

**Configuration Page** – Opens the Configuration page where machine information and settings are found.

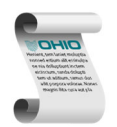

**Log Page** – Use to view the log generated during machine operation. Helpful when diagnosing machine problems.

See page 108.

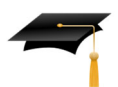

or

**Learn Page** – View and manage the Learn Table where control variables for the engrave head are stored.

See *Learn Table* on page 109.

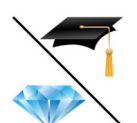

**Learn/Stylus Life Page –** Allows access to either the Learn Table (as above) or the Stylus Life table. The Stylus Life allows users to track the hours of use for cutting stylus.

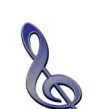

See *Stylus Life Table* on page 110.

**Tune Page** – Opens the Tune page where basic engrave head information is found as well as the ability to engrave Constant Tone without a Collage job.

See page 112.

**Computer Management** – Use to perform simple application software and computer tasks such as quitting the application software and restarting or shutting down the embedded computer.

See *Exit Software* on page 113.

# **Common Action Buttons**

Touch an Action Button to cause something to happen. The action buttons appear on most of the pages. For example, touch a button to move the engrave head closer to the cylinder. Many actions have opposite actions, and the buttons are located next to each other. Some of the action buttons include an indicator that turns green, yellow or red when the button's function is active.

The following action buttons appear on many of the pages. Unique action buttons are explained on the operator pages where they appear.

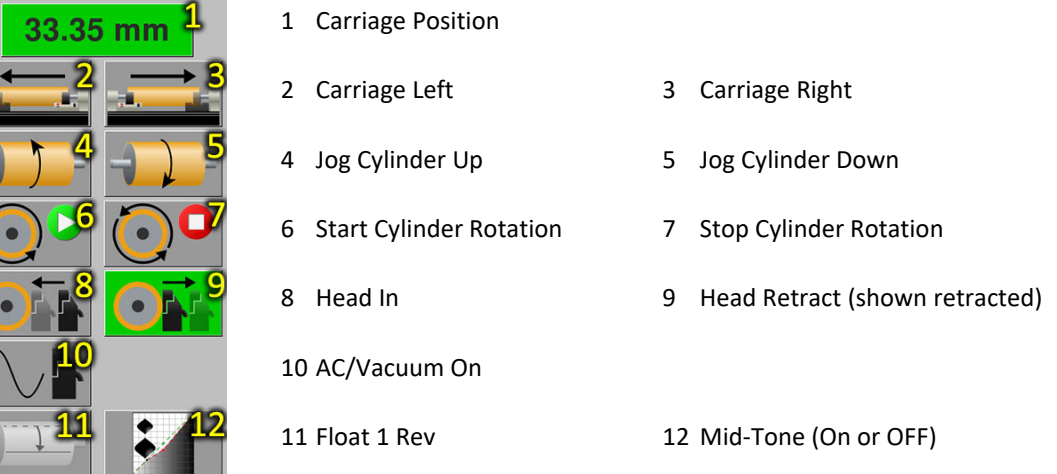

### **Carriage Position and Menu**

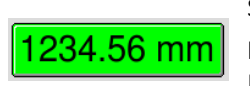

Shows the horizontal location of the carriage and accesses the carriage positioning functions. Touch the position indicator to open the Carriage Position Menu (shown below).

#### **Carriage Position Menu**

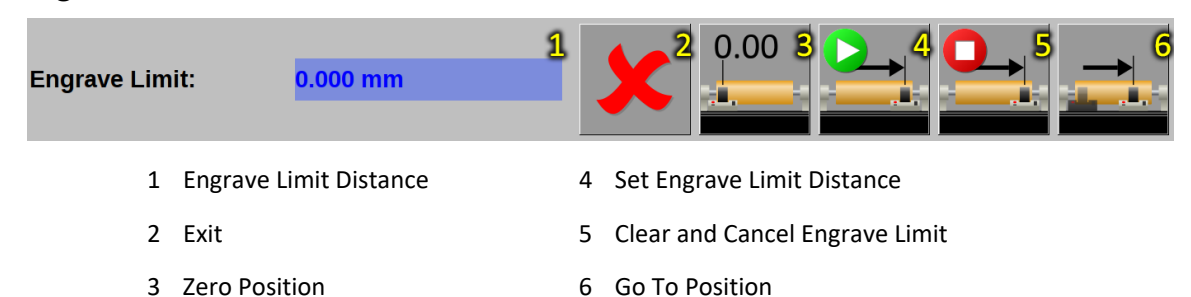

*Note:* Carriage functions should not be used during engraving.

#### **Exit**

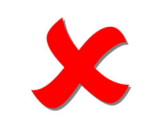

Closes the Carriage Position menu.

# **Zero Position**

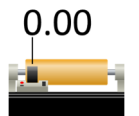

Resets the current Carriage Position to zero (0). Use this to set the start point of engraving or as a reference point when measuring a distance.

#### **Set Engrave Limit**

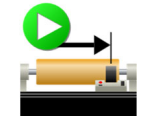

Allows the user to define a horizontal distance limit where engraving stops. Touch this button to enter the distance from zero. The distance is shown in the Engrave Limit Distance.

*Note:* It is not necessary to set this distance to stop production engraving.

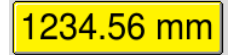

The Carriage Position turns yellow when an Engrave Limit is set.

**CAUTION:** The value cannot be changed if engraving is active.

.56 mm

The Carriage Position turns red when the carriage has reached the user‐defined limit. Engraving cannot be restarted until the user limit is cleared or the carriage is moved.

*Note:* The user-defined limit is an electronic control to stop engraving and carriage motion. The Prism is also equipped with mechanical limits to stop carriage motion and prevent damage from over‐travel of the carriage. For information on these limits, see *Mechanical Carriage Limits* in Chapter 4.

#### **Cancel Engrave Limit**

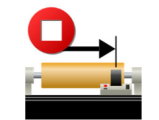

Resets the Engrave Limit Distance to zero and turns off the Engrave Limit.

**CAUTION:** The limit cannot be cancelled if engraving is active.

# **Go To Position**

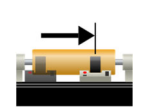

Use this function to move the carriage to a specific position. Enter a horizontal position and the carriage moves to that location.

**WARNING: The engraver carriage moves rapidly when using the Go To Position function. Keep fingers and hands away from the carriage to prevent injury.** 

# **Carriage Left and Carriage Right**

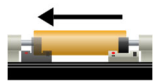

Use these buttons to move the engrave carriage to the left or right. Release the control to stop carriage movement.

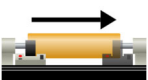

The carriage can also be moved using the buttons on the control panels found on the front and back of the carriage.

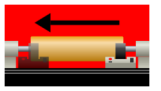

The carriage buttons also identify if a mechanical travel limit has been reached. The button turns red and indicates whether the limit is to the left or right side of the carriage. The graphic shows the left limit has been reached.

# **Jog Cylinder Up and Jog Cylinder Down**

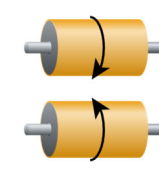

Touch and hold these buttons to rotate the cylinder up or down at a slow speed.

Release the control to stop cylinder movement.

# **Start Cylinder Rotation**

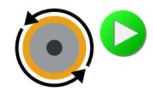

Touch to start cylinder rotation. A prompt appears confirming the cylinder start. Press  $\checkmark$  to begin rotation or X to cancel rotation.

# **Stop Cylinder Rotation**

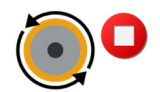

Touch this button to stop cylinder rotation.

# **Head In**

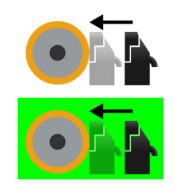

Use to move the engrave head in, against the cylinder. The green background indicates the head is properly loaded against the cylinder.

When the engrave head is against the cylinder, touch the control to retract the head a short distance away from the cylinder.

# **Head Retract**

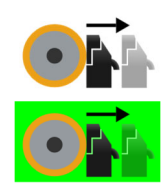

Touch this button to move the head to the rear of its travel, away from the cylinder. This is also called full retract.

The green background indicates the head is fully retracted from the cylinder. This position is used for changing diamonds or when loading/unloading cylinders.

# **AC/Vacuum On**

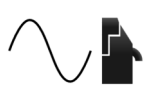

Use to turn on the engrave head and vacuum. This function is automatically activated when starting test blocks or engraving.

The button also starts the engrave head warmup timer to ensure the head is ready for engraving. The timer monitors the engrave head and identifies when warm‐up is needed. This function is ON by default, but can be changed here: Configuration>General Tab>Engrave Head Warmup.

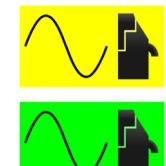

A yellow background indicates the AC/Vacuum is ON and the head warmup period is active.

A green background indicates the AC/Vacuum is ON and the head warmup period has been completed.

# **Float 1 Rev**

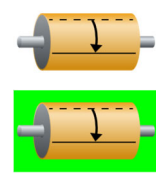

Use to move the circumferential start position away from the fixed 1‐Rev point of the machine. A green button shows the function is ON.

*Note:* Float 1‐Rev and Image Drop are similar. Float 1‐Rev is a less precise image drop function to set the starting point. Image Drop is a precise function allowing a specific distance to be set.

# **Mid‐Tone Correction**

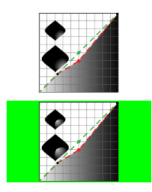

Touch this button to enable mid‐tone correction. Mid‐tone correction adds a linearization curve to allow matching of work between engravers.

Mid‐Tone function is performed during testcuts and the function automatically turns on.

# **Exit Buttons**

The following Exit buttons are used throughout the pages.

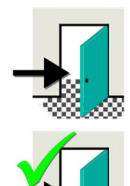

**Exit**– Press this button to move back one page.

**Exit and Save** – On the VISTA Cell Measure and Mid‐Tone pages, use this button to accept the values entered on the page and return to the previous page.

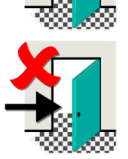

**Exit Without Saving** – Use this button to ignore values entered on the page and return to the previous page.

# **Yes/OK, No, Continue, Restart Buttons**

The function of these buttons may change depending upon the context.

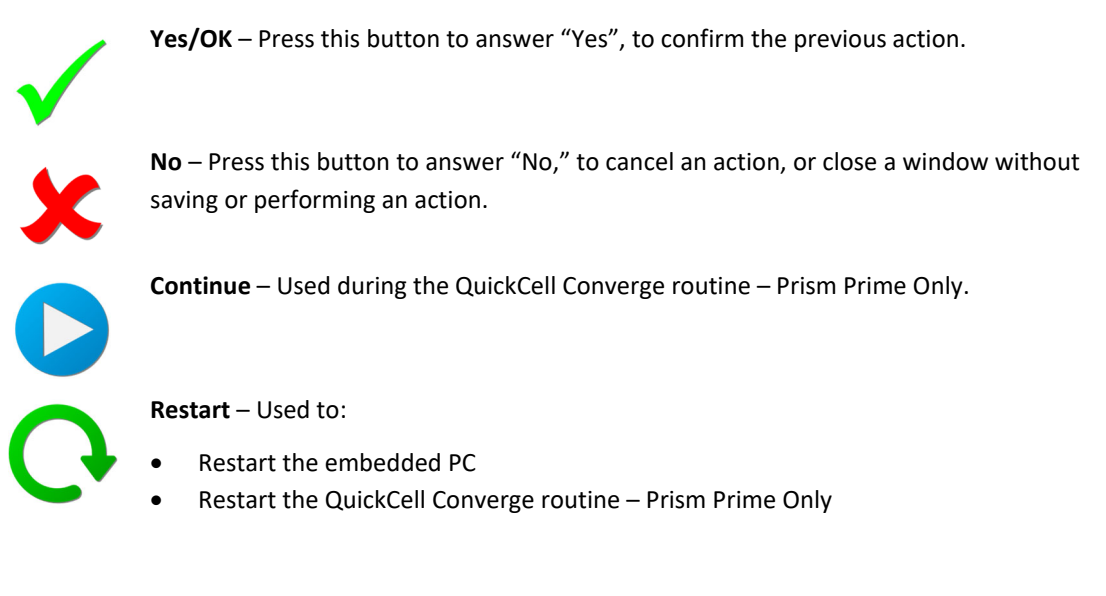

# **Screen Page**

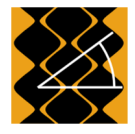

This icon opens the Screen page. Use this page to:

- Set the screen/raster and screen angle
- Set the cylinder diameter or circumference
- Set the image drop

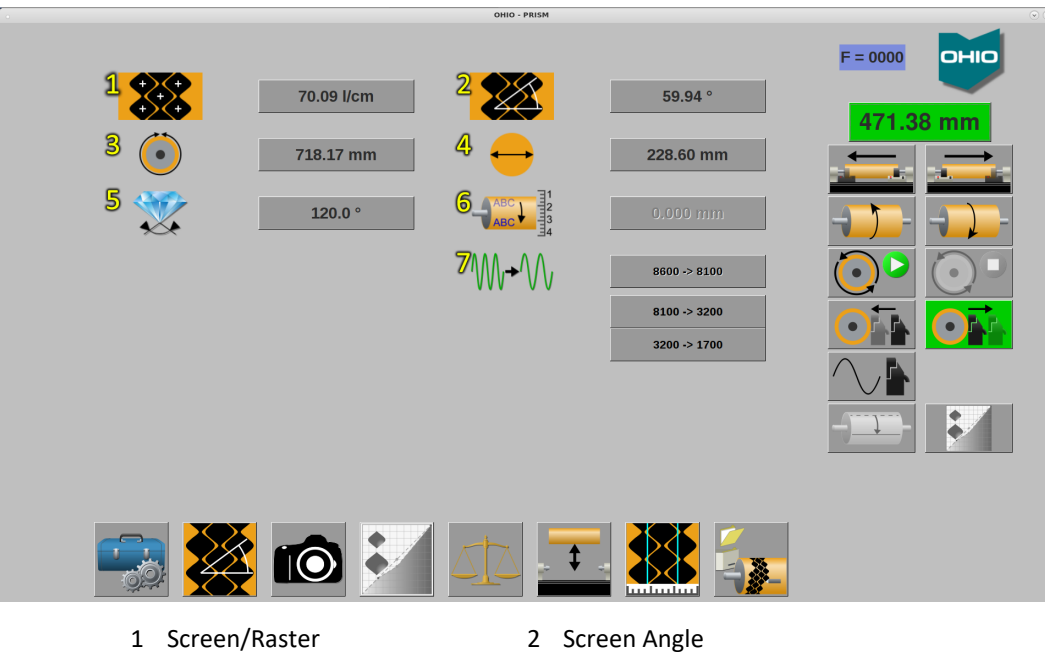

- 
- 3 Cylinder Circumference 4 Cylinder Diameter
- 5 Stylus Angle 6 Image Drop
- 
- 
- - 7 Frequency Override

#### **Screen/Raster**

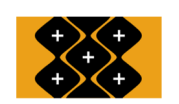

The screen (or raster) displays here. This value is set by the downloaded job. It cannot be changed in a downloaded job. This can be set manually for engraving without a job loaded.

Valid screen range is 10 to 1000.

#### **Screen Angle**

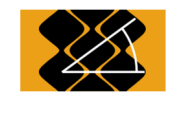

Displays the screen angle. This value is set by the downloaded job. It cannot be changed in a downloaded job. The angle can be set manually for engraving without a job loaded.

Valid screen angles are from 30 to 66 degrees.

#### **Cylinder Circumference & Cylinder Diameter**

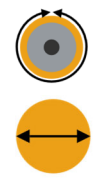

The cylinder circumference and diameter display here. These values are set by the downloaded job. These values cannot be changed in downloaded jobs.

Since the two values are related, the second always calculates when the other is changed.

The values can be set manually for engraving without a job loaded.

# **Stylus**

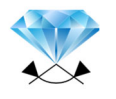

The stylus angle displays here. The stylus value is set automatically by the job layout. If the installed stylus angle does not match the layout, the machine prompts you to install the correct angle stylus.

# **Image Drop**

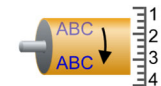

Use Image Drop to move the circumferential start point away from the natural 1‐Rev. Enter this distance in millimeters.

*Note:* Image Drop and Float 1‐Rev are similar. Float 1‐Rev is a quick function to move the starting point. Image Drop is a precise function allowing the operator to set a specific distance.

#### **Frequency Override – Changing Engraving Speed**

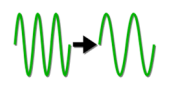

The Frequency Override buttons allow the operator to change the engraving speed. This may be necessary due to copper quality or to slow the cylinder rotation. The machine automatically determines the engrave head speed based on cell/stylus specifications and the available speeds of your engrave head.

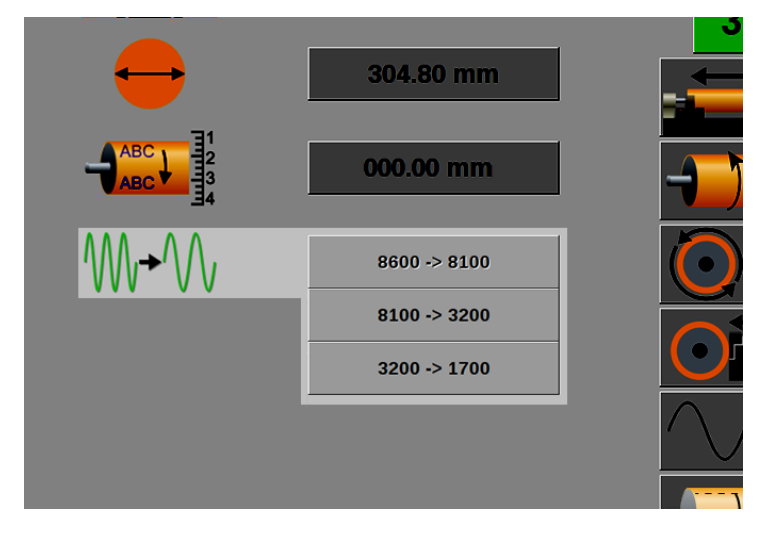

The possible override choices are:

8600 Hz -> 8100 Hz 8100 Hz -> 3200 Hz 3200 Hz -> 1700 Hz 8100 Hz ‐> 1700 Hz (not shown)

*Note:* The Frequency Override buttons are setup during machine testing at the OHIO factory.

# **Cylinder Handling Page**

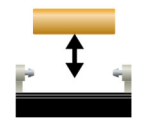

This icon opens the Cylinder Handling page. Use this page to:

- Load and unload cylinders
- Move the headstock and tailstock
- Control items used in the cylinder load/unload routines

The Cylinder Handling page contains the following elements. Some items are optional and may not appear.

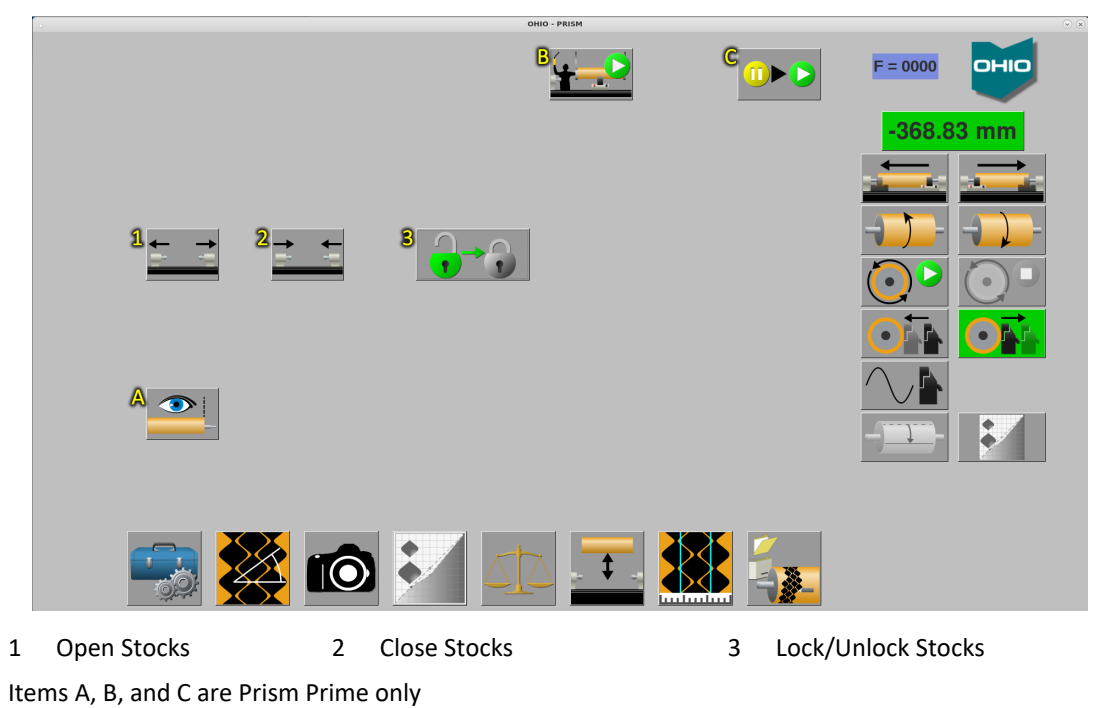

A End-Seeking B Run Semi-Automation C Resume Semi-Automation

#### **Open Stocks and Close Stocks**

Use the Open Stocks and Close Stocks buttons during cylinder loading and unloading.

On newer Prism machines, the headstock and tailstock move symmetrically, with both moving towards or away from the center of the machine. On older model Prisms, only the tailstock moves.

*Note:* You can also move the stocks using the buttons on the rear carriage panel.

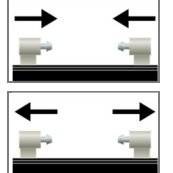

Close Stocks moves the stocks towards the center of the machine to grip the cylinder.

Open Stocks moves the stocks away from the machine center to release the cylinder.

# **Lock/Unlock Stocks**

The Lock/Unlock Stock button enables or disables the ability to move the stocks from the GUI during cylinder loading or unloading. The button toggles between locked and unlocked states.

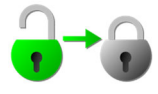

When Green, the stocks ARE UNLOCKED and can be moved using the Open/Close Stock buttons on the GUI.

Press the green Lock Stock button to lock the Open/Close Stock buttons and disable movement.

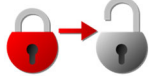

When Red, the stocks ARE LOCKED and cannot be moved using the Open/Close Stock buttons on the GUI.

Press the red Unlock Stock button to unlock the Open/Close Stock buttons and enable movement.

*Note:* The button defaults to the locked condition, preventing stock movement. The stocks automatically lock after one minute of inactivity with the GUI.

*Note:* The stock control buttons on the rear control panel are not controlled by Lock/Unlock Stocks.

#### **Cylinder Length Measuring**

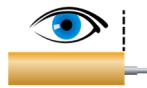

Cylinder length is verified in semi‐ and fully‐automated operation. If the cylinder length is correct, the engrave head automatically positions for test cuts and engraving. Cylinder length is measured as part of the end‐seeking routine.

**WARNING: The carriage moves automatically left and right during cylinder length measurement. Avoid placing your hands near the carriage to prevent injury.** 

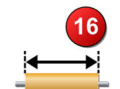

If the cylinder length does not match the Collage job the operator is notified by a flashing light on the monitor tower and a stat icon showing Error 16.

The acceptable error between the measured face length and the face length in Collage is set on Configuration>Automation>Cylinder Face Length Check Tolerance. Error is set in millimeters.

#### **Run Semi‐Automation**

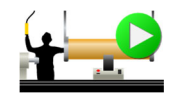

Use this button to start a semi‐automated engraving sequence.

The Semi‐Automation button is also available from the Engrave page.

*Note:* Semi‐Automation must be enabled in the Configuration page to display this button.

#### **Resume Semi‐Automation**

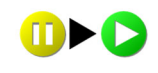

Use this button to resume automation if it the routine has been paused. This occurs if Pause After Testcut is enabled, which allows the operator to review the EasyCell Converge results before starting the engraving production job. When pressed, the sequence continues and the carriage moves to the engraving start position and begins cutting the production job.

# **Cell Setup Page**

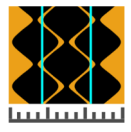

This icon opens the Cell Setup page, also called the 'Test Cut' page. Use the page to:

- Engrave manual test blocks.
- Change the cell sizes to meet job requirements.
- Store cell setups to the Learn Table.

The Cell Setup page contains the following elements:

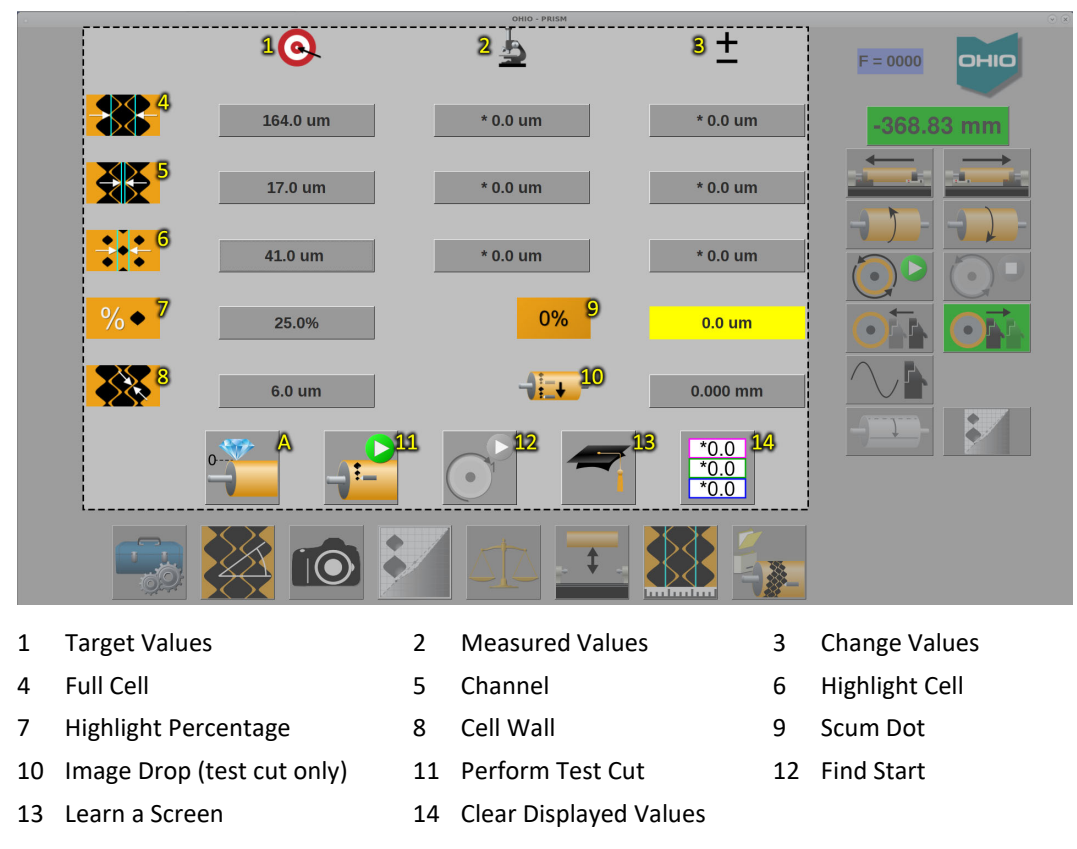

A Tip Calibration (Prism Prime only)

Items 4 through 6 define the purpose of the three columns labeled 1, 2 and 3.

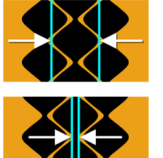

**Full Cell** – The cell engraved at 100% density. Also called a 'shadow' cell.

**Channel** – The width of the channel between full cells. This value can be both positive and negative (negative creates a gap between cells, common with elongated 60° screens).

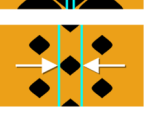

**Highlight Cell** – The cell engraved at the highlight percentage.

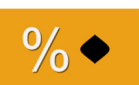

**Highlight Percentage** – The input value used to engrave the highlight cell. Normally set to 25%, this means the highlight cell width should be 25% of the full cell width.

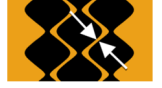

**Cell Wall** – The width of the diagonal wall between full cells. This is a calculated value and cannot be manually entered.

# **Target Values**

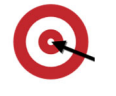

The second column is the Target Value for the full, highlight and channel defined in the downloaded job. If no job is loaded, the target values are automatically calculated by the Prism from the screen and screen angle.

Target cell sizes are not locked and can be changed for a loaded job.

*Note:* Be sure to check all entries when making changes to the target values. Changing sizes of any target may cause another target value to be re‐calculated.

#### **Measured Values**

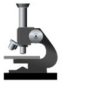

The third column is for Measured Values. These are the cell sizes measured using the VISTA microscope or an external microscope. Measured values from the VISTA microscope are automatically entered into the appropriate locations.

# **Change Values**

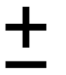

The fourth column is Change Values. The values shown in this column are the difference between the target and measured cell sizes. When the next test cut is made, the Prism uses the Change Values to adjust the engrave head controls to achieve the target sizes.

For example:

**\*0.0 um** indicates that no change will be made to the item.

**4.6 um** – The measured item is smaller than target. The machine increases the cell or channel by this amount.

**–3.9 um** – The measured item is larger than the target. The machine decreases the cell or channel by this amount.

These values can be also entered manually to achieve the target value.

#### **Scum Dot**

# 0%

Shows if a dot engraves in the white (0%) areas of the image. This occurs when the highlight cell is too large in relation to the full cell. This is corrected by reducing the highlight cell size to the proper relationship.

The background becomes yellow to alert the operator of the possible problem.

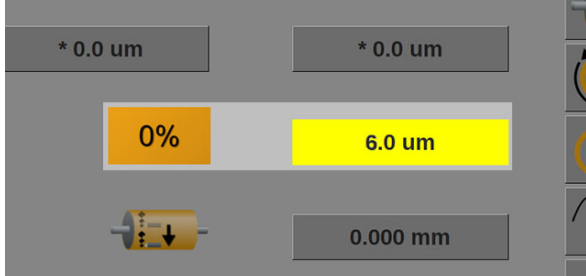

The graphic shows the machine is engraving a 6  $\mu$ m scum dot.

### **Image Drop – Test Cuts Only**

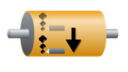

Adds a circumferential image drop for test cuts. This function only drops the test cut, it will not drop production engraving. The image drop distance is automatically reset to zero when the job is unloaded.

This Image Drop also works with QuickCell or EasyCell routines. Once the converge routine is finished, the drop is disabled.

#### **Tip Cal – Prism Prime Only**

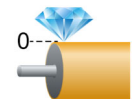

Press this button to perform a manual tip calibration. Automatic tip calibration is performed as part of the EasyCell and QuickCell Converge sequences.

A progress bar displays during the tip cal routine. An animation may show during the routine (configurable item). Both are shown in the graphic to the right.

*Note:* The progress bar should never reach 100%. Normal operation is between 15% and 45%. For numbers greater than 50%, rotate the cylinder slightly and repeat the Tip Cal process.

The engrave head is ON and lowered against the cylinder during the procedure. When complete, the head retracts and is turned OFF.

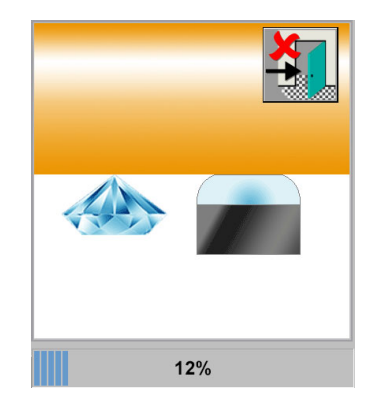

#### **Perform Test Cuts**

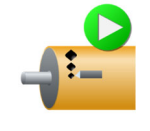

Touch this button to engrave a test block. The machine starts cylinder rotation, the engrave head moves against the cylinder and cuts a test block set – highlight and full cells – before lifting the head and stopping cylinder rotation. By default, the Prism automatically stops the cylinder to position the test cut under the VISTA camera.

*Note:* Confirm starting cylinder rotation by selecting **that** to start or **that** to cancel.

The Perform Test Cuts button is also found on the VISTA page. Manual test cuts can be made directly from there.

#### **Find Test Cut**

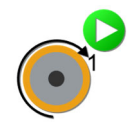

Use this button to rotate the cylinder and place the test cut in front of the VISTA camera.

The Prism automatically positions the test cut in front of the VISTA camera after completing a manual test cut. You can stop at three different locations using Configuration>General>Testcut Rotation End. The three options are:

- None The cylinder stops in no particular rotational position.
- VISTA‐Camera For using the built‐in VISTA microscope. (Default setting.)
- External-Camera For using a stand-alone microscope. The cylinder stops with the test blocks at the top of the cylinder.

#### **Learn a Screen**

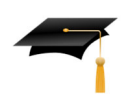

Touch this to store the head control values to the Learn Table for the current screen, screen angle, and stylus on the Screen page. The head control values define the cell being engraved. Storing and using these values for subsequent engravings of the same screen/angle/stylus group reduces setup times.

The Prism attempts to match existing data, comparing the new screen with stored screen/angle groups. The Prism automatically uses the head control values of a stored group within 2% of the new. The stored values are used until the Learn table or entry is erased.

*Note:* The head control values are automatically stored to the Learn Table after a successful automated test cut converge, either EasyCell or QuickCell. This button is not active if the screen/angle group is already learned.

#### **Clear Displayed Values**

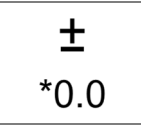

Touch this button to clear the measurements in the Change Values column. All Change Values entries return to \*0.0 um.

# **VISTA Page**

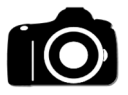

This icon opens the VISTA Page. Use the VISTA page to:

- Start a Converge process or make manual test cuts.
- View and measure cells.
- Perform focus and light calibration functions, control the shoe and burr cutter, and align the camera position.

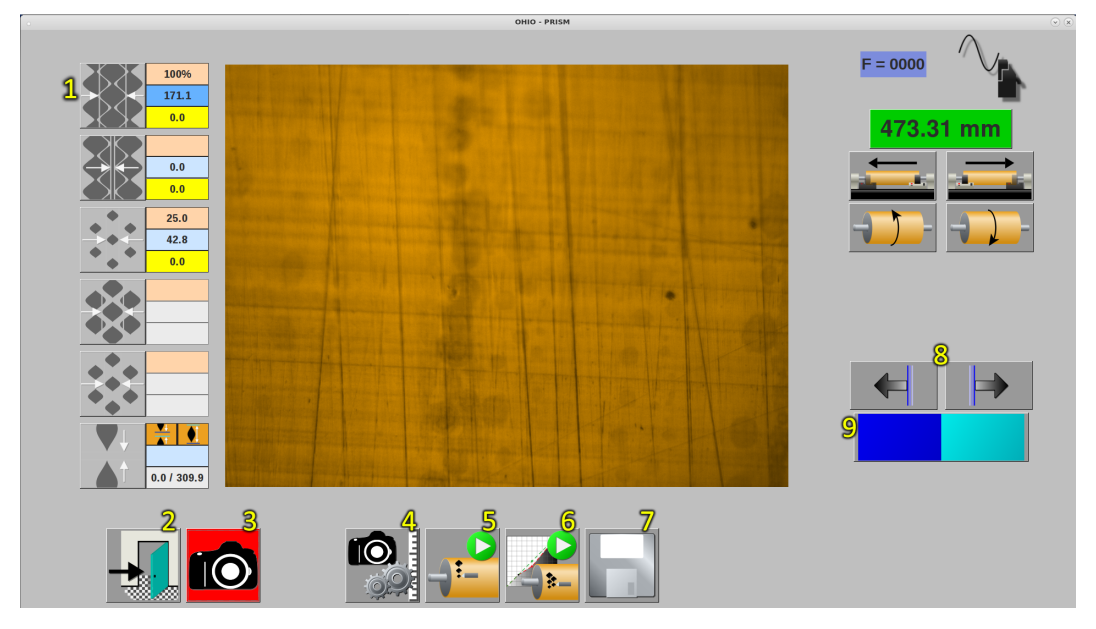

This image shows the basic Prism Vista page, without Prism Prime features.

- 
- 
- 3 Start/Stop Live Video 8 Cursor Move Arrows
- 
- 5 Perform Manual Test Cut
- 1 Measure Functions 6 Perform Mid-tone Converge (shown inactive)
- 2 Exit 2 Exit 2 Save Image (shown inactive)
	-
- 4 Utilities 9 Cursor Select

#### **Video Display Area**

The large window near the center displays the camera view when live video is active.

## **Measure Functions**

Displays the cell measurements during EasyCell or QuickCell Converges, or manual cell measurement.

There are five areas in the Measure Functions. Each area consists of an icon and one or more measurement boxes. The icon identifies the area, whether a cell or channel, that can be measured. The measurement boxes show you information about the cell/channel sizes.

The icons identify the six features that can be measured:

- Full Cell
- Channel
- Highlight Cell
- Mid‐Tone 1
- Mid‐Tone 2 (depending on configuration)
- Gap / Cell Height

Numbers appear beside the icons. From top to bottom they are:

- Percentage value downloaded as part of the Collage job. Not shown for Channel or Gap/Height.
- Target value downloaded as part of the Collage job. This has a blue background.
- Measured value The size of the cell measured. Shown with a green or yellow background.

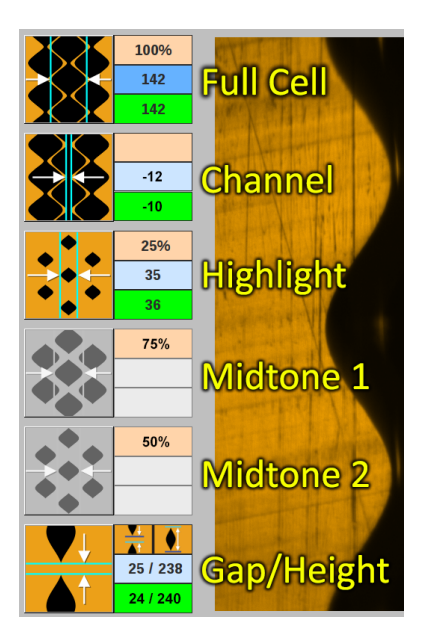

The active measurement has a dark blue Target Value field. In the example, the Full Cell is active.

For the Gap / Height entry, the numbers display slightly differently. Here the numbers are in columns identifying the Targets and Measured Values for gap (left column) and cell height (right column). See *Gap / Cell Height* for more information about this function. The gap height is defined in Collage.

#### **Changing Target Value**

You can change the target value – value with blue background – by touching the box and entering the amount to change. You can change the target value by as much as +/‐ 20µm.

For example: Target full cell size is 142 µm but you need 146. Touch the target box and enter 4 to increase the target size by  $4\mu m > 142\mu m + 4\mu m = 146\mu m$ 

# **Gap / Cell Height**

The Gap measurement function behaves slightly differently than the controls for measuring the other five features. Gap measurement uses horizontal lines rather than vertical lines to measure the space between cells. The Gap function is only used with cells where no channel links the full cells, so primarily for 60° elongated screens. Using the Gap function improves repeatability between engravings since the channel is not available as a control point for most elongated screens.

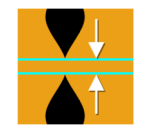

**Gap / Height** –Touch this button to measure the space between cells.

Gap and Channel are connected. *Anytime a gap is measured*, the channel is displayed as a *negative value*. When a positive channel is measured, a gap cannot exist or be measured. A change in the measured Gap reflects in a change in the channel measurement.

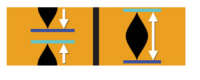

While you can only measure the gap, the cell height is displayed beside the gap. The cell height is calculated based on the known cell spacing and the measured gap.

Cell Spacing – Gap distance = Cell Height

Cell height cannot be changed.

See the next page for several pictures of cell gap measurements.

# **Measurement Controls**

The latest version of Prism software uses curve‐fitting to measure the cells and channel. Curve‐fitting adds a white outline running along the edge of the features, as shown in the following picture. Curve fitting also adds the ability to measure the cell height or gap between cells.

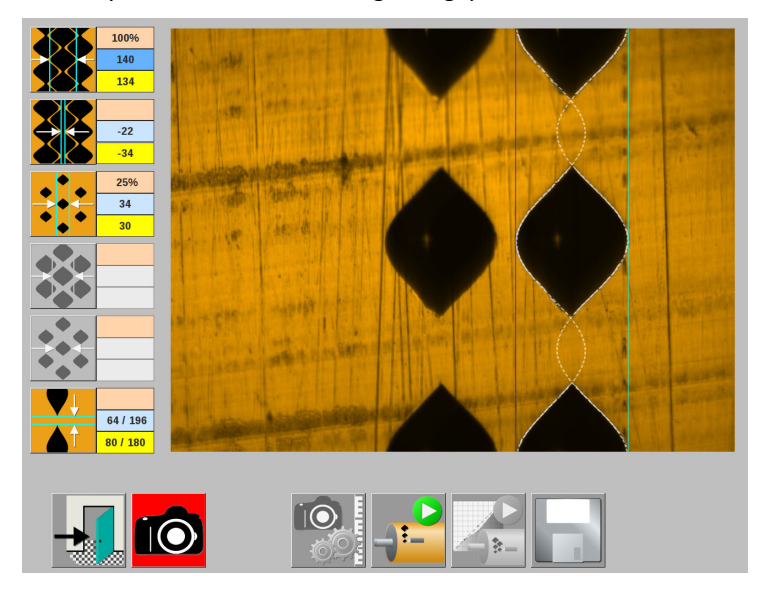

Cursor adjustments cause the white outline to be hidden to simplify measurements. The following graphic shows the gap measurement with and without the white outlines.

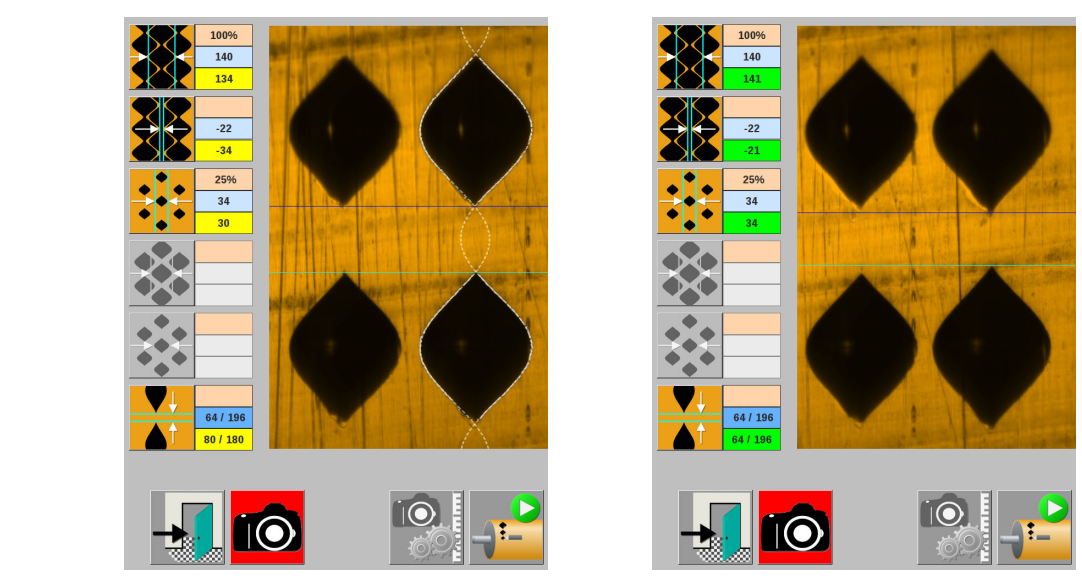

Gap measurement with white outlines Gap measurement outlines hidden

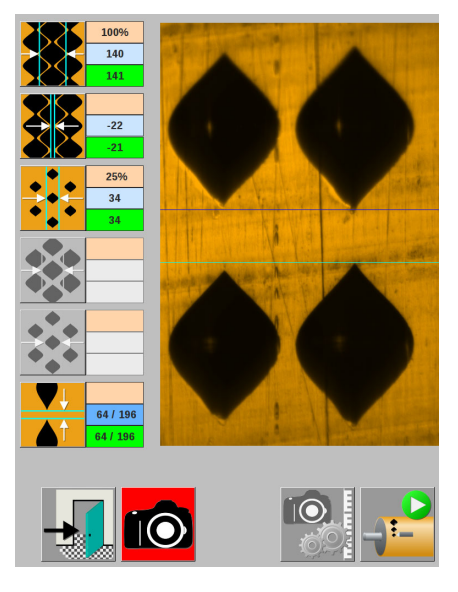

**IMPORTANT:** The new VISTA software must know the screen and screen angle of the cell being measured. Measuring difficulties occur if you attempt to measure a cell that does not match the loaded screen/screen angle, often appearing as wild outlines that do not follow the cells.

#### **Cursor Move Arrows**

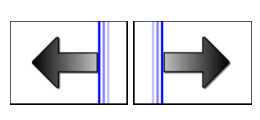

Use the controls to manually move the active measuring lines in the arrow direction. As the lines move, the distance displays in the appropriate Measured Value field. The lines may or may not be visible depending on the condition, though the arrow keys will display.

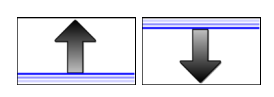

The most common buttons are for moving the vertical lines left or right, as shown above. A second set of arrows for moving horizontal lines up or down are available for gap measurement.

#### **Cursor Select**

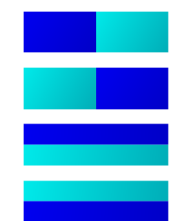

Only one line at a time can be moved. The active line is identified by the dark blue color. Toggle between active lines by touching the Line Select button.

The button shown for Line Select changes depending on whether a cell/channel width is being measured (vertical lines) or a gap between cells (horizontal lines).

# **Alternative Methods for Moving Cursors**

In addition to the buttons controlling the lines, you can also move the lines by:

- Tapping the screen to the left or right, or above or below, of the active cursor moves the cursor in that direction. Each tap moves the cursor one pixel.
- Dragging the line with your finger. Touch and hold the active cursor, then drag the active cursor to the required position.
- Touch and hold a location on the display to make the active cursor jump to the location. From there you can fine‐tune the position by using the cursor controls or tapping the screen.

#### **Exit**

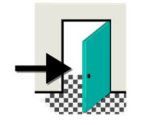

Leave the VISTA page by touching the Exit button. If cells have been measured, the machine prompts the operator with a selection window containing three exit options.

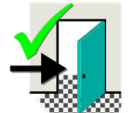

**Approve and Exit –** Exit and automatically enter the measured cell sizes in the Cell Setup page. These measured values are used for making adjustments to the next testcut.

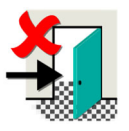

**Discard and Exit** – Exit the VISTA page and discard the measurements.

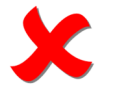

**Cancel Exit** – Remain on the VISTA Cell Measure page.

# **Live Video Toggle**

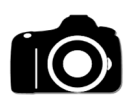

Touch this button to activate the camera and also switch between Live Video and Frozen modes. The background color changes between green (live video) and red (video is frozen).

# **VISTA Calibration**

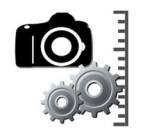

Opens the VISTA Calibration page. See *VISTA Calibration Menu* on page 90 for additional information.

#### **Perform Test Cuts**

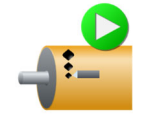

Touch this button to engrave a manual test cut. It is the same function as the Perform Test Cuts button on the Cell Setup page, but without jumping between pages.

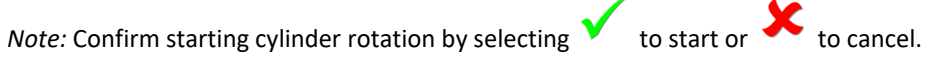

Subsequent test cuts can be made by again pressing the Perform Test Cuts button on this page after measuring the cells. Adjustments are made to the engrave head based on the measured values.

#### **Mid‐tone Testcut**

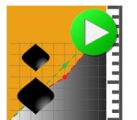

Starts the manual Midtone testcut converge. This requires the operator to measure the cells made in the testcut.

For midtone as part of the EasyCell, QuickCell or Volume converge, see *Start Mid‐tone – EasyCell or QuickCell* on page 87.

#### **Save Image**

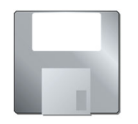

Saves the image, including the cell image, lines and cell measurements. These images can be downloaded using the OHIO Dashboard application (see Chapter 5).

Images stored using Save Image are identified as XXX\_operator.jpg.

# **Converge Page – Prism Prime Only**

The Prism Prime has semi-automatic and fully-automatic cell setup capabilities. These functions are accessed on the VISTA page using the Converge page. The button bar across the bottom of the VISTA page is modified with the addition of the Converge button.

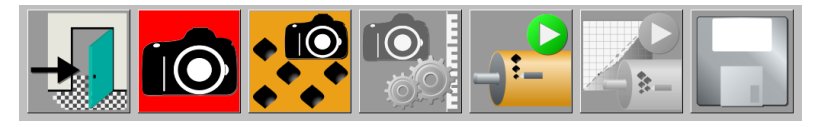

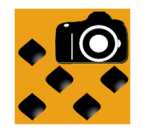

Opens the Converge page where EasyCell (fully‐automatic) and QuickCell (semi‐automatic) can be started.

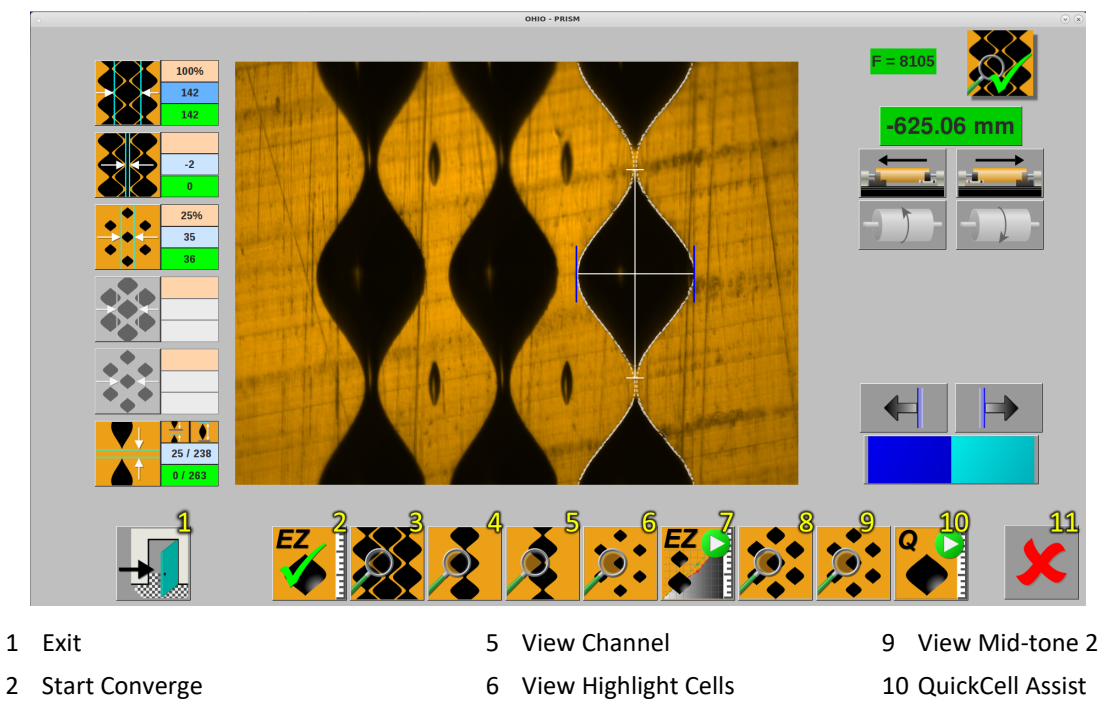

- (Completed EasyCell shown) 3 View Nested Full Cells 7 Start Mid-tone Converge 11 Cancel
- 4 View Stripe Full Cells 8 View Mid-tone 1
- 
- (EasyCell shown)
- 

*Note:* Some buttons are grayed out; they are available at different points of operation or with different configurations.

# **Start Converge ‐ EasyCell or QuickCell**

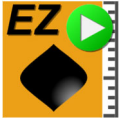

This icon starts the EasyCell Converge sequence. Cells are automatically measured by the Prism using EasyCell.

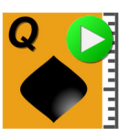

This icon start the QuickCell Converge sequence. QuickCell allows for operator assisted cell measurements.

# **View Nested Full**

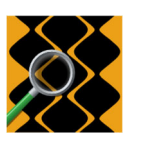

Use this icon to view the Nested Full cells.

- With EasyCell, it is used at the end of the converge sequence for reviewing the cells.
- With QuickCell, it is used during the converge sequence to view the nested cells. This gives the operator the chance to see the cell walls to determine copper quality, etc.

#### **View Stripe Full**

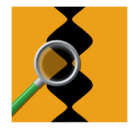

This icon is used to view the Stripe Full cells, where the cells do not have neighboring cells.

- With EasyCell, it is used at the end of the converge sequence to review the cells.
- With QuickCell, it is used during the converge sequence to view the cells and verify full cell size. This is the primary view used for measuring full cells.

#### **View Channel**

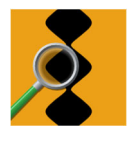

Use this icon to view the channel.

- With EasyCell, it is used at the end of the converge sequence to review the channel.
- With QuickCell, it is used during the converge sequence to view the channel verify channel size.

#### **View Highlight**

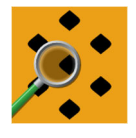

This icon is used to view the highlight cells.

- With EasyCell, it is used at the end of the converge sequence to review the cells.
- With QuickCell, it is used during the converge sequence to view the highlight cells and verify cell size.

# **Start Mid‐tone – Can be either EasyCell or QuickCell**

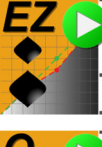

This icon starts the EasyCell Mid‐Tone Converge sequence. Cells are automatically measured and adjusted by the Prism using EasyCell.

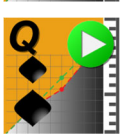

This icon starts the QuickCell Mid‐Tone Converge sequence. QuickCell allows for operator assisted cell measurements.

# **View Light Mid‐tone**

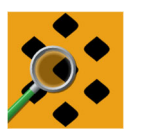

Use this icon to view the Light Mid‐tone cells.

- With EasyCell, it is used at the end of the converge sequence to review the cells.
- With QuickCell, it is used during the converge sequence to view the light mid‐tone cells and verify cell size.

#### **View Heavy Mid‐tone**

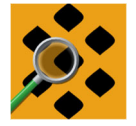

Use this icon to view the Heavy Mid‐tone cells. It is only active with 4‐point mid‐tone.

- With EasyCell, it is used at the end of the converge sequence to review the cells.
- With QuickCell, it is used during the converge sequence to view the heavy mid‐tone cells and verify cell size.

# **Change EasyCell Converge to QuickCell – Prism Prime only**

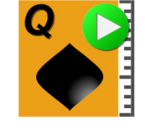

This icon displays during the EasyCell Converge sequence, on the far right of the menu bar. Touching this button during the EasyCell Converge changes the converge routine to QuickCell, where the operator can assist with cell measuring. QuickCell remains the converge method until a new job is loaded on the Engrave page.

# **Restarting QuickCell**

There may be instances where you restart QuickCell after achieving cell setup calibration. You can see when calibration is achieved by the green backgrounds in the Measured values of the VISTA page. When you restart the QuickCell Converge, a prompt window appears.

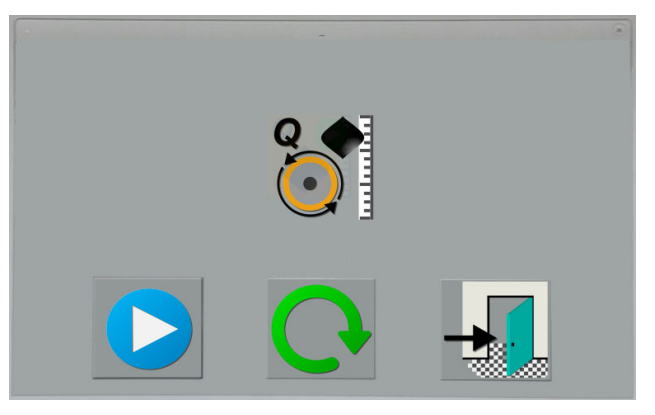

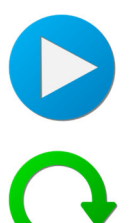

The Continue button resumes making QuickCell testcuts where you left off, with the cell sizes previously measured. The Light Calibration and Camera Focus routines are not repeated.

The Restart button goes back to the beginning of the QuickCell Converge, including Light Calibration and Camera Focusing. The measured cell sizes currently shown are discarded and a new testcut is made.

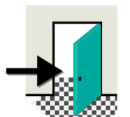

The Exit allows you to leave the prompt if you accidentally selected the QuickCell Converge button. QuickCell is not restarted and the cell sizes measured previously are used.

# **VISTA Calibration Menu**

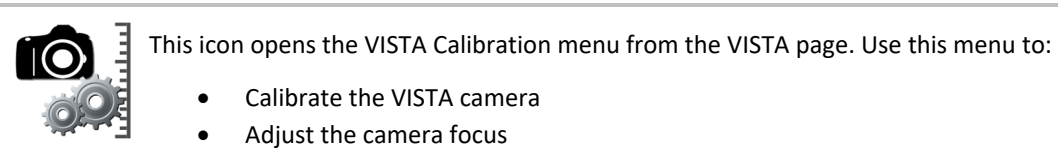

- Move the shoe
- Calibrate the burr cutter

#### Prism Vista Calibration

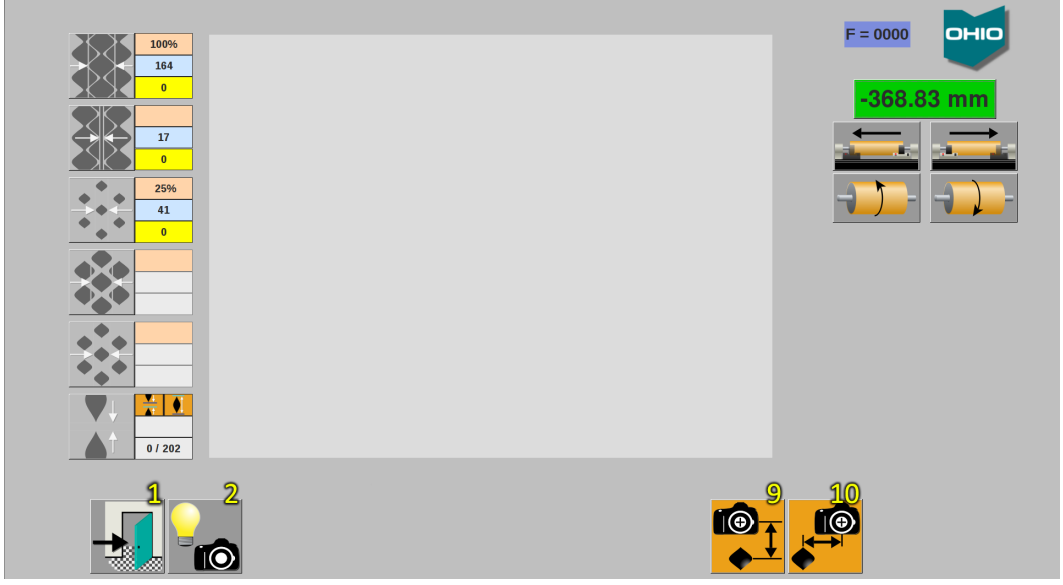

OHIO - PRISM

Prism Prime Calibration

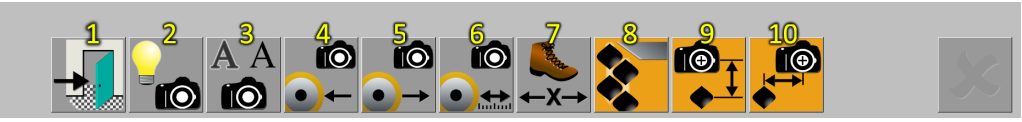

- 
- 
- 
- 
- 
- 1 Exit 6 Focus Distance (Prime only)
- 2 Auto Light Calibration 7 Shoe Move (Prime only)
- 3 Auto Focus (Prime only) 8 Burr Cutter Alignment Menu (Prime only)
- 4 Manual Focus In (Prime only) 9 Camera Vertical Alignment
- 5 Manual Focus Out (Prime only) 10 Camera Horizontal Alignment

# **Light Calibration ‐ Prism**

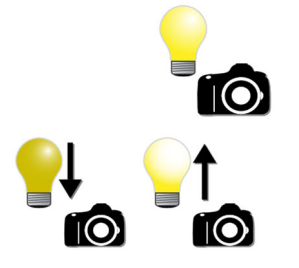

Touch to calibrate the light source of the VISTA camera. Increase or decrease the light intensity using the up/down buttons until the light value is in range.

*Note:* The camera field‐of‐view must be clear of all cells when performing a Light Calibration. Visible cells create a bad light calibration and may affect performance.

# **Light Calibration – Prism Prime only**

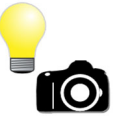

Touch to calibrate the light source of the VISTA camera.

*Note:* The camera field‐of‐view must be clear of all cells when performing a Light Calibration. Visible cells create a bad light calibration and may affect performance. This is automatically performed as part of the EasyCell or QuickCell converge.

#### **Auto Focus – Prism Prime only**

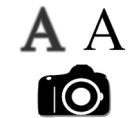

Touch to perform an automatic focus of the VISTA camera.

#### **Manual Focus In – Prism Prime only**

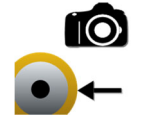

Use to manually focus the VISTA camera by MOVING IT TOWARDS the cylinder. The camera moves a set distance, defined by Focus Distance, each time you press the button.

*Note:* Only active with the engrave head against the cylinder.

#### **Manual Focus Out – Prism Prime only**

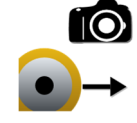

Use to manually focus the VISTA camera by MOVING IT AWAY from the cylinder. The camera moves a set distance, defined by Focus Distance, each time you press the button.

*Note:* Only active with the engrave head against the cylinder.

#### **Focus Distance – Prism Prime only**

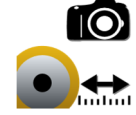

Sets the distance the camera moves when the Manual Focus In/Out buttons are pressed. Enter a number from 1 to 1000 steps. This distance is used until a new number is entered. A value of 25 is useful when making small focus adjustments, 100 for larger adjustments.

#### **Shoe Move – Prism Prime only**

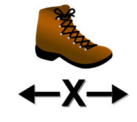

Moves the shoe towards or away from the cylinder to change cell size. Press the Shoe Move button to open a keypad and enter a value from ‐50 to +50. This number relates to the cell size in microns. Entering ‐25 reduces all features – full and highlight cells, and channel – by 25 microns. Entering 40 increases all features by 40 microns.

*Note:* A shoe move is only performed with the engrave head off the cylinder. The machine automatically raises the head, if lowered, before moving the shoe. Changes to the shoe position may require re‐focusing the camera, either manually or using Auto‐Focus.

#### **Burr Cutter – Prism Prime only**

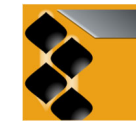

Touch the Burr Cutter button to open the Burr Cutter Alignment menu. See *Burr Cutter Alignment Menu* on page 92.

# **Camera Vertical Position**

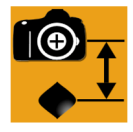

Use this to set the camera position over the cells in the test cut. For further information on this function, please refer to Chapter 5, *Aligning and Calibrating the VISTA System Camera*.

# **Camera Horizontal Position**

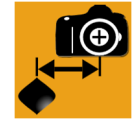

Use to mechanically align the camera over the last row of cells in the test cut. For further information, please refer to Chapter 5, *Aligning and Calibrating the VISTA System Camera*.

# **Burr Cutter Alignment Menu – Prism Prime only**

Use this page to align the burr cutter over the stylus. Proper alignment ensures optimal removal of burrs. Once aligned, the machine automatically positions the burr cutter based on the cylinder circumference.

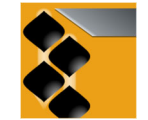

To open the Burr Cutter Alignment menu, touch this button on the VISTA Calibration page.

#### **Move Burr Cutter**

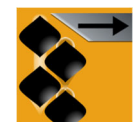

Use the Move Burr Cutter button to cycle the burr cutter to the defined Burr Cutter Offset. When pressed, the burr cutter arm moves left to a reference point, then reverses and moves to the offset value.

*Note:* A burr cutter move can only be performed with the engrave head off the cylinder. The machine automatically raises the head, if lowered, before moving the burr cutter.

#### **Burr Cutter Offset**

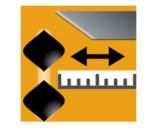

Use to enter the offset distance required to position the burr cutter over the stylus. Press the button to open a keypad and enter a value between ‐1000 and +1000. See *Burr Cutter Alignment* in section 4 for instructions on positioning the burr cutter.

# **Measure Currents Page**

Touch this button to open the Measure Currents page. Use this page to:

- Measure the engrave head currents
	- Balance the head currents

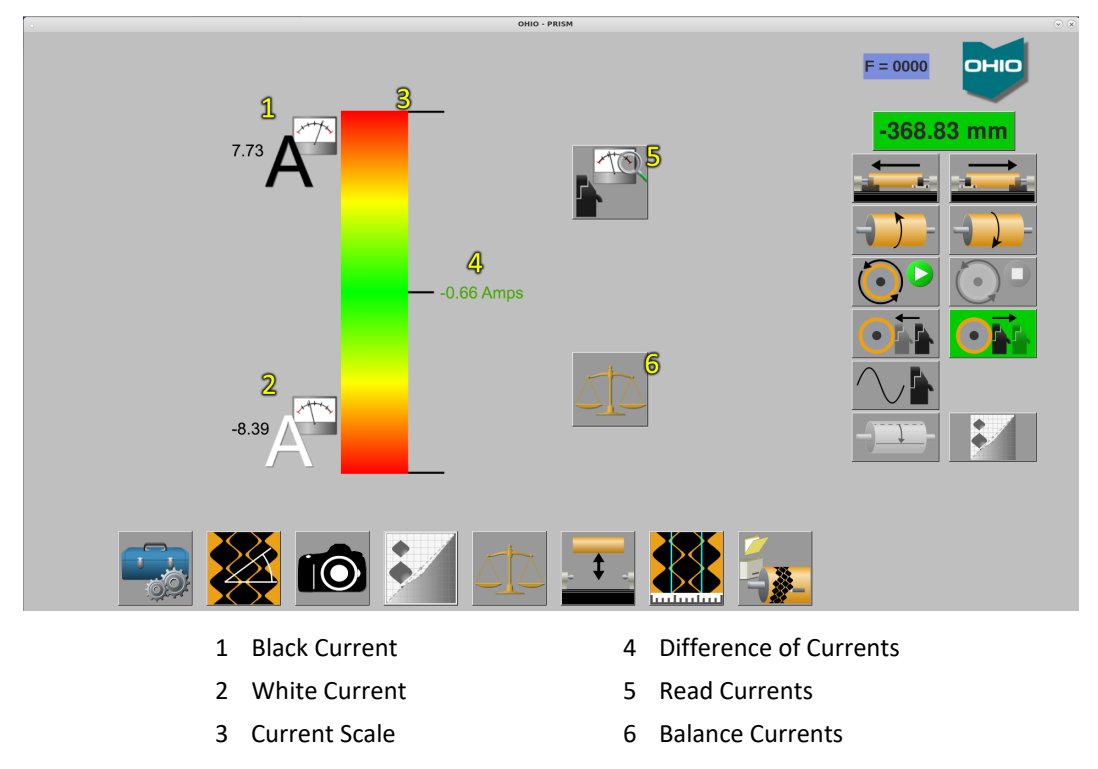

Measuring and balancing the engrave head currents is important. The Prism automatically measures and sets current balance to zero before starting the QuickCell and EasyCell converge routines. After achieving the required cell sizes, the Prism measures currents to determine if they are within acceptable balance. The setup routines *will not allow the Prism to run currents out of balance*.

# **Black Current**

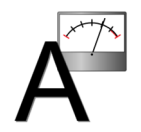

Displays the black current value. This is the maximum positive (+) current being used.

#### **White Current**

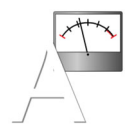

Displays the white current value. This is the maximum negative (–) current being used.

#### **Current Scale**

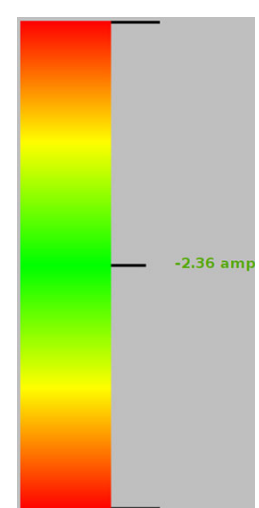

Displays the difference in currents between the Black and White currents.

The maximum allowable difference between currents varies depending on the speed. The Prism automatically balances the currents and repositions the sliding shoe if the current imbalance exceeds the recommended amount for the speed.

For instance

Current imbalance for cutting at 8100 Hz is +/‐ 3.5 Amps. Current imbalance for cutting at 1700 Hz is +/‐ 1 Amp.

#### **Read Currents**

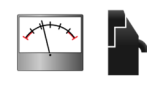

Touch this button to measure engrave head currents. The machine displays the results beside the Black current and White current icons on this page. The difference between the currents is also displayed using the current scale.

The Read Currents button is only active when the AC/Vacuum is turned on.

#### **Balance Currents**

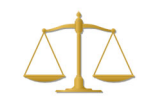

Balance the engrave head currents by touching this button. The machine centers the engraving currents around zero. If the engraving currents measure +3 and –7 Amps, the new currents after balancing are +5 and –5.

*Note:* Balancing the engrave head currents requires a shoe adjustment to achieve the same cell sizes. You should check cell setup again if you balance currents after testcut setup.

Current balance is automatically checked when starting an EasyCell, QuickCell, or Volume Converge and again after the required cell sizes are achieved. If balancing is required, the machine moves the shoe to maintain current symmetry and then repeats test cuts to verify cell sizes.

**CAUTION:** The current balance must be kept very close when using a 130µm High Output engrave head or 130µm Hybrid engrave head. Currents must not be more than +/- 1 amp out of balance. It is important to use the shoe position to keep the currents balanced with this engrave head.

# **Mid‐Tone Correction Page**

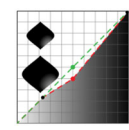

Touch this button to open the Mid Tone page.

*Note:* The Mid‐Tone button is disabled when no job is selected, when measuring or balancing currents, or when cell depth is exceeded.

Every engrave head is slightly different. Two heads set to the same highlight and full cell sizes may have small differences in the mid-tone values. Mid-tone correction eliminates the difference, improving results between machines and allowing cylinder re-makes to be machine independent.

*Note:* Ohio GT encourages the use of Mid‐Tone Correction function. This function improves repeatability between cylinder remakes with little slow‐down in the production cycle.

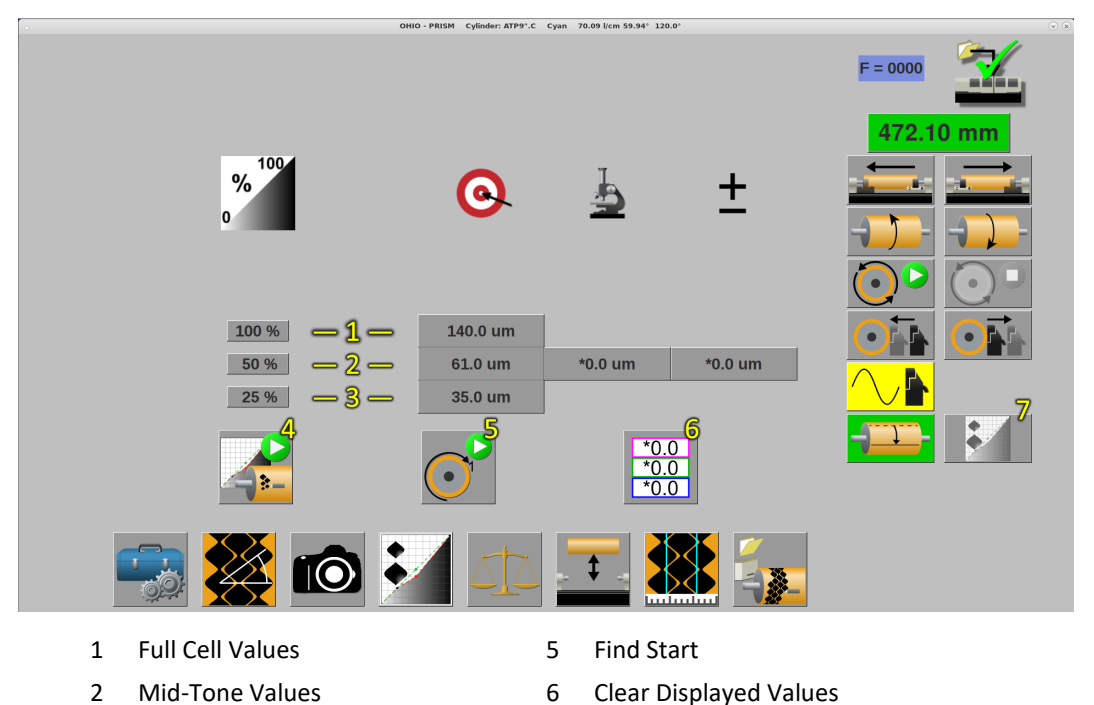

- 
- 3 Highlight Cell Values 7 Mid-Tone Enabled (shown not enabled)
- 4 Perform Mid‐Tone Test Cut
	-

*Mid‐Tone Correction page showing 3‐point correction curve.* 

The Mid‐Tone Correction can use a 3‐point or a 4‐point curve, based on the Collage job setup.

#### **Test Block Values**

The test block values show the percentages engraved in the mid-tone blocks. The top and bottom entries match the values of the test cut from the Cell Setup page. The middle entries are the mid-tone values. These can be varied in the Collage job.

#### **Target Values**

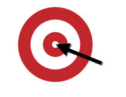

The Target Value shows the mid-tone cell size goal(s). The full and highlight values are shown for reference only. The mid-tone values are set in the Collage job or calculated automatically from the sizes in the Cell Setup page.

# **Measured Values**

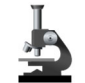

This icon identifies the Measured Values, determined using the VISTA microscope or an external video‐microscope.

The difference between the target values and measured values are calculated and displayed in the Change Values column. The Prism will use the Change Values to adjust the engrave head controls to achieve the target values when the next test cut is made.

*Note:* The Full and Highlight values cannot be changed. These are based on the job test cut values.

# **Change Values**

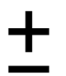

This icon identifies the Change Values, to increase or decrease the measured cell size to achieve the target.

# **Perform Test Cuts**

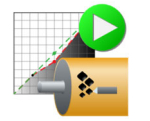

Touch this button to engrave a mid-tone test block. The machine starts cylinder rotations, the engrave head moves against the cylinder and cuts a mid-tone test block set. The cylinder then stops and the test cut is positioned under the VISTA camera.

*Note:* Confirm starting cylinder rotation by selecting **that** to start or **that** to cancel.

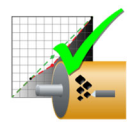

The Perform Test Cuts button includes a green checkmark when the proper mid‐tone cell(s) size(s) are achieved.

#### **Find Test Cut**

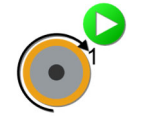

Use this button to rotate the cylinder and place the test cut in front of the VISTA camera.

#### **Clear Displayed Values**

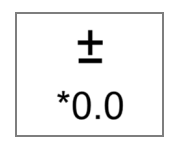

Touch this button to clear the measurements in the Change Values column. All Change Values entries return to \*0.0 um.

#### **Mid‐Tone Enabled**

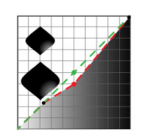

The Mid‐Tone Enabled button is found in the column of buttons on the right side of the display. This button is activated automatically when the proper cell sizes are achieved.

The Mid‐Tone Correction page is very similar to making test cuts on the Cell Setup page. The Mid‐ Tone Correction page adds one or two additional tone blocks to the test cuts for measurement. Measure and enter the cell sizes to create a correction curve to linearize the engrave head. See the following examples for an overview of *3‐point* and *4‐point* correction curves.
## **3‐Point Curve Example**

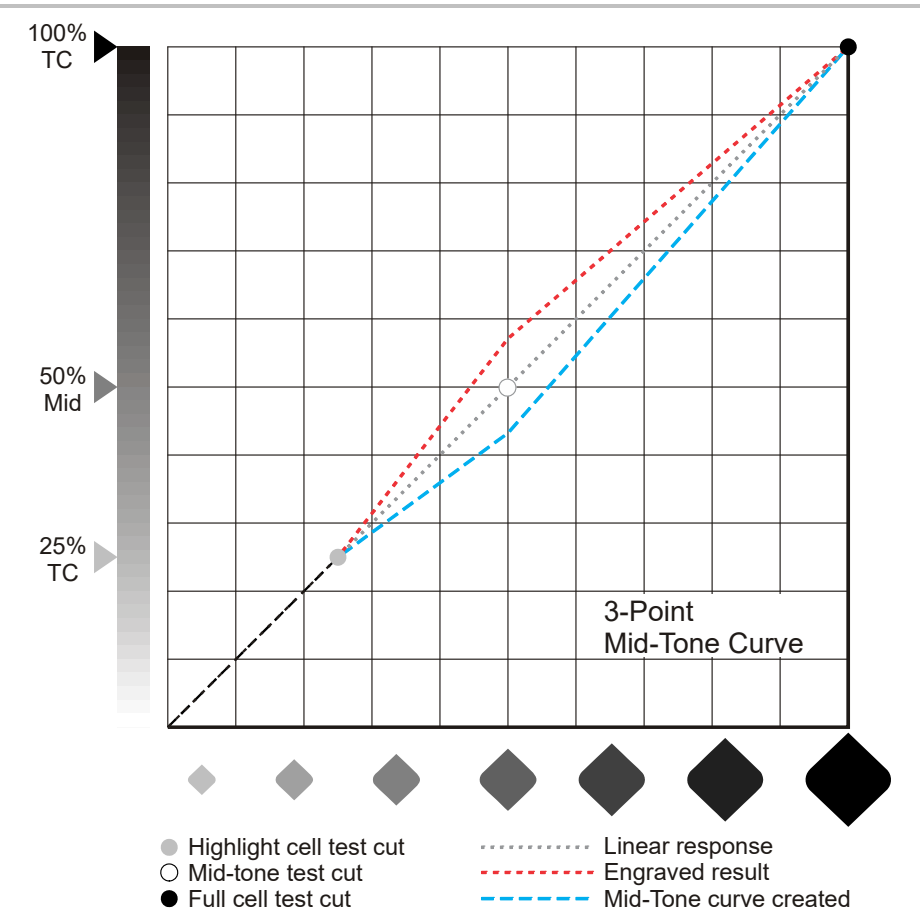

In the 3‐point example, one extra test block is engraved at 50% (a user‐definable value). The engraved cell is larger than the expected result. Enter the engraved cell size in the Mid‐Tone Correction page to create a correction curve. In this case, the correction curve decreases the cell size.

*Note:* OHIO encourages using a value that evenly falls between the highlight and full cell percentages. If you use 25% and 100% for the highlight and full cells, then a mid-tone value of 62.5% is correct.

## **4‐Point Curve Example**

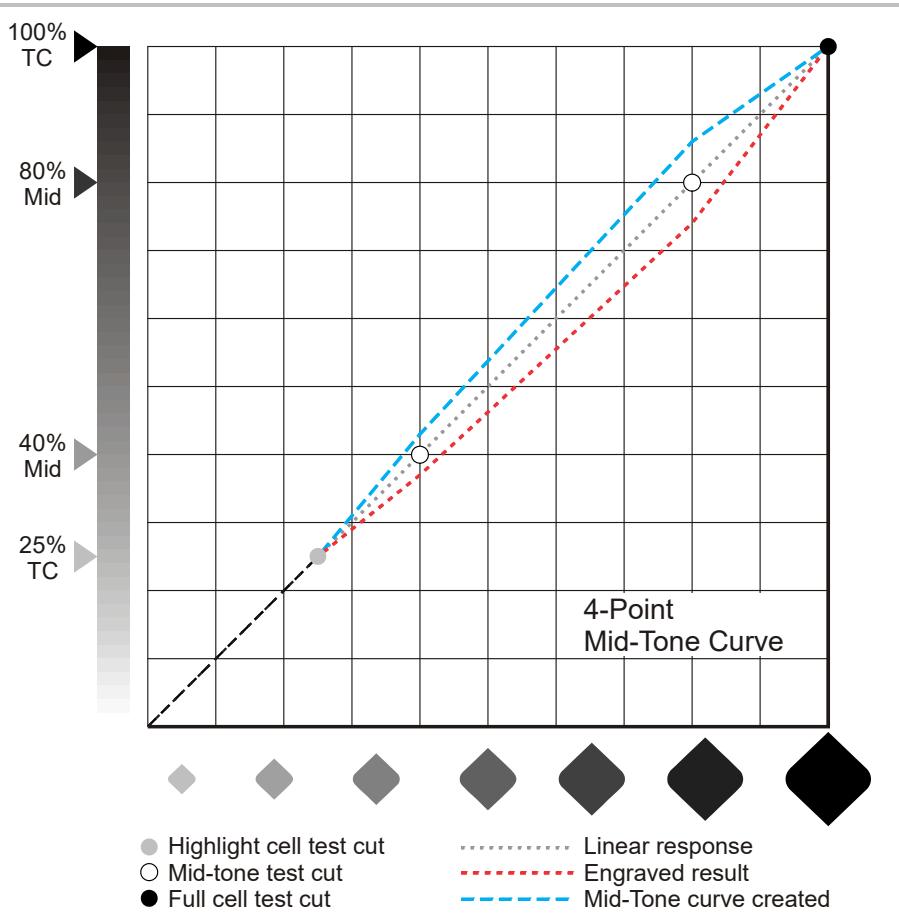

In the 4‐point example, two extra test blocks are engraved at 40% and 80% (user‐definable values). The engraved cells are smaller than the expected result. Enter the engraved cell sizes in the Mid‐Tone Correction page to create a correction curve. In this case, the correction curve increases the cell sizes.

*Note:* OHIO encourages using values that evenly balance between the highlight and full cell percentages. If you use 25% and 100% for the highlight and full cells, then the two additional mid‐ tone values would be 50% and 75% .

*Note:* Four‐point mid‐tone can only be performed when set by the Collage layout. Standard mid‐tone operation is three‐point.

## **Engrave Page**

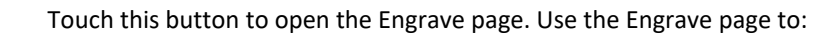

- Download jobs for engraving
	- Start and stop engraving jobs
	- View engraving in-process

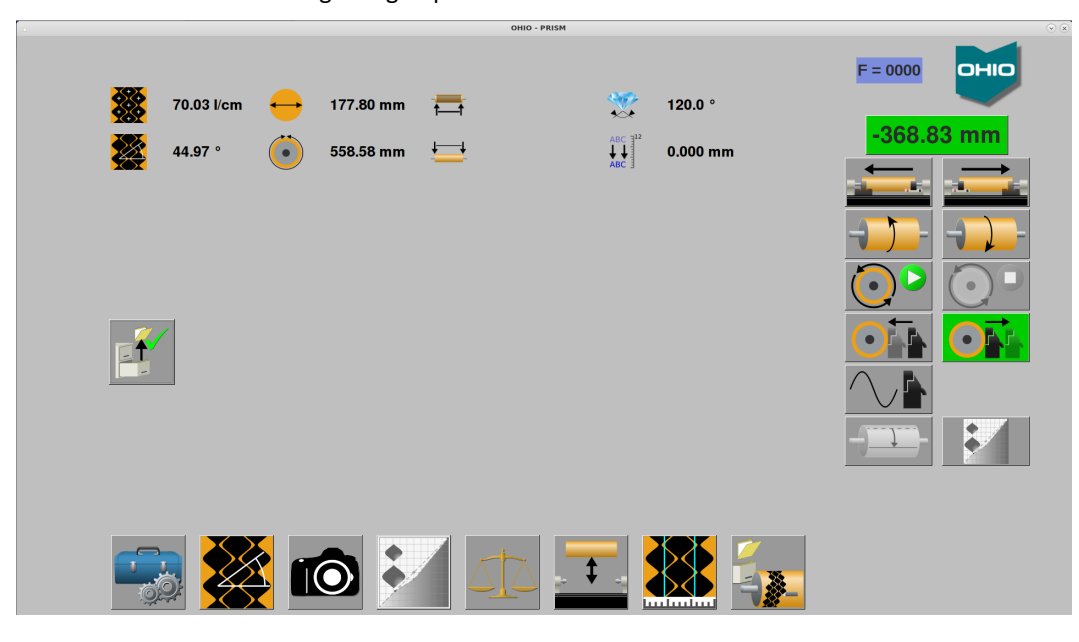

## **Load Job**

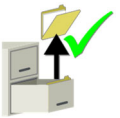

Touch this button to choose a job for engraving.

The window displays a list of jobs available for engraving.

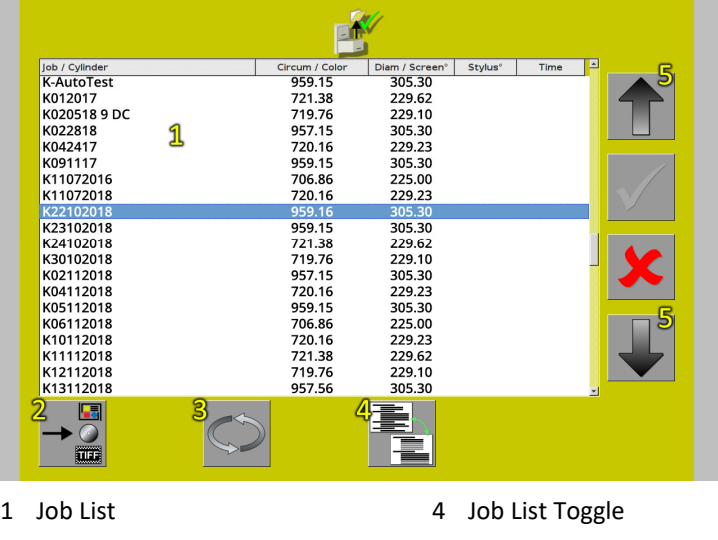

- 3 Refresh Job List
- 2 Select Source 5 Scroll Job List Up/Down

The job list displays folder names of the Job ID (entered in Collage). This is normally a docket/ticket number used to track work. The diameter and circumference for the job are shown for each.

Touch a job name to open the folder and show the cylinder information: cylinder names, color, screen and screen angle – including (H) Hybrid and (T) Transcribe – stylus angle and engraving time. *Note:* The Cylinder ID shown is the Separation ID on the Gravure Parameters window in Collage.

Touch the job name of another folder to see cylinders in another folder.

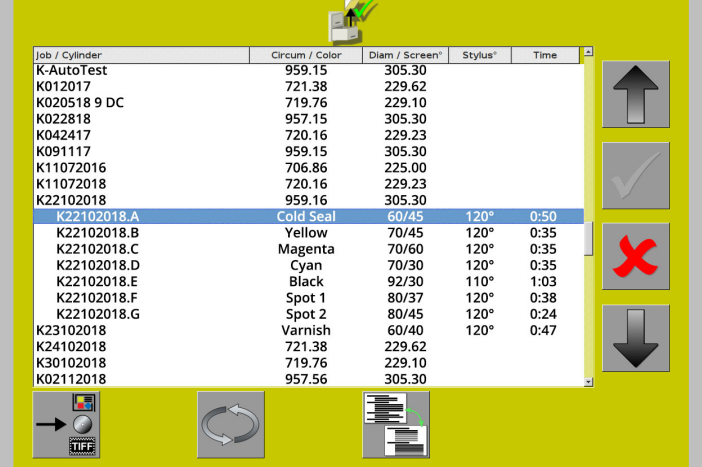

The folder names are shown in either black or grey text.

- Black text indicates cylinders in the job still need to be engraved.
- Grey text indicates all cylinders in the job have been engraved.

By default, only jobs with cylinders still to be engraved are shown (black text) when the list is opened. This simplifies finding jobs with cylinders yet to be cut. Likewise, only cylinders to be engraved show when a folder is opened, reducing clutter and simplifying finding cylinders still to be engraved.

## **Toggle Job List**

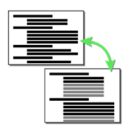

Press this button to display all jobs and cylinders, even those that have been engraved. Job and cylinder names shown in grey indicate the cylinder has already been engraved. Press the button a second time and show only jobs and cylinders that still must be cut.

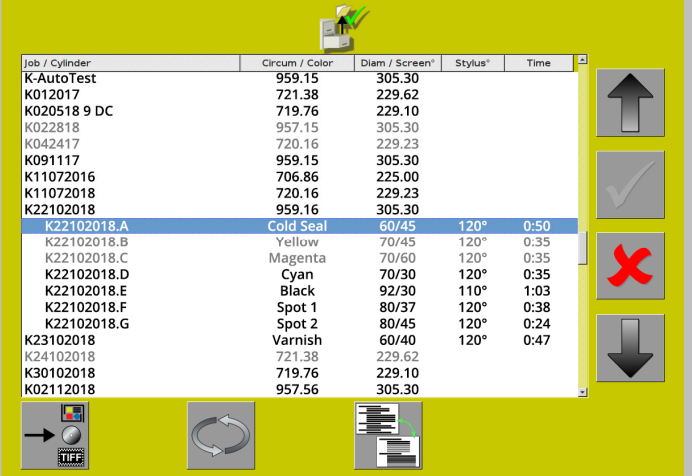

#### **Sequenced Cylinders – Prism Prime Only**

Sequenced cylinders, also called over-engraving, are possible with a Prism Prime. This permits engraving multiple screens/images on one cylinder in registration with each other. This is used on black/key cylinders with one screen used for linework for text clarity and a second screen for process to avoid moiré.

Sequenced cylinders are shown in sequence groups. In the following graphic the first cylinder in the selected job has (1) behind the name. This indicates the first cylinder in a sequenced group. Beneath this is a cylinder with a (2) that is part of the sequenced group.

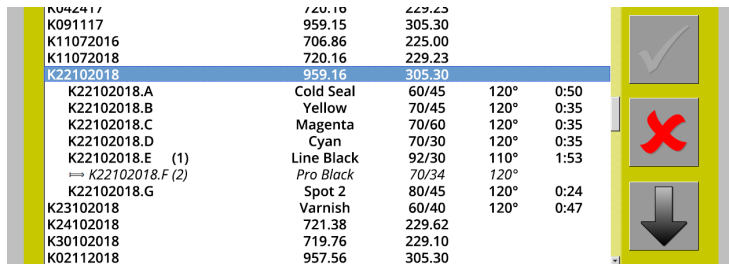

Up to 20 cylinders can be in a sequence group, though this is extremely uncommon. Cylinders in the group have an arrow before the name, appear in italics and have an (X) after the name indicating the order of the engraving.

Sequenced groups are made in Collage. See Collage Online Help or the OHIO website www.ohiogt.com

## **Select Source**

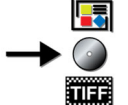

**T** Touch the icon to open the Select Job Source window and choose where the machine looks for jobs. The default job source is the Collage system. The Prism is capable of receiving engraving jobs from different sources including:

- CD and DVD Read Collage jobs using the D/DVD drive of the embedded PC.
- TIFF A legacy function that is rarely used.
- USB/Flash Drive Read Collage jobs from USB/Flash drives. Be patient, it takes a few moments for the USB drive to be recognized before the selection appears. If it does not show, close the Select Job Source window then re‐open it.

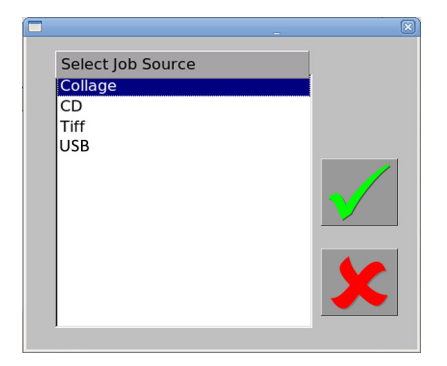

#### **Refresh**

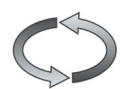

Press the Refresh button to update the job list with new jobs set Ready for Print. The job list is refreshed each time you open the job listing page.

## **Engraving Time**

The displayed engraving time is calculated using the maximum cell depth of the cylinder and the matching tune for the machine's engraving head. This displayed time changes if the operator selects Frequency Override to slow the engraving speed.

#### **Job Successfully Loaded**

A blue background indicates the job has downloaded properly, with all job parameters set on the machine. Job information and additional icons display with the successful download.

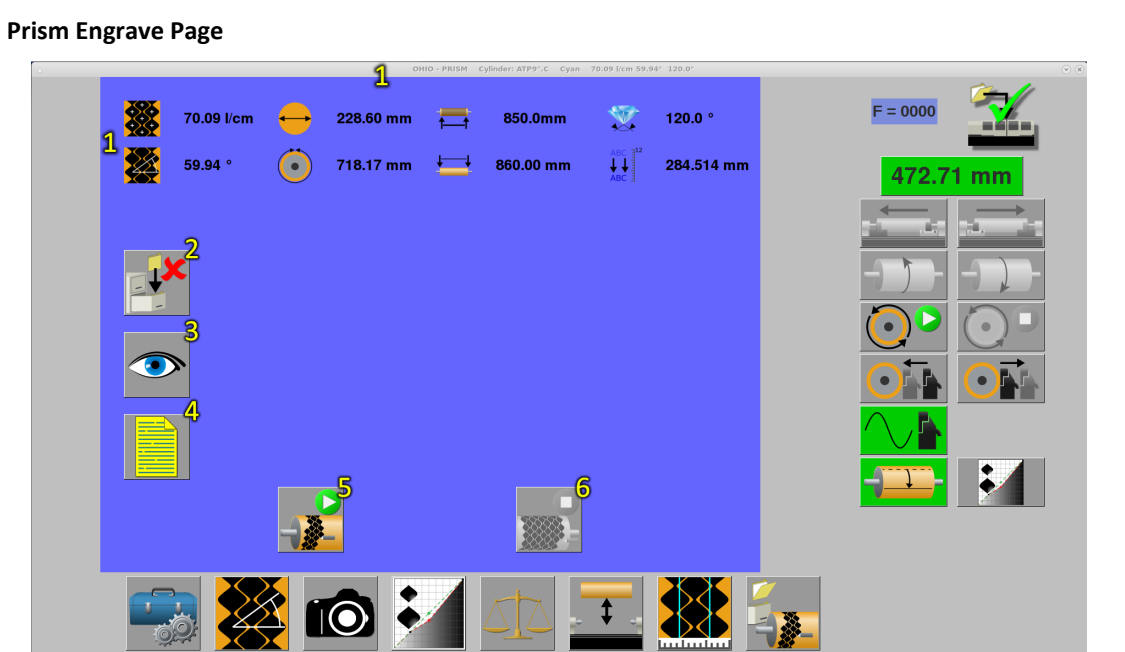

- 1 Cylinder Name (in title bar) and Cylinder Information 4 Job Notes
- 
- 
- 
- 2 Close Job 5 Start Engrave
- 3 Job Preview **6 Stop Engrave**

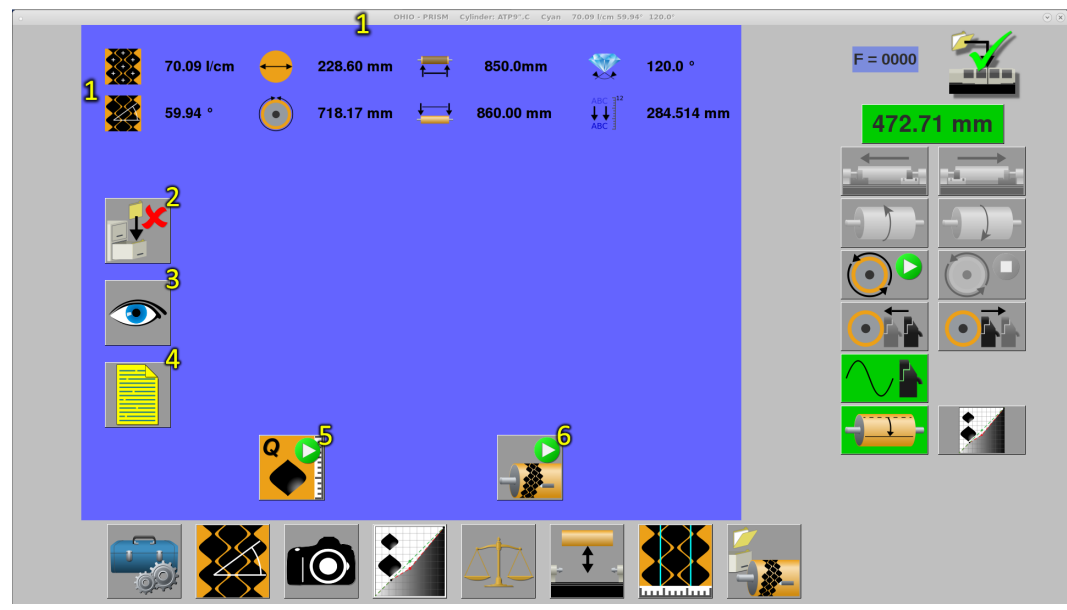

**Prism Prime Engrave Page only**

- 1 Cylinder Name (in title bar) and Cylinder Information 4 Job Notes
- 
- 
- 3 Job Preview **6 Start Engrave**

**Prism Prime Engrave Page only – Semi‐Automation**

- 
- 2 Close Job 5 Start EasyCell or QuickCell Converge
	-

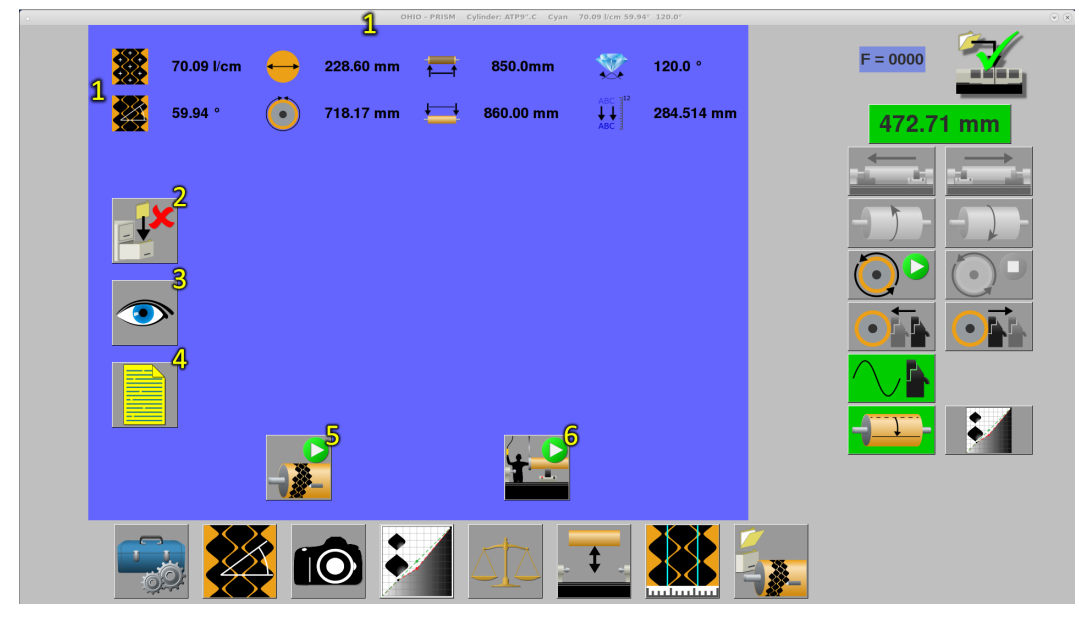

- 1 Cylinder Name (in title bar) and Cylinder Information 4 Job Notes
- 
- 
- 
- 2 Close Job 5 Start Engrave
- 3 Job Preview 6 Run Semi-Automation

## **Cylinder Information**

Information on the loaded job shows in the group of icons at the top of the page. Most of the icons are static, but several can change because of verification steps: Cylinder Diameter/Circumference and Cylinder Length.

#### **Cylinder Diameter**

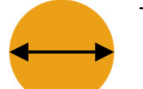

This is the icon showing the cylinder diameter of the loaded job.

#### **Cylinder Circumference**

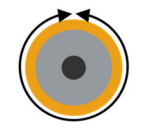

This is the icon showing the cylinder circumference of the loaded job.

#### **Cylinder Face Length**

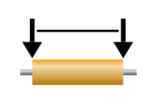

This is the normal icon and it displays the face length for the loaded job. This value is different than the engraving width. The cylinder face length must be larger than the engraving width.

## **Close Job**

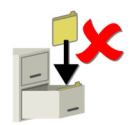

This button displays when a job is loaded.

Touch the Close Job button to clear the currently loaded job from the engraver after the cylinder has been engraved. Use this button also if the wrong job has been downloaded. The background of the Engrave page is grey when no job is selected.

#### **Preview Cylinder**

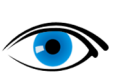

Use the Preview Cylinder button to view the loaded job. Touch this button to display the cylinder layout and image data for verification before engraving.

*Note:* Preview Cylinder must be closed before engraving or performing any machine function.

#### **Job Notes**

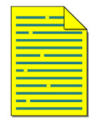

The Notes button displays information about the job/cylinders. This information is entered by the Collage operator.

*Note:* This button only appears when information is available in the job.

## **Engrave Start**

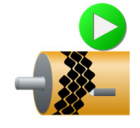

Touch this button to start engraving the loaded job.

When using QuickCell or EasyCell routines, the Prism automatically begins engraving the job upon completion of the cell setup.

During engraving, the screen changes to green to indicate engraving is active. The Engrave Start button toggles to the Engrave Stop button.

#### **Testcut – EasyCell or QuickCell – Prism Prime Only**

*Note:* This button only shows when the Prism Prime is set to Engrave-Automation. You can find this at Configuration>Automation>Engrave‐Automation.

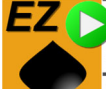

Touch to begin the test cut sequence using either the:

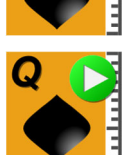

- EasyCell converge Labeled with EZ.
- QuickCell converge Labeled with Q.

The test cut is preformed, including Tip Cal if necessary, and when cell sizes are achieved, engraving begins.

#### **Run Semi‐Automation – Prism Prime Only**

*Note:* This button only shows when Automation is set to Semi‐Automation. You can find this at Configuration>Automation>Semi‐Automation.

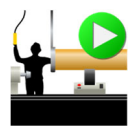

Touch this button to begin the semi‐automated sequence. The sequence includes:

- Loading the cylinder (operator performed)
- Verifying cylinder face length and positioning the engrave head for testcuts
- Performing test cuts (EasyCell or QuickCell)
- Starting the engraving

The Prism automatically begins engraving the job when the cell setup completes using QuickCell or EasyCell routines. The Engrave page is automatically shown and the Engrave Start is initiated. The job continues until finished.

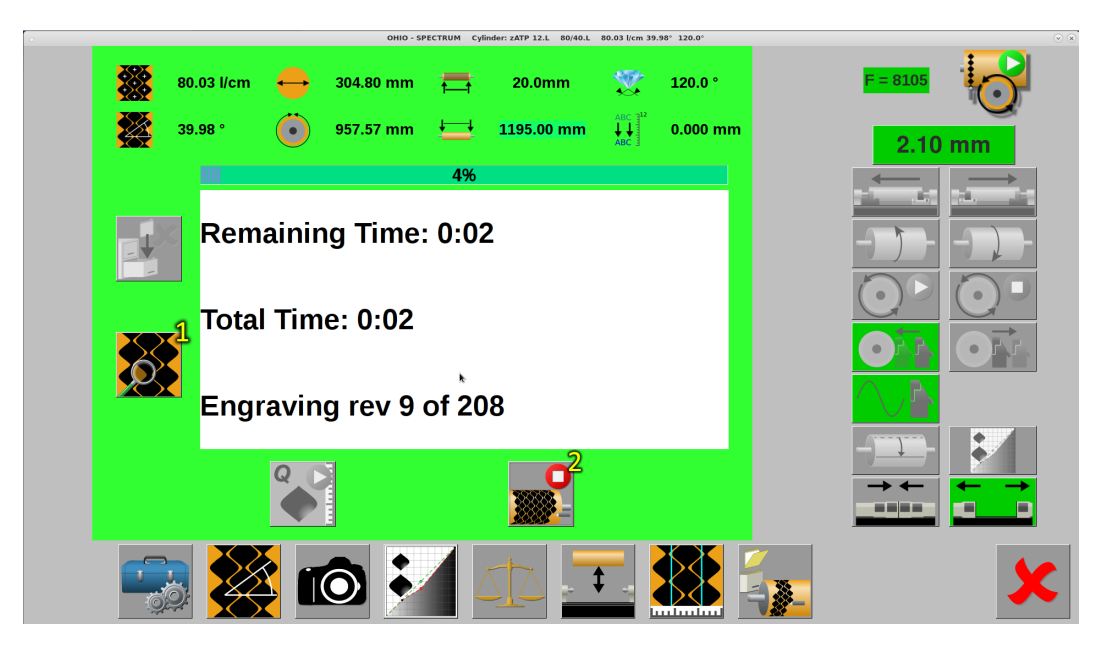

*Green screen indicates engraving is active.*

1 Inspect (Prism) or 2 Engrave Stop Real‐Time Video (Prism Prime)

Once engraving, a variety of status information is displayed to keep you informed of the progress. See *Engraving Status* on page 107. If a problem develops during engraving, the screen changes to red.

## **Engrave Stop**

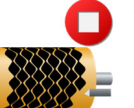

Touch this button to stop engraving the current cylinder.

**CAUTION:** Do not stop engraving unless there is a problem with the cylinder or machine. Engraving cannot be resumed from the stopping point.

When not engraving, this button toggles to the Start Engrave button.

## **Inspect – Prism Only**

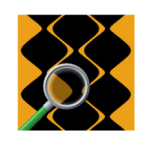

Touch this button to pause engraving. The engrave head retracts from the cylinder and the cylinder rotation stops. At this point you can manually rotate the cylinder and view the engraving.

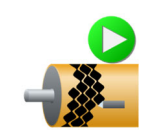

**CAUTION:** Do not move the carriage or registration will be lost!

Restart engraving by pressing the Engrave Start button.

## **Real‐Time Video – Prism Prime Only**

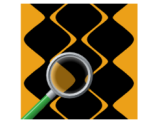

Touch this button to enable a live look to allow the operator to evaluate cell and copper quality during engraving as well as any stylus damage.

The Real‐Time Video button is only available during engraving. This function provides a way to inspect the cells without pausing the engraving.

#### *The Real‐Time Video window*

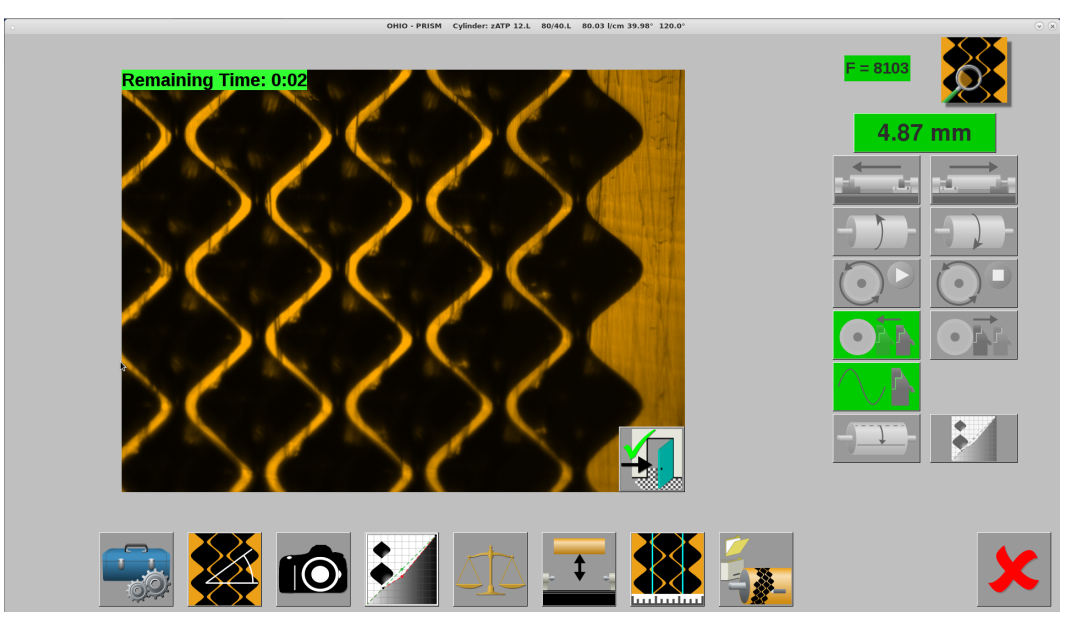

Cell images are captured continuously for you to view. Full cells are the primary target, though smaller cells are also captured for viewing. Engraving time is displayed in the top of the display.

*Note:* The operator cannot make cell measurements during engraving with Real‐Time Video.

#### **Engraving Status**

Status information is shown while engraving and includes:

**Progress Bar** – In a glance see how far engraving has advanced.

**Remaining Time** – The time to completion.

**Total Time** – The expected total time to engrave the job.

**Engraving Rev** – The current rev being engraved and the total revs in the job.

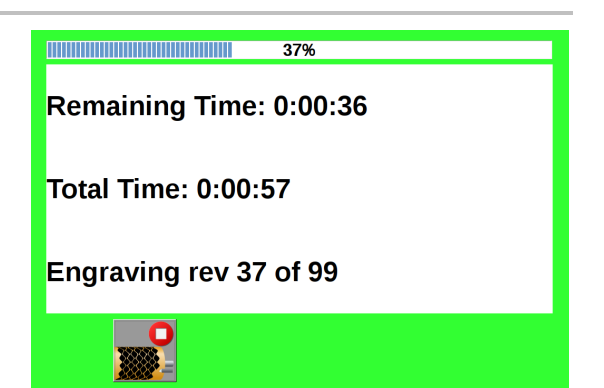

# **Log Page**

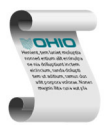

Touch this button to open the Log file for the Prism engraver. This log file shows the button commands of the operator and the various machine actions taken in response to the commands. The log file is an excellent starting point to troubleshoot displayed errors.

## **Learn Table / Stylus Life Page**

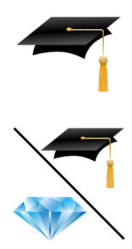

Touch this button to open the Learn Table page. The list box shows all screens that have been 'learned' by the engraver.

If Stylus Life Tracking is enabled, this icon displays instead, showing a hat and diamond. Touch this button first, followed by the hat button, to open the Learn Table.

## **Learn Table**

A screen is learned when the test cut settings –screen, screen angle, and stylus angle – are saved into the Prism's Learn Table (memory). Saving this information is automatically performed after completing automated test cuts. The test cut settings are recalled and used for subsequent jobs with the same screen/stylus angle values. This greatly reduces engrave setup time.

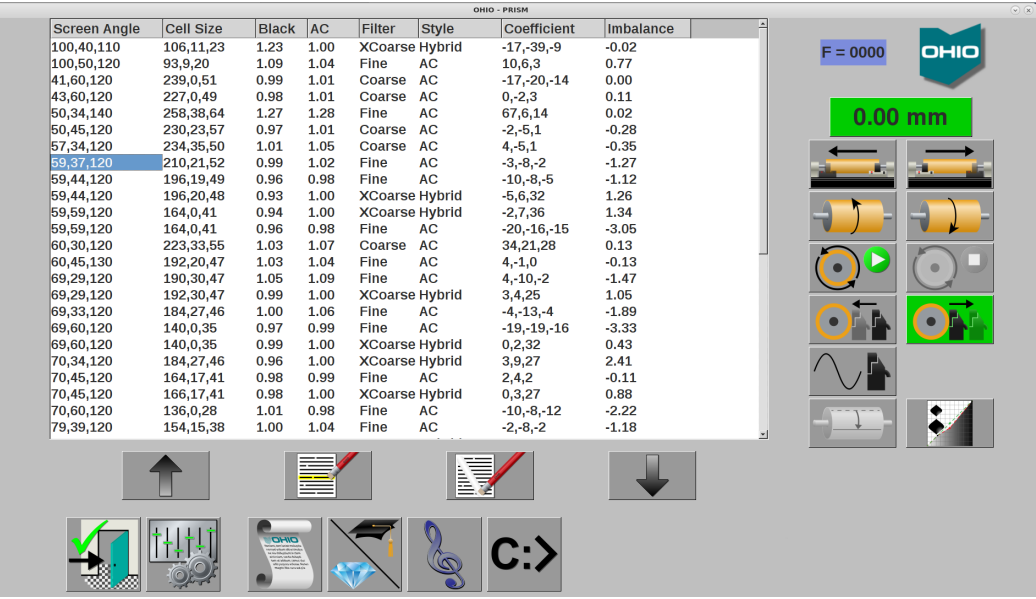

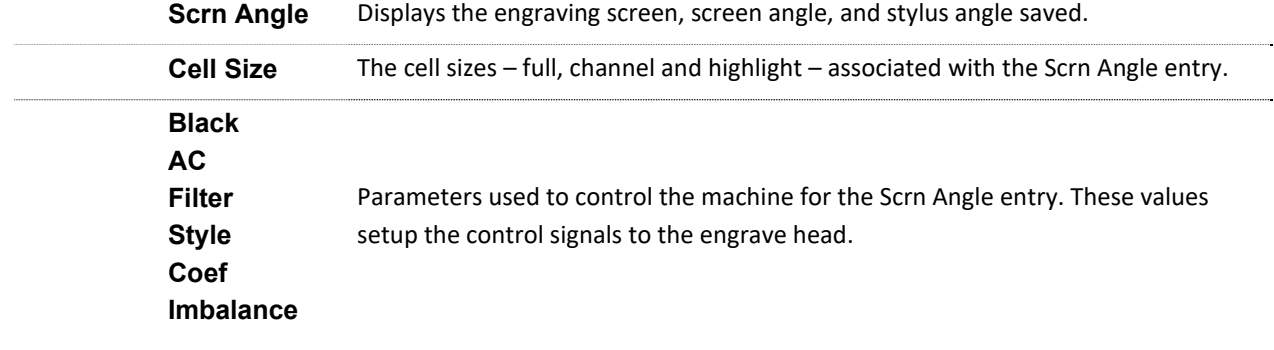

## **Erase Functions**

There are two erase functions on the Learn Table page. Erasing learn table entries for a screen will slow down the setup time of the machine. Both should be used with caution.

$$
\mathbf{v}^{\prime}
$$

**Erase One Entry** – Use to delete one entry from the Learn Table.

To use:

- 1) Select the entry to remove.
- 2) Press the Erase One Entry button.

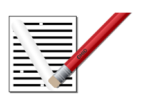

**Erase All Entries** – Use to delete all entries from the Learn Table.

**CAUTION:** Only use this function as a last resort or when instructed by an Ohio GT Service Representative.

## **Stylus Life Table**

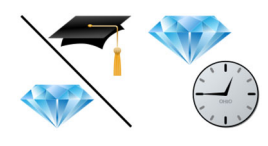

Touch the Learn/Stylus button followed by the Diamond/Clock button to open the Stylus Life Table.

The Prism has the ability to track the amount of time a stylus is used for engraving. This time is actual cutting time, allowing users to monitor stylus life and determine the average life of a cutting tool.

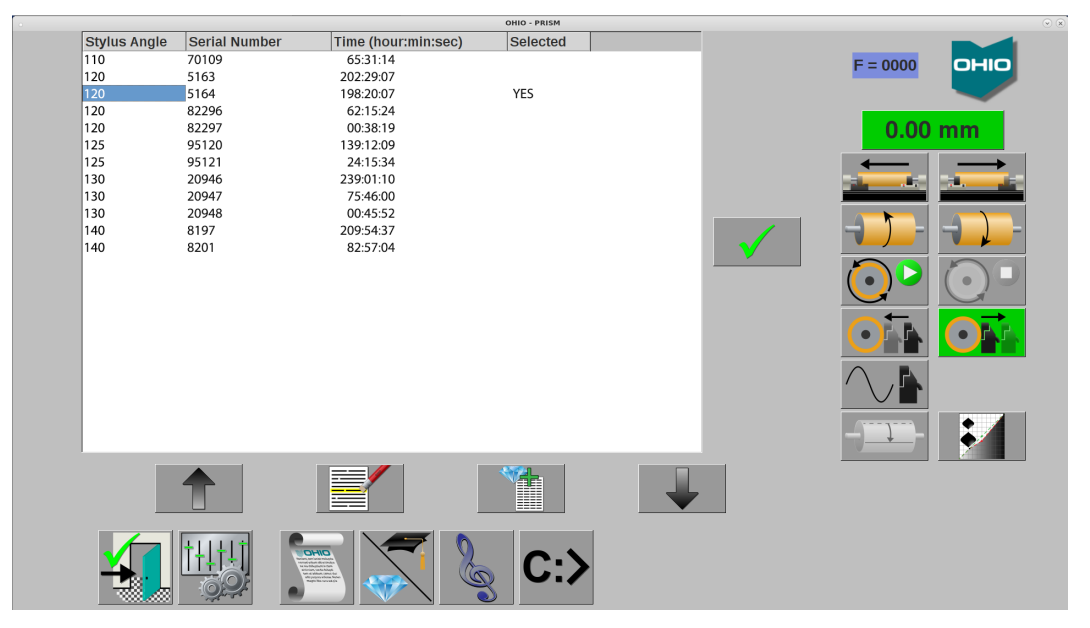

To use, the Stylus Life Table option must be enabled. Turn ON the function at Configuration>General> Stylus Life Table. When active, the Learn Table button shows the Hat and Diamond icons. Also, when activated, the Prism prompts the user to select the stylus being installed with each stylus change.

## **Information Table**

The Information table shows data about the styli being used on the engravers. Stylus angle, stylus serial number and the accumulated engrave time for the stylus are shown. The stylus currently installed in the engraver is also indicated.

## **Selecting a Stylus for Tracking**

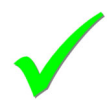

A stylus must be selected from the table in order to track the time for the tool. The stylus currently being tracked will have YES displayed in the Selected column of the table.

To select a stylus already in the table – Touch the correct stylus from the list and press the OK button.

If the stylus is not in the table, you must first add the stylus to the table and then select it.

#### **Adding a Stylus to the Table**

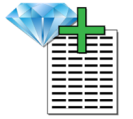

Add a new stylus to the list by pressing this button. Follow the steps to enter the diamond angle and serial number. The stylus is then added to the table.

## **Removing a Stylus from the Table**

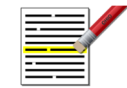

Use to remove styli sent for re‐lapping or perished styli. Touch the appropriate stylus serial number then press this button to delete the stylus.

## **Tune Page**

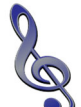

Touch this button to open the Tune page. This page contains various test jobs used during engrave head tuning. Some of these jobs may be of value to the machine operator, like the Constant Tone job for engraving coating or anilox cylinders.

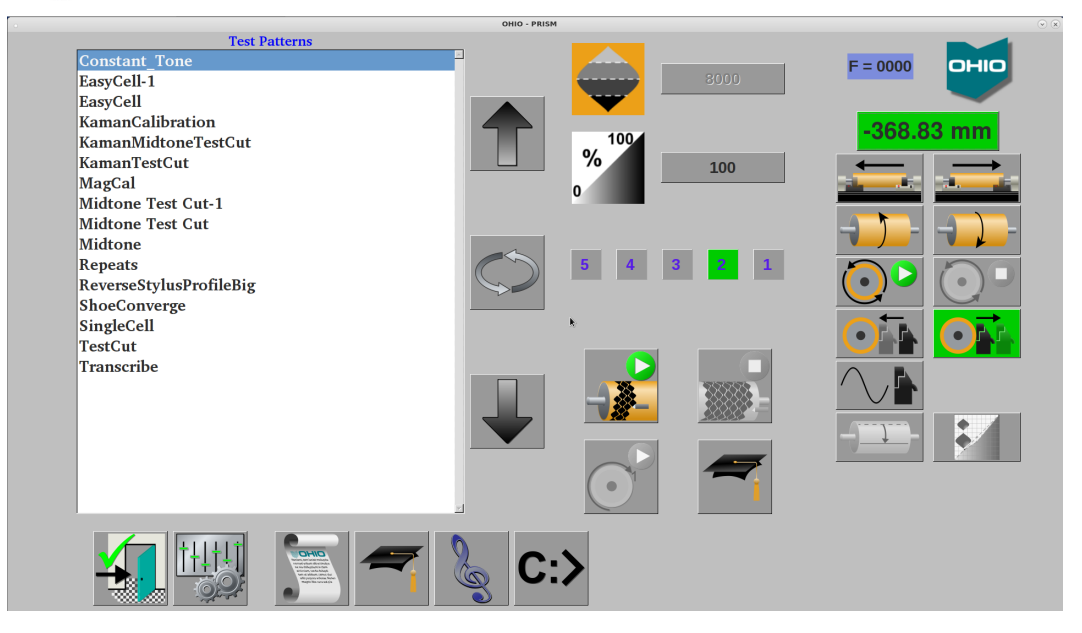

An additional function this page provides is the ability to see what tune is being used for the engrave head. A series of numbers and a green background identifies the active tune. Most Prism engravers have three (3) tunes. Prism engravers with a digital P-Card may have additional optional tunes installed like Hybrid or TranScribe that can bring the maximum tunes to five (5).

## **Exit Software**

Touch this button to display various embedded computer options.  $\mathbf{C}$ :)

**CAUTION:** DO NOT use any of these functions except CANCEL while engraving. All engraving processes immediately terminate, ruining the cylinder and possibly damaging the engraving stylus.

The options include:

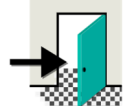

**1 ‐ Exit**– Quits the Prism application software and returns to the basic desktop and icons.

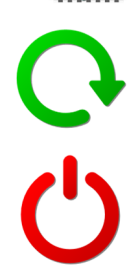

**2 ‐ Restart** – Quits the Prism application software and reboots the computer.

**3 ‐ Shutdown** – Quits the Prism application software and the Linux operating system. Once the OS stops, the PC turns OFF.

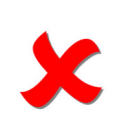

**4 ‐ Cancel** – Returns to the Prism application software.

*Note:* Turn OFF the engraver by pressing one of the red Emergency Stop pushbuttons on the Prism.

# **Chapter 4 Engrave Head Operation**

## **Overview**

The engrave head is the output device on the engraver; image data is translated into stylus movement at the head. The stylus movement produces an engraved image by cutting cells into the cylinder surface.

The engrave head is mounted on the engrave carriage, and compensates for different cylinder diameters by moving forward or backward as needed.

A vacuum pump and chip collection bag are located on the back of the engraver. The vacuum system removes the chips created during engraving and cools the engrave head.

## **Engrave Head Diamonds**

The following diamonds are located on the face (cylinder side) of the engrave head:

## **Sliding Shoe**

Cartridge Shoe – OGT part number 320082‐05 for Vision 3 Engrave Heads

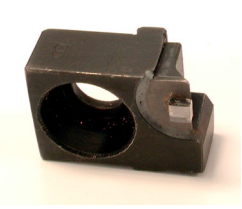

The sliding shoe is a reference diamond, ensuring proper distance between the stylus and cylinder surface. It rides against the cylinder. The shoe tracks the cylinder surface, adjusting the position of the head to compensate for cylinder run‐out.

Moving the shoe changes the cell and channel size equally.

A single screw holds the sliding shoe to the engrave head. The shoe cartridge is keyed to simplify installation.

## **Sliding Shoe Installation and Replacement**

The life expectancy of the shoe diamond depends on the range of cylinder circumferences you use. Engraving a wide range of circumferences increases the life of the shoe.

Unusual wear on the cylinder, such as scratching or grooving, indicates that the shoe should be replaced. At a minimum, replace the shoe at least once a year.

To replace the shoe:

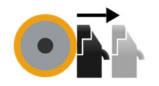

1. Touch the Head Out button to retract the engrave head.

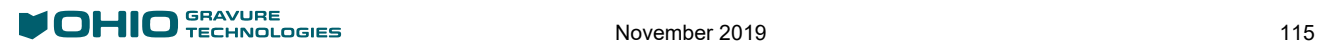

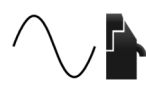

2. Turn OFF the AC/Vacuum button.

- 3. Locate the socket head cap screw securing the shoe to the shoe block. This screw is on the front of the shoe (the side facing the gravure cylinder).
- 4. Using a  $9/64$  inch hex key, remove the cap screw. Pull the old shoe cartridge free of the engrave head.
- 5. Place the new shoe on the shoe block and re-install the cap screw. The shoe is keyed to prevent improper installation. Tighten the screw.

The shoe diamond has a slight radius on the surface and requires no additional setup.

If you have a Prism Prime, go to step 9.

- 6. Turn the Shoe adjustment screw ½ turn clockwise. This moves the shoe forward and protects the stylus from unintentional contact with the copper surface.
- 7. Lower the head against the cylinder with the AC/Vacuum OFF. Rotate the cylinder slightly to look for a scratch on the surface created by the stylus. If a scratch is seen, turn the shoe adjustment screw clockwise until the scratch disappears.
- 8. Proceed to make testcuts and move the shoe and currents accordingly to achieve setup.

This completes the shoe replacement.

Prism Prime only:

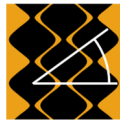

9. Open the Screen page.

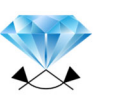

10. Press the Stylus Angle field then select the installed stylus angle. This action forces the Prism engraver to move the shoe forward and protect the stylus. This also instructs the machine that a Tip Calibration is necessary. This is performed automatically during EasyCell or QuickCell converges.

This completes the shoe replacement.

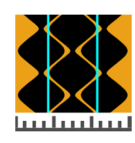

11. Open the *Cell Setup* page.

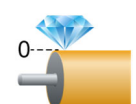

12. Select the Tip Cal button to start an automatic head calibration. The shoe is positioned correctly during the Tip Calibration routine.

This completes the shoe replacement.

## **Stylus**

Stylus – OGT part number 320220‐XX for Vision 3 Engrave Head

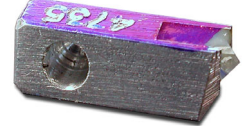

The stylus is the cutting diamond, moving in and out of the copper according to the signal data received by the engrave head. The stylus comes in various tip angles to allow different cell depths depending on the printing application.

The stylus is a trapezoid to prevent improper installation. The diamond tip of the stylus should always be pointing out of the stylus arm.

**CAUTION:** Do not insert the stylus point first into the stylus arm. This will break the diamond and render it useless.

## **Stylus Installation and Replacement**

The stylus requires frequent replacement. Three common reasons for replacing the stylus are:

- Changes in stylus angle based on job requirements, i.e., screen, coating volume, ink solvent type, etc.
- \* Normal wear, diamonds do become unsharp with use.
- Breakage, due to defects in the cylinder or excessive wear on the stylus.

The following table lists the available styli and their corresponding colour codes:

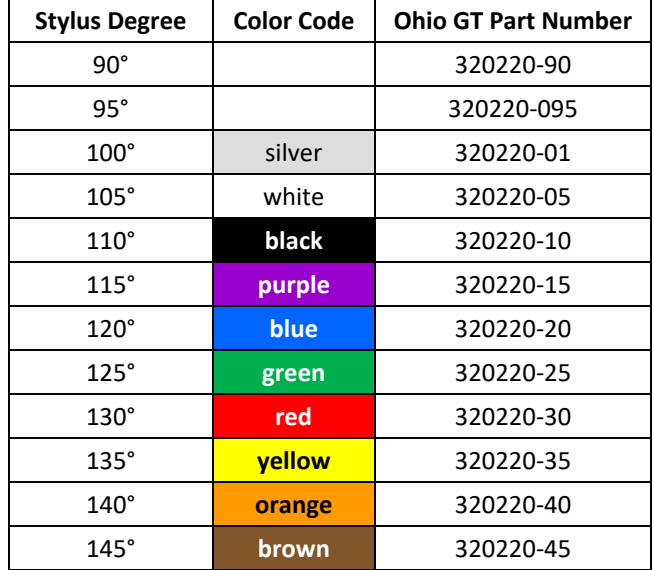

**CAUTION!** Use only the OHIO supplied torque wrench and hex bit to prevent serious damage to the engrave head. This torque wrench and bit are found in the toolkit provided with the machine.

To replace the stylus:

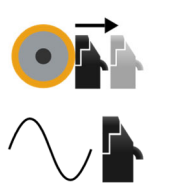

- 1. Touch the Head Out button to retract the engrave head fully away from the cylinder.
- 2. Turn OFF the AC/Vacuum button.
	- 3. Loosen the setscrew holding the stylus using the torque wrench and hex bit supplied with the engraver. Loosen the screw no more than one full turn of the wrench. Use the front access hole only – the back hole is unused.

**CAUTION:** Avoid touching the diamond tip of the stylus.

Remove the stylus from the holder using a small hexkey or bent paperclip. Insert the wrench through the slot in the bottom of the stylus holder and into the stylus (see graphic to the left). Gently pull the stylus forward. Without touching the diamond tip, grasp the stylus and remove it from the stylus arm.

A piece of clay can be used to grab the stylus and pull it free of the arm.

4. Insert the new stylus until it makes contact with the back of the arm. The arm in the hole is keyed to prevent you from putting the tool in wrong.

Front face of Stylus Arm

Apply force here during tightening

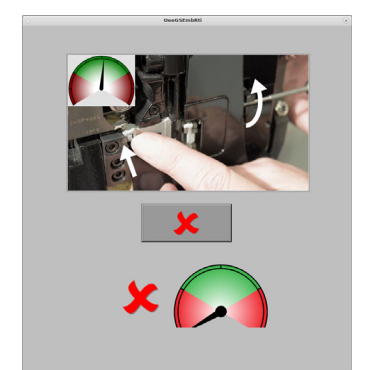

**Important:** The stylus must be seated in the back of the stylus arm to avoid possible problems with Tip Calibration. Always keep pressure against the stylus when tightening the setscrew in the following instructions.

- 5. With your fingernail or fingertip, apply light pressure on the left edge of the stylus (see graphic to the left). Push the stylus back, to position the stylus against the rear wall of the stylus arm.
- 6. The Stylus Window may or may not appear depending on machine configuration – when the torque wrench is inserted into the engrave head. This serves two purposes:
	- To aid you in the stylus installation through the Position Gauge. The Position Gauge indicates when a stylus is installed properly through the use of on‐board electronics.
	- To select the stylus angle being installed into the engrave head.

The Position Gauge moves as you press against the stylus. The goal is to tighten the setscrew with the gauge in the green range. Keep pressure against the stylus while you tighten the setscrew and remove the torque wrench. The torque wrench is tight when it clicks at the correct tightness.

A correct installation shows a green checkmark left of the Position Gauge.

An incorrect installation shows a red X left of the gauge. If this occurs it is necessary to loosen the setscrew and repeat step 6 for proper installation.

**Important:** The torque wrench must be removed with the gauge in the green range to register as a correct installation. Do not release pressure against the stylus until the torque wrench is removed.

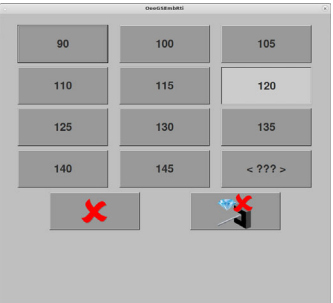

7. Select the angle of the new stylus.

This informs the Prism of the stylus change and adds a Tip Calibration routine to either the EasyCell or QuickCell routines.

If manual test cuts are going to be made, run a Tip Calibration from the Cell Setup page.

*Note:* This window was two Cancel options.

Cancel stops the current operation of selecting a stylus angle.

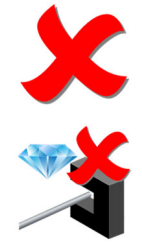

Cancel and Disable the Stylus Sensor Tool. This is used if the tool sensor has become defective on the engrave head. This is seen by the Stylus Angle window repeatedly appearing when no stylus change is taking place. OHIO service should be contacted if you see this condition.

Touching this button turns OFF the feature in the machine Configuration. If you accidentally turned off the tool sensor, the feature can be found here in the Config:

Configuration>Hardware Configuration Tab>Stylus Change Sensor Available

The Prism has the ability to track the time a stylus is used. This provides a quick and easy way to determine stylus life. To use the Stylus Life function, you must enable the *Stylus Life Table* option in the General tab of the configuration page. For more information on this function, see *Stylus Life Table* in Chapter 3.

**CAUTION:** Failure to match the Stylus Angle with the installed stylus can result in poor engraving performance. The machine uses the full cell depth to select the optimum head 'tune'. The stylus angle determines the cell depth, so an improper stylus angle can cause the wrong tune to be used.

**CAUTION:** Using the wrong stylus angle causes the Prism software to make improper decisions. Adjustments are based on the stylus angle. If the job calls for a 120° stylus but a 130° stylus is actually used, the correction factors to achieve the proper cell sizes will be wrong and will lengthen setup times. Additional problems may result at a later time if the job parameters – screen, screen angle and stylus angle – are saved to the Learn table with the wrong stylus value. This will affect both EasyCell and QuickCell setup procedures.

## **Burr Cutter**

Burr Cutter – OGT part number 320007‐02 for Vision 3 Engrave Head

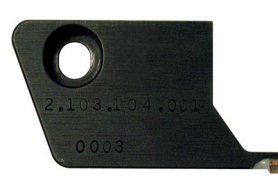

The burr cutter trims the raised edges (burrs) from the edge of the cells. Burrs are an expected side effect of engraving and are directly related to copper quality and the screen angle being cut. The burr cutter is mounted directly above the stylus to cut burrs from the most recently engraved cells.

The burr cutter sits above the stylus on a pivoting yoke. A single screw holds the burr cutter to the yoke. The burr cutter is keyed to simplify installation.

#### **Burr Cutter Installation and Replacement**

Like the shoe, the burr cutter needs to be changed less often than the stylus. Average life for the burr cutter with normal use is four to six months, though it can easily go longer.

Replace the burr cutter when you experience the following problems:

- $\cdot$  Increased difficulty setting up the burr cutter.
- Excessive burr around the cell walls. When the burr cutter is dull, the burr gets folded over rather than cut off the cylinder.

To change the burr cutter:

- 1. Touch the Head Out button **THE** to fully retract the engrave head.
- 2. Remove the shoulder screw from the front of the burr cutter and pull the burr cutter cartridge free from the unit.
- 3. Place the new burr cutter onto the yoke and re‐install the shoulder screw.
- 4. Align the burr cutter as described in the next section.

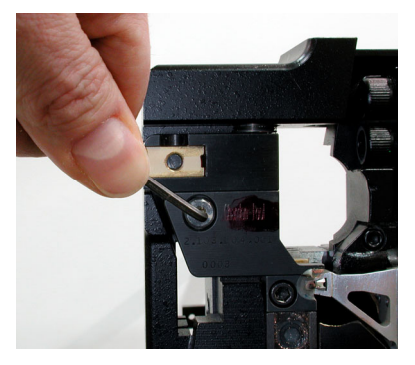

#### **Burr Cutter Alignment**

Two different adjustments are used when aligning the burr cutter to the cylinder:

- $\cdot \cdot$  A tilt screw for adjusting the flatness of the cutting diamond.
- $\cdot \cdot$  The burr cutter adjust for aligning the cutting edge over the stylus.

To setup and align the burr cutter:

**Note:** The alignment procedure is easier with the head cover removed.

- 1. Apply a thin film of oil‐based paint to a small area on the cylinder.
- 2. Lower the head against the cylinder, positioning the burr cutter in the paint area.
- 3. Check the flatness of the burr cutter to the cylinder by rotating the cylinder up and away from you a small distance. Compare the mark in the paint with the example shown.

Tipped away from the cutting edge. Turn the TILT screw clockwise (to the right). Direction

Normal Wipe

Tipped towards the cutting edge. Turn the TILT screw counterclockwise (to the left).

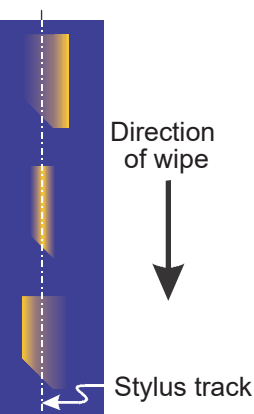

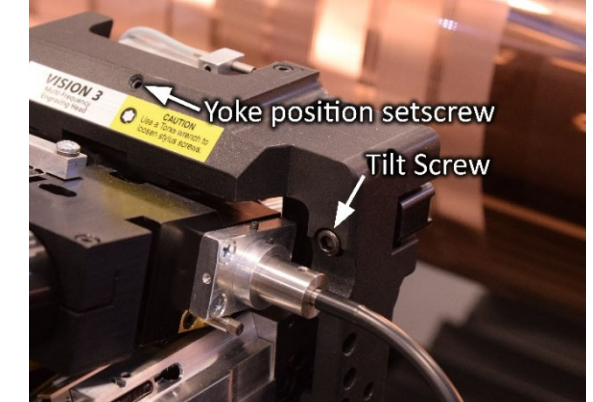

- 4. Turn the tilt screw to achieve a normal wipe.
- 5. Repeat steps 3 and 4 until the burr cutter has a normal wipe. Proceed to step 6.
- 6. Make the final adjustment of the burr cutter when engraving the test blocks. At that time you can view the effect the burr cutter has on the cells being cut. Look at the last two rows engraved (right side of display) to verify if the burr is being removed from the cells.

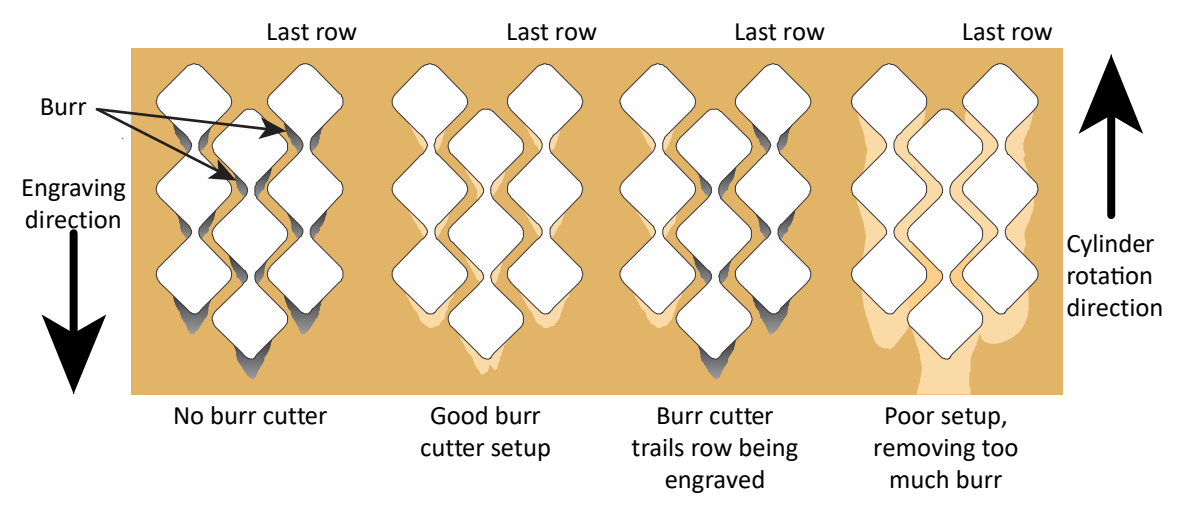

Move the burr cutter left or right to align over the cells.

For standard Prism machines, turn the knob on the left side of the yoke.

- ‐ A clockwise turn moves the burr cutter to the right.
- ‐ An anti‐clockwise turn moves the burr cutter to the left.

For Prism Prime machines, enter an offset value. See *Burr Cutter Offset* on page 56.

- Move the burr cutter to the left by entering a negative number (–xxx).
- Move the burr cutter to the right by entering a positive number (+xxx).
- Each number equals 0.68 microns of horizontal movement, so a change of +100 counts moves the burr cutter 68 microns to the right.

– Press the Move Burr Cutter button  $\bullet$  to reposition the burr cutter.

**Note:** Remember to add or substract from the current offset value. Changes are not automatically added or subtracted from the current value.

7. Repeat step 6, adjusting the burr cutter position, until the burr cutter is properly aligned over the last row of engraving.

If there is not enough of the burr being removed from the cells, increase the amount being cut by tipping the burr cutter diamond toward the cutting edge. Turn the tilt screw clockwise.

*An example of burr being removed on a 37° screen angle cell. Note the shiny areas to the left of each channel, this is where burr is being removed. At the same time, not all the roughness from the copper finishing is being removed, indicating a good burr cutter setting.*

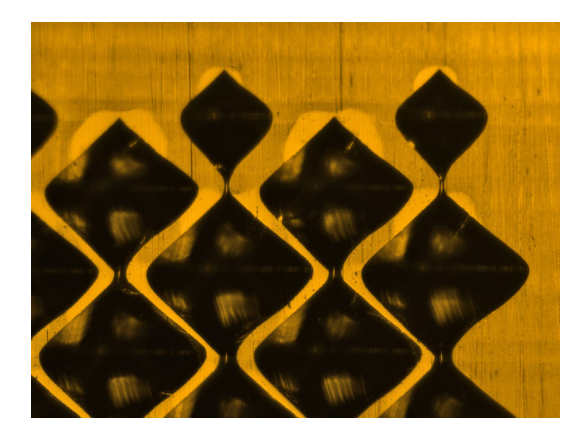

8. The last step is to set the yoke position. Do this by adjusting the setscrew at the top of the yoke.

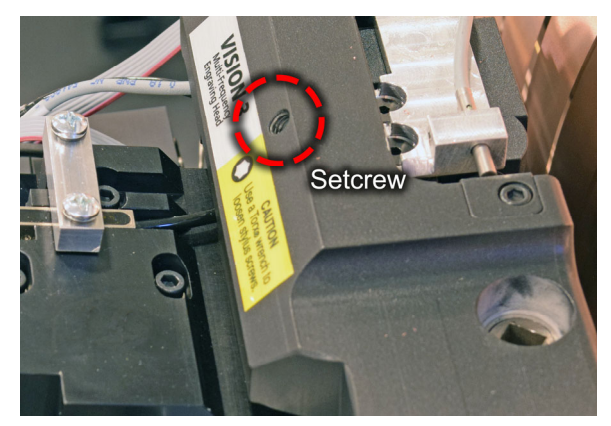

- a. Lower the head against the cylinder.
- b. Turn the setscrew anti-clockwise 4 turns.
- c. Adjust the screw clockwise until you see the yoke move away from the cylinder, then reverse direction by ¾ of a turn anti‐clockwise.

**CAUTION:** Turning the screw clockwise a large amount may cause the burr cutter yoke to interfere with the camera. This prevents the camera from focusing on the cylinder.

## **Burr Cutter Setup Hints**

The following pictures show different burr cutter conditions. These pictures are of a 37° screen angle. Remember that the lower the screen angle, the greater the burr. A 60° cell may show little or no burr.

## **No Burr Cutter**

This picture shows engraving where no burr is being removed, apparent in the dark areas at the top of the cells. This may be due to:

- 1) The burr cutter is positioned ahead of the last row (to the right in the picture).
- 2) The burr cutter is trailing behind the cells (left in the picture).
- 3) The burr cutter yoke is lifting the diamond off the cylinder.

## **Burr Cutter is behind**

Here the cutting is taking place one row behind the last row engraved. This is not a bad condition. If more then one row behind, move the burr cutter to the right using the *Burr Cutter Offset.* 

A worse problem is the small amount of burr being removed – you can see some darkness at the cell tops so the cut needs to be increased. Do this by turning the tilt screw clockwise a small amount, such as 30°.

## **Good burr cutter setup**

This is a very good burr cutter position. The shiny areas above the cells indicate the burr is being removed cleanly. You can still see the finishing marks on the walls between the cells – this means the cut is not too heavy.

The picture below and below right show two more views of this setup. Notice how clean the cells are and also the lack of debris resulting from the burr cutting action.

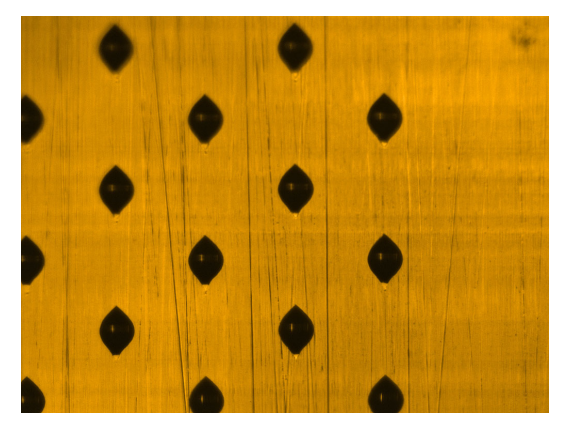

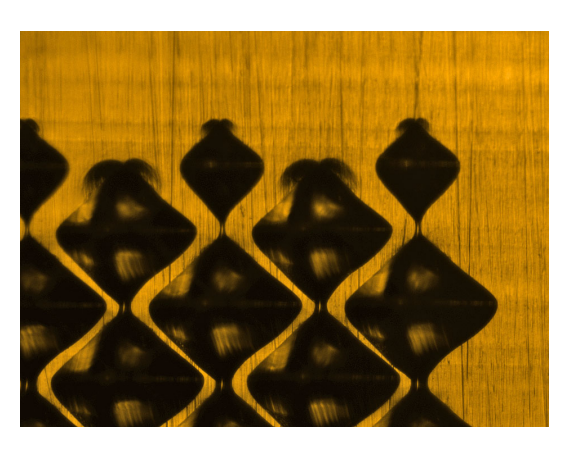

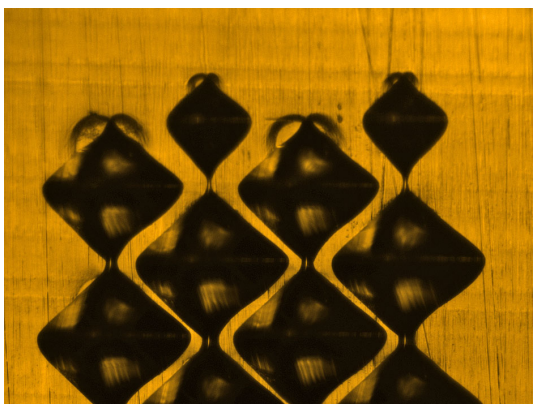

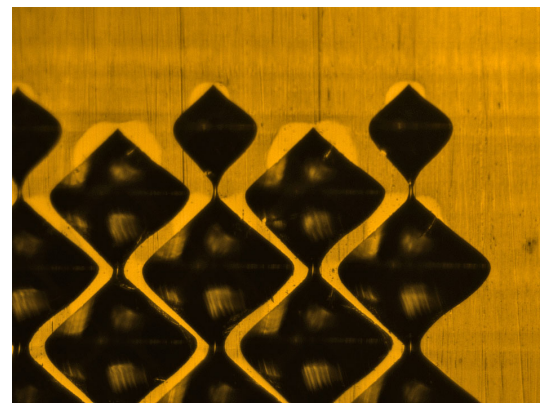

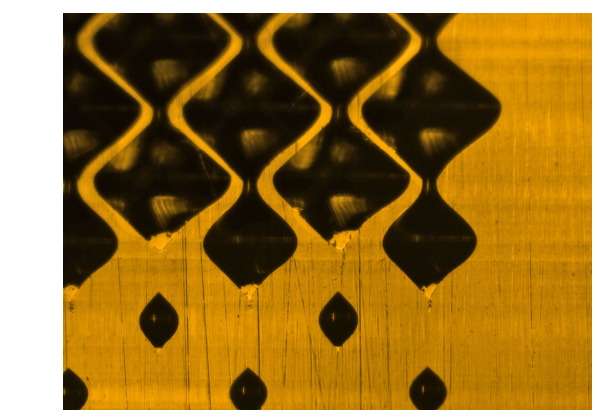

#### **Bad burr cutter setup – Too heavy**

Here the cylinder surface is being affected by the burr cutter. The copper surface in the cell walls no longer shows finishing marks.

The pictures below and below right show cutting where cells are not, like in‐between highlight cells.

Debris is appearing due to the cutting action. Compare the picture to the right with the good setup above. Also look at the copper debris near the channels on the last row in the lower right picture.

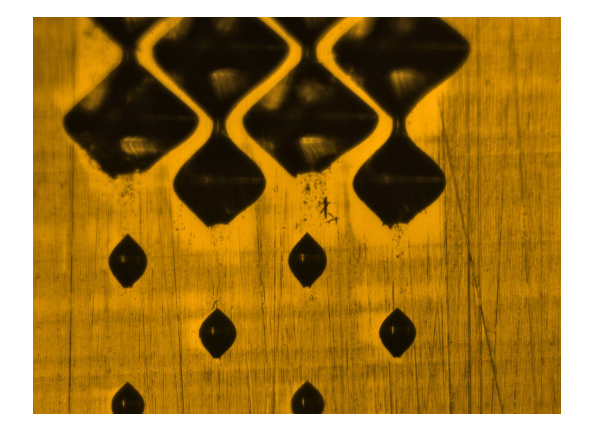

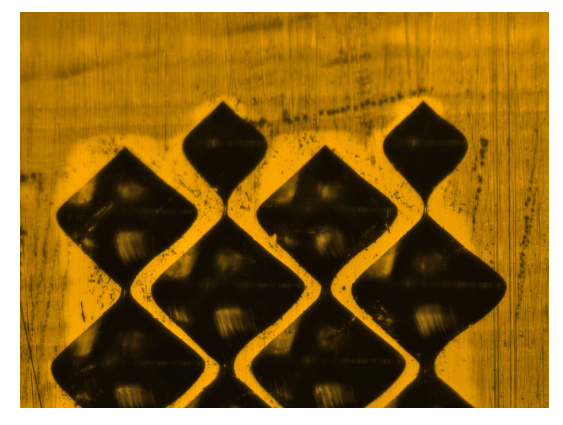

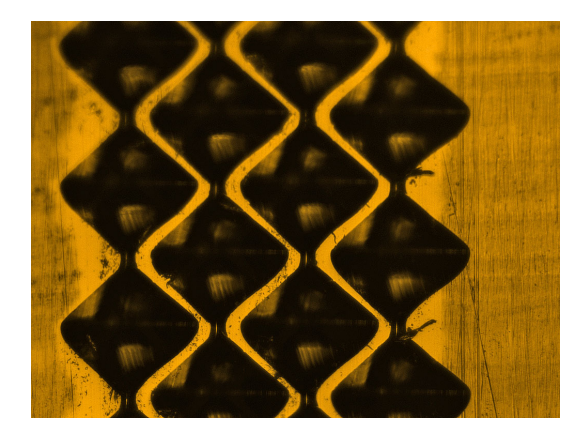

#### **Pivot Pin**

The burr cutter pivot pin runs vertically through the burr cutter yoke. This pin is normally not adjusted or removed. If the pin is removed, the correct installation procedure must be followed.

- 1. Wipe the pin clean and then apply a thin coating of grease to the smooth surface. Use the multi‐purpose grease from the machine tool kit, part number D1645‐0024.
- 2. Place the spring washer between the burr cutter and upper yoke so the pin will pass through it.
- 3. Using the nut‐driver handle from the toolkit, tighten the pivot pin fully clockwise, then reverse direction and turn the pin ½ turn anti‐clockwise. This ensures the spring washer is not fully compressed and allows for a smooth pivoting action when adjusting the burr cutter tilt.

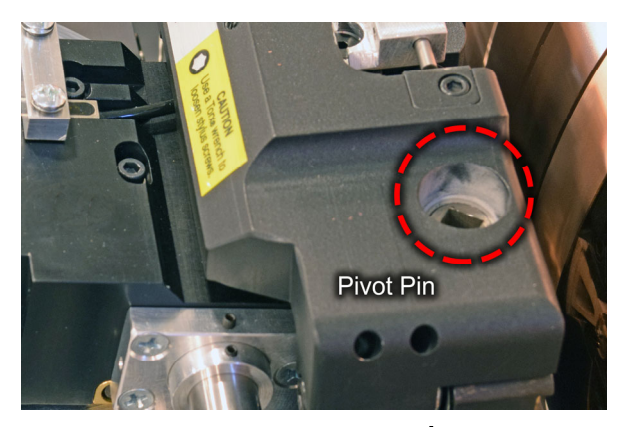

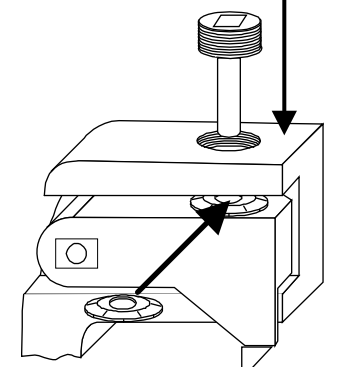

## **Frequency Override – Changing Engraving Speed**

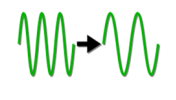

The Frequency Override buttons allow the operator to change the engraving speed. This may be necessary due to copper quality or to slow the cylinder rotation. The machine automatically determines the engrave head speed based on cell/stylus specifications and the available speeds of your engrave head.

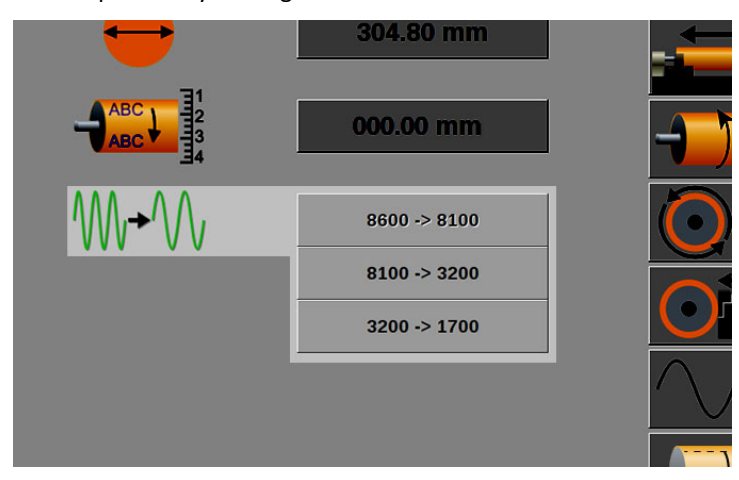

The possible override choices are:

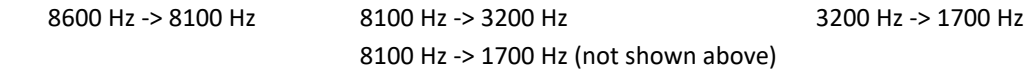

*Note:* The Frequency Override buttons are setup during machine testing at the OHIO factory.

Example of using Frequency Override

Engrave screen - 60 l/cm  $@$  34° angle Stylus angle  $-120^\circ$  (approximately 57 $\mu$  cell depth for the screen) Cutting frequency defined by machine – 8100 Hz Copper quality – Poor, with significant burrs indicating soft copper

The machine determines 8100 Hz is the appropriate engraving speed. Test cuts show poor copper, with walls breaking out between full cells. A slower cutting speed may create a cleaner cut. Do this by:

- 1. Stop the cylinder Rotation.
- 2. Press the *8100 Hz –> 3200 Hz* or *8100 Hz –> 1700 Hz* button to select the slower cutting frequency.
- 3. Restart the testcut process.

*Note:* Testcuts must always be performed when changing between engraving speeds.

## **Vacuum Bag Replacement**

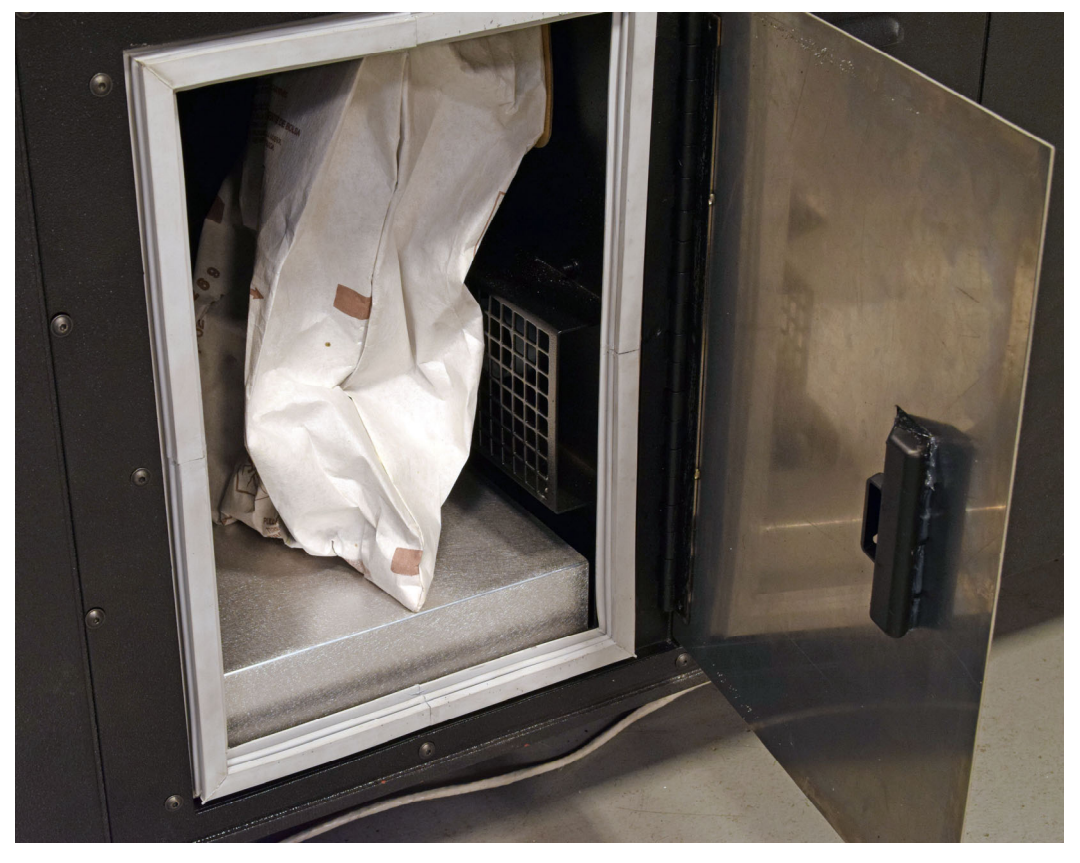

Check the vacuum bag daily, and change it when it is ¾ full. Refer to the *Prism Preventive Maintenance Manual* (document 9420‐0046) for a full maintenance schedule.

Vacuum bag in the cavity on the rear of the Prism

To replace the vacuum bag:

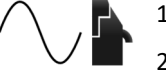

- 1. Turn OFF the engrave head AC power and vacuum system.
- 2. Open the vacuum bag access door, on the rear of the engraver.
- 3. Remove the bag by pulling the cardboard flange to the left until it clears the exhaust hose.
- 4. Discard the bag. OHIO GT encourages you to recycle the copper chips.
	- **CAUTION:** Vacuum bags should not be reused to prevent bag breakage.
- 5. Install a new bag by sliding the opening over the lip on the vacuum tube. Slide the cardboard flange until it sits securely on the tapered ring. This reduces the chances of the bag falling off.
- 6. Close the door.

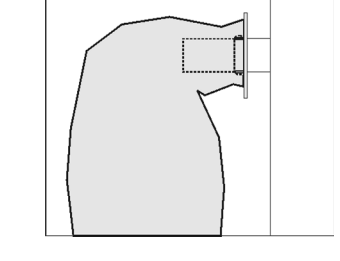

## **Changing the Engrave Head Air Filters**

Replace the small air filters under the engrave head once every two weeks. These filters prevent dirt from entering the engrave head and provide a clean source of air to cool the motor in the engrave head.

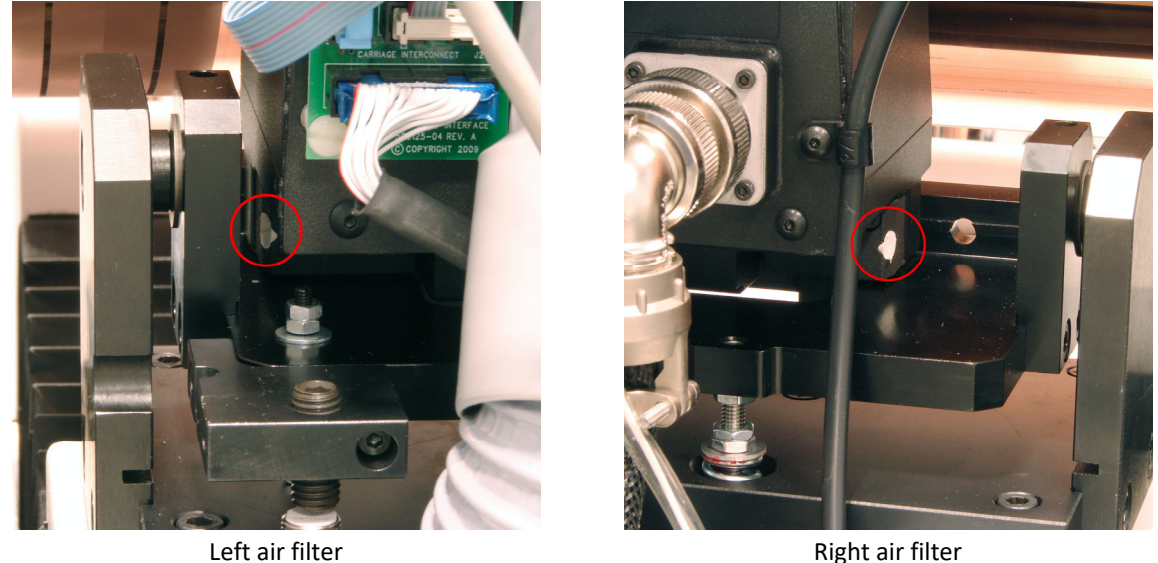

Please refer to the *Prism Preventive Maintenance Manual* (document 9420‐0046) instructions and also for a full maintenance schedule for the Prism.

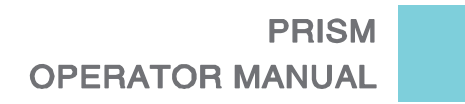

Chapter 5 **Miscellaneous**

This chapter contains information on adjusting the Vista® Cell Sensing System, and on using the OHIO Dashboard.

## Focusing the Vista System – Manual Camera

The Prism engraver uses the VISTA camera with auto‐focus, part of EasyCell, QuickCell, and Volume converge routines. Changing the focus manually during the converge routines is not possible.

Changing the focus is possible when using the Vista camera for manual measurements. This might be necessary when attempting to cut a manual test cut where the auto‐focus does not occur.

To adjust the camera focus manually:

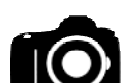

1. Open the VISTA page.

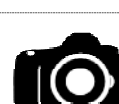

- 2. Press the Live Video button. This lowers the engrave head against the cylinder.
- 3. Turn the focus knob on the camera assembly until the image is sharp and in‐focus.
- 4. Exit the VISTA Calibration page when finished focusing.

## Vista Camera Light Calibration – Manual Camera

To adjust the camera light calibration:

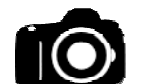

1. Open the VISTA page.

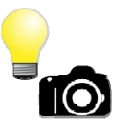

- 2. Press the Light Calibration button. This lowers the engrave head against the cylinder.
- 3. The machine adjusts the light intensity then lifts the head from the cylinder.

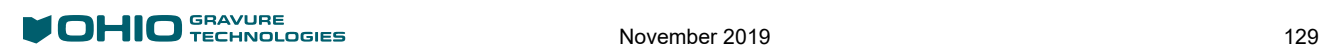

## Aligning and Calibrating the Vista System Camera

Check the camera calibration periodically to ensure optimum VISTA system performance and accuracy. OHIO GT recommends checking the calibration once a year. Camera calibration should remain very consistent and may not need any correction when you check calibration.

## Camera Alignment

Proper camera alignment is necessary to maintain optimum results from the VISTA Cell Measuring System. There are two things to consider in the camera alignment:

- Rotational alignment The blue lines running vertically through the display are used for this purpose.
- Horizontal alignment The white line on the right side of the display is used for this purpose.

## Rotational Alignment

The cells must run vertically through the display – channel measurement can be affected if the cells are skewed. Use the blue and white lines to verify the camera rotation.

- 1. Un‐select any cylinder currently loaded on the Engrave page.
- 2. Load a cylinder into the machine.

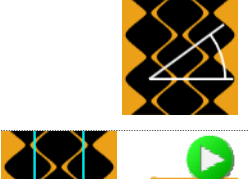

- 3. Set the proper cylinder size on the Screen page, and set to a 70 l/cm screen 45° screen angle.
- 4. Open the Cell Setup page, then make a test cut.

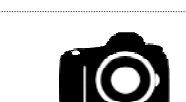

- 5. Open the Vista page, then turn on the *VISTA* camera function. The head lowers against the cylinder.
- 6. Position the cylinder so you can see the full cell area of the testcut. Either the Nested or Stripe area will work.

DO NOT move the carriage horizontally, only rotate the cylinder.

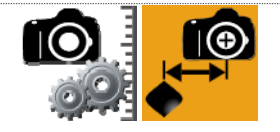

7. Touch the Camera Utilities button then touch the Horizontal Alignment button.

A sub‐window appears on the screen showing you the location where the vertical white line should cross the cells. Press OK to remove the window and see the cells and white line position. Only use the white line for this alignment.

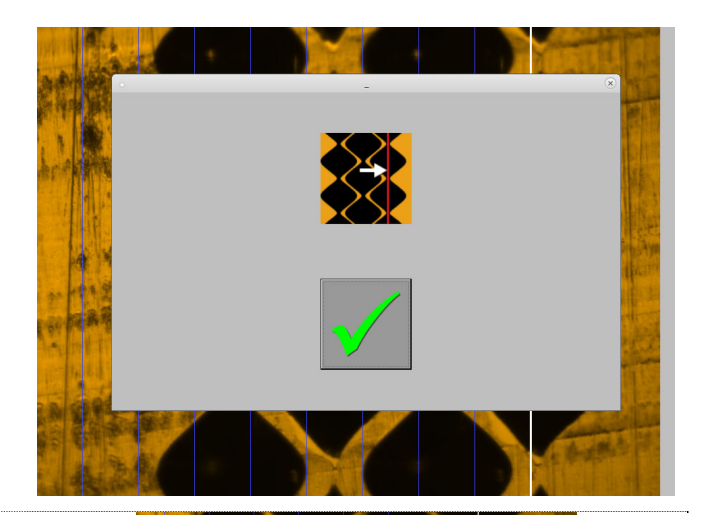

8. Check the rotation of the camera. For this you can use either the white line or the blue lines running vertically through the display. Choose a cell/channel and a blue line that are easy to see if the cells are running vertically. The picture to the right shows good camera rotational alignment. The cells are running vertically through the display. This can be seen with the white line or with the blue line running along the right cell edge of the first row.

> If the cells are not vertical, you must adjust the camera. Go to step 9.

9. Rotate the camera gently until the cell/channel aligns with a blue or white line. Do this by loosening the two screws holding the camera tube and rotating the camera. Tighten the two screws noting that the camera may shift slightly during tightening. Once the camera rotation is correct, re‐ check the horizontal camera position using the white line.

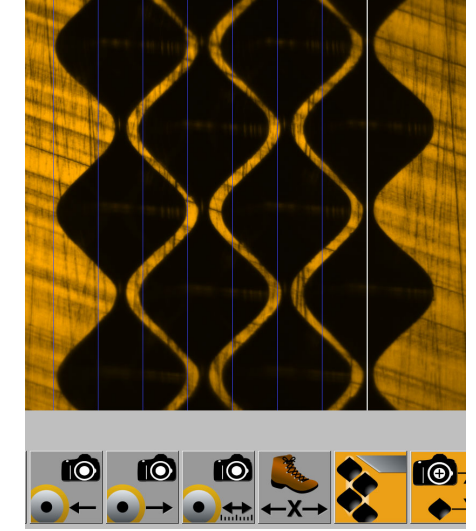

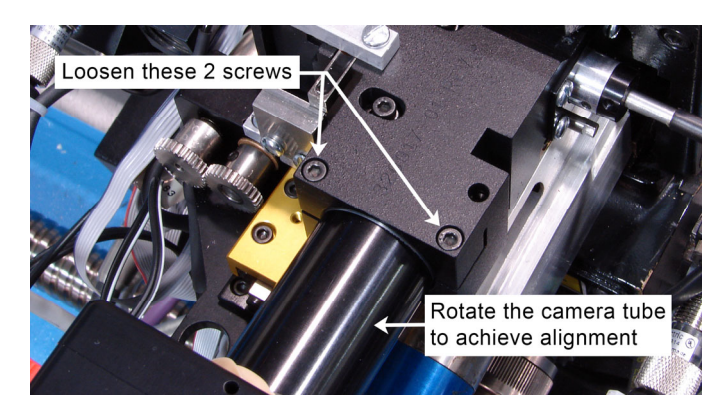

## Horizontal Alignment

Check the horizontal position of the cells by looking at the position of the white line.

10. If the white line is centered through the last row of cells, you are finished and alignment is not necessary. If not, go to step 11.

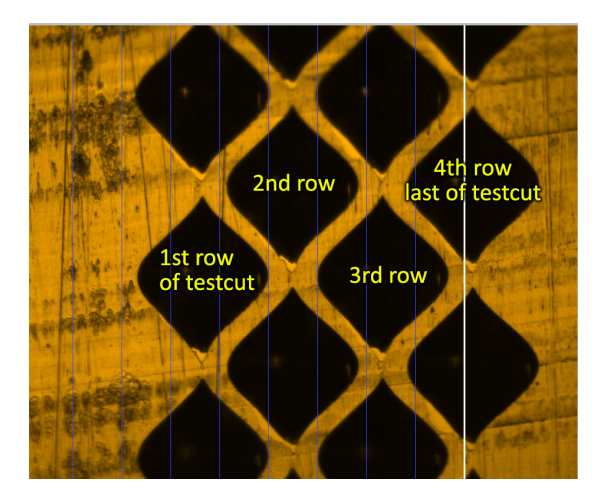

11. For Prism machines – Slightly loosen the flanged locking screw on the top of the camera block.

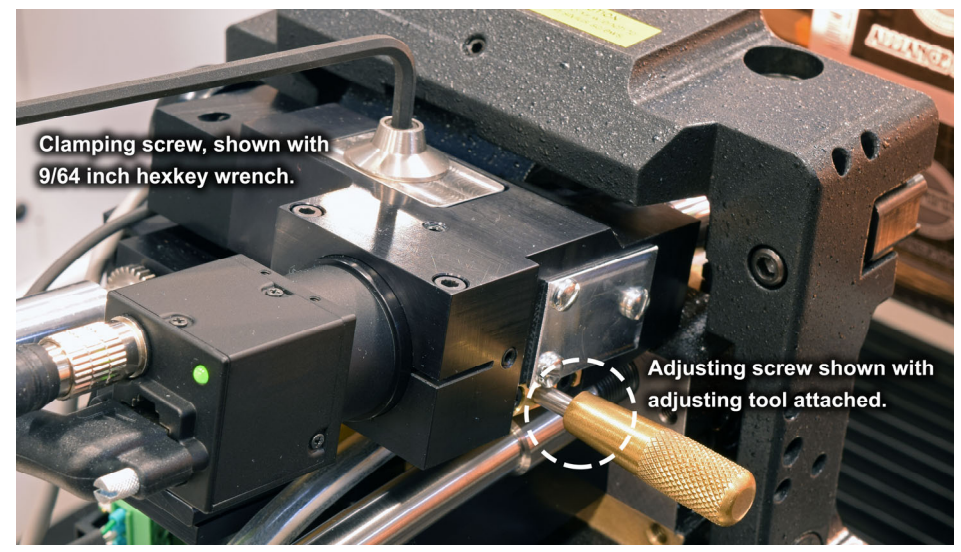

*Adjusting and locking screws for camera*
For Prism Prime machines – Slightly loosen the three (3) locking screws on the top of the camera block. These are in slotted holes to allow for camera block movement.

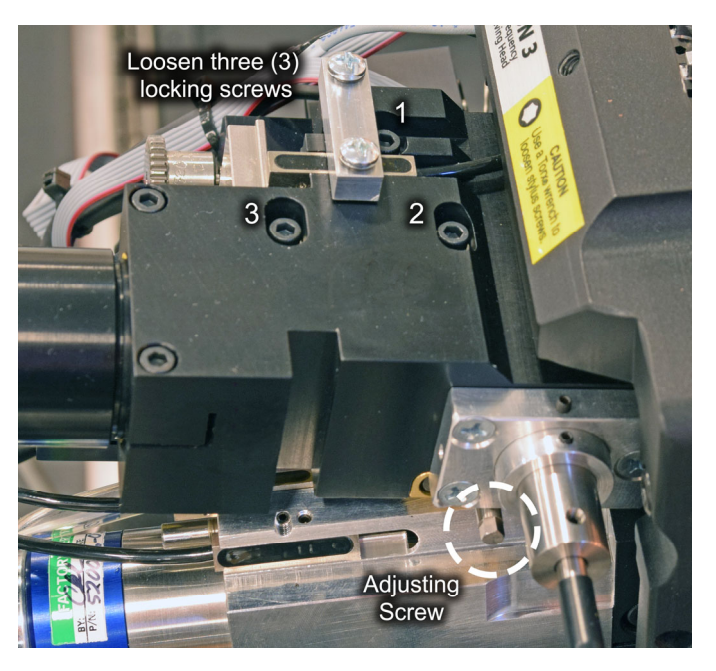

*Adjusting and locking screws for camera – Prism Prime*

12. Turn the adjusting screw on the right side of the camera block – see pictures above – to shift the image left or right. Use the adjusting tool (D370029‐01) from the Spectrum tool kit, or a 9/64" open‐end wrench, for adjusting the screw.

**CAUTION:** Use extreme care not to damage the adjusting screw if using a wrench. D370029-01

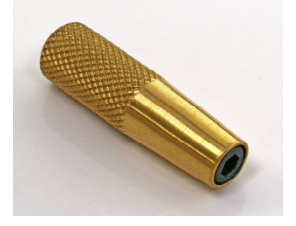

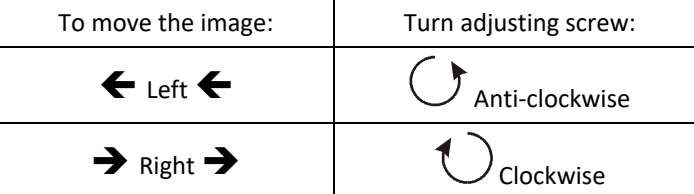

- 12. Tighten the locking screw(s). The camera may shift slightly during tightening use the adjusting screw to move the cells back into proper alignment as you tighten the locking screw(s).
- 13. Exit the Vista page.
- 14. *Optional step for Prism Prime* EasyCell or QuickCell can measure up to 375 µm cell widths. Larger sizes up to 475 µm must be measured manually. If your biggest cell is over 375, skip this step.

Setup the machine to engrave the coarsest screen/raster – i.e., biggest cell – that you currently use. Change the stylus if necessary. Perform a Converge sequence, either EasyCell or QuickCell, to verify the entire single cell is visible in the display. Cancel the routine if the left side of the cell falls outside the display. Repeat starting at step 10, and move the cells slightly to the right of the white line.

## Camera Magnification Calibration

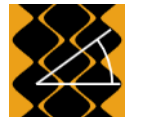

- 1. Load a cylinder into the machine and enter the cylinder's diameter or circumference on the Screen page.
- 2. Enter a 70 l/cm 45° raster on the Screen page.

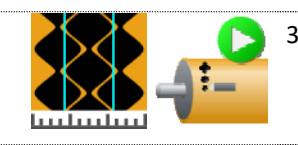

3. Open the Cell Setup page and then engrave test cuts. Cell size is not critical in this operation. We will be measuring the spacing of the cells and not the cell widths.

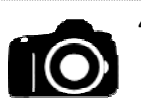

- 4. Open the Vista page and then turn ON the Vista camera function.
- 5. Move to the highlight cells of the test cut and measure from the center of one cell to the center of another. Using the tip of a cell is a good location to ensure consistent measurement. The row to row spacing is 101 µm; use as many rows as possible to increase accuracy. Multiply 101 by the number of rows – normally three – being measured.

If the measured value is not correct, you will need to adjust the horizontal resolution of the camera. Determine the error between the target and measured sizes:

Example

(Target Size / Measured Size) = Correction Factor

(101 \* 3 rows) / 312 = 0.971153

6. Exit the Vista page and go to the Configuration page. Move across the tabs until the Vista Measure tab is shown. Find the Horizontal Resolution value. Multiply the resolution by the Correction Factor.

#### **Example**

Current Horizontal Resolution \* Correction Factor = New Horizontal Resolution

0.697933 \* 0.971153= 0.6678

Enter this new value into the Horizontal Resolution. Go back to step 4 and measure the cells again to confirm the new value is correct.

Once confirmed, return to the Configuration page and set the Vertical Resolution to the same value.

# Manual Focusing of the Motorized Vista System

The Prism Prime engraver uses the VISTA camera with On-Head Automatic Focus. Auto-Focus is part of both the EasyCell and QuickCell converge routines. Changing the focus manually during the converge routines is not possible.

Changing the focus is possible when using the Vista camera for manual measurements. This might be necessary when attempting to cut a manual test cut where the auto-focus does not occur.

To adjust the camera focus manually:

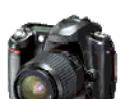

1. Open the VISTA page.

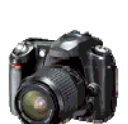

2. Press the Live Video button. This lowers the engrave head against the cylinder.

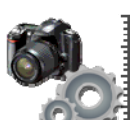

- 3. Open the VISTA Calibration page.
- 4. Use the Focus In, Focus Out, and Focus Distance buttons to move the camera into or away from the cylinder to achieve optimum focus.

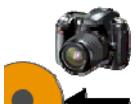

Focus In – Moves the camera towards the cylinder.

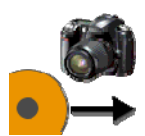

Focus Out – Moves the camera away from the cylinder.

Focus Distance – Sets the distance the camera moves with each push of the Focus In or Focus Out buttons. A value of 25 is a good number to use for small adjustments.

5. Exit the VISTA page when finished focusing.

**Note:** This manual focus location is only maintained until the next EasyCell or QuickCell Converge sequence. At that time the focus is adjusted as part of the automatic routine.

# Tailstock Live Center

The tailstock of the Prism has a spindle that accepts different types of live centers. The standard equipment is a pointed live center. The center can be removed and replaced with other types of units for mounting a chuck or different styles of pointed centers.

#### To Remove the Live Center

- 1. Remove the cylinder from the machine.
- 2. Move the tailstock towards the center of the machine so that you have access to the backside of the tailstock, the opposite end from the live center.
- 3. Find the ejector bar from the machine toolkit. The bar is about 500 mm long and 19 mm in diameter. The part number for the ejector bar is 807160032.
- 4. Slide the bar through the open end of the spindle until it contacts the back of the installed live center.
- 5. With someone holding the live center, move the bar rapidly and strike the back of the live center. The unit should release from the spindle bore. If it does not, repeat again. If it still will not release, use a deadblow hammer to strike the end of the bar to drive the live center out of the spindle. Remember to hold the live center when doing this to prevent it from falling onto the engraver and causing potential damage.
- 6. Insert the new live center unit into the tailstock bore. Slide the unit out a small distance and quickly drive it back into the bore to seat the unit into the tapered bore.
- 7. Put the ejector bar back into the toolkit for safe keeping and to prevent it from being lost.

# OHIO Dashboard

The Spectrum engraver also includes management information software to track cylinder throughput and machine productivity, the OHIO Dashboard. Each Spectrum has a Dashboard so it is possible to view the statistics and status of each machine.

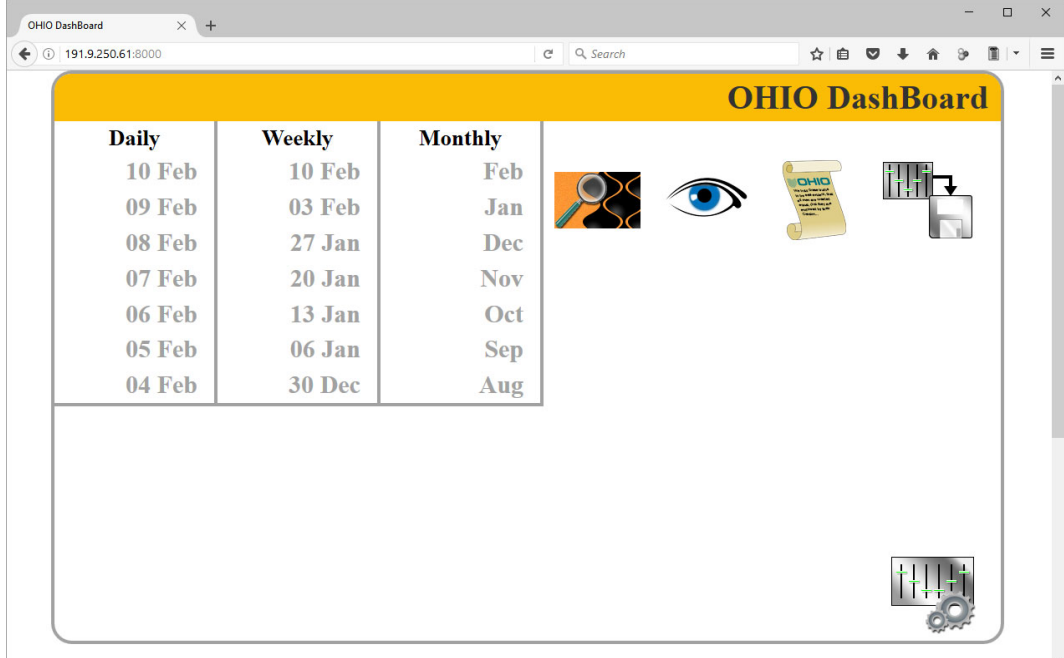

The OHIO Dashboard monitors and records the jobs being engraved, collecting information about:

- Cylinders engraved by day, week, and month
- Cylinders engraved by job ID
- Time for cylinder testcuts
- Time for production engraving
- Cylinder success
- Machine activity level

This information can then be accessed via web browser – Chrome, Firefox, Edge – by any PC on the same network as the engraver.

Additionally, the OHIO Dashboard provides troubleshooting assistance by packaging up machine log or configuration files for emailing to the OHIO service group.

#### Birth Certificate

The OHIO Dashboard provides an easy way to manage and obtain Birth Certificates created with each cylinder. The Birth Certificate is created for every production cylinder engraved. It includes cell setup information including measurements and pictures of the cells, and Midtone cell data. Information collected during the cylinder engraving is also available in the Birth Certificate for those machines equipped with optional DocuCell or Vital‐Proof functions.

The Birth Certificate is presented as an Adobe PDF file for ease of viewing and retrieval.

*Note:* The Birth Certificate is a document that can be presented to the cylinder end‐user for quality purposes. Your company logo can be added to the Birth Certificate so the user knows who engraved the cylinders. For more information on adding your company logo, contact service@ohiogt.com.

## Using the OHIO Dashboard

The OHIO Dashboard can be accessed by any PC with a web browser on the same network as the engraver. To access the Dashboard:

- 1) Open a web browser and maximize the window.
- 2) Enter the engraver IP address followed by :8000 An example is: 191.9.205.85:8000
- 3) The Dashboard appears in the browser.

From this window you will see three columns on the left side labeled Daily, Weekly, and Monthly.

Daily – Allows you to see the machine statistics for a day. The last seven days are shown.

Weekly – Provides an overview of the weekly activity, with the number of cylinders engraved as well as the machine productivity.

Monthly – Provides an overview of the monthly activity, again showing number of cylinders and machine productivity.

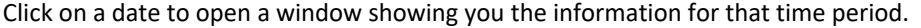

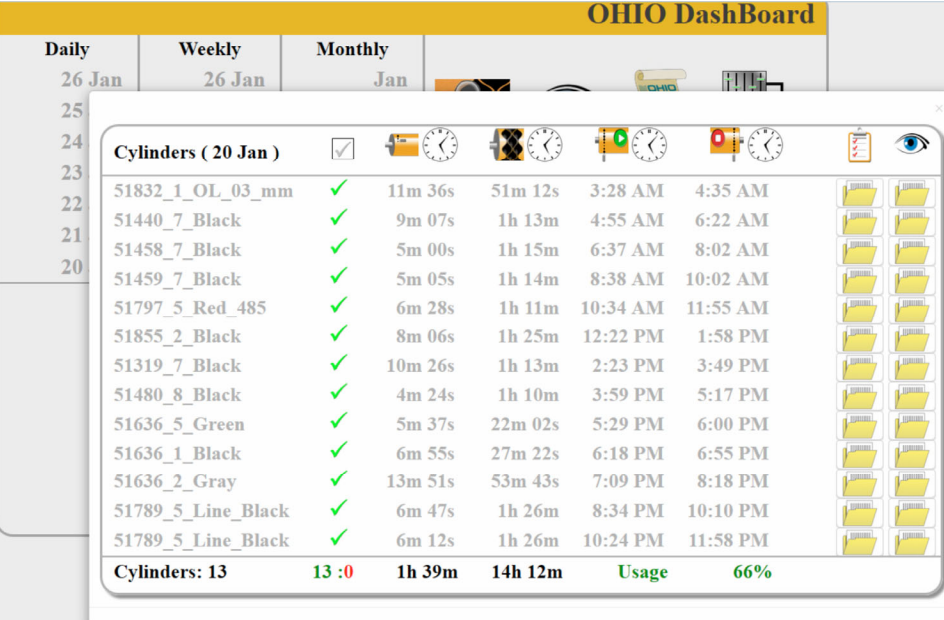

Window showing the daily engraver activity

#### Basic Information on Main Window

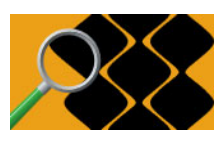

Live Video – Displays the last 10 images captured by the Live Video function of the engraver. These images are only available if Live Video is active on the engraver. This is not updated automatically and requires the operator to refresh the browser to see the latest images. This function is being developed and may not yet be working on your version of software.

Not active. For future enhancements.

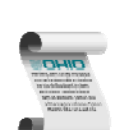

Automatically bundles and downloads the Log files for the machine being viewed, which can then be emailed. This can be used for troubleshooting assistance by the Ohio Service group. When pressed, the operator is prompted to select a download location for the file containing the machine logs.

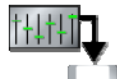

Automatically bundles and downloads the machine Configuration files for the machine being viewed. When pressed, the operator is prompted to select a download location for the file containing the Configuration files. This is a second method to backup files.

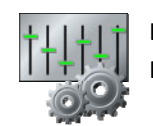

Located in the lower right corner, this button opens the settings for the Dashboard. See Dashboard Settings for more information.

#### Daily Window Information

The following information is available when a day is selected from the Daily column:

Cylinders (date) Shows the cylinders engraved for the day. These are listed by the Job ID of each cylinder. At the bottom of the column is the total cylinders for the day.

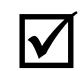

 Identifies the result of the engraving, whether successful (green) or failed (red). <sup>A</sup> Failed condition occurs when the engraving is stopped due to an operator intervention (stylus chip, etc.) or when the machine halts engraving.

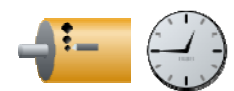

Displays the testcut setup time for a cylinder, from the moment the operator starts the testcut routine.

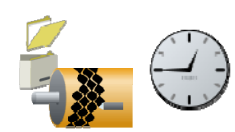

Displays the engraving time of the cylinder. This includes all time from the beginning of the testcut routine until the cylinder finished engraving. This time will include any pauses between when testcuts end and production engraving begins.

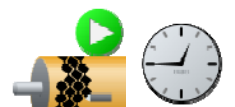

Displays the start time for the testcut routine. This is not the start time for the engraving of the job.

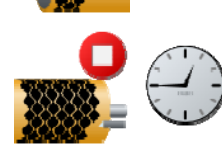

Displays the time the production engraving finishes.

Downloads the Birth Certificate associated with the cylinder.

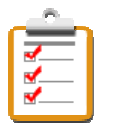

Downloads any operator saved images linked to the job.

#### Weekly and Monthly Window Information

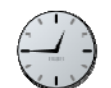

Identifies, in percentage, the amount of time the machine was actively producing cylinders during the day or week.

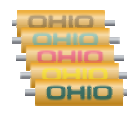

Displays the number of cylinders produced by the day in weekly view, or week in monthly view.

#### Dashboard Settings

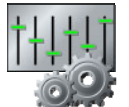

There are operator configurable items for the OHIO Dashboard. The Settings are found by touching the Config button in the lower right corner of the Dashboard. When pressed, the following window opens:

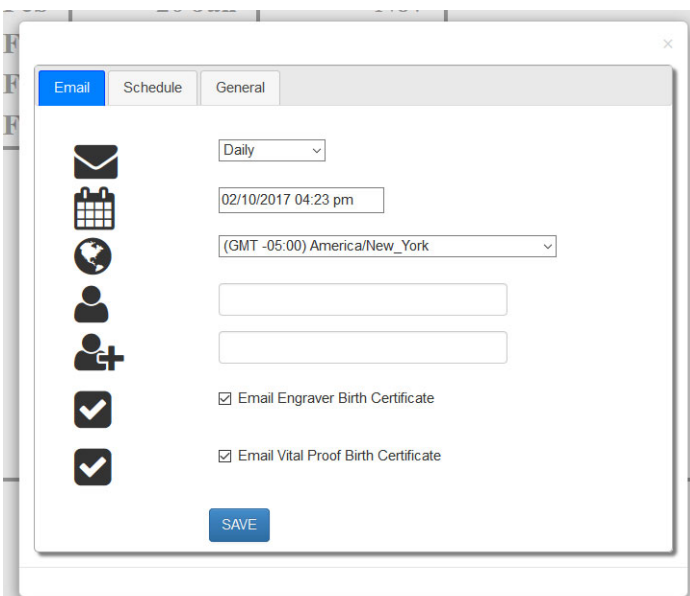

There are three tabs on this window: Email, Schedule, and General.

#### **Email Tab –** *future use*

Email is used to setup the automatic posting of the Dashboard information. This function allows you to see pertinent information delivered directly to your inbox. The functions you have control over are:

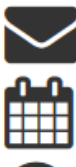

Email Frequency – Select Daily, Every 2 Days, or Weekly reports sent by email.

Set the current date and time on the system.

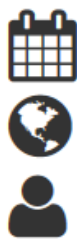

Select the time zone you are in.

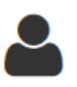

The person(s) that email reports will be sent to. There can be up to two (2) persons identified.

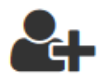

Use to add a person to the email distribution list. Enter the necessary email address and hit return to add the person.

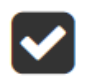

Click to include Birth Certificates with the email report. *Note:* This creates large emails. Not suggested when engraving large numbers of cylinders.

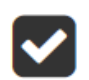

Click to include Vital Proof Birth Certificates with the email report. *Note:* This creates large emails. Not suggested when engraving large numbers of cylinders.

#### **Schedule Tab**

Setup the number of hours an engraver is running each day during a normal week. This area allows you to customize each day so that production numbers are based on the actual shifts worked.

#### **General Tab**

Setup the Engrave Name, and the number of days, weeks and months to display in the Dashboard.

The Engrave Name should be specific, especially if you have multiple engravers, so that you know which machine the Dashboard is looking at. If you have three Spectrum engravers, give each a name that is easily identified. The web browser can show the Dashboard for each machine simultaneously using a differen tab for each Dashboard.

# Hardware (HW) Debugger

#### What It Does

The Prism has a Diagnostics area for reviewing sensor operation on the machine. This page is shared with the Spectrum model so there are sensor indicators displayed that are not applicable to the Prism or Prism Prime engravers. These sensors will be identified in the descriptions.

## Hardware Debugger

The HW Debugger page provides the ability to review the status of the numerous sensors found on the engraver. These sensors include carriage limits, end seeking proxes and many others. A HW Debugger is found on the Diagnostics page.

The purpose of this page is to easily identify if a sensor or proximity switch is working. The function is simple, activate the sensor/switch and watch the Hardware Debugger to see if the icon flashes. If it does, the sensor/switch is working, if it does not, the sensor/switch is likely defective. Brief instructions for each sensor/switch will be given in the appropriate group.

All tests are performed with the engraver power turned ON.

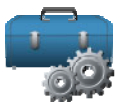

To use this page:

1. Open the Utilities page.

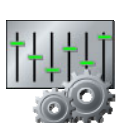

- 2. Open the Configuration page.
- 
- 3. Click the Key button and enter the password 1234. The button shows a green key when active.

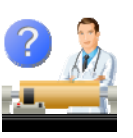

- 4. Open the Diagnostics page.
- 5. Select the HW Debugger tab from the top of the window. The following page displays.

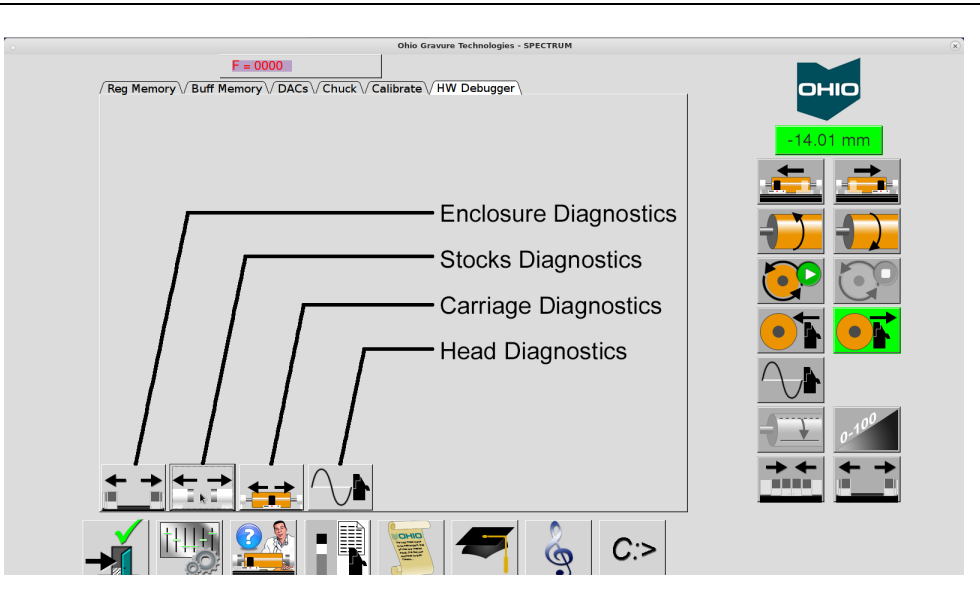

Hardware Debugger Tab and buttons

Four buttons – in the lower left – group machine sensors by function/location. The four buttons are:

- Enclosure Diagnostics Not applicable
- Stocks Diagnostics Not applicable
- Carriage Diagnostics Displays sensors found on the carriage or that affect the carriage.
- Head Diagnostics Displays sensors found on the engrave head and sub-carriage.

#### Sensor Description

There are different types of sensors used on the Spectrum. The type of sensor is identified so that you know the type of material needed to trip the sensor. The three types used on the machine are:

Electro‐Magnetic Field – Emits a signal that is disrupted by magnetic materials, like steel and iron. This disruption is recognized by the sensor. For electro-magnetic sensors, a screwdriver blade or a knive blade should be used to verify operation.

Ultrasonic – Transmits and receives a sound "wave". The wave reflects off any type of surface and returns to the sensor, which detects the returned signal. For ultrasonic sensors, something as simple as your finger can be used to verify the sensor operation.

Optical – Consists of two pieces, one an emitter and the second a receiver. Light from the emitter reflects off of a surface and is seen by the receiver. Optical sensors are used on the End‐Seeking detectors.

**Note:** The operation of each sensor can be verified by using the particular feature it is related to. A second method, where possible, is also explained for each. For example, the enclosure sensors can be verified by opening or closing the enclosures. They can also be tested by placing your finger in front of the ultrasonic sensors.

#### Enclosure Diagnostics

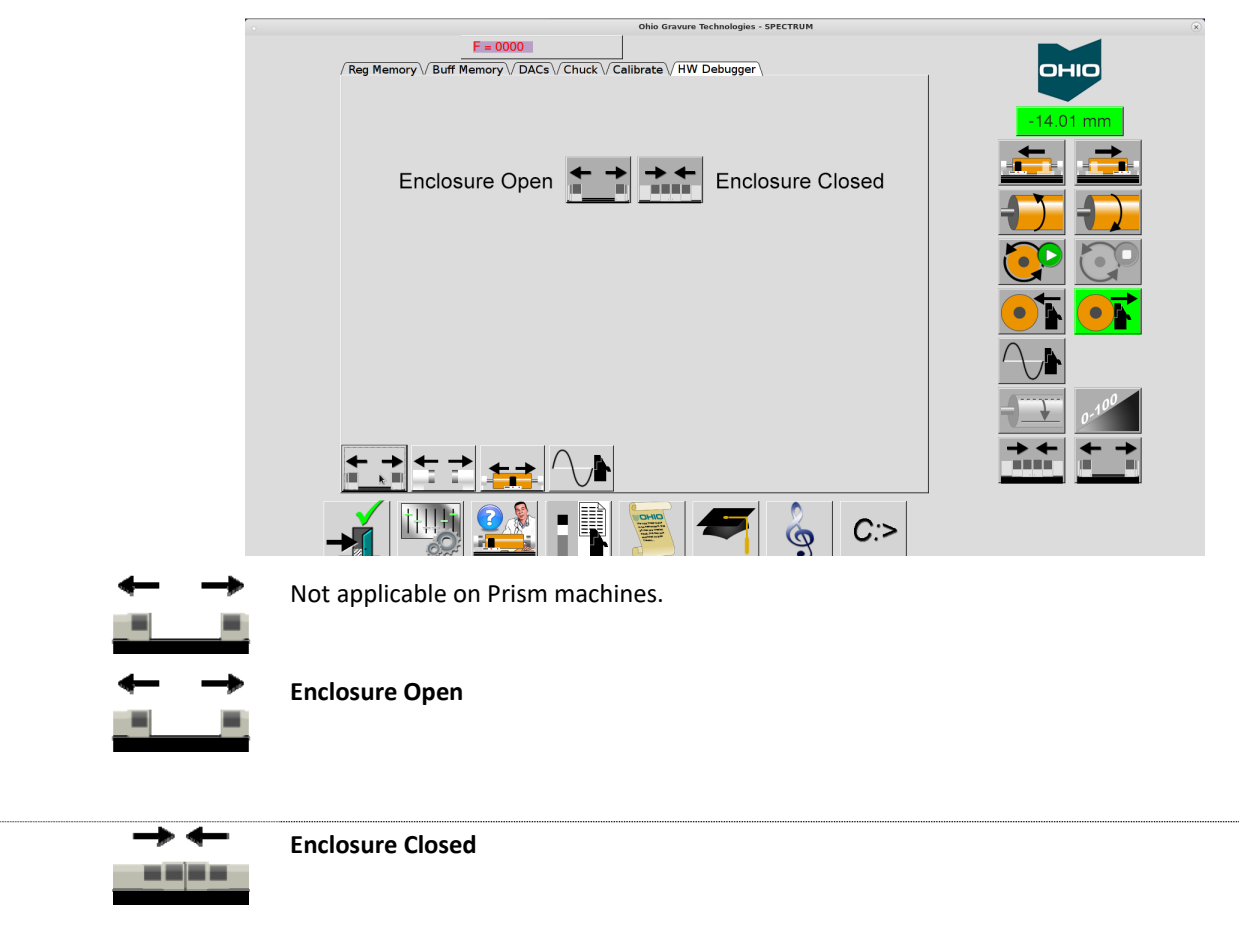

#### Stocks Diagnostics

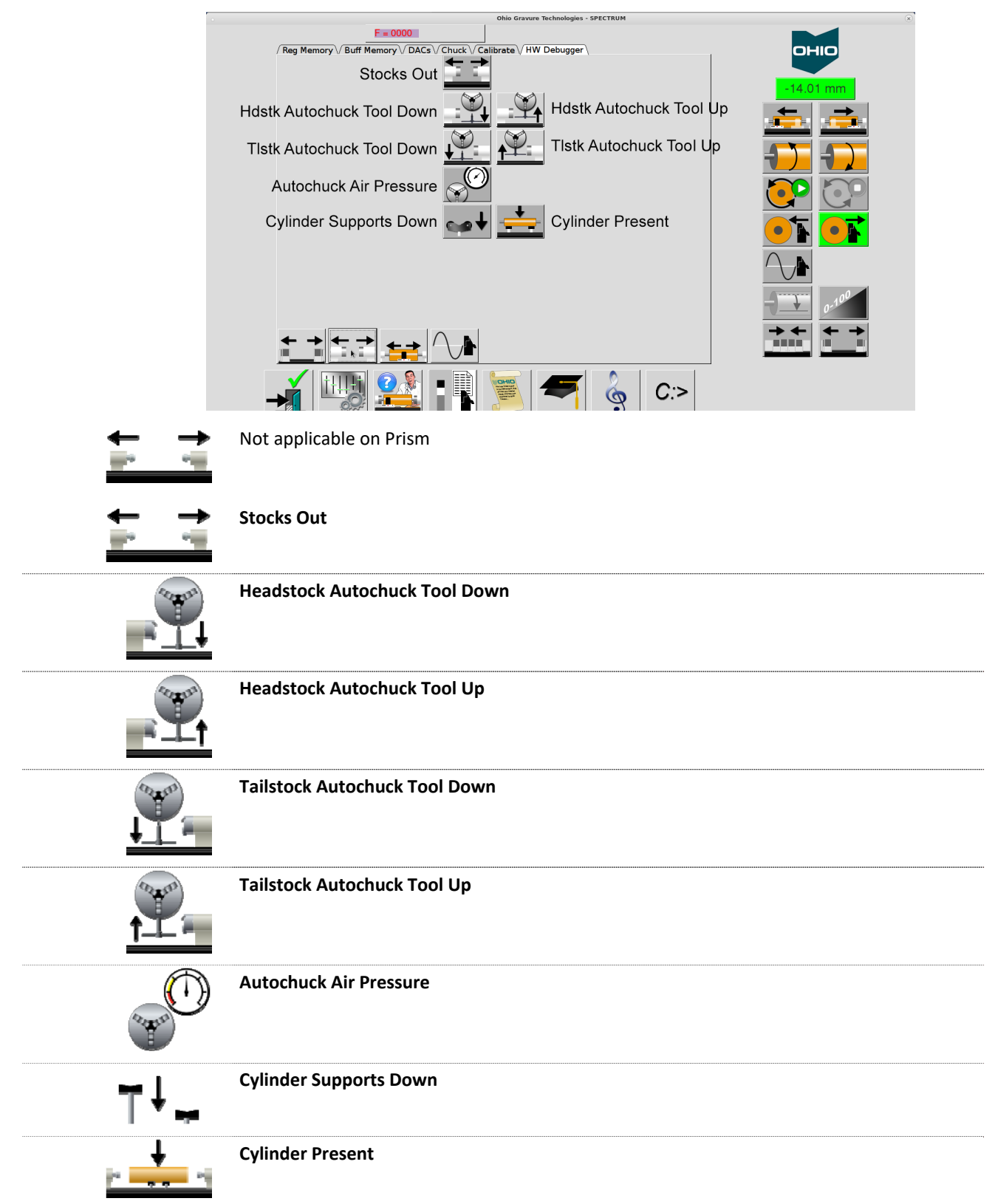

#### Carriage Diagnostics

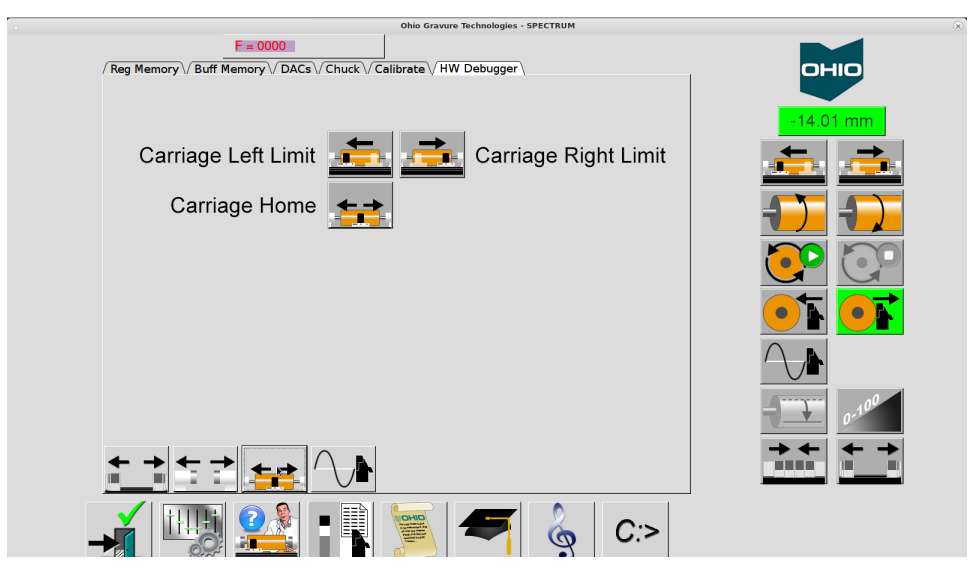

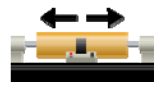

Select the Carriage button to display the Carriage Diagnostics group. There are three sensors in this group.

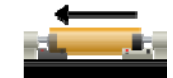

**Carriage Left Limit** – Active when the carriage is moved to the far left and stopped to prevent collision with the headstock. Found under the carriage.

Electro‐Magnetic

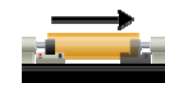

**Carriage Right Limit** – Active when the carriage is moved to the far right and stopped to prevent collision with the tailstock. Found under the carriage.

Check operation by placing a ferrous item in front of the sensor or by moving the carriage

Electro‐magnetic

Check operation by placing a ferrous item in front of the sensor or by moving the carriage to the right‐most position.

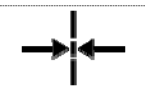

#### **Carriage Home**

Not applicable on Prisms.

to the left‐most position.

#### Engrave Head Diagnostics

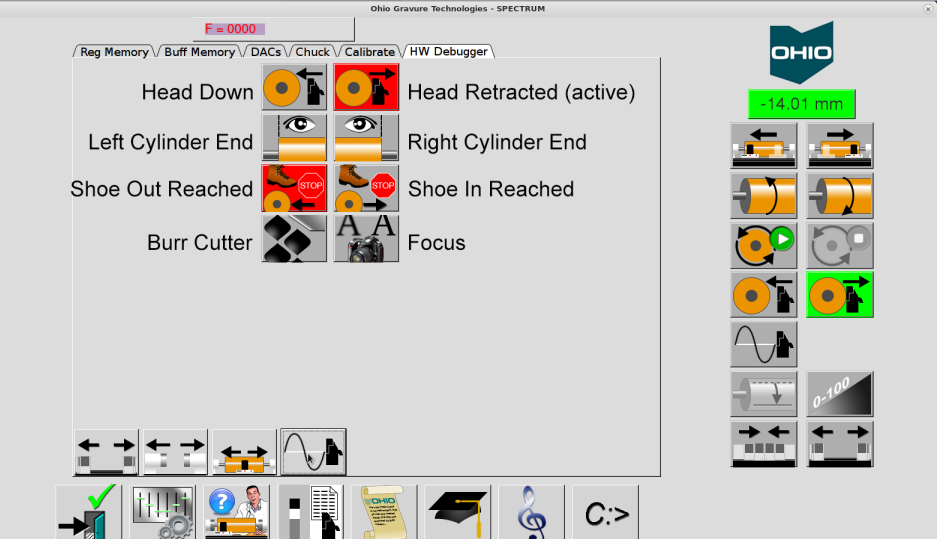

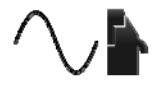

Select the Head button to display the Engrave Head Diagnostics group. There are eight sensors in this group.

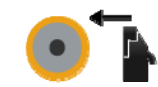

**Head Down** – Active when the engrave head is lowered against the cylinder. Found behind the engrave head on the back left corner of the sub‐carriage.

Check operation by lowering the head against a cylinder or pulling back gently on the head

Electro‐Magnetic

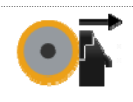

**Head Retracted** – Active when the engrave head is fully retracted from the cylinder. Found on the carriage at the back of the engrave head travel.

Electro‐Magnetic

Check operation by placing a ferrous item in front of the prox or by fully retracting the head. Watch the indicator light to verify.

#### **The following Sensors are on Prism Prime machines**

while it is lowering. Watch the indicator light to verify.

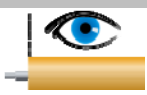

Optical

**Left Cylinder End** – Active when the left end‐seeking sensor is detecting the cylinder. Should become inactive when the sensors moves off the cylinder surface. Found on the pier mounted on the left side of the engrave head.

Check operation with a cylinder installed and the head at the Head Up position (minimum retract), not Head Retracted (fully back). Move the carriage to the left over the cylinder end until the indicator lights.

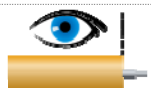

**Right Cylinder End** – Active when the right end‐seeking sensor is detecting the cylinder. Should become inactive when the sensors moves off the cylinder surface. Found on the pier mounted on the right side of the engrave head.

Optical

Check operation with a cylinder installed and the head at the Head Up position (minimum retract), not Head Retracted (fully back). Move the carriage to the right over the cylinder end until the indicator lights.

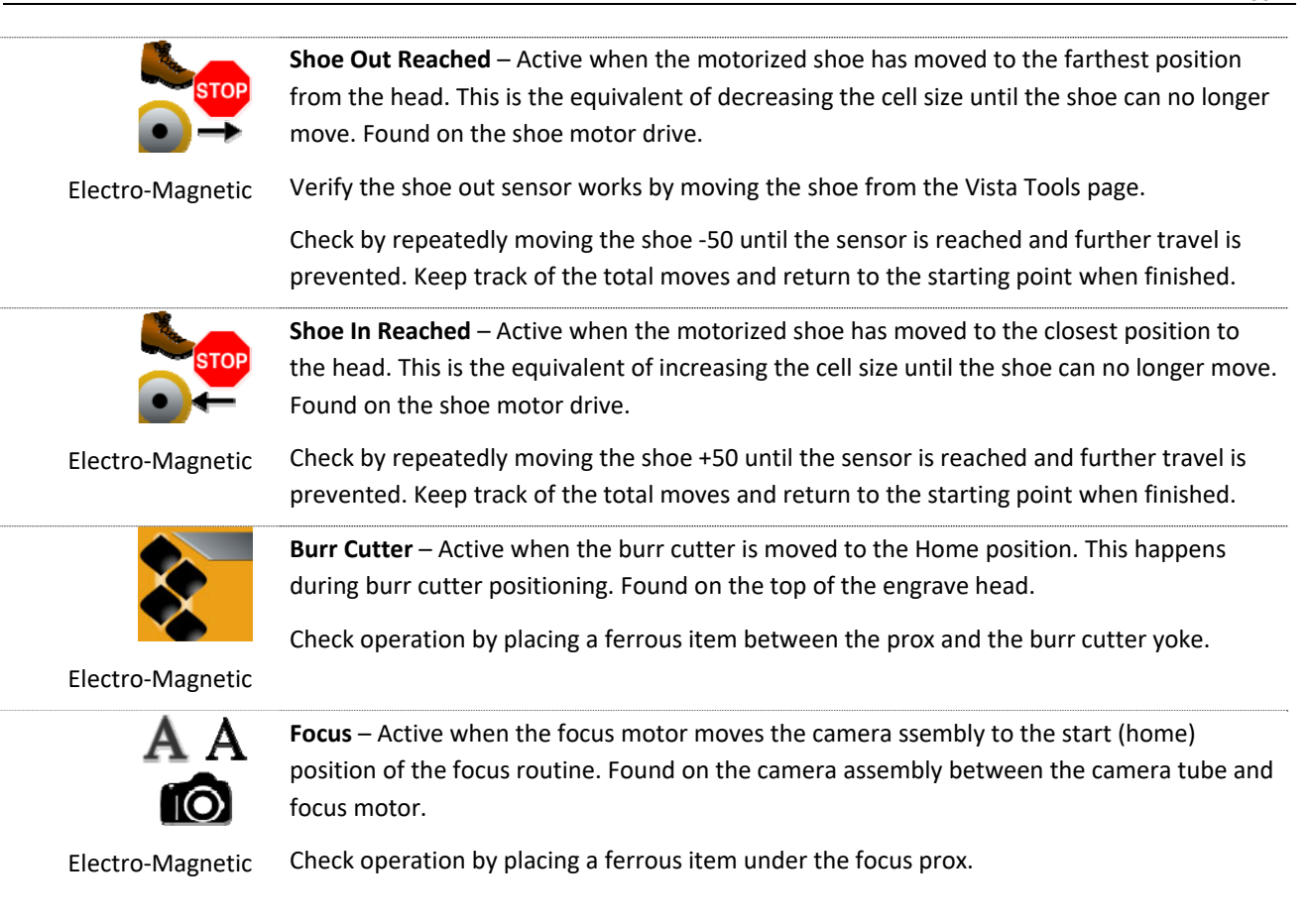

# Appendix 1 **Using the Vital Proof System**

Version 2

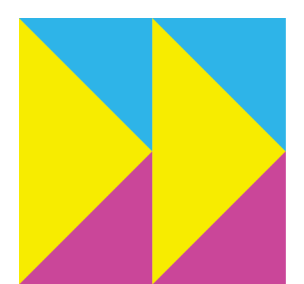

#### Introduction

The Vital Proof Multi‐Color System is a hardware and software option that can be purchased for a Spectrum or Prism Prime engraver. It is also possible to upgrade an HS engraver to use Vital Proof.

With this system, you can compare the engrave data to the original Collage data and verify that it is correct. The intention of the Vital Proof System is to reduce the need to pull a press proof.

The Vital Proof System adds another computer, in addition to the usual embedded computer. Both are located inside the electronics area of the engraver.

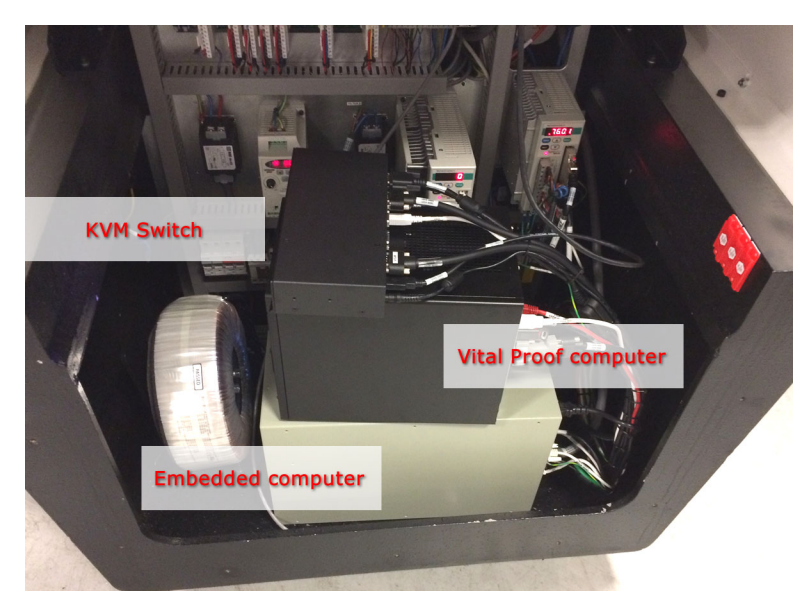

The Vital Proof computer includes its own dongle. The embedded computer has a separate dongle.

When the embedded computer is turned on or off, the Vital Proof computer also automatically turns on or off.

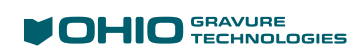

# Toggling Between Engrave Interface and Vital Proof

The engraver's monitor is shared between the normal engraver interface and the Vital Proof interface. That is, the monitor will show either the engraver interface or the Vital Proof interface but not both at the same time.

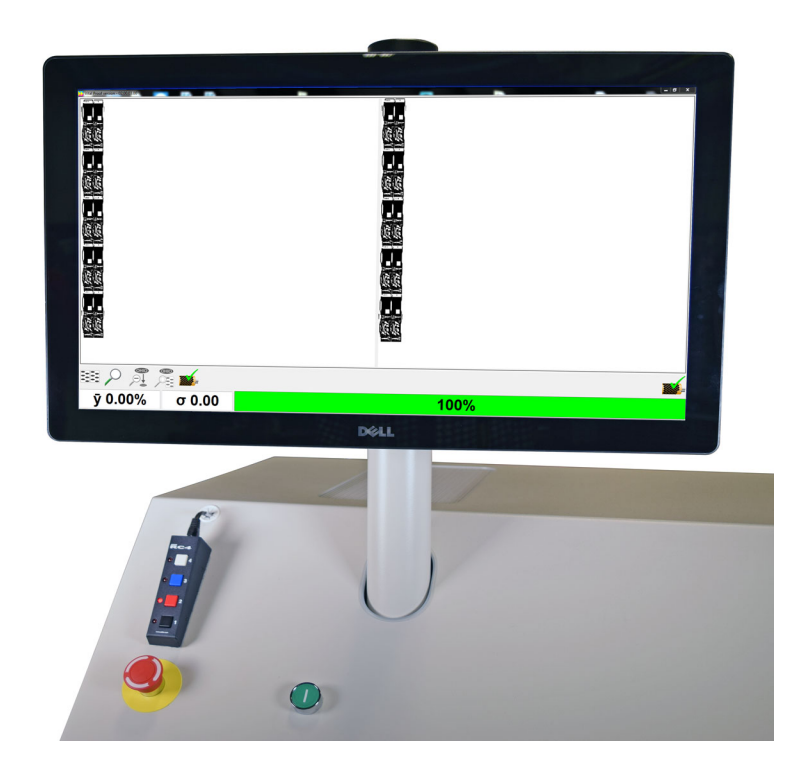

Change between the two display using the buttons on the switcher attached to the engraver below the monitor.

Press button 1 to see the engraver display.

Press button 2 to see the VP display.

*Note:* Buttons 4 and 3 do nothing.

# Using the Vital Proof System

To use the Vital Proof System.

- 1. Load a job as usual.
- 2. Perform test cuts as usual.
- 3 Start the engraving.
- 4. Press the button to switch to the Vital Proof view.

## The Parts of the Vital Proof Interface

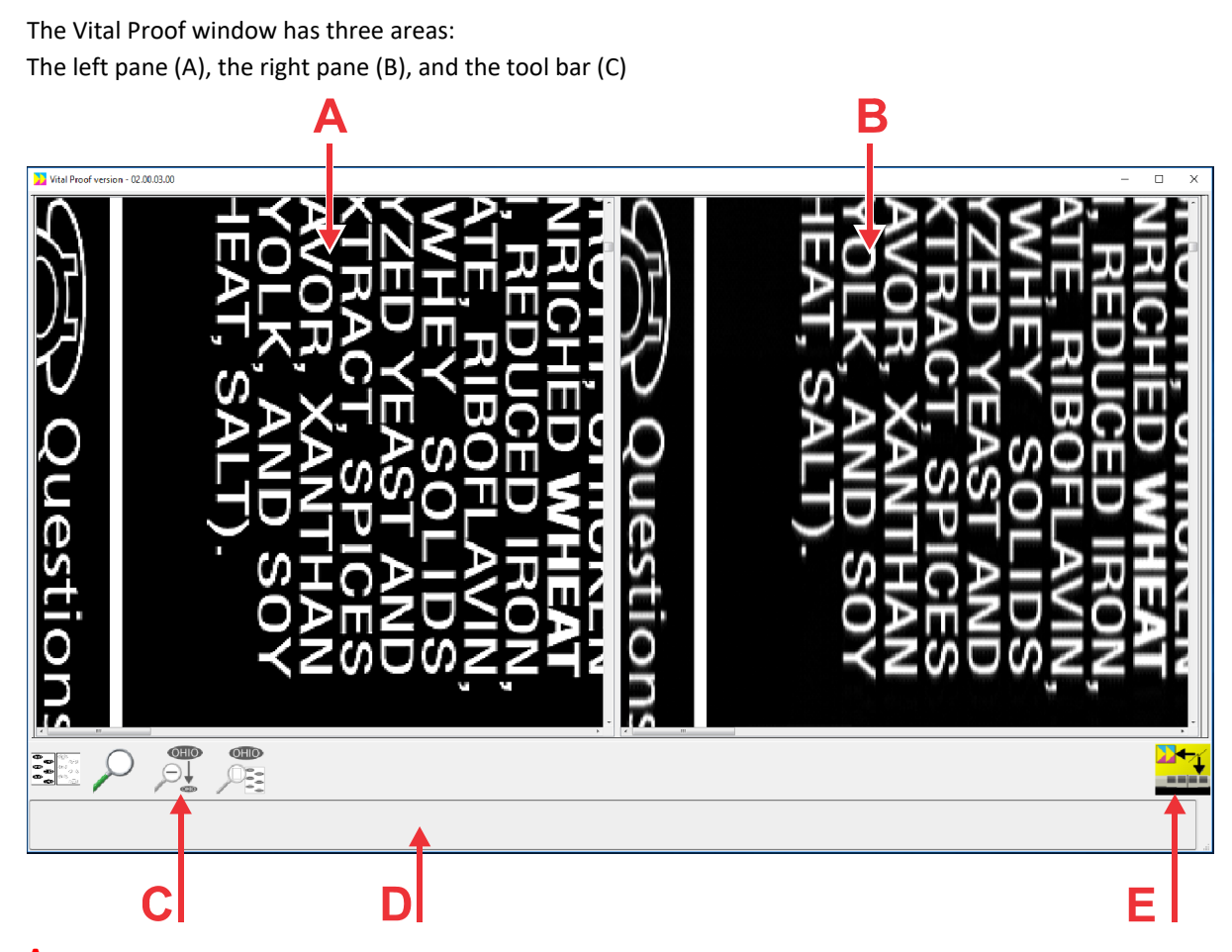

- **A** Collage View In this pane, the image from the Collage job that is sent to the engraver is displayed.
- **B** Proof/Difference Data This pane displays either the engrave data (Proof Data) or the Difference Data. This is the difference between the Collage image and the engrave data.
- **C** The toolbar. (see below).
- **D** This area shows: The Mean of the Difference data; the Standard Deviation of the Difference data.

The progress bar displays the progress of job loading or engraving. It displays both a green bar and a percentage

**E** The Status Icon, showing the state of the machine

#### About the Panes

The two panes are synced together. As data is engraved, both panes display the same thing. That is, the graphics in both panes will build (from left to right) as the engraver engraves each rev of data.

When you zoom or pan, the display changes in both panes.

## The Main Buttons

The buttons on the window change depending on current action.

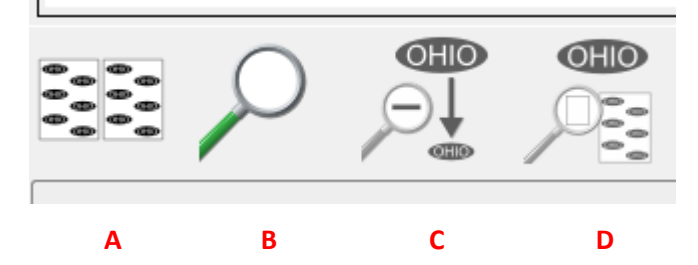

- **A** Proof/Difference toggle
- **B** Zoom/Pan toggle
- **C** Zoom Out
- **D** Zoom to top level

#### Display: Proof Data

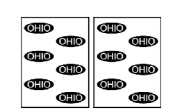

Proof data is displayed in the right pane.

Touch the button to toggle to Difference data.

#### Display: Difference Data

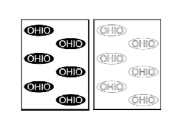

Difference data is displayed.

Touch the button to toggle to Proof data.

#### Panning

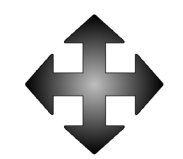

You can pan (move) the image. Touch & hold inside either pane and move your finger. Both sides of the display pan together.

Touch the button to toggle to Zoom mode.

#### Zoom In

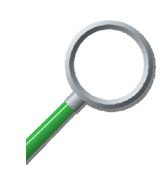

Zoom in by drawing a box around the area of interest. You can zoom multiple times. Both sides of the display zoom in together.

Touch the button to toggle to Pan mode.

## Zoom Out

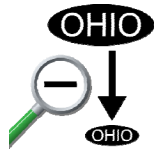

Touch the button to zoom out to the previous display. If you had zoomed in multiple times, you can zoom out multiple times.

This button is grayed out when display shows the whole image.

#### Zoom to the whole image

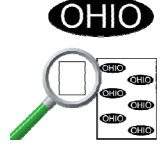

Touch the button to view the whole image.

This button is grayed out when display shows the whole image.

The Embedded computer is connected to the Vital Proof computer

# Status and Errors

The bottom right corner displays machine status.

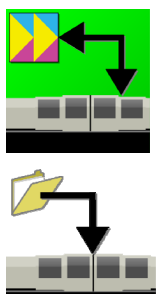

The job is downloading

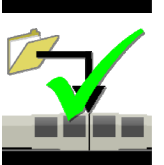

The job has successfully downloaded

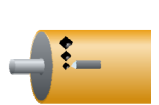

Test cuts in progress

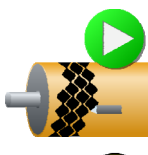

Engraving in progress

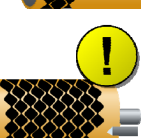

Engraving did not complete

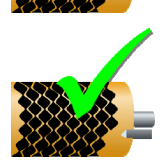

Engraving is complete

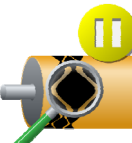

The engraver is in Inspect mode

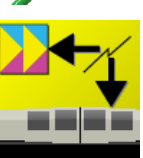

The Embedded computer is not connected to the Vital Proof computer

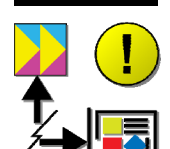

The Collage computer is not connected to the Vital Proof computer.

Errors will display next to the status icon.

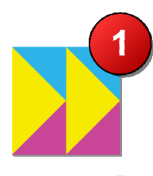

General error

Broken stylus – The stylus may be broken. This is only a warning! Engraving will continue until the operator performs an action such as going into Inspect mode or stopping the engraving.

# Birth Certificate

When the engraving is complete, Vital Proof creates a birth certificate named \_vp.pdf in \vplogs\archive. This birth certificate is automatically sent to the embedded computer to be combined with its own cylinder birth certificate.

# Using the Vital Proof Viewer

Use the Vital Proof Viewer to view all separations of the job together. Just like with Collage, you can zoom up/down, show/hide separations, and print to a networked device.

The Vital Proof Viewer does not run on the engraver. Instead, it can be run on any Windows computer that is connected to the same network as the engraver and the Collage computer. For example, the VP Viewer can be set up on a Windows computer used by the quality control person. The VP Viewer must be configured correctly.

- 1. On the computer with the VP Viewer, click the desktop icon to open the program.
- 2. Click the file open icon.
- 3. Select a job from the directory that displays and click OK.

Refer to the online help for information on using the Viewer. Please note that once opened, the Vital Proof Viewer and the Collage Job Viewer are the same.

# **Index**

# $\mathbf{1}$

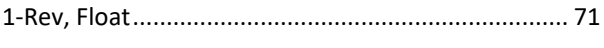

# $\overline{A}$

#### About

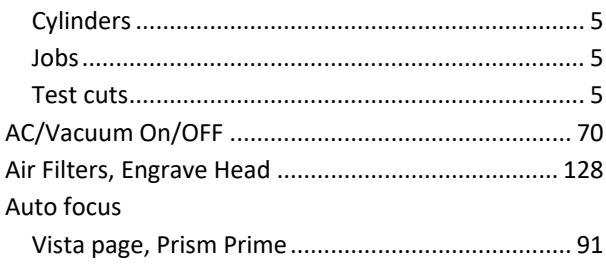

# $\boldsymbol{B}$

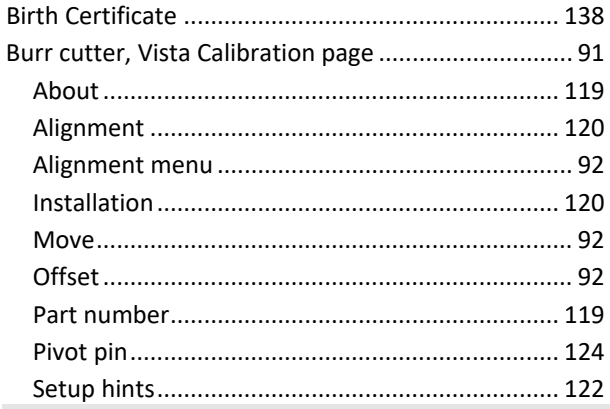

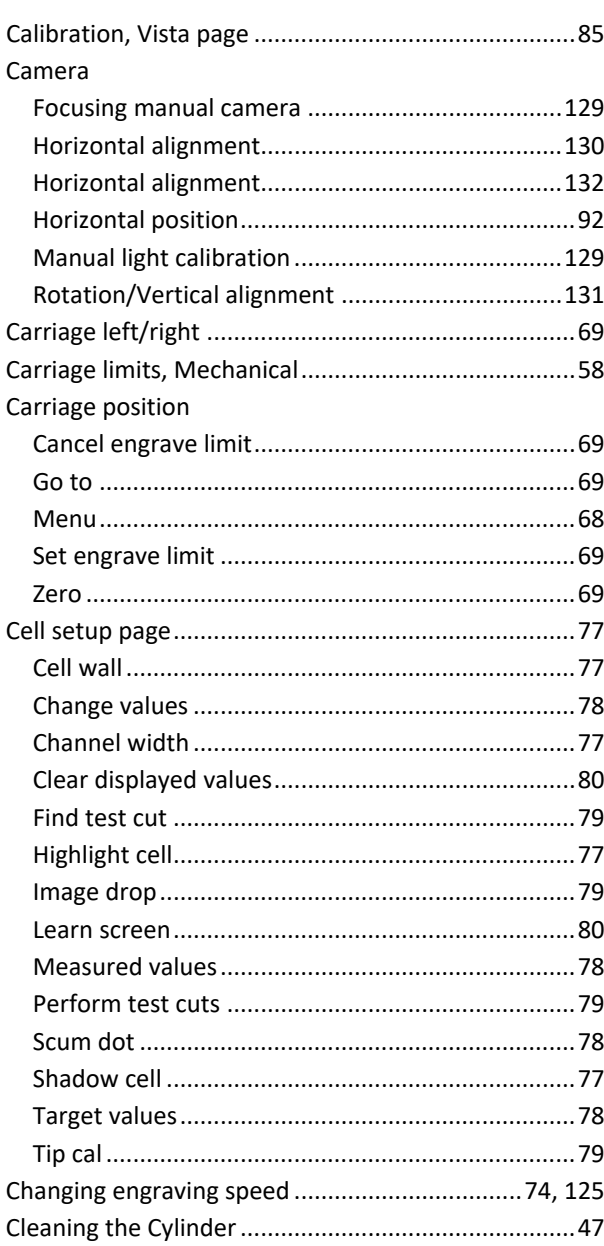

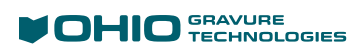

 $\mathcal{C}$ 

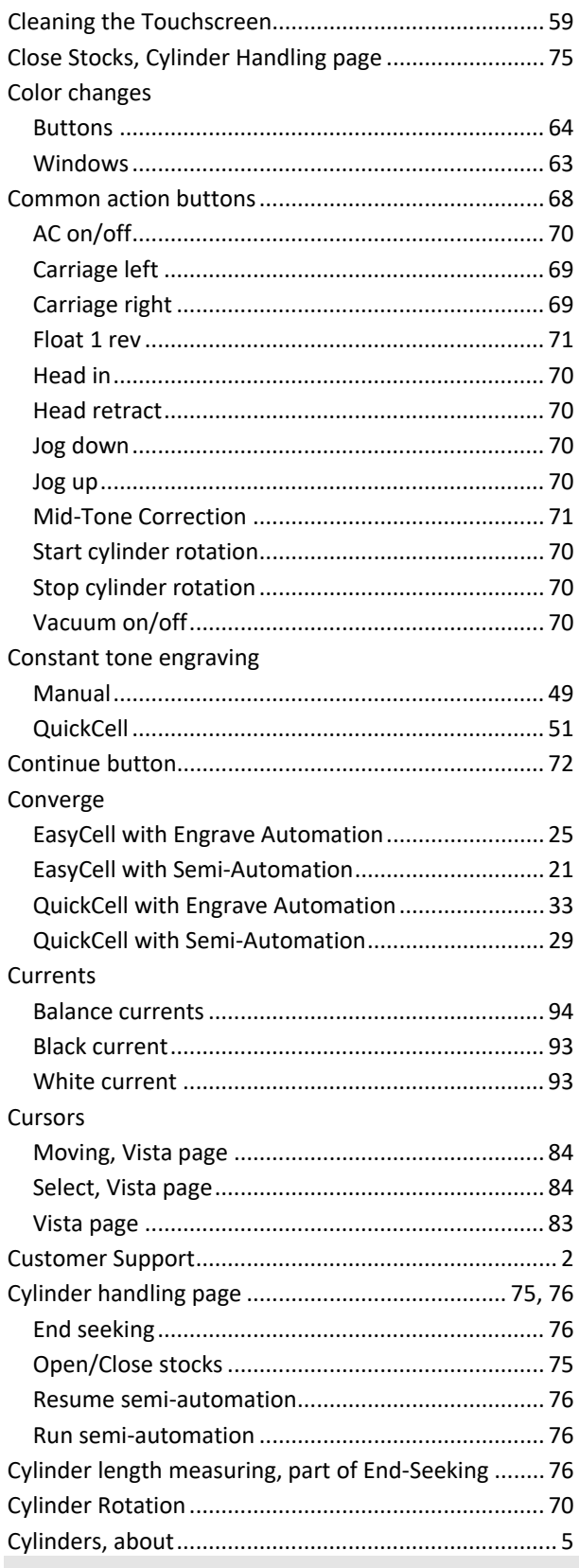

## D

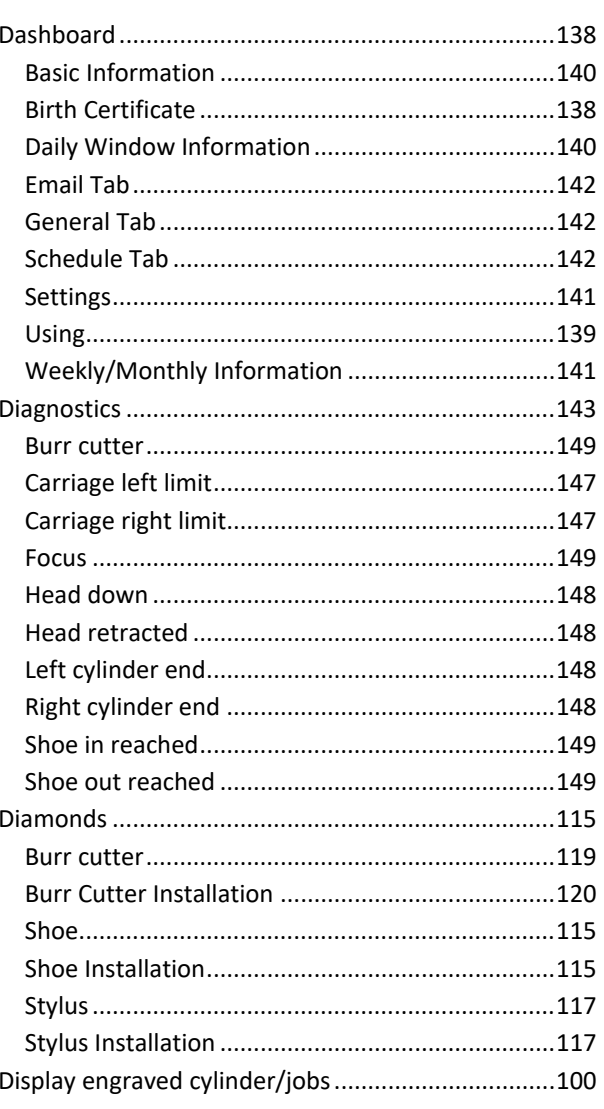

#### $\pmb{E}$

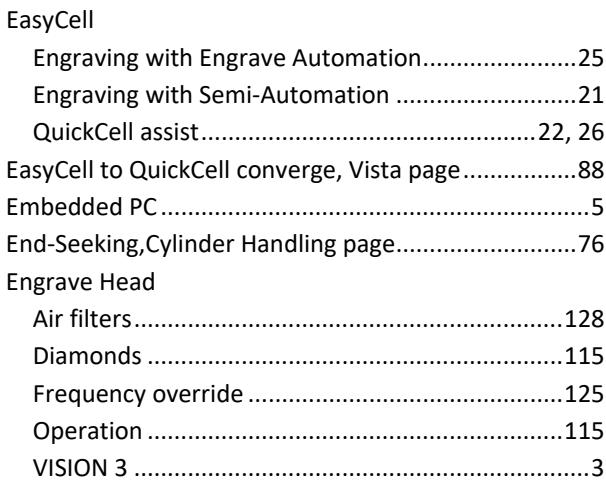

#### Engrave limit

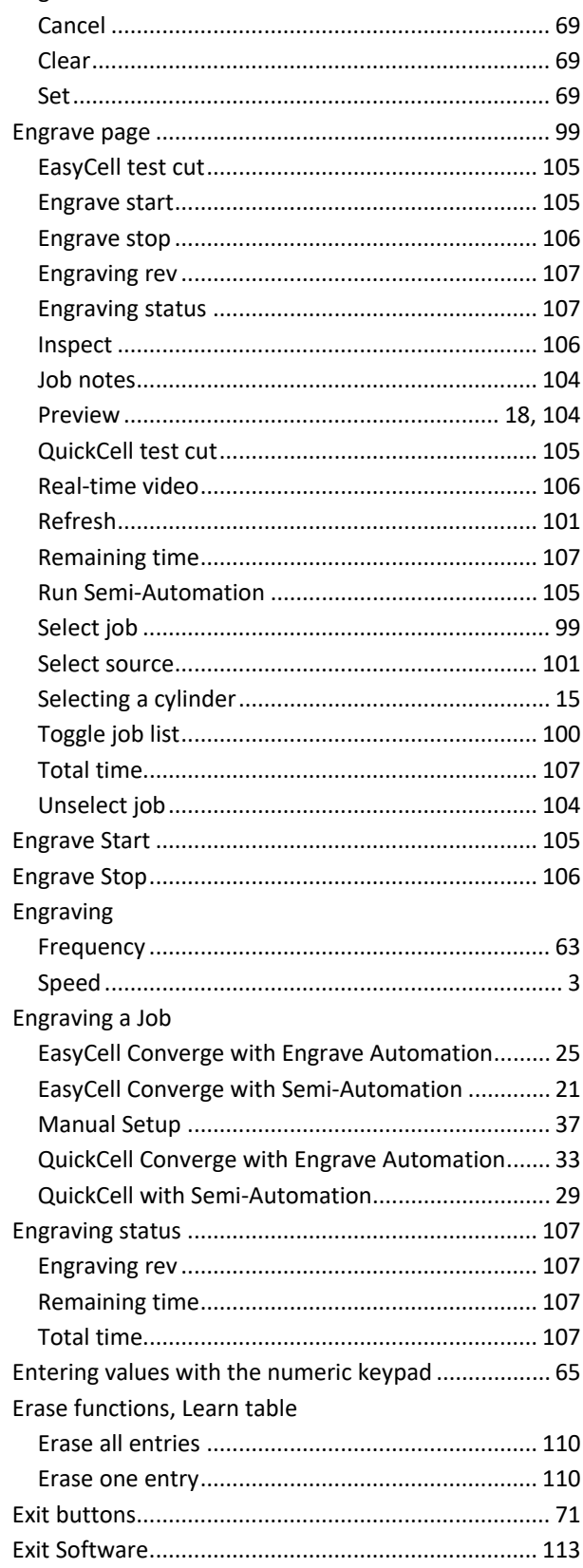

# $\overline{F}$

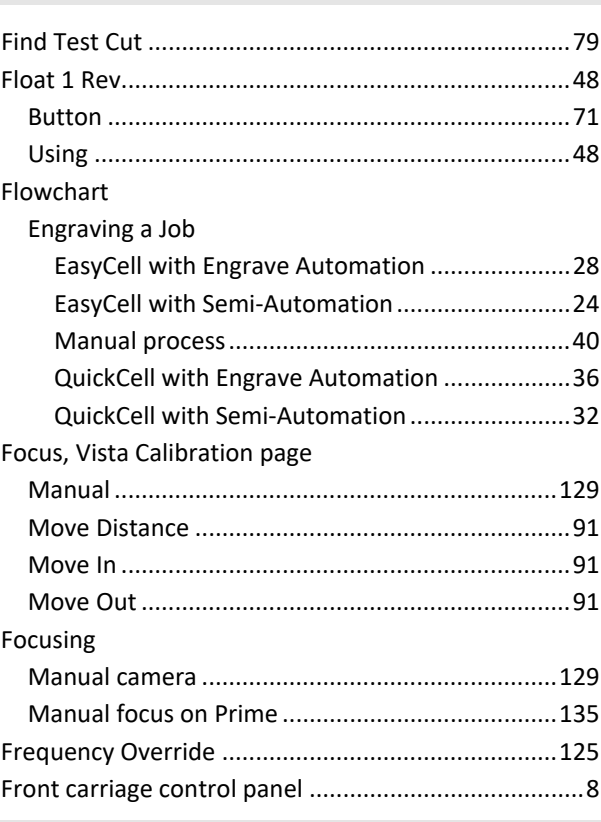

# G

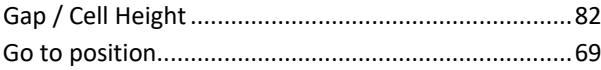

# $H$

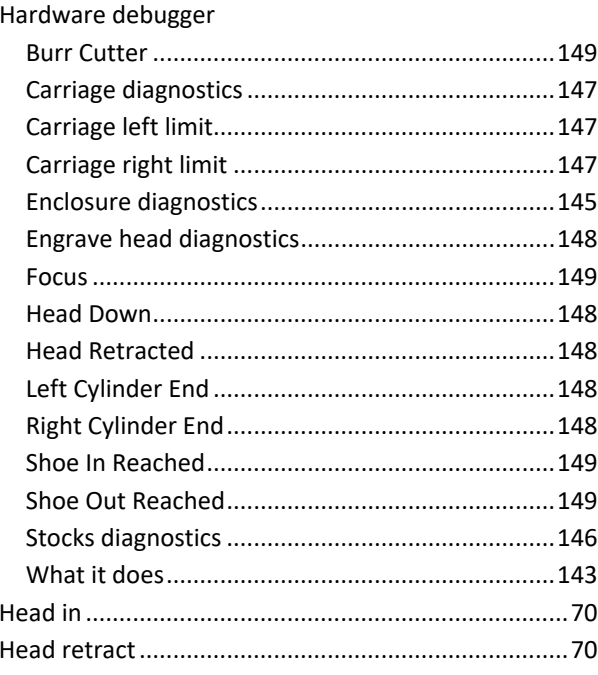

#### $\mathbf{I}$

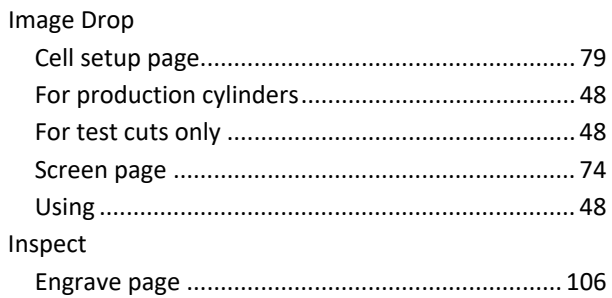

# $\overline{\mathbf{J}}$

# Job list

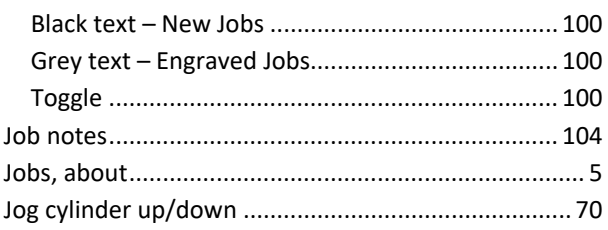

# $\boldsymbol{K}$

#### Keypad

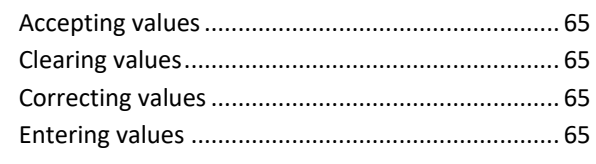

# $\overline{L}$

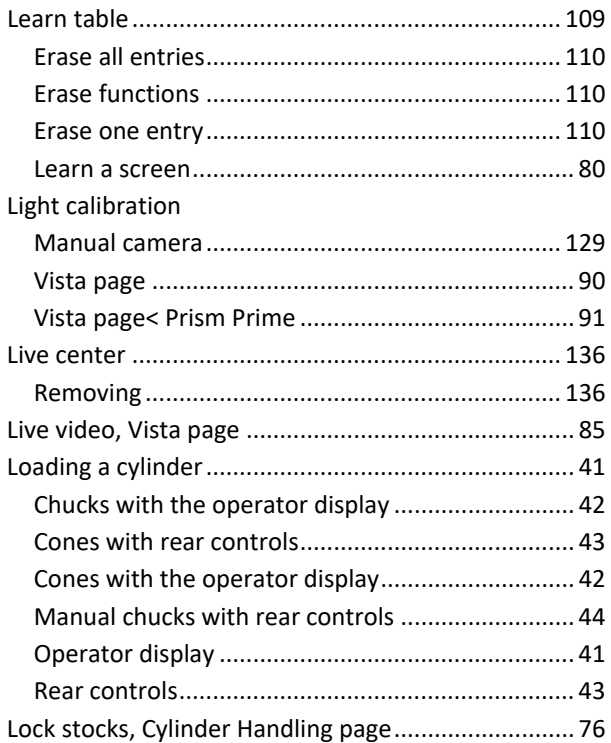

# $\boldsymbol{M}$

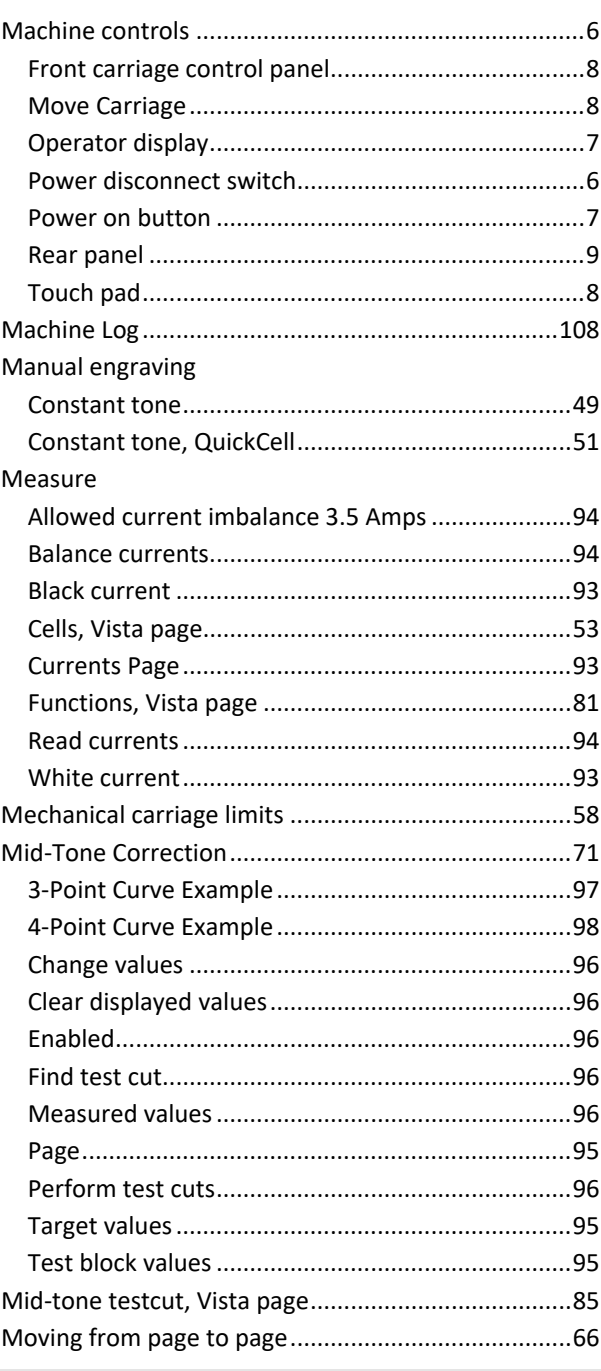

# $\boldsymbol{o}$

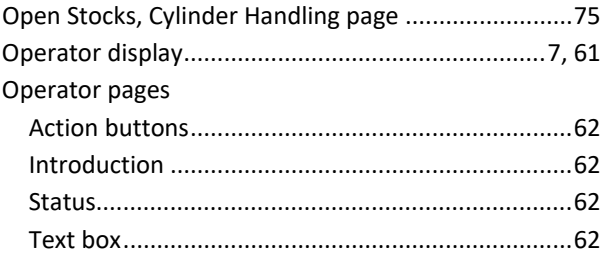

# $\boldsymbol{p}$

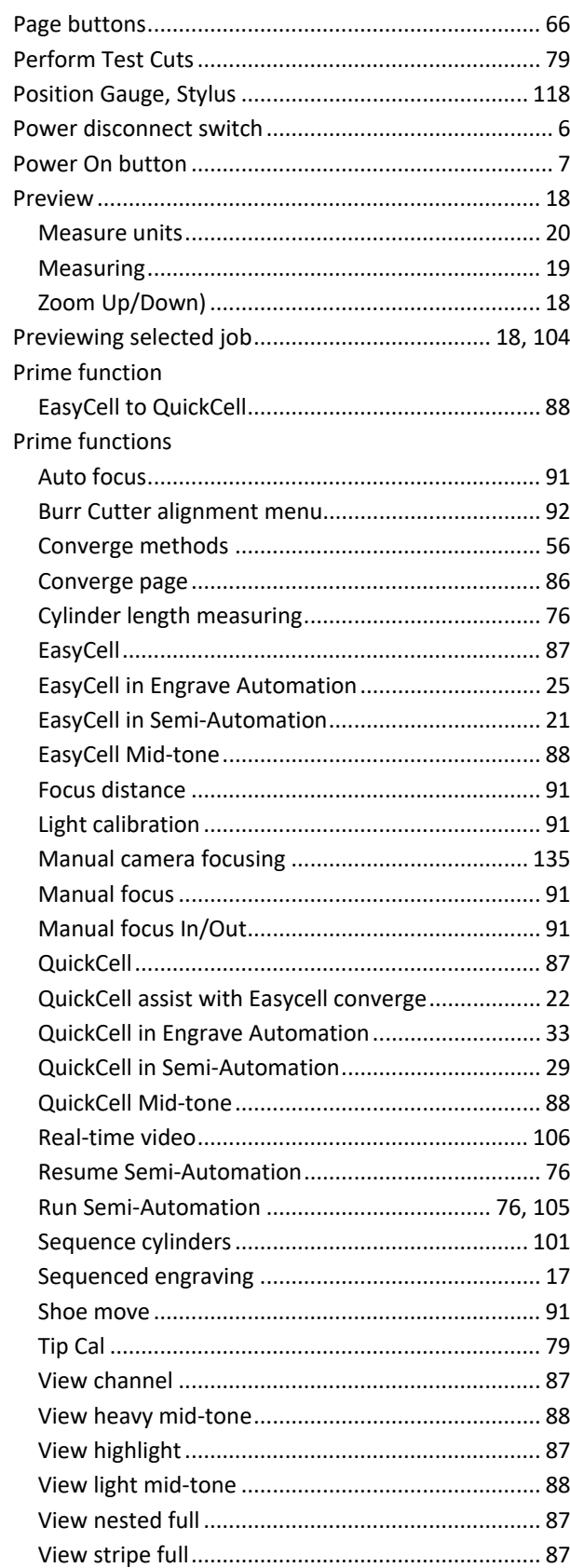

# $\overline{\mathbf{Q}}$

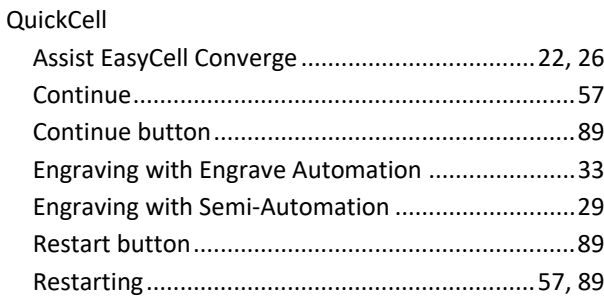

# $\boldsymbol{R}$

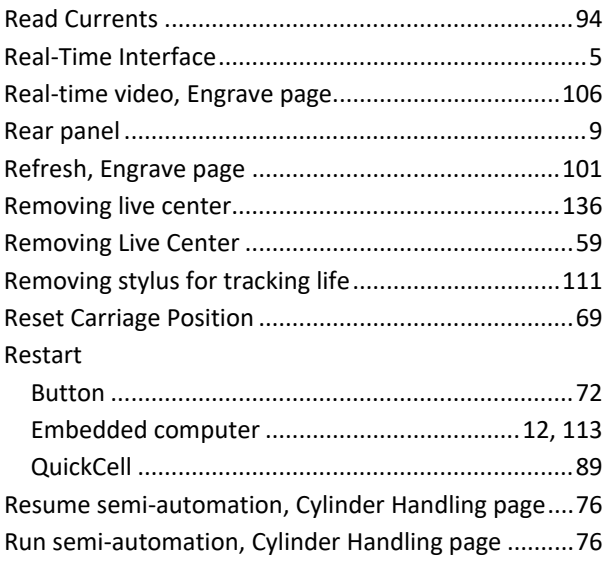

# $\mathsf{s}$

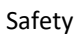

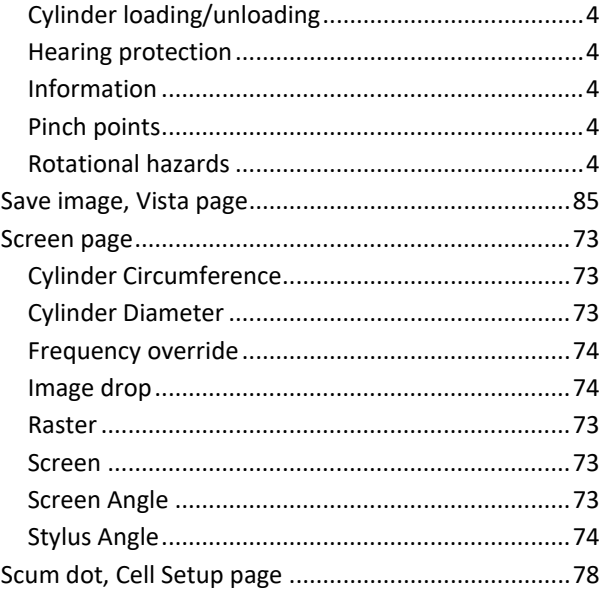

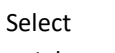

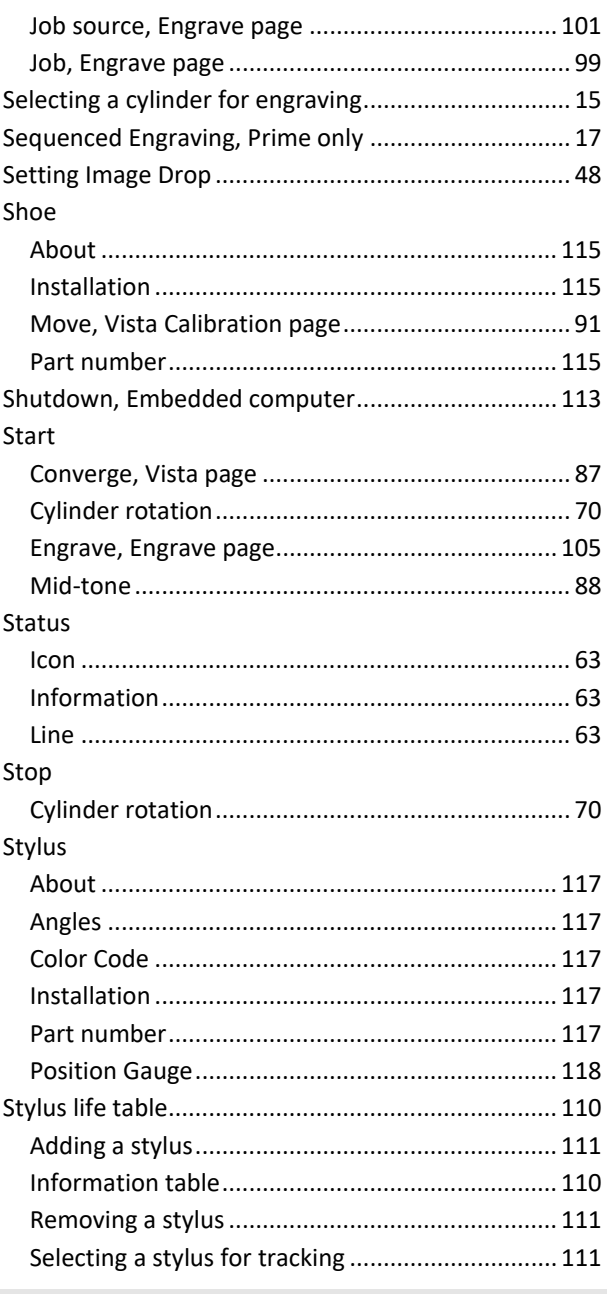

#### $\pmb{\mathcal{T}}$

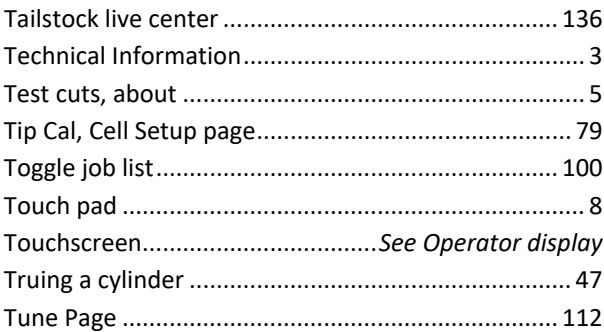

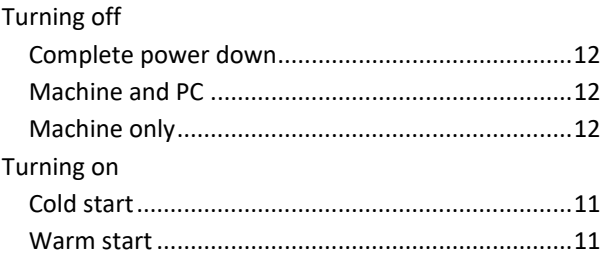

#### $\boldsymbol{U}$

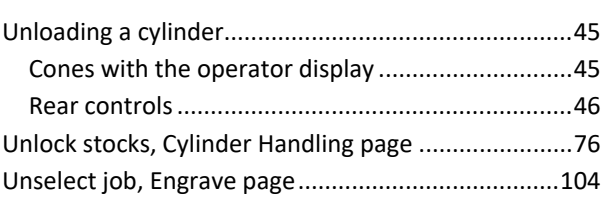

#### $\mathsf{V}$

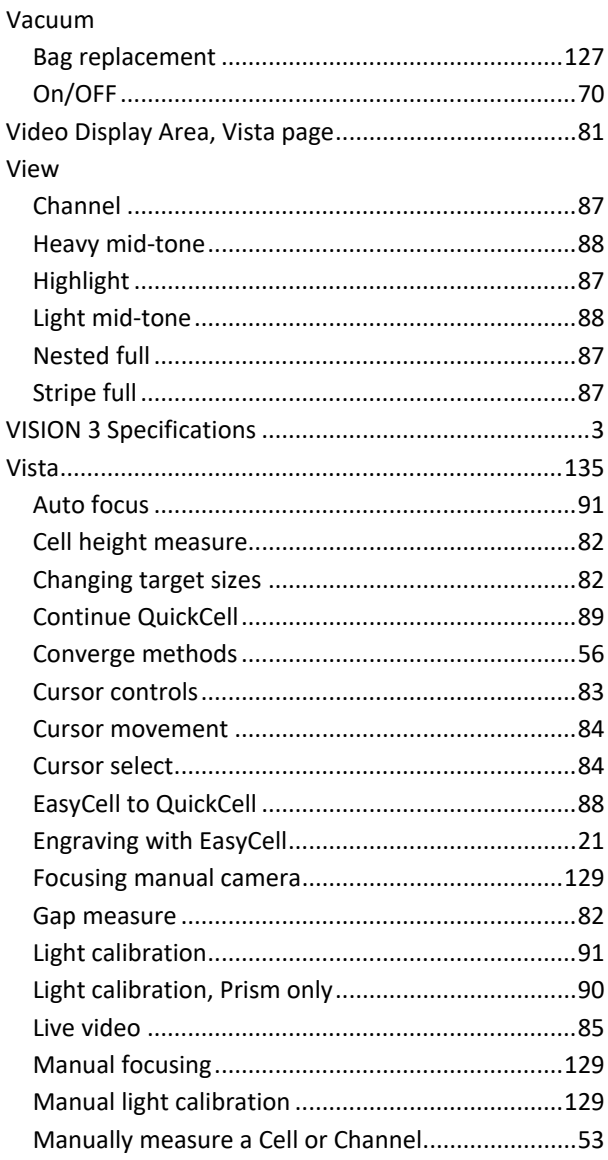

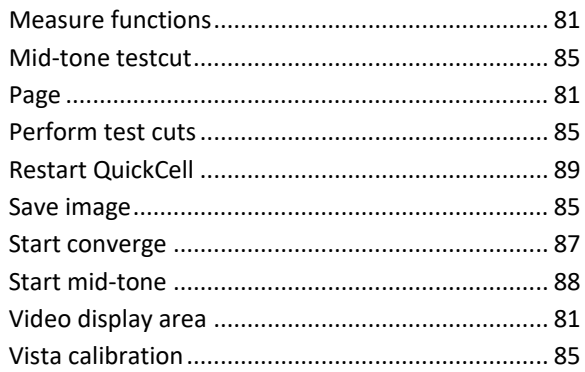

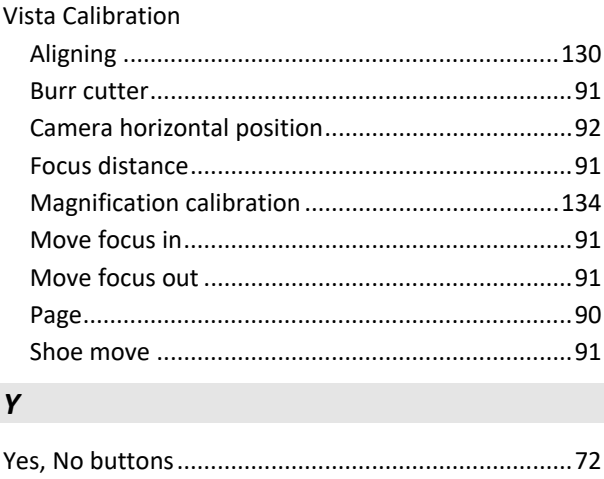

#### $\mathsf{Z}$

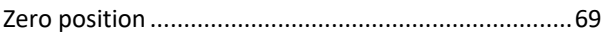